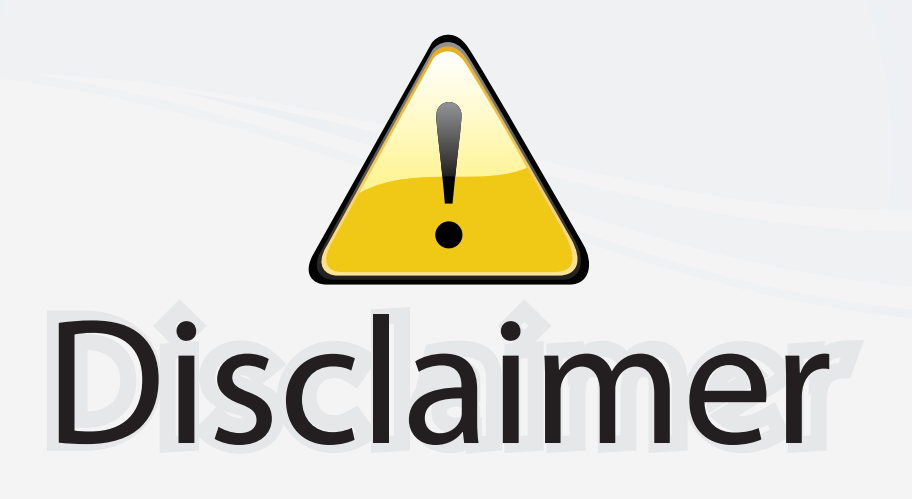

This user manual is provided as a free service by FixYourDLP.com. FixYourDLP is in no way responsible for the content of this manual, nor do we guarantee its accuracy. FixYourDLP does not make any claim of copyright and all copyrights remain the property of their respective owners.

About FixYourDLP.com

FixYourDLP.com (http://www.fixyourdlp.com) is the World's #1 resource for media product news, reviews, do-it-yourself guides, and manuals.

Informational Blog: http://www.fixyourdlp.com Video Guides: http://www.fixyourdlp.com/guides User Forums: http://www.fixyourdlp.com/forum

FixYourDLP's Fight Against Counterfeit Lamps: http://www.fixyourdlp.com/counterfeits

# Sponsors:

RecycleYourLamp.org – Free lamp recycling services for used lamps: http://www.recycleyourlamp.org

Lamp Research - The trusted 3rd party lamp research company: http://www.lampresearch.com

Discount-Merchant.com – The worlds largest lamp distributor: http://www.discount-merchant.com

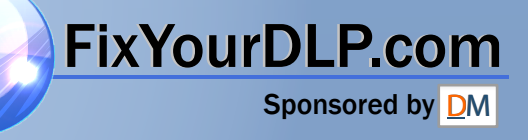

# **Data Projector**

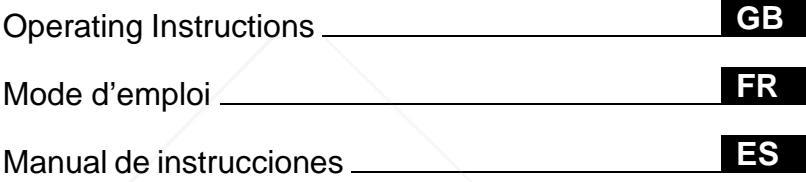

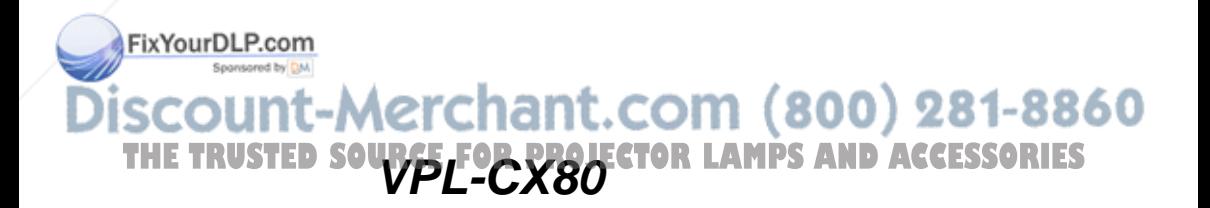

**SONY** 

## **WARNING**

**To prevent fire or shock hazard, do not expose the unit to rain or moisture.**

**To avoid electrical shock, do not open the cabinet. Refer servicing to qualified personnel only.** 

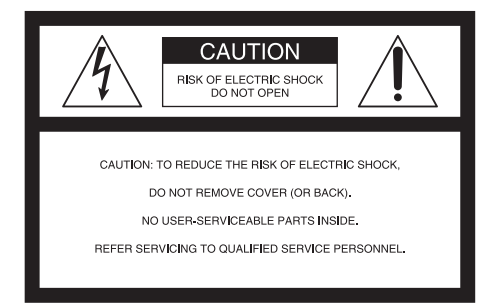

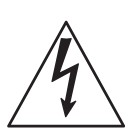

This symbol is intended to alert the user to the presence of uninsulated "dangerous voltage" within the product's enclosure that may be of sufficient magnitude to constitute a risk of electric shock to persons.

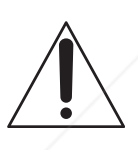

This symbol is intended to alert the user to the presence of important operating and maintenance (servicing) instructions in the literature accompanying the appliance.

#### **For the customers in the USA**

If you have any questions about this product, FyoVanaDkalkom

Sony Customer Information Service Center 1-800-222-7669 or http://www.sony.com/ The number below is for FCC related

#### **Declaration of Conformity**

Trade Name: SONY Model No.: VPL-CX80 Responsible Party: Sony Electronics Inc. Address: 16450 W. Bernardo Dr, San Diego, CA 92127 U.S.A. Telephone Number: 858-942-2230

This device complies with Part 15 of the FCC Rules. Operation is subject to the following two conditions: (1) This device may not cause harmful interference, and (2) this device must accept any interference received, including interference that may cause undesired operation.

This equipment has been tested and found to comply with the limits for a Class B digital device, pursuant to Part 15 of the FCC Rules. These limits are designed to provide reasonable protection against harmful interference in a residential installation. This equipment generates, uses, and can radiate radio frequency energy and, if not installed and used in accordance with the instructions, may cause harmful interference to radio communications. However, there is no guarantee that interference will not occur in a particular installation. If this equipment does cause harmful interference to radio or television reception, which can be determined by turning the equipment off and on, the user is encouraged to try to correct the interference by one or more of the following measures:

- Reorient or relocate the receiving antenna.
- Increase the separation between the equipment and receiver.
- Connect the equipment into an outlet on a circuit different from that to which the receiver is connected.
- Consult the dealer or an experienced radio/ TV technician for help.

You are cautioned that any changes or modifications not expressly approved in this manual could void your authority to operate this equipment.

**Infacturers only. THE SOURCE FOR PROJECTOR Information, please contact your local LES** This product contains mercury.Disposal of this product may be regulated if sold in the United States. For disposal or recycling authorities or Electronics Industries Alliance (www.eiae.org http://www.eiae.org).

#### **For the customers in Canada**

This Class B digital apparatus complies with Canadian ICES-003.

#### **Voor de klanten in Nederland**

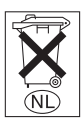

Gooi de batterij niet weg maar lever deze in als klein chemisch afval (KCA).

The socket-outlet should be installed near the equipment and be easily accessible.

#### **CAUTION**

RISK OF EXPLOSION IF BATTERY IS REPLACED BY AN INCORRECT TYPE. DISPOSED OF USED BATTERIES ACCORDING TO THE

INSTRUCTIONS.

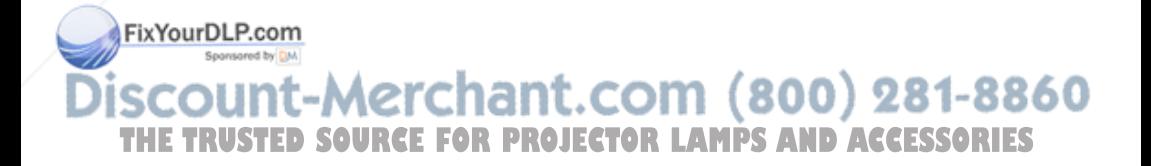

## **Table of Contents**

#### **Overview**

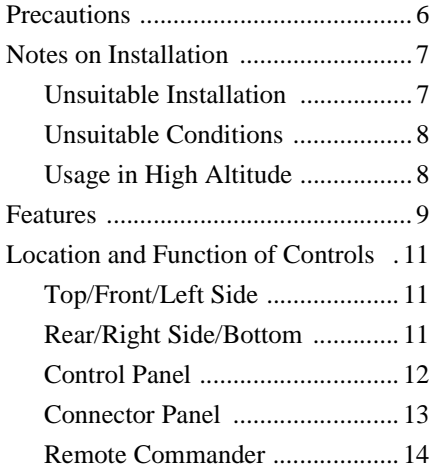

#### **Setting Up and Projecting**

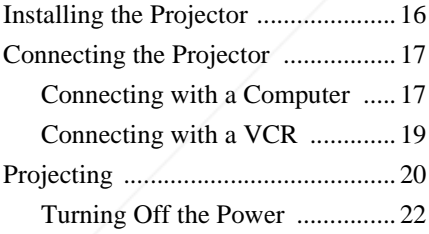

### **Convenient Function**

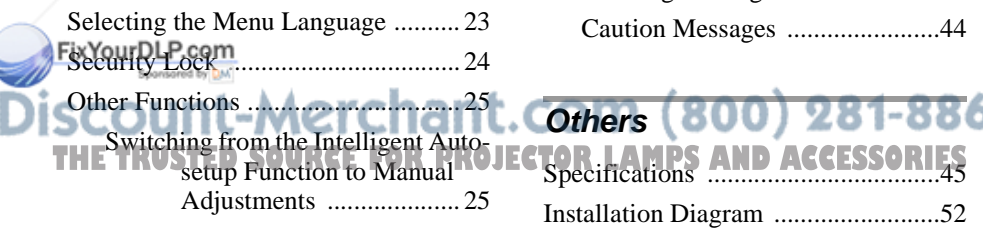

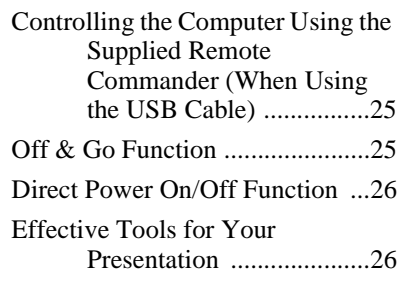

#### **Adjustments and Settings Using the Menu**

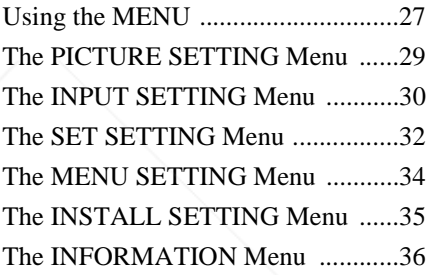

### **Maintenance**

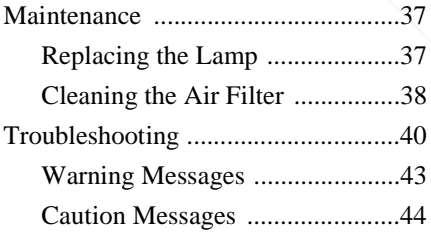

Cothers (800) 281-8860

Installation Diagram .........................52

Projection) .......................52

Floor Installation (Front

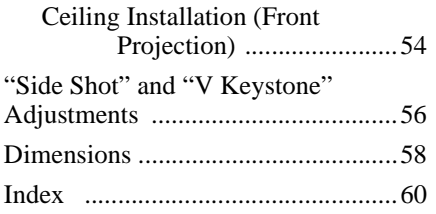

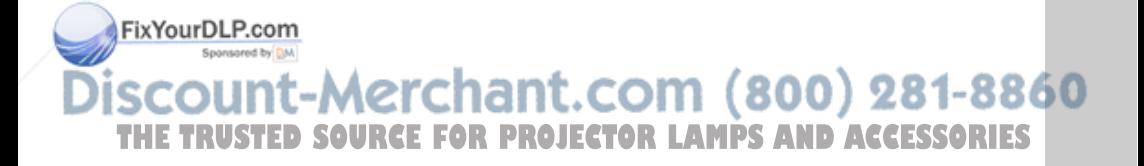

## **Precautions**

#### **On safety**

- Check that the operating voltage of your unit is identical with the voltage of your local power supply.
- Should any liquid or solid object fall into the cabinet, unplug the unit and have it checked by qualified personnel before operating it further.
- Unplug the unit from the wall outlet if it is not to be used for several days.
- To disconnect the cord, pull it out by the plug. Never pull the cord itself.
- The wall outlet should be near the unit and easily accessible.
- The unit is not disconnected to the AC power source (mains) as long as it is connected to the wall outlet, even if the unit itself has been turned off.
- Do not look into the lens while the lamp is on.
- Do not place your hand or objects near the ventilation holes. The air coming out is hot.
- Be careful not to have your fingers caught by the adjuster. The powered tilt adjuster of this unit automatically extends when the power is turned on, and is put away automatically when the power is turned off. Do not touch the unit while the adjuster is in operation. Adjust the powered tilt adjuster carefully after its automatic operation is completed.
- Do not spread a cloth or paper under the unit.

#### **On illumination**

- To obtain the best picture, the front of the screen should not be exposed to direct
- Fix Valuing Prounlight.
- Ceiling-mounted spot lighting is

are of reflecting material, it is recommended that the carpet and wall paper be changed to a dark color.

#### **On preventing internal heat buildup**

After you turn off the power with the  $1/\sqrt{1}$ key, do not disconnect the unit from the wall outlet while the cooling fan is still running.

#### **Caution**

The unit is equipped with ventilation holes (intake) and ventilation holes (exhaust). Do not block or place anything near these holes, or internal heat build-up may occur, causing picture degradation or damage to the projector.

#### **On cleaning**

- To keep the cabinet looking new, periodically clean it with a soft cloth. Stubborn stains may be removed with a cloth lightly dampened with a mild detergent solution. Never use strong solvents, such as thinner, benzene, or abrasive cleansers, since these will damage the cabinet.
- Avoid touching the lens. To remove dust on the lens, use a soft dry cloth. Do not use a damp cloth, detergent solution, or thinner.
- Clean the filter at regular intervals.

#### **On LCD data projector**

• The LCD data projector is manufactured using high-precision technology. You may, however, see tiny black points and/or bright points (red, blue, or green) that continuously appear on the LCD data projector. This is a normal result of the manufacturing process and does not indicate a malfunction.

recommended. Use a cover over fluorescent lamps to avoid lowering the

- **THEORITALISTIC D SOURCE FOR PROJECTOR LAMPS AND ACCESSORIES** 
	- Cover any windows that face the screen with opaque draperies.
	- It is desirable to install the unit in a room where floor and walls are not of lightreflecting material. If the floor and walls

## Overview Overview

## **Notes on Installation**

#### **Unsuitable Installation**

Do not install the projector in the following situations. **These installations may cause malfunction or damage** to the unit.

#### **Poorly ventilated**

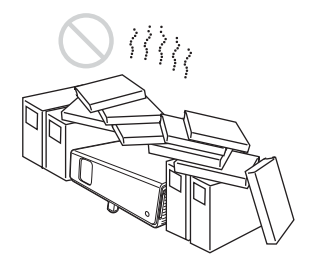

- Allow adequate air circulation to prevent internal heat build-up. Do not place the unit on surfaces (rugs, blankets, etc.) or near materials (curtains, draperies) that may block the ventilation holes. When the internal heat builds up due to the block-up, the temperature sensor will function with the message "High temp.! Lamp off in 1 min." The power will be turned off automatically after one minute.
- Leave space of more than 30 cm  $(11<sup>7</sup>/8)$ inches) around the unit.
- Be careful that the ventilation holes may inhale tininess such as a piece of paper.

#### **Highly heated and humid**

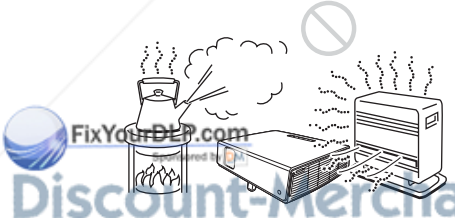

#### **Subject to direct cool or warm air from an air-conditioner**

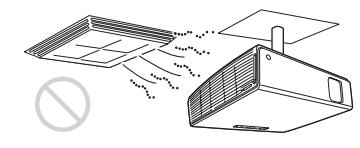

Installing in such a location may cause malfunction of the unit due to moisture condensation or rise in temperature.

#### **Near a heat or smoke sensor**

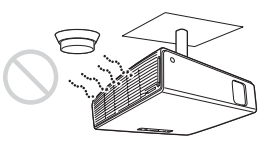

Malfunction of the sensor may be caused.

#### **Very dusty, extremely smoky**

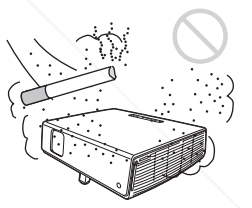

Avoid installing the unit in a very dusty or extremely smoky environment. Otherwise, the air filter will become obstructed, and this may cause a malfunction of the unit or damage it. Dust preventing the air passing through the filter may cause a rise in the internal temperature of the unit. Clean the filter periodically.

nt.com (800) 281-8860 *T* **Avoid installing the unit in a location PROJECTOR LAMPS AND ACCESSORIES** where the temperature or humidity is very high, or temperature is very low.

• To avoid moisture condensation, do not install the unit in a location where the temperature may rise rapidly.

Do not use the projector under the following conditions.

#### **Toppling the unit**

Avoid using as the unit topples over on its side. It may cause malfunction.

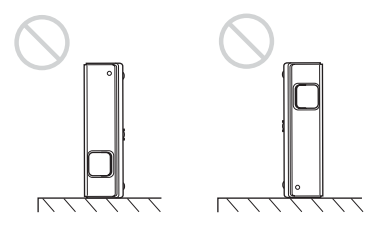

#### **Tilting the unit to the right or left**

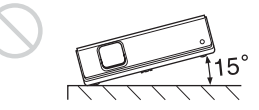

Avoid tilting the unit to an angle of 15°, and avoid installing the unit in any way other than placing on the floor or suspending from the ceiling. Such installation may cause color shading or shorten the lamp life excessively.

**Blocking the ventilation holes**

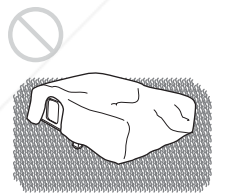

Avoid using a thick-piled carpet or anything that covers the ventilation holes (exhaust/ Fintake); otherwise, the internal heat may build up.

*For details on the ventilation holes (intake/* . COM  $(800)$  281-8860 **Texhaust), see 'Location and Function of <b>ROJECTOR LAMPS AND ACCESSORIES** *Controls" on page 11.*

#### **Unsuitable Conditions Usage in High Altitude**

When using the projector at an altitude of 1,500 m or higher, turn on "High Altitude Mode" in the INSTALL SETTING menu. Failing to set this mode when using the projector at high altitudes could have adverse effects, such as reducing the reliability of certain components.

#### **Note on carrying the projector**

The unit is manufactured using highprecision technology. When transporting the unit stored in the carrying case, do not drop the unit or subject it to shock, as this may cause damage. When storing the unit in the carrying case, disconnect the AC power cord and all other connecting cables, and store the supplied accessories in a pocket of the carrying case.

#### **Note on the screen**

When using a screen with an uneven surface, stripes pattern may rarely appear on the screen depending on the distance between the screen and the projector or the zooming magnifications. This is not a malfunction of the projector.

## Overview Overview

## **Features**

#### **About this manual**

The Illustrations indicated in this manual may differ from those of this model in specifications.

#### **High brightness, high picture quality**

#### **High brightness**

Adopting Sony's unique new optical system that incorporates newly developed LCD panels provides a high-efficiency optical system. It allows the 190 W UHP lamp to give a light output of 3000ANSI lumen.

#### **High picture quality**

Three super-high-aperture 0.79-inch XGA panels with approximately 790,000-pixel micro-lens array, produce a resolution of  $1024 \times 768$  dots (horizontal/vertical) for RGB input, and 750 horizontal TV lines for video input.

#### **Quiet presentation environment**

Low fan noise is achieved and offensive sound to the ear is also reduced, allowing you to run an optimum presentation even in a quiet environment.

#### **Easy setup and simple operation**

#### **Intelligent Auto-setup function**

Simply press the power key, and the projector automatically performs the setups required before use. The projector opens the lens protector, corrects the V Keystone, detects a signal, and sets optimum conditions for projection.

#### **Short focal lens equipped**

The projection distance is very short, approximately 2.4 m (7.8 feet), when projecting an 80-inch image, which allows projection on a larger screen even in a limited space.

#### **Side Shot**

The projector supports the Side Shot feature (horizontal trapezoidal correction function), enabling projection from the side of the screen. Installation availability becomes wider.

#### **Off & Go feature**

The cooling fan built in the projector will work even after turning the power off and the power cord is disconnected. This enables you to move the projector to another location immediately after turning it off.

#### **Versatile installation capability**

#### **Capable of floor, ceiling or tilt installation**

In addition to the front floor or ceiling installation, you can install the projector by tilting it 90 degrees at the rear or 90 degrees in front.

#### **Direct Power On/Off function**

The AC power of the entire system can be directly turned on/off with a breaker or other switch without pressing the power key on the projector.

#### **Powered zoom/focus equipped** Powered zoom/focus equipped ant.COM (800) 281-8860

zoom and powered focus lens, allowing you<sup>D</sup> **JECTOR LAMPS AND ACCESSORIES** to adjust the size and focus of an image with

the Remote Commander away from the projector.

#### **Security Functions**

#### **Security lock**

This function makes it possible to project no picture on the screen unless the required password is entered when the projector is turned on.

#### **Panel key lock**

This function locks all the operation keys on the control panel of the projector, allowing use of the keys on the Remote Commander. This prevents the projector from operating incorrectly.

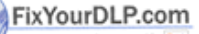

..............................................................................................................................................................

• Windows is a registered trademark of Microsoft Corporation in the United States and/or other countries.

<sup>1</sup> VGA, SVGA, XGA and SXGA are registered trademarks of the International Business **IES** Machines Corporation, U.S.A.

- Kensington is a registered trademark of Kensington Technology Group.
- Macintosh is a registered trademark of Apple Computer, Inc.
- VESA is a registered trademark of Video Electronics Standard Association.
- Display Data Channel is a trademark of Video Electronics Standard Association.
- Side Shot is trademark of Sony Corporation.

## **Location and Function of Controls**

#### **Top/Front/Left Side**

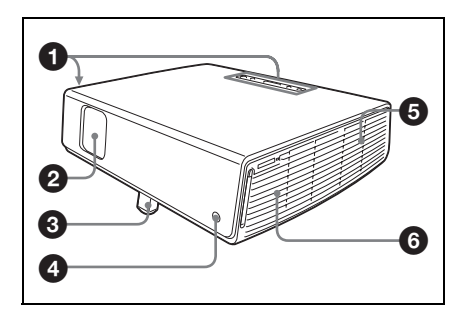

#### **Rear/Right Side/Bottom**

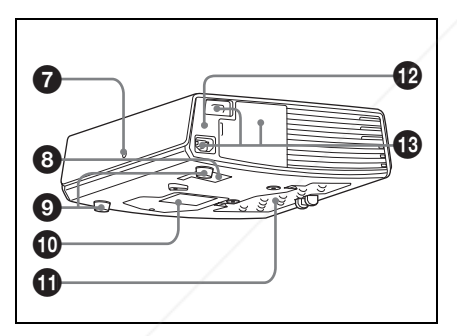

#### **1** Control panel

*For details, see "Control Panel" on page 12.*

#### 2 **Lens protector (lens cover)**

The lens protector automatically opens Fix You be D LHe power is turned on.

## **8 Powered tilt adjuster chant.com (800) 281-8860 PETRUSTED CONTROL DETECTOR LAMPS AND ACCESSORIES**

#### 5 **Ventilation holes (exhaust)**

- 6 **Speaker**
- 7 **Rear remote control detector**

#### 8 **Ventilation holes (intake)**

#### 9 **Adjuster (hind pad)**

Turn the adjuster to the right or left for minor tilt adjustment of the projected picture.

q; **Ventilation holes (intake)/Lamp cover**

#### qa **Ventilation holes (intake)/Air filter cover**

#### **Notes**

- **Do not place anything near the ventilation holes as this may cause internal heat build-up.**
- **Do not place your hand or objects near the ventilation holes as this may cause a heat build-up.**
- To maintain optimal performance, **clean the air filter every 1000 hours**.

*For details, see "Cleaning the Air Filter" on page 38.*

#### $\Phi$  **Security lock**

Connects to an optional security cable (Kensington's). Web page address: http://www.kensington.com/

#### **<sup>6</sup>** Connector/Connector Panel

*For details, see "Connector Panel" on page 13.*

#### Location and Function of Controls  $11<sup>GB</sup>$

#### **Control Panel**

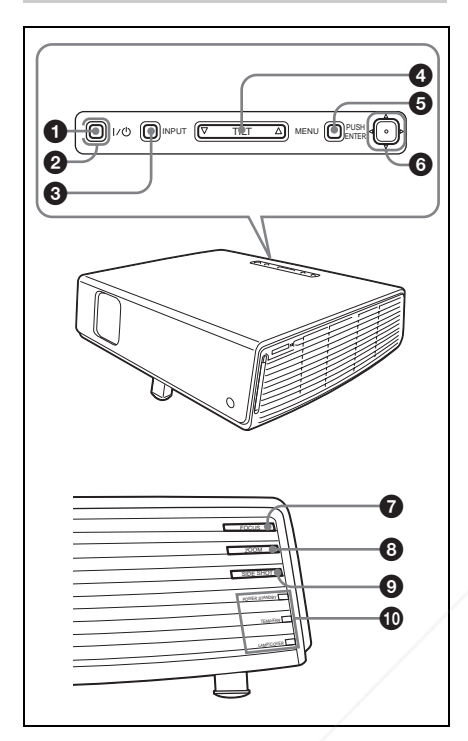

#### 1 I **/** 1 **(on/standby) key**

Turns on the projector when the projector is in standby mode. The ON/ STANDBY indicator around the  $1/\binom{1}{2}$ key lights in green when the power is turned on.

#### 2 **ON/STANDBY indicator (located around the** I **/** 1 **key)**

Lights up or flashes under the following conditions:

– Lights in red when an AC power cord is plugged into a wall outlet. Once in FixYour Mhaby mode, you can turn on the

projector with the  $1/\bigcirc$  key.

Lights in green when the power is

turned on. is running after the power is turned off with the  $1/\bigcirc$  key. The fan runs for about 60 seconds after the power is turned off.

*For details on the* I*/*1 *indicators, see page 22.*

#### **<sup>6</sup>** INPUT key

#### 4 **TILT adjustment key**

*For details, see "Projecting" on page 20.*

#### **6** MENU key

Displays the on-screen menu. Press again to clear the menu.

#### 6 **ENTER/Arrow(**f**/**F**/**g**/**G**) keys**

Enter the settings of items in the menu system. Select the menu or make various

adjustments.

#### 7 **FOCUS +/– keys**

Adjusts the picture focus.

#### 8 **ZOOM +/– keys**

Adjusts the picture size.

#### 9 **SIDE SHOT +/– key**

Adjusts the horizontal trapezoidal distortion/H keystone correction of the picture.

*For details, see "Side Shot" on page 35 and ""Side Shot" and "V Keystone" Adjustments" on page 56.*

#### q; **Indicators**

#### **• POWER SAVING**

Lights when the projector is in power saving mode.

#### **• TEMP (Temperature)/FAN**

Lights or flashes under the following conditions:

- Lights when the temperature inside the projector becomes unusually high.
- Flashes when the fan is broken.

**THE-Flashes in green while the cooling fan JECTOR LAMP/COVER ACCESSORIES** *For details on the TEMP/FAN indicator, see page 43. LAMP/COVER* **ACCESSORI** 

Lights or flashes under the following conditions:

– Lights when the lamp has reached the end of its life or reaches a high temperature.

– Flashes when the lamp cover or air filter cover is not secured firmly.

*For details on the LAMP/COVER and TEMP/FAN indicator, see page 43.*

#### **Connector Panel**

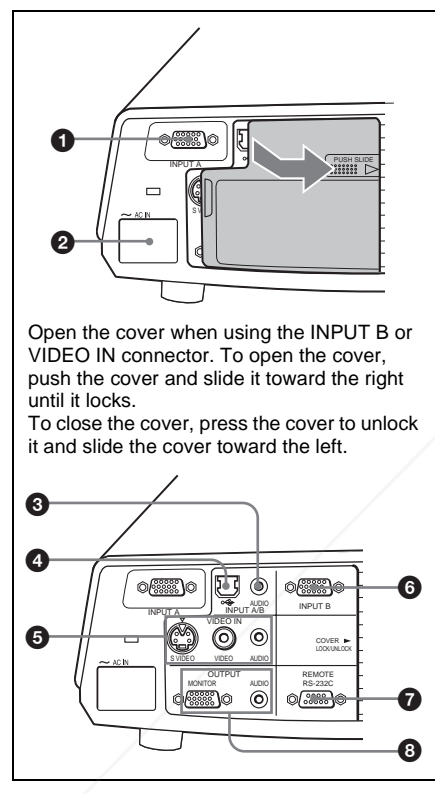

#### **1 INPUT A connector (HD D-sub 15-pin, female)**

Inputs a computer signal, video GBR signal, component signal, or DTV signal FixYdepending@mequipment to be connected<sup>by DM</sup>

Connects to the output connector of equipment using the supplied cable or an **THE optional cable.** SOURCE FOR PROJECTOR Outputs signals from the selected **IES** 

*For details, see "Connecting with a Computer" on page 17 and "Connecting with a VCR" on page 19.*

#### 2 **AC IN socket**

Connects the supplied AC power cord.

#### 3 **AUDIO (stereo minijack) connector (common INPUT A/B)**

When listening to sound output from the computer, connect to the audio output of the computer.

#### 4 **USB connector (USB plug for upstream, 4-pin)**

Connect to the USB connector of a computer. When you connect the projector to the computer, you can control the mouse function with the supplied Remote Commander.

5 **VIDEO IN (Video input) connector**

> Connect to external video equipment such as a VCR.

- **S VIDEO (mini DIN 4-pin):**  Connects to the S video output (Y/C video output) of video equipment.
- **VIDEO (phono type):** Connects to the composite video output of video equipment.
- **AUDIO (stereo minijack):** Connects to the audio output of the VCR.

#### 6 **INPUT B connector (HD D-sub 15-pin, female)**

Connect to external equipment such as a computer.

Connects to the monitor output of a computer using an optional cable.

#### 7 **RS-232C connector (D-sub 9 pin, female)**

Connects to a computer to operate the projector from the computer.

#### 8 **OUTPUT connector (HD D-sub 15-pin, female)**

• **MONITOR:** Connect to the video input connector of the monitor.

channel and computer signals only from among the signals from the INPUT A or INPUT B.

• **AUDIO (stereo minijack):** Connects to external active speakers. The

volume of the speakers can be controlled by the VOLUME+/– keys on the Remote Commander.

When INPUT A or B is selected, the sound input to the AUDIO connector which is common for **INPUT** A/B is output.

When VIDEO or S VIDEO is selected, the sound input to the AUDIO input connector of VIDEO IN is output.

#### **Remote Commander**

The keys that have the same names as those on the control panel function identically.

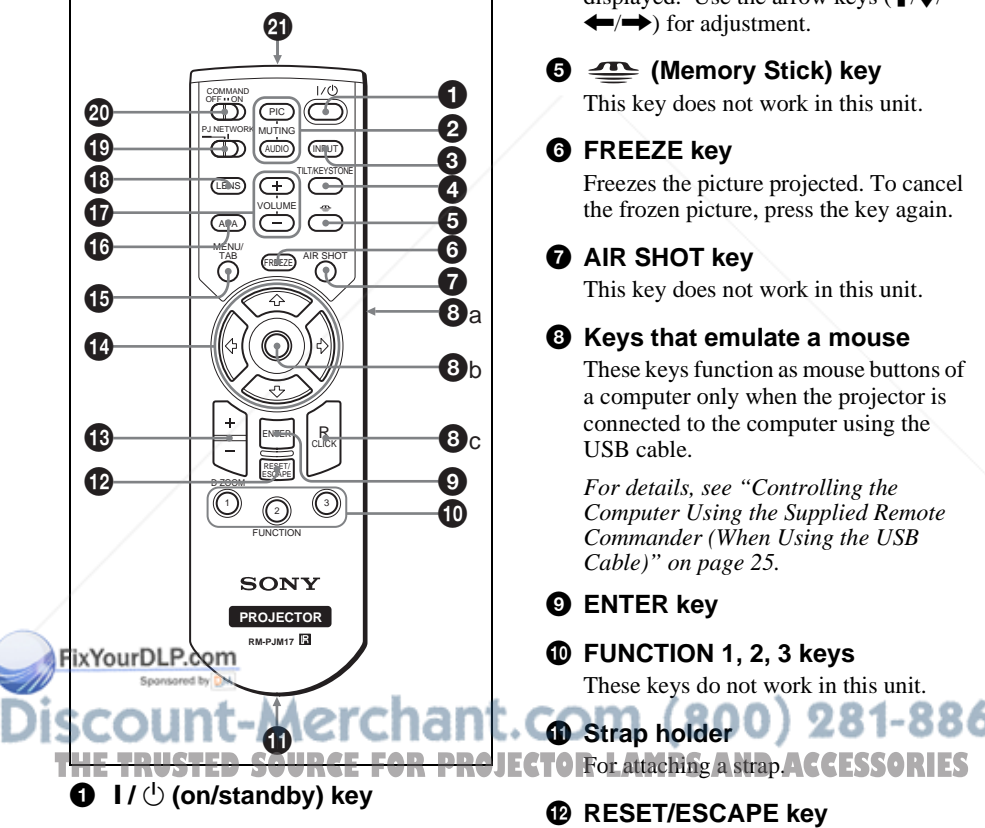

#### 2 **MUTING keys**

Cut off the picture and sound.

- **PIC:** Cuts off the picture. Press again to restore the picture.
- **AUDIO:** Press to temporarily cut off the audio output from the speaker, and the output on the AUDIO jack in the OUTPUT section. Press again or press VOLUME + key to restore the sound.

#### **8 INPUT key**

#### 4 **TILT/KEYSTONE (Vertical/ horizontal trapezoidal distortion correction) key**

Adjusts the tilt of the projector, or the horizonal/vertical trapezoidal distortion of the image manually. Each time you press this key, the Tilt menu, the V Keystone menus and Side Shot menu are displayed. Use the arrow keys  $(\triangleleft / \triangleleft / \triangleleft )$  $\leftrightarrow$ ) for adjustment.

#### 5 **(Memory Stick) key**

This key does not work in this unit.

#### 6 **FREEZE key**

Freezes the picture projected. To cancel the frozen picture, press the key again.

#### **<sup>0</sup>** AIR SHOT key

This key does not work in this unit.

#### 8 **Keys that emulate a mouse**

These keys function as mouse buttons of a computer only when the projector is connected to the computer using the USB cable.

*For details, see "Controlling the Computer Using the Supplied Remote Commander (When Using the USB Cable)" on page 25.*

#### 9 **ENTER key**

#### q; **FUNCTION 1, 2, 3 keys**

These keys do not work in this unit.

**Q** Strap holder 0 281-8860

#### qs **RESET/ESCAPE key**

Functions as a RESET key. Resets the value of an item to its factory preset value or returns the enlarged

Overview Overview

image to its original size. This key functions when the menu or a setting item is displayed on the screen.

#### qd **D ZOOM (Digital Zoom) +/– key**

Enlarges the image at a desired location on the screen.

#### $\bigoplus$  Arrow keys ( $\uparrow/\downarrow/\leftarrow/\rightarrow$ )

#### qg **MENU/TAB key**

Functions as a MENU key.

#### qh **APA (Auto Pixel Alignment) key**

Automatically adjusts a picture to its clearest while a signal is input from a computer.

*For details on APA, see "Smart APA" in the SET SETTING menu on page 32.*

qj **VOLUME +/– keys**

#### $\bigcirc$  **LENS key**

Each time you press this key, Focus adjustment menu and Zoom adjustment menu are displayed alternately.

#### ql **PJ/NETWORK (Projector/ Network) selector switch**

Normally, set to "PJ".

#### **@ COMMAND ON/OFF switch**

When this switch is set to OFF, no key on the Remote Commander function. This saves battery power.

#### $Q$  Infrared transmitter

#### **To install batteries**

**1** Push and slide to open the lid, then install the two size AA (R6) batteries (supplied) with the correct polarity.

While pressing the lid, slide it.

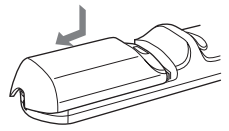

Be sure to install the battery from the  $\ominus$  side.

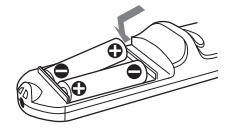

**2** Replace the lid.

#### **Notes on Remote Commander**

- Make sure that nothing obstructs the infrared beam between the Remote Commander and the remote control detector on the projector. Direct the Remote Commander toward the front or rear remote control detector.
- The operation range is limited. The shorter the distance between the Remote Commander and the projector is, the wider the angle within which the commander can control the projector becomes.

#### FixYourDLP.com Sponsored by DM count-Merchant.com (800) 281-8860 **THETRUSTEDSOURCEFORPROJECTORLAMPSANDACCESSORIES**

## **Installing the Projector**

The distance between the lens and the screen varies depending on the size of the screen. Use the following table as a guide.

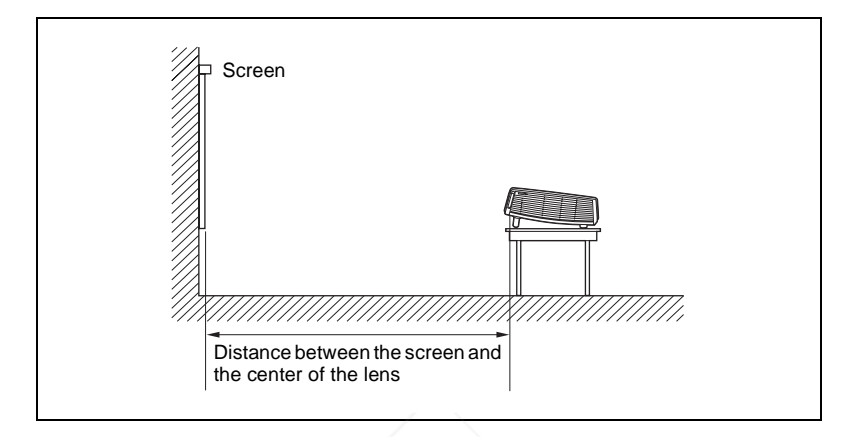

Unit: m (feet)

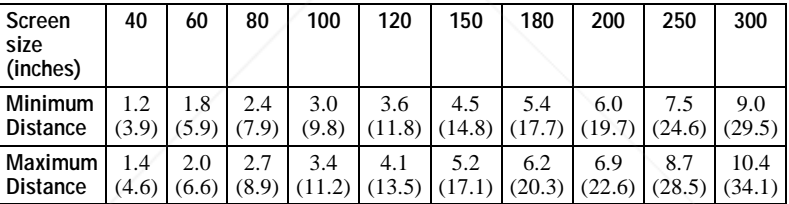

There may be a slight difference between the actual value and the design value shown in the table above.

*For details on installation, see "Installation Diagram" on page 52.*

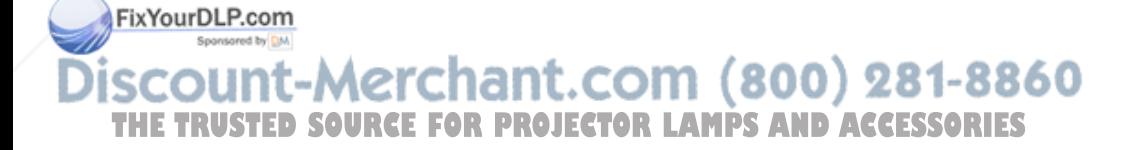

## **Connecting the Projector**

#### **When you connect the projector, make sure to:**

- Turn off all equipment before making any connections.
- Use the proper cables for each connection.
- Insert the cable plugs firmly; loose connections may increase noise and reduce performance of picture signals. When pulling out a cable, be sure to pull it out from the plug, not the cable itself.

#### **To connect the projector, refer to the illustrations on the next and the following pages.**

#### **Connecting with a Computer**

This section describes how to connect the projector to a computer. For more information, refer to the computer's instruction manual.

#### **To connect a computer**

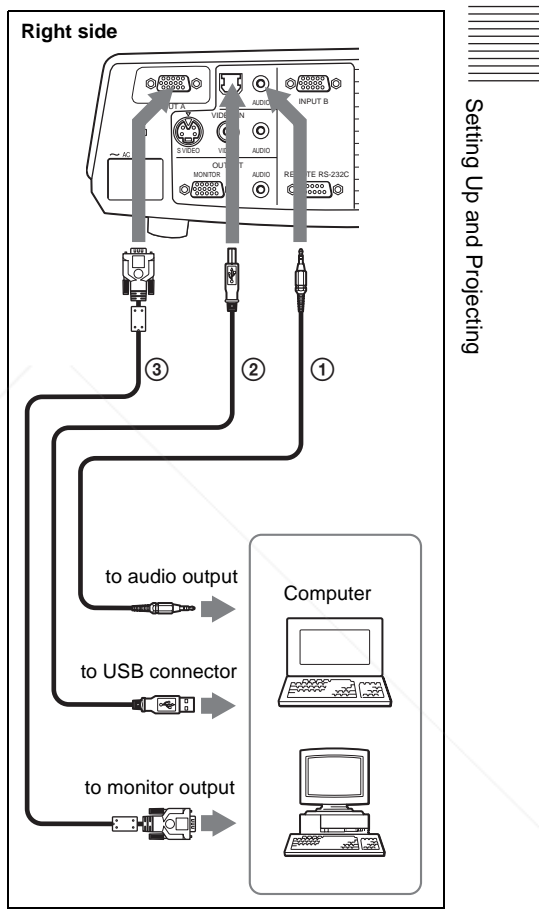

FixYourDLP.com 1 Stereo audio connecting cable (not supplied) Sponsored by DM (Use a no-resistance cable.) 2 USB cable (supplied) t-Merchar (Connect the USB cable to use a wireless THE TRUSTED SOURCE FOR PROJEC<sub>®</sub> HD D-sub 15-pin cable (supplied) SORIES

#### **Notes**

• The projector accepts VGA, SVGA, XGA, SXGA and SXGA+ signals. However, we recommend that you set the output mode of

your computer to XGA mode for the external monitor.

• If you set your computer, such as a notebook type, to output the signal to both your computer's display and the external monitor, the picture of the external monitor may not appear properly. Set your computer to output the signal to only the external monitor.

*For details, refer to the computer's operating instructions supplied with your computer.*

#### **On the USB function**

When connecting the projector to a computer by using the USB cable for the first time, the computer recognizes the USB human interface device (wireless mouse function) automatically.

#### **Recommended operating environment**

When you use the USB function, connect the USB cable as illustrated above. The USB function can be used on a computer loaded with Windows 98, Windows 98 SE, Windows ME, Windows 2000 or Windows XP preinstall models.

#### **Notes**

- Your computer may not start correctly when connected to the projector via the USB cable. In this case, disconnect the USB cable, restart the computer, then connect the computer to the projector using the USB cable.
- This projector is not guaranteed for suspend, standby mode. When you use the projector in suspend, standby mode, disconnect the projector from the USB port on the computer.
- Operations are not guaranteed for all the Fix<sup>recommended</sup> computer environments.

Sponsored by DM

## iscount-Merchant.com (800) 281-8860 **THETRUSTEDSOURCEFORPROJECTORLAMPSANDACCESSORIES**

#### **To connect a Macintosh computer**

To connect a Macintosh computer equipped with video output connector of a type having two rows of pins, use a commercially available plug adaptor. When you connect a USB capable Macintosh computer using the USB cable to the projector, wireless mouse functions become available.

#### **Connecting with a VCR**

This section describes how to connect the projector to a VCR. For more information, refer to the

instruction manuals of the equipment you are connecting.

#### **To connect to a video or S video output connector**

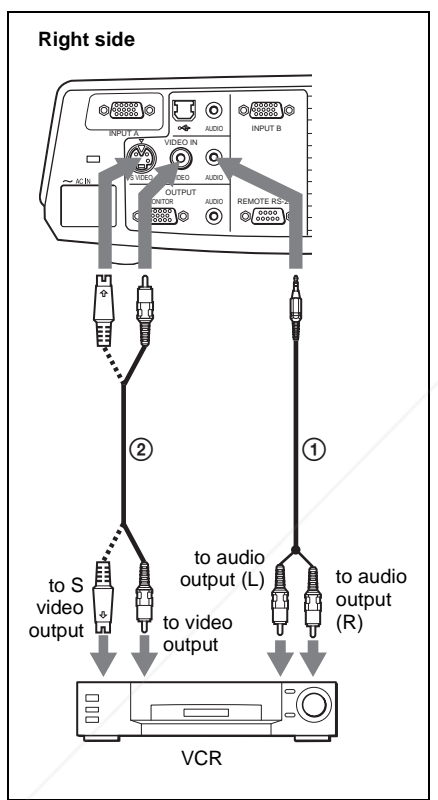

1 Stereo audio connecting cable (not supplied) (Use a no-resistance cable.)

2 Video cable (not supplied) or S-Video cable (not supplied)

**it-Mercl** 

#### **To connect to a video GBR/ Component output**

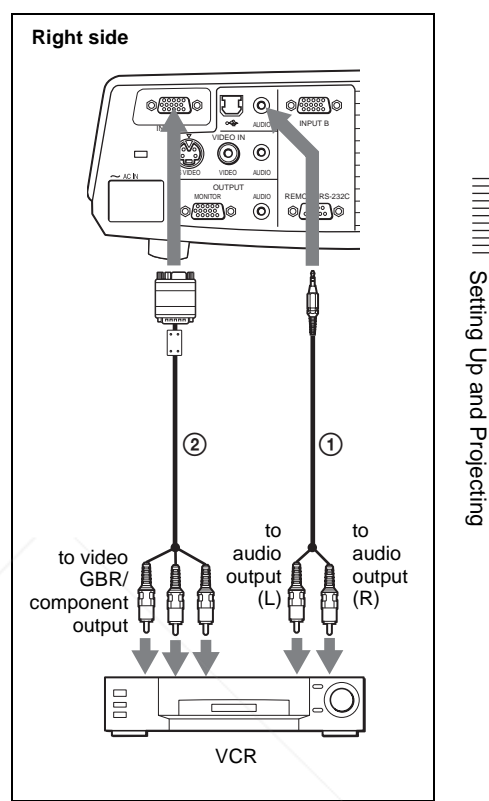

- 1 Stereo audio connecting cable (not supplied) (Use a no-resistance cable.)
- 2 SMF-402 Signal Cable (not supplied) HD D-sub 15-pin (male)  $\leftrightarrow$  3  $\times$  phono jack

#### **Notes**

- Set the aspect ratio using "Wide Mode" in the INPUT SETTING menu according to the input signal.
- When you connect the projector to a video GBR or component output connector, select "Video GBR" or "Component" with the "Input-A Signal Sel." setting in the SET

SETTING menu. **THE TRUSTED SOURCE FOR PROJECTOR the composite sync signal when you IES** input the external sync signal from video GBR/component equipment.

## **Projecting**

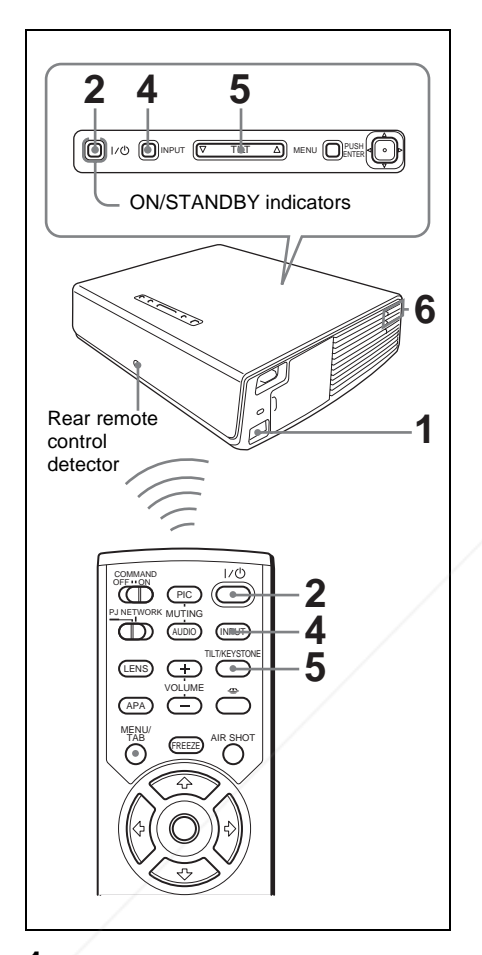

**1** Plug the AC power cord into a wall outlet, then connect all equipment. The ON/STANDBY indicator lights in red and the projector goes into standby mode.

Press the  $1/\mathcal{O}$  key. The ON/STANDBY indicator lights in  $\blacksquare$ green and the Intelligent Auto-setup starts. The lens protector opens, and the powered tilt adjuster rises and stops at the previously adjusted position. THE CONSTANDBY indicator lights in **JECTO** Rwitch the computer to output to the **FS** 

- **3** Turn on the equipment connected to the projector.
- **4** Press the INPUT key to select the input source. Each time you press the key, the input signal switches as follows:

t $INPUT-A \rightarrow INPUT-B \rightarrow VIDEO \rightarrow S-VIDEO$  -

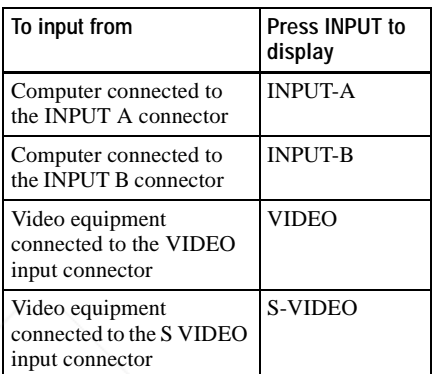

Smart APA (Auto Pixel Alignment) adjusts the picture of the connected equipment so that it is projected clearly.

#### **Notes**

• If "Auto Input Search" is set to "On," the projector searches for the signals from the connected equipment and displays the input channel where the input signals are found.

*For details, see "Auto Input Search" on page 33.*

- The Smart APA is effective for the input signal from a computer only.
- **5** Switch the equipment to be connected to output to the projector.

Depending on the type of your computer, for example a notebook, or an

all-in-one LCD type, you may have to projector by pressing certain keys  $(e.g., \boxed{\text{CD}}/\text{CA}, \boxed{\bigcirc} / \boxed{\text{C}}$ , etc.), or by changing your computer's settings.

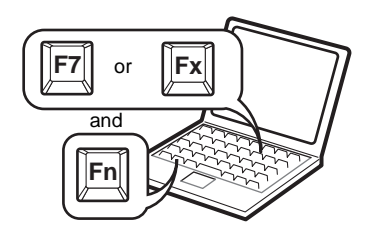

**6** Adjust the upper or lower position of the picture.

#### **To adjust using the Remote Commander**

Press the TILT/KEYSTONE key on the Remote Commander to display the Tilt menu and adjust the tilt using the  $\hat{\mathbf{T}}/\hat{\mathbf{W}}$  $\leftrightarrow$  keys.

#### **To adjust using the control panel**

Press  $\Delta$  or  $\nabla$  of the TILT key to adjust the tilt of the projector.

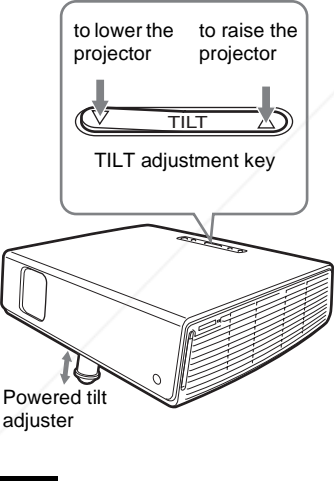

#### **Notes**

• When you adjust the powered tilt FixYoudDakerowith the TILT key, the V keystone adjustment is performed at the same time. If you do not want to perform the automatic keystone adjustment, set **THE the V Keystone menu to "Manual." (See** 

page 35.) • If you set the "V Keystone" adjustment to "Auto," the "V Keystone" correction is automatically adjusted. However, it may not be perfectly adjusted depending on the room temperature or the screen angle. In this case, adjust it manually.

- Press the TILT/KEYSTONE key on the Remote Commander until "V Keystone" appears on the screen, and adjust the value with the  $\hat{\mathbf{H}}/\hat{\mathbf{H}}/\hat{\mathbf{H}}$  key. The corrected value is effective until the power turn off.
- Be careful not to let the projector down on your fingers.
- Do not push hard on the top of the projector with the powered tilt adjuster out.

It may be occurred malfunction.

**7** Adjust the horizontal trapezoidal distortion  $(\cap \cap)$  of the picture with the "Side Shot."

#### **To adjust using the Remote Commander**

Press the TILT/KEYSTONE key on the Remote Commander to display the Side Shot menu (horizontal trapezoidal distortion/H keystone correction) and adjust the tilt using the  $\hat{\mathbf{T}}/\frac{1}{\mathbf{T}}$ keys.

**To adjust using the control panel** Press the SIDE SHOT  $+/-$  key on the control panel to adjust the distortion. For details, see ""Side Shot" and "V Keystone" Adjustments" on page 56.

**8** Adjust the size of the picture and the focus.

#### **To adjust using the Remote Commander**

Select the item to be adjusted by pressing the LENS key, then adjust with the  $\bigoplus/\bigoplus/\bigoplus$  key. Each time you press the key, the menu changes to LENS FOCUS and LENS ZOOM in order.

**To adjust using the control panel** Press the ZOOM +/– keys on the

projector to adjust the size of the picture and press the FOCUS $+/-$  keys to adjust THE the V Keystone friend to "Manual." (See JECTOR<sup>the</sup> focus. **PS AND ACCESSORIES** 

#### **Turning Off the Power**

**1** Press the  $I/\bigcirc$  key. "POWER OFF? Please press  $1/\sqrt{2}$  key again." appears to confirm that you want to turn off the power.

#### **Notes**

A message disappears if you press any key except the  $1/\bigcirc$  key, or if you do not press any key for five seconds.

**2** Press the  $1/\bigcirc$  key again.

The lens protector close and the powered tilt adjuster is put away in the projector. The ON/STANDBY indicator flashes in green and the fan continues to run for about 60 seconds to reduce the internal heat. Also, the ON/STANDBY indicator flashes quickly for the first 45 seconds. During this time, you will not be able to light up again the ON/STANDBY indicator with the  $1/\sqrt{1}$  key.

**3** Unplug the AC power cord from the wall outlet after the fan stops running and the ON/STANDBY indicator lights in red.

#### **When you cannot confirm the onscreen message**

When you cannot confirm the on-screen message in a certain condition, you can turn off the power by holding the  $\mathsf{I}/\mathsf{U}$  key for about two seconds instead of steps **1** and **2**.

#### **Note**

The internal circuitry of the Off & Go and Direct Power On/Off functions may cause the fan to continue to operate for a short time even after the  $1/\sqrt{2}$  key is pressed to turn off the **Fig Wer and the ON/STANDBY indicator** 

changes to red. t-Merchant.com (800) 281-8860 **THETRUSTEDSOURCEFORPROJECTORLAMPSANDACCESSORIES**

## **Selecting the Menu Language**

You can select one of fifteen languages for displaying the menu and other on-screen displays. The factory setting is English. To change the menu language, proceed as follows:

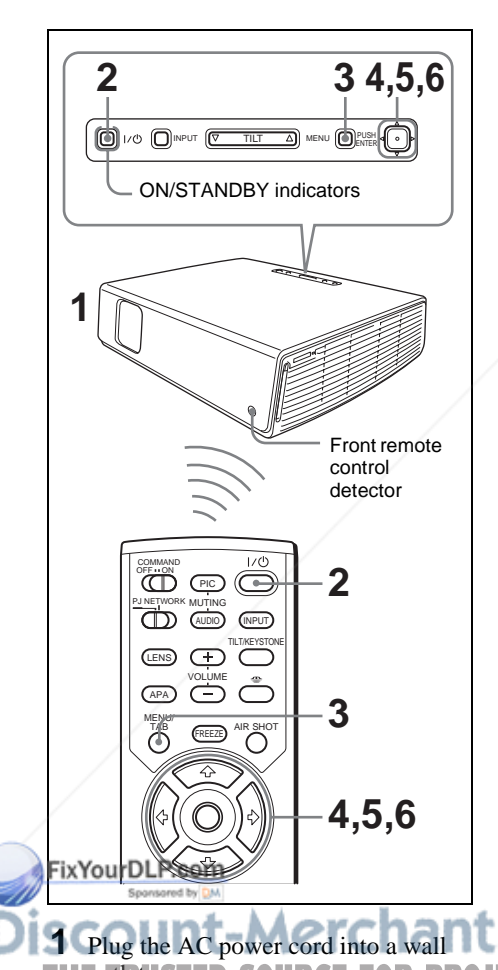

**3** Press the MENU key.

The menu appears.

The menu presently selected is shown as a yellow button.

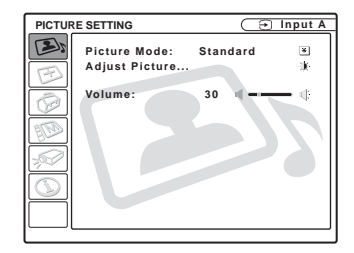

**4** Press the  $\uparrow$  or  $\downarrow$  key to select the MENU SETTING menu, then press the  $\rightarrow$  or ENTER key. The selected menu appears.

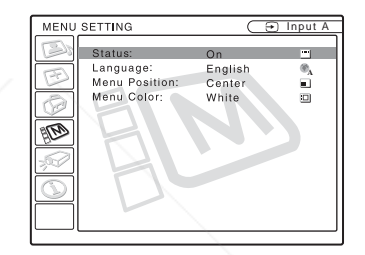

**5** Press the  $\uparrow$  or  $\downarrow$  key to select "Language," then press the  $\rightarrow$  or ENTER key.

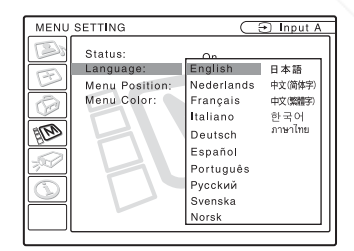

**THE OUTLETS THE SOURCE FOR PROJECTOR** The menu changes to the selected **IES 6** Press the  $\uparrow$ ,  $\downarrow$ ,  $\leftarrow$  or  $\rightarrow$  key to select a language, then press the ENTER key. The menu changes to the selected language.

**2** Press the  $1/\bigcirc$  key to turn on the projector.

#### **To clear the menu**

Press the MENU key. The menu disappears automatically if a key is not pressed for one minute.

## **Security Lock**

The projector is equipped with a security lock function. When you turn the power of the projector on, you are required to input the previously set password. If you do not input the correct password, you will not be able to project the picture.

#### **Note**

You will not be able to use the projector if you forget your password and the password administrator is not available. Be please aware that using the security lock can prevent valid usage in such cases. It is recommended that you make a note of the selected password.

#### **To use the security lock**

- **1** Press the MENU key and then, in the INSTALL SETTING menu, turn on the "Security Lock" setting.
- **2** Enter the password. Use the MENU,  $\hat{\mathbf{f}}/\frac{1}{\mathbf{f}}/\frac{1}{\mathbf{f}}$  and ENTER keys to enter the four-digit password. (The default initial password setting is "ENTER, ENTER, ENTER, ENTER". After this is entered you can put in your own password. Therefore when you use this function for the first time, please input "ENTER" four times.)

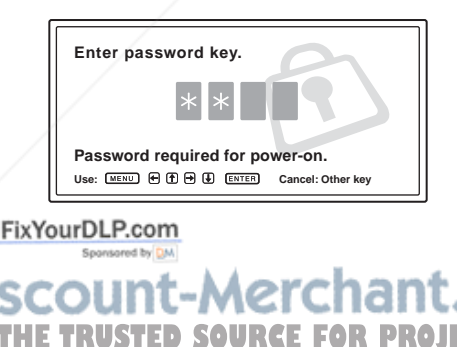

Next, the screen for entering the new password is displayed. (Enter the password at this screen even if you want to keep the current password.)

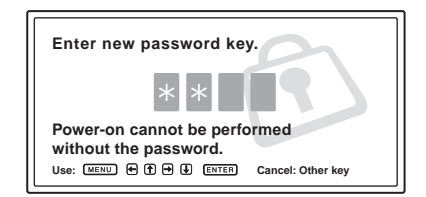

**3** Enter the password again to confirm.

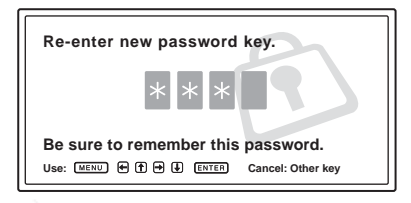

When the following message is displayed, the setting for security lock is completed.

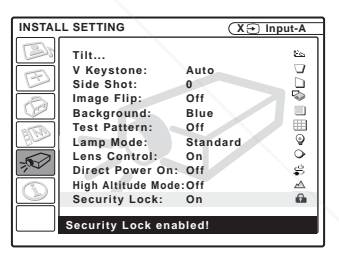

If "Invalid Password!" is displayed on the menu screen, perform again from step 1.

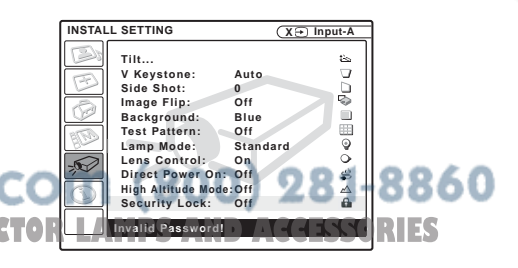

**4** Turn the main power off and disconnect the AC power cord. The security lock is set to on, then it becomes effective. The screen for entering the password is displayed when the power is turned on the next time.

#### **Security certification**

When the screen for entering the password is displayed, enter the password that was set. If you fail to enter the correct password after three tries, the projector cannot be used. In this case, press the  $1/\langle \cdot \rangle$  key to turn off the power.

#### **To cancel the security lock**

- **1** Press the MENU key, then turn off the "Security Lock" setting in the INSTALL SETTING menu.
- **2** Enter the password. Enter the password that was set.

#### **Note**

If you call the customer service center because you have forgotten the password, you will need to be able to verify the projector's serial number and your identity. (This process may differ in other countries.) Once your identity has been confirmed, we will provide you with the password.

## **Other Functions**

#### **Switching from the Intelligent Auto-setup Function to Manual Adjustments**

You can switch the following functions of the Intelligent Auto-setup to manual adjustments using the menu.**F** FOR

#### • **V Keystone correction (correction of trapezoidal distortion)** Set "V Keystone" in the INSTALL SETTING menu to "Manual."

- **Smart APA (Auto Pixel Alignment)** Set "Smart APA" in the SET SETTING menu to "Off."
- **Auto Input Search** Set "Auto Input Search" in the SET SETTING menu to "Off."

*For details on the menu operations, see "Using the MENU" on page 27.* 

#### **Controlling the Computer Using the Supplied Remote Commander (When Using the USB Cable)**

When you connect a computer to the projector by using the USB cable, you can control the mouse of the computer using the Remote Commander.

The R/L CLICK keys and joystick function as follows.

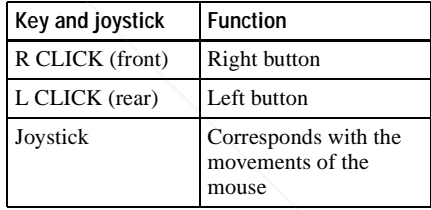

*For details on USB connection, see "To connect a computer" on page 17.*

#### **Note**

Make sure that nothing obstructs the infrared beam between the Remote Commander and the remote control detector on the projector.

#### **Off & Go Function**

If you are leaving the conference room immediately, turn the projector off, and then, after the lens protector closes and the powered tilt adjuster is put away in the **Examples using the menu.**<br> **The THETRUSTERS CONFECTION Correction Correction Correction Correction Correction Correction Correction Correction Correction Correction Correction Correction Correcti** cord. After the AC power cord is unplugged, the fan runs automatically.

#### **Notes**

- When unplugging the AC power cord, ensure that the lens protector closes and the powered tilt adjuster is put away in the projector. Moving the projector with the powered tilt adjuster rised may damage the adjuster.
- Turn off the projector according to the procedure in "Turning off the power", then cool it down when storing the projector in the carrying case.

#### **Direct Power On/Off Function**

If you will be using a circuit breaker to turn the power for the entire system on and off, set the direct power on function to "On." When you turn off the power, you can also just unplug the power cord without pressing the  $1/\sqrt{1}$  key. The internal circuitry will cause the fan to automatically operate for a certain time even after the power cord is removed.

#### **Note**

However, if the unit has been on for less than 15 minutes, the fan might not begin to turn as a result of inadequate charging. In that case, follow the procedure for turning off the power as described in "Turning Off the Power" on page 22.

#### **Effective Tools for Your Presentation**

#### **To enlarge the image (Digital Zoom function)**

You can select a point in the image to enlarge. This function works when a signal from a computer is input.

This function does not work when a video signal is input.

#### Project a normal image, and pres  $\blacksquare$  D ZOOM + key on the Remote

Commander.

The digital zoom icon appears in the center of the image.

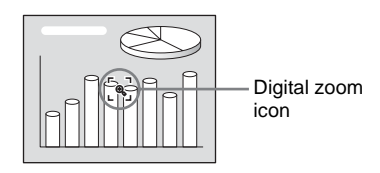

- **2** Move the icon to the point on the image you want to enlarge. Use the arrow key  $(\hat{\mathbf{T}}/\hat{\mathbf{H}}/\hat{\mathbf{H}}/\hat{\mathbf{H}})$  to move the icon.
- **3** Press the D ZOOM + key again. The image where the icon is located is enlarged. The enlargement ratio is displayed on the screen for a few seconds.

By pressing the  $+$  key repeatedly, the image size increases (ratio of enlargement: max. 4 times.)

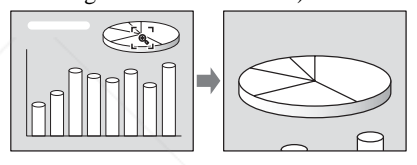

Use the arrow key  $(\hat{\mathbf{T}}/\hat{\mathbf{H}}/\hat{\mathbf{H}}/\hat{\mathbf{H}})$  to scroll the enlarged image.

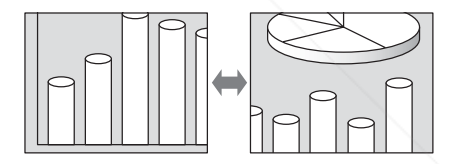

#### **To return the image back to its original size**

Press the D ZOOM – key. Just pressing the RESET key returns the image back to its original size immediately.

#### **To freeze the image projected (Freeze function)**

Press the FREEZE key. "Freeze" appears when the key is pressed. This function works **THE D** ZOOM + key on the Remote **PROJEC** when the key is pressed. This function works<br>Commander To restore the original screen, press the FREEZE key again.

#### B *Adjustments and Settings Using the Menu*

## **Using the MENU**

The projector is equipped with an on-screen menu for making various adjustments and settings. The setting items are displayed in a pop-up menu or in a sub menu. If you select an item name followed by dots (...), a sub menu with setting items appear. You can change the tone of the menu display and the menu language displayed in the on-screen menu.

*To change the menu language, see "Selecting the Menu Language" on page 23.*

#### **Display items**

Input signal indicator

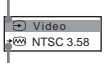

Input signal setting indicator

Picture adjustment menu

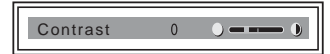

#### **Input signal indicator**

FixYourDLP.com

Sponsored by DM

Shows the selected input channel.  $x \rightarrow$  is displayed when no signal is input. You can hide this indicator using "Status" in the MENU SETTING menu.

#### **Input signal setting indicator**

**For Input A:** Shows "Computer," "Component" or "Video GBR."

**For Video/S Video input:** Shows "Auto" or the "Color System" setting in the SET SETTING menu.

-Merchar

**1** Press the MENU key.

The menu appears.

The menu presently selected is shown as a yellow button.

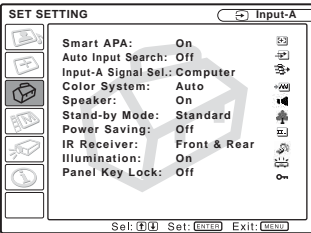

**2** Use the  $\uparrow$  or  $\downarrow$  key to select a menu, then press the  $\rightarrow$  or ENTER key. The selected menu appears.

#### **3** Select an item.

Use the  $\uparrow$  or  $\downarrow$  key to select the item, then press the  $\rightarrow$  or ENTER key. The setting items are displayed in a popup menu or in a sub menu.

#### **Pop-up menu**

Menu Setting items

Selected input signal

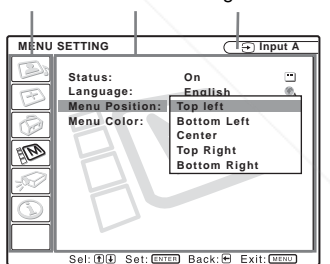

#### **Sub menu**

Menu Setting items **PICTURE SETTING Input A ADJUST PICTURE** Standard **Contrast: 80**  $\bigcirc$  $\mathbf 0$ **Brightness:** 50 **\*** Gamma Mode Color **USTED SOURCE FOR PROJECTOR LATIFIES** 

Sel: (DO) Set: ENTER Back: @ Exit: MEN

Adjustments and Settings Using the Menu Adjustments and Settings Using the Menu

- **4** Make the setting or adjustment on an item.
	- **When changing the adjustment level:**

To increase the number, press the  $\uparrow$  or  $\rightarrow$  key.

To decrease the number, press the  $\bigtriangledown$ or  $\leftarrow$  key. Press the ENTER key to restore the

previous screen.

**• When changing the setting:** Press the  $\uparrow$  or  $\downarrow$  key to change the setting. Press the ENTER or  $\leftarrow$  key to restore the previous screen.

*When setting the Menu Language, see "Selecting the Menu Language" on page 23.*

#### **To clear the menu**

Press the MENU key. The menu disappears automatically if a key is not pressed for one minute.

#### **To reset items that have been adjusted**

Press the RESET key on the Remote Commander.

"Complete!" appears on the screen and **the settings appearing on the screen are reset to their factory preset values**.

Items that can be reset are:

- "Contrast," "Brightness," "Color," "Hue" and "Sharpness" in the Adjust Picture... menu
- "Dot Phase," "H Size," and "Shift" in the Adjust Signal... menu

#### **About the memory of the settings**

The settings are automatically stored in the projector memory.

### **If no signal is input**

If there is no input signal, "Cannot adjust  $t$ . COM  $(800)$   $281-8860$ this item." appears on the screen. **THETRUSTEDSOURCEFORPROJECTORLAMPSANDACCESSORIES**

#### **About the menu display**

You can set the display position of the menu, intensity of the background picture and tone of the menu items as you like.

*For details, see "The MENU SETTING Menu" on page 34.*

## **The PICTURE SETTING Menu**

The PICTURE SETTING menu is used for adjusting the picture or volume. Items that cannot be adjusted depending on the input signal are not displayed in the menu.

*For details on the unadjustable items, see page 48.*

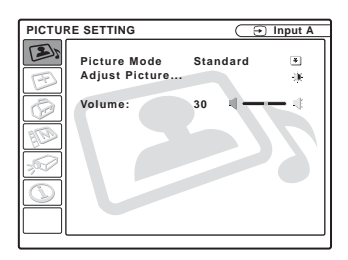

#### **Menu Items**

#### **Picture Mode**

Selects the picture mode.

- **Dynamic:** Emphasizes the contrast to produce a "dynamic" picture.
- **Standard:** Normally select this setting. If the picture has roughness with the "Dynamic" setting, this setting reduces the roughness.

#### **Volume**

Adjusts the volume.

#### **Adjust Picture...**

The unit can store the setting values of the following sub menu items for each "Dynamic" or "Standard" picture mode separately. STED SOURCE FOR PROJECT

#### **Adjust Picture...Menu Items**

#### **When the video signal is input**

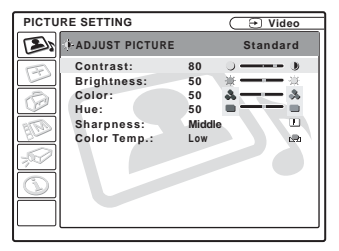

#### **When the computer signal is input**

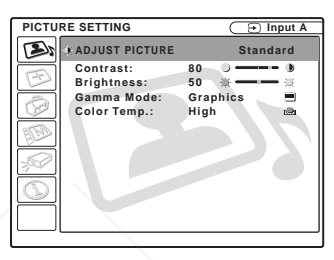

#### **Contrast**

Adjusts the picture contrast. The higher the setting, the greater the contrast between a dark portion and a bright portion of the picture. The lower the setting, the lower the contrast.

#### **Brightness**

Adjusts the picture brightness. The higher the setting, the brighter the picture. The lower the setting, the darker the picture.

#### **Color**

Adjusts color intensity. The higher the setting, the greater the intensity. The lower the setting, the lower the intensity.

**Hue** Adjusts color tones. The higher the setting, separately**JSTED SOURCE FOR PROJECTORLAM** the picture becomes greenish. The lower the setting, the picture becomes purplish.

#### **Sharpness**

Selects the picture sharpness from among "High," "Middle" and "Low." The "High" setting makes the picture sharp; the "Low" setting makes it soft.

#### **Gamma Mode**

Selects a gamma correction curve.

- **Graphics:** Improves the reproduction of halftones. Photos can be reproduced in natural tones.
- **Text:** Contrasts black and white. Suitable for images that contain lots of text.

#### **Color Temp.**

Adjusts the color temperature.

- **High:** Makes the white color bluish.
- **Low:** Makes the white color reddish.

## **The INPUT SETTING Menu**

The INPUT SETTING menu is used to adjust the input signal.

Items that cannot be adjusted depending on the input signal are not displayed in the menu.

*For details on the unadjustable items, see page 48.*

#### **When the video signal is input**

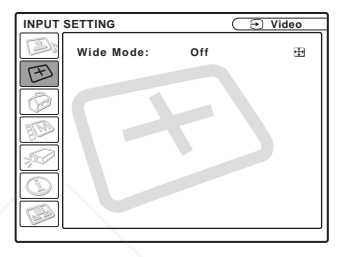

#### **When the computer signal is input**

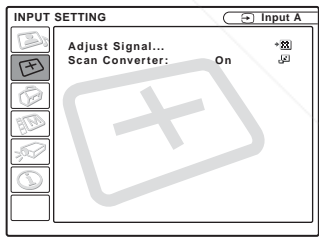

#### **MENU Items**

#### **Wide Mode**

Sets the aspect ratio of the picture. When inputting 16:9 (squeezed) signal from equipment such as a DVD player, set to

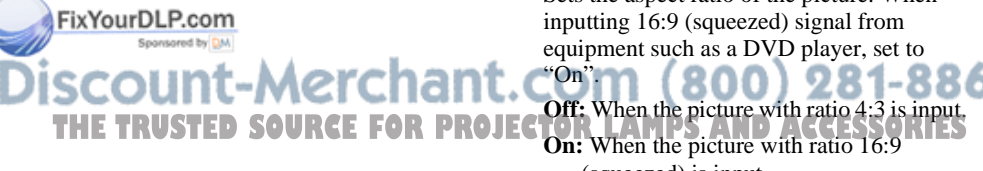

(squeezed) is input.

Adjustments and Settings Using the Menu Adjustments and Settings Using the Menu

#### **Note**

Note that if the projector is used for profit or for public viewing, modifying the original picture by switching to the wide mode may constitute an infringement of the rights of authors or producers, which are legally protected.

#### **Adjust Signal... Menu Items (Only when the computer signal is input)**

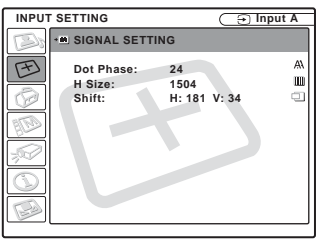

#### **Dot Phase**

Adjusts the dot phase of the LCD panel and the signal output from a computer.

Adjust the picture further for finer picture after the picture is adjusted by pressing the APA key.

Adjust the picture to where it looks clearest.

#### **H Size**

Adjusts the horizontal size of picture output from a connector. The higher the setting, the larger the horizontal size of the picture. The lower the setting, the smaller the horizontal size of the picture. Adjust the setting according to the dots of the input signal.

*For details on the suitable value for the preset signals, see page 49.*

#### **Shift**

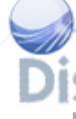

Advists the position of the picture. H adjusts the horizontal position of the picture.V adjusts the vertical position of the picture. As the setting for H increases, the picture moves to the right, and as the setting **THEOJEC BY LEGALIZERS** The preset memory SORIES decreases, the picture moves to the left. As the setting for V increases, the picture moves up, and as the setting decreases, the

picture moves down. Use the  $\blacktriangleright$  or the  $\blacktriangleright$ 

key to adjust the horizontal position and the  $\bigwedge$  and  $\bigcup$  key for the vertical position.

#### **Scan Converter**

Converts the signal to display the picture according to the screen size.

- **On:** Displays the picture according to the screen size. The picture will lose some clarity.
- **Off:** Displays the picture while matching one pixel of input picture element to that of the LCD. The picture will be clear but the picture size will be smaller.

#### **Note**

When XGA, SXGA or SXGA+ signal is input, this item will not be displayed.

#### **About the Preset Memory No.**

This projector has 45 types of preset data for input signals (the preset memory). When a preset signal is input, the projector automatically detects the signal type and recalls the data for the signal from the preset memory to adjust it to an optimum picture. The memory number and signal type of that signal are displayed in the INFORMATION menu (See page 36). You can also adjust the preset data through the INPUT SETTING menu.

This projector has 20 types of user memories for INPUT-A into which you can save the setting of the adjusted data for an unpreset input signal.

When an unpreset signal is input for the first time, a memory number is displayed as 0. When you adjust the data of the signal in the INPUT SETTING menu, it will be registered to the projector. If more than 20 user memories are registered, the newest memory always overwrites the oldest one.

*See the chart on page 49 to find if the signal is registered to the preset memory.*

Since the data is recalled from the preset memory about the following signals, you can use these preset data by adjusting "H Size." Make fine adjustment by adjusting "Shift."

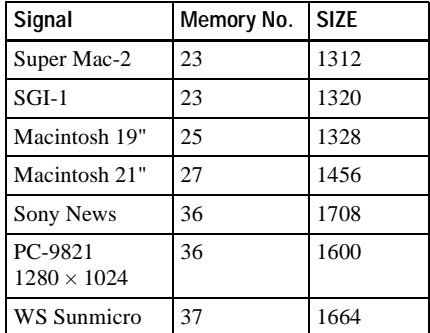

When the aspect ratio of input signal is other than 4:3, a part of the screen is displayed in black.

## **The SET SETTING Menu**

The SET SETTING menu is used for changing the settings of the projector.

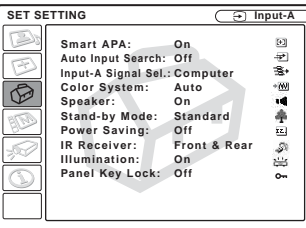

#### **Note Menu Items**

#### **Smart APA**

Activates or deactivates the Smart APA  $<sup>1</sup>$ .</sup>

- **On:** Normally select this setting. When a signal is input from a computer, the APA functions automatically so that the picture can be seen clearly. Once the specified input signal has been adjusted by the "Smart APA," it will not be readjusted even when the cable is disconnected and connected again or the input channel is changed. You can adjust the picture by pressing APA key on the Remote Commander even if the "Smart APA" set to "On."
- **Off:** The APA functions when you press the APA key on the Remote Commander.

#### **Notes**

THE TRUSTED SOURCE FOR PROJECTORLARMENTS AND ACCESSORIES

• Press the APA key when the full image is displayed on the screen. If the projected image includes much black portion around it, the APA function will not work properly and

some parts of the image may not be displayed

• You can cancel the adjustment by pressing the APA key again while "Adjusting"

appears on the screen.

• The picture may not be adjusted properly depending on the kinds of input signals.

-Merch

FixYourDLP.com

- Adjust the items "Dot Phase," "H Size" and "Shift" in the INPUT SETTING menu when you adjust the picture manually.
- 1) The APA (Auto Pixel Alignment) automatically adjusts "Dot Phase," "H Size" and "Shift" in the INPUT SETTING menu for the input signal from a computer.

#### **Auto Input Search**

Normally set to "Off."

When set to "On," the projector detects input signals in the following order: Input-A/ Input-B/Video/S-Video. It indicates the input channel when the power is turned on or the INPUT key is pressed.

#### **Input-A Signal Sel.**

Selects the computer, component or video GBR signal input from the INPUT A connector.

#### **Note**

If the setting is not correct, the color of the picture becomes strange or "Please check Input-A Signal Sel." appears on the screen and the picture is not displayed.

#### **Color System**

Selects the color system of the input signal. If you select "Auto," the projector detects the color system of the input signal automatically. If the picture is distorted or colorless, select the color system according to the input signal.

When the color system of the input signal is PAL60, select "PAL." If "Auto" is selected, the color system cannot be detected.

#### **Speaker**

Set to "Off" pto cut off the sound of the internal speakers. When set to "Off," "Speaker: Off" appears on the screen when you turn on the power. When it is set to "On," keeping the  $I/\bigcup$  key

#### **Stand-by Mode**

You can lower the power consumption in standby mode.

**Standard:** Normally, select this position.

**Low:** Select this position when you want to lower the power consumption in standby mode.

#### **Power Saving**

When set to "On," the projector goes into power saving mode if no signal is input for 10 minutes. Although the lamp goes out, the cooling fan keeps running. The power saving mode is canceled when a signal is input or any key is pressed. In power saving mode, any key does not function for the first 60 seconds after the lamp goes out.

#### **IR Receiver**

Selects the remote control detectors (IR receiver) on the front and rear of the projector.

**Front&Rear:** Activates both the front and rear detectors.

**Front:** Activates the front detector only.

**Rear:** Activates the rear detector only.

#### **Illumination**

Selects whether the SONY logo on the top panel of the projector lights when the projector is on. Normally, this setting is "On". If you want complete darkness or if the illuminated logo is a distraction, change this setting to "Off".

#### **Panel Key Lock**

Locks all the control panel keys on the top and side panels of the projector so that the projector can be operated only with the Remote Commander.

To lock the control panel keys, set to "On."

**THE TRUSTED SOURCE FOR PROJECTORLAM CONTROL pressed for 10 seconds S** turns the projector on when it is in standby mode, and turns the projector to standby mode when the power is on. If you keep pressing the MENU key for about 10 seconds when the power is on, the lock will

be released and "Panel Key Lock" is automatically set to "Off."

#### **Note**

The function can be controlled with the REMOTE RS-232C connector.

## **The MENU SETTING Menu**

The MENU SETTING menu is used for changing the menu displays.

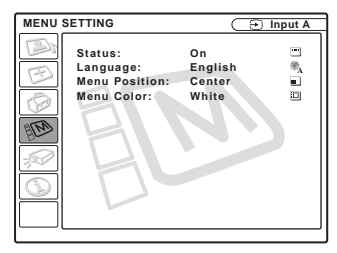

#### **Menu Items**

#### **Status (on-screen display)**

Sets up the on-screen display.

**On:** Shows all of the on-screen displays.

**Off:** Turns off the on-screen displays except for the menus, a message when turning off the power, and warning messages.

#### **Language**

Selects the language used in the menu and on-screen displays. Available languages are: English, Nederlands, Français, Italiano, Deutsch, Español, Português, Русский, Svenska, Norsk, 日本語, 中文(简体字), 中文(繁體字), 한국어 and ภาษาไทย.

#### **Menu Position**

Selects the display position of the menu from "Top Left," "Bottom Left," "Center," "Top Right" and "Bottom Right".

Sponsored by DM **Menu Color** t-Merchan Selects the tone of the menu display from THE TRUSTED SOURCE FOR PROJECTBARK<u>LAMPINGAND ACCESSORIES</u>

FixYourDLP.com

## **The INSTALL SETTING Menu**

The INSTALL SETTING menu is used for changing the settings of the projector.

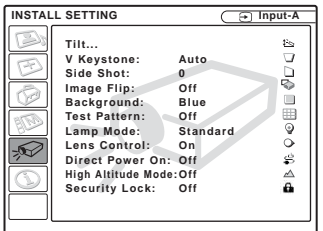

#### **Menu Items**

#### **Tilt...**

Adjusts the position (height) of the projected picture. Pressing the  $\Delta$  on the TILT adjustment key or  $\bigoplus$  key on the Remote Commander, the more the projector tilts and the higher the position of the picture. Pressing the  $\nabla$  on the TILT adjustment key or  $\blacklozenge/\blacklozenge$  key on the Remote Commander, the less the projector tilts and the lower the position of the picture.

#### **V Keystone**

value.

**Note**

screen angle.

Corrects the trapezoidal distortion caused by the projection angle. Select "Auto" for automatic correction, or "Manual" for manual correction using the  $\leftarrow$  or  $\rightarrow$  key.

#### **When the bottom of the trapezoid is longer than the top**  $\Box$  **:** Sets a lower value.

**When the top of the trapezoid is longer than the bottom**  $\Box$  : Sets a higher

The auto V Keystone adjustment may not correct the trapezoidal distortion perfectly, depending on the room temperature or the

#### **Side Shot**

Corrects the horizontal trapezoidal distortion of the picture using the  $\leftarrow$  or  $\rightarrow$ key on the Remote Commander.

#### **When the right side is longer than the**  left side  $(\lceil \rceil)$

Set to a higher value (+ direction).

#### **When the left side is longer than the**  right side  $(\cap)$

Set to a lower value (– direction).

Set the adjustment level to "0" if you want to adjust the picture more widely using "V Keystone" only.

#### **Note**

Even when projecting using "Side Shot", the four sides of a picture may sometimes not be parallel to the respective sides of a screen frame.

#### **Image Flip**

Flips the image on the screen horizontally and/or vertically.

**Off:** The image does not flip.

- **HV:** Flips the image horizontally and vertically.
- **H:** Flips the image horizontally.
- **V:** Flips the image vertically.

#### **Background**

Select the background color of the screen when no signal is input to the projector. Select "Black" or "Blue". Normally, set to "Blue."

#### **Test Pattern**

The factory setting is "Off." When set to "On," a test pattern is displayed on the screen during the "Lens Zoom" adjustment, "Lens Focus," "Side Shot" or **THEMP RUSTED SOURCE FOR PROJECTORLY Systeme." If you do not want to display S** a test pattern, set to "Off".

#### **Lamp Mode**

Sets the lamp brightness in the projection.
**High:** Illuminates the projected image brightly.

**Standard:** Reduces fan noise and power consumption. The brightness of the projected image will be lower compared with the "High" setting.

#### **Direct Power On**

Set to "On" if you are using a circuit breaker to turn the power on/off the entire system. You can turn off the power just by unplugging the power cord without pressing the  $I/U$  key.

### **Lens Control**

When set to "Off," the LENS (FOCUS, ZOOM) key on the Remote Commander, and the FOCUS and ZOOM keys on the projector do not function.

#### **High Altitude Mode**

The factory setting is "Off." Set to "On" when the projector is used at an altitude of 1,500 m or higher.

#### **Security Lock**

FixYourDLP.com

Turns on the projector's security lock function.

**Off:** Turns off the security lock function.

**On:** Turns on the security lock function, which locks the projector once a password has been set.

*For details, see "Security Lock" on page 24.*

# **The INFORMATION Menu**

The INFORMATION menu displays the horizontal and vertical frequencies of the input signal and the used time of the lamp.

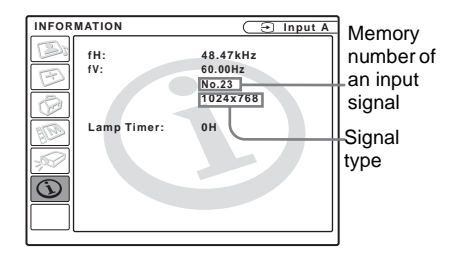

### **Menu Items**

### **fH**

Displays the horizontal frequency of the input signal. The displayed value is approximate.

#### **fV**

Displays the vertical frequency of the input signal.

The displayed value is approximate.

#### **Lamp Timer**

Indicates how long the lamp has been turned on.

### **Note**

These only display on the screen. You cannot alter the display.

Sponsored by DM nt-Merchant.com (800) 281-8860 **SOURCE FOR PROJECTOR LAMPS AND ACCESSORIES** 

# **Maintenance**

### **Replacing the Lamp**

Replace the lamp with a new one in the following case.

- When the lamp has burnt out or dims
- "Please replace the LAMP." appears on the screen
- The LAMP/COVER indicator lights up The lamp life varies depending on conditions of use.

Use LMP-C190 Projector Lamp as the replacement lamp.

Use of any other lamps than the LMP-C190 may cause damage of the projector.

### **Caution**

The lamp becomes a high temperature after turning off the projector with the  $I / \bigcup$  key. **If you touch the lamp, you may scald your finger. When you replace the lamp, wait for at least an hour for the lamp to cool.**

#### **Notes**

- **If the lamp breaks, consult with qualified Sony personnel.**
- Pull out the lamp by holding the handle. If you touch the lamp, you may be burned or injured.
- When removing the lamp, make sure it remains horizontal, then pull straight up. Do not tilt the lamp. If you pull out the lamp while tilted and if the lamp breaks, the pieces may scatter, causing injury.
- **1** Turn off the projector, and disconnect the AC power cord from the AC

## outlet.<br>FixYourDLP.com

projector over so you can see its underside.

### **Note**

Be sure that the projector is stable after turning it over.

**3** Open the lamp cover by loosening a screw with the Phillips screwdriver.

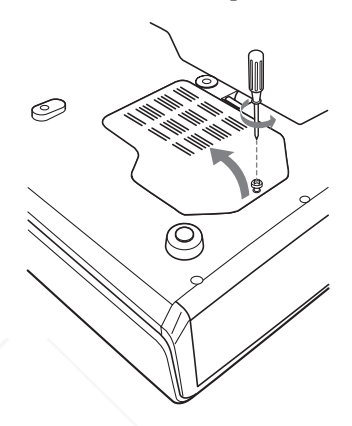

### **Note**

For safety sake, do not loosen any other screws.

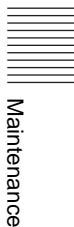

### When replacing the lamp after using the **1.** COM (800) 281-8860 **TH** projector, wait for at least an hour for the **DIECTOR LAMPS AND ACCESSORIES THE TANK TO SOURG Note** sored by **DM**

**2** Place a protective sheet (cloth) beneath the projector. Turn the **4** Loosen the two screws on the lamp unit with the Phillips screwdriver  $\mathbf{\Theta}$ ). Fold out the handle  $\mathbf{\Theta}$ ), then pull out the lamp unit by the handle  $\mathbf{a}$ 

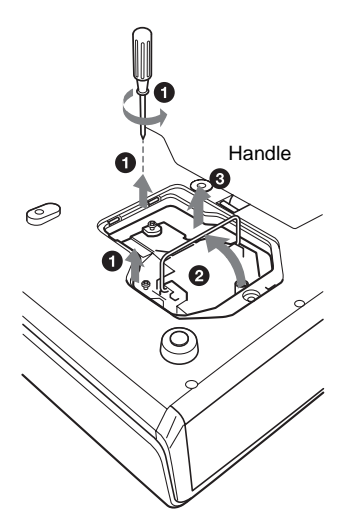

**5** Insert the new lamp all the way in until it is securely in place  $(①)$ . Tighten the two screws  $(2)$ . Hold down the handle to replace  $(\bigodot)$ .

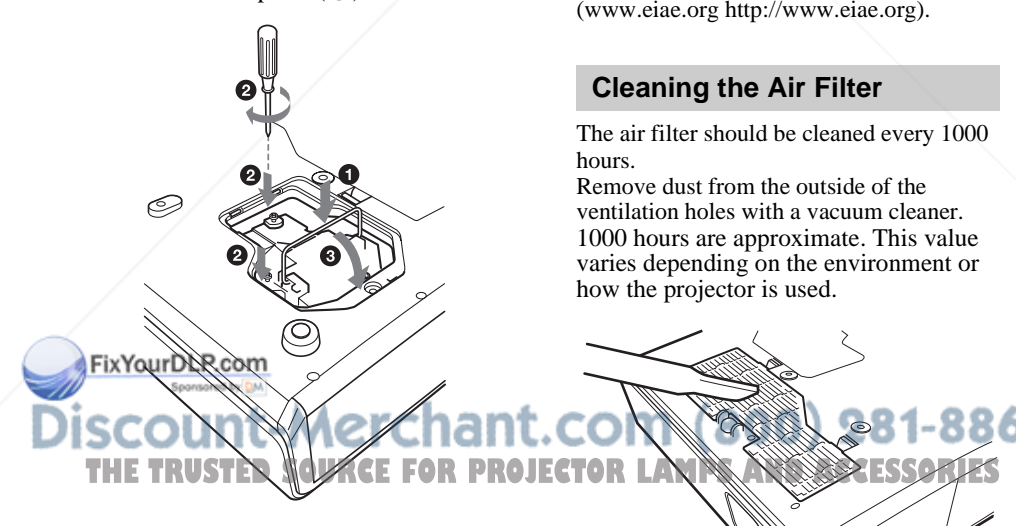

- The power will not turn on if the lamp is not secured properly.
- **6** Close the lamp cover and tighten a screw.
- **7** Turn the projector back over.
- **8** Connect the power cord. The ON/STANDBY indicator around the  $I/\bigcup$  key lights in red.
- **9** Press the following keys on the Remote Commander in the following order for less than five seconds each:  $RESET, \leftarrow, \rightarrow, ENTER.$

### **Note**

Do not put your hands into the lamp replacement spot, or not fall any liquid or object into it **to avoid electrical shock or fire.**

### **Disposal of the used lamp**

#### **For the custmers in the USA**

This product contains mercury. Disposal of this product may be regulated if sold in the United States. For disposal or recycling information, please contact your local authorities or Electronics Industries Alliance (www.eiae.org http://www.eiae.org).

### **Cleaning the Air Filter**

The air filter should be cleaned every 1000 hours.

Remove dust from the outside of the ventilation holes with a vacuum cleaner. 1000 hours are approximate. This value varies depending on the environment or how the projector is used.

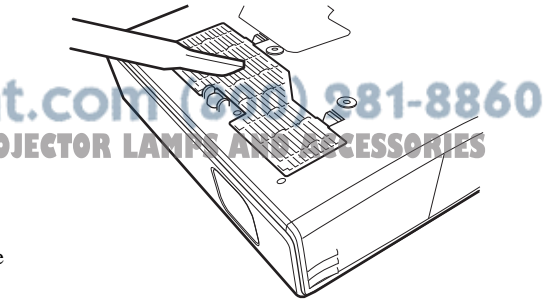

• Be careful not to touch the glass surface of the lamp.

When it becomes difficult to remove the dust from the filter with a vacuum cleaner remove the air filter and wash it.

- **1** Turn off the power and unplug the power cord.
- **2** Place a protective sheet (cloth) beneath the projector and turn the projector over.
- **3** Remove the air filter cover.
- If the dust cannot be removed from the air filter, replace the air filter with the supplied new one.
- Be sure to attach the air filter cover firmly; the power will not be turned on if it is not closed securely.
- The air filter has a face and a reverse side. Place the air filter so that it fits in a notch on the air filter cover.

**4** Remove the air filter.

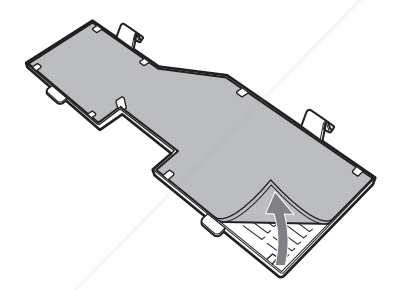

**5** Wash the air filter with a mild detergent solution and dry it in a shaded place.

**6** Yattach the all filter and replace the

cover.<br>Count-Merchant.com (800) 281-8860 **• Notes**<br>• If you neglect to clean the air filter, dust<br>**Notes EXPLORED ACCESSORIES** 

**may accumulate, clogging it. As a result, the temperature may rise inside the unit, leading to a possible malfunction or fire.**

# **Troubleshooting**

If the projector appears to be operating erratically, try to diagnose and correct the problem using the following instructions. If the problem persists, consult with qualified Sony personnel.

#### **Power**

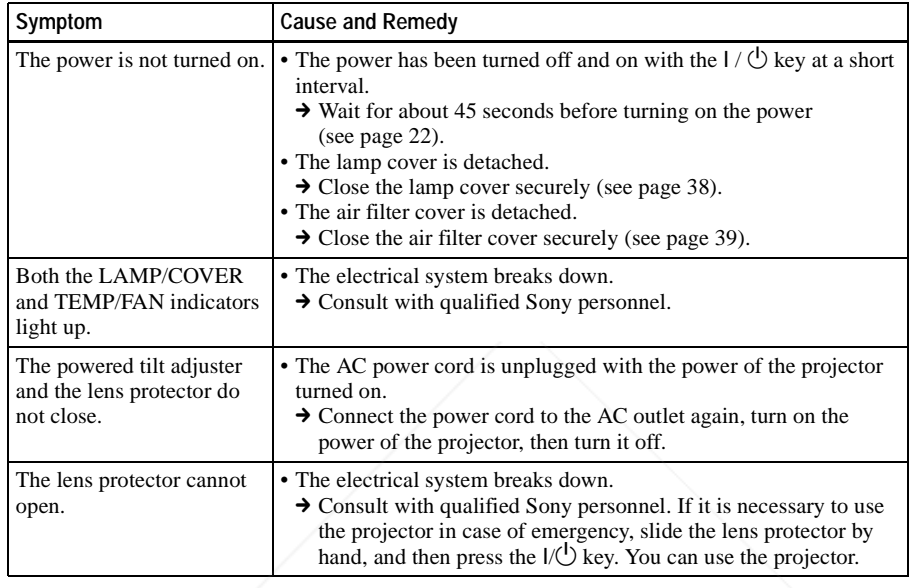

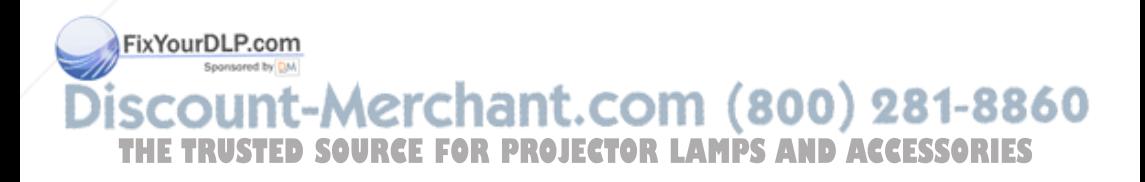

### **Picture**

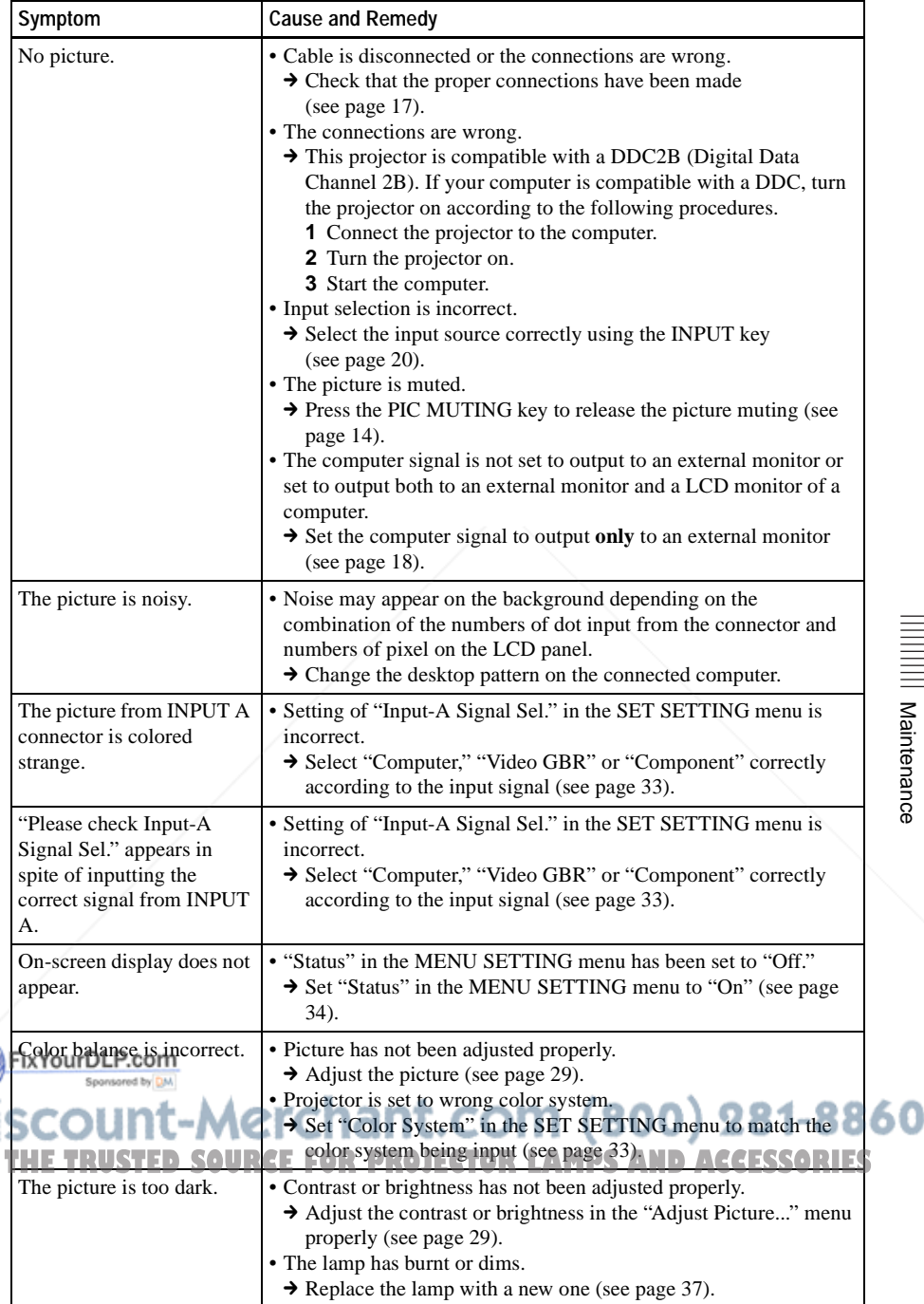

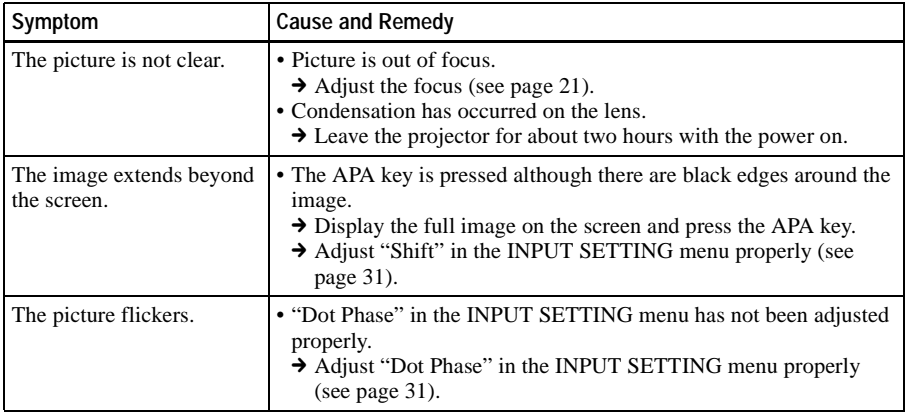

### **Sound**

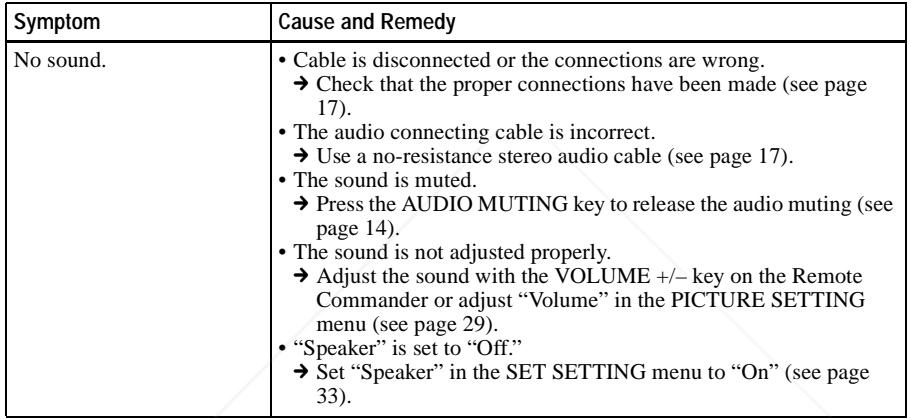

### **Remote Commander**

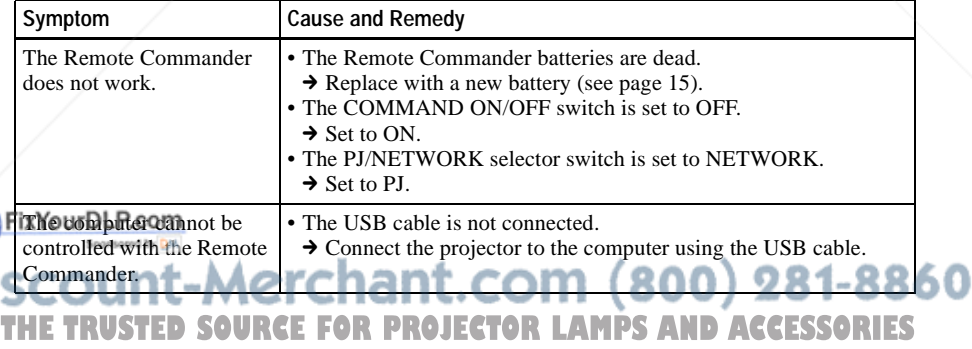

### **Others**

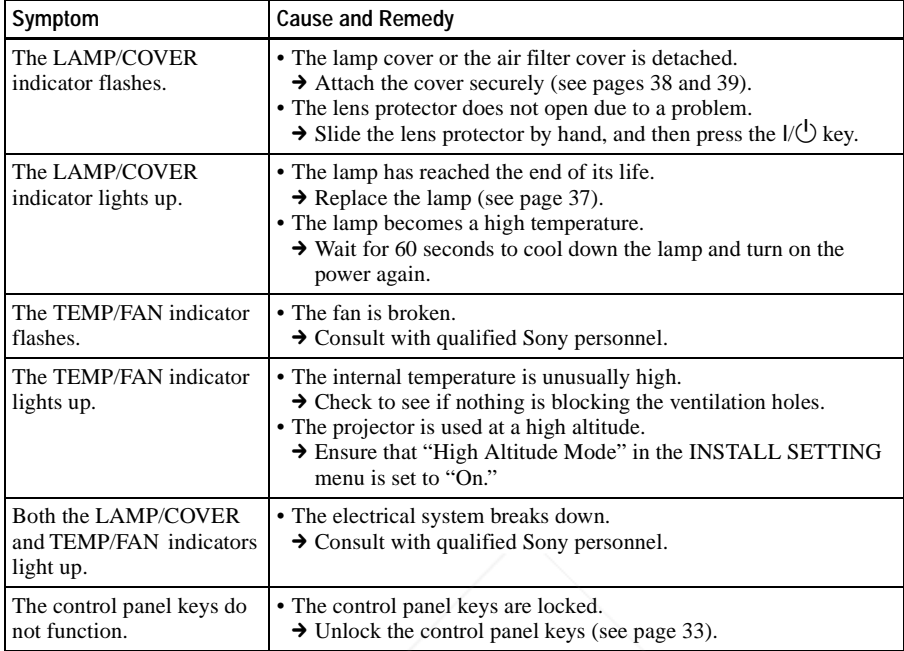

### **Warning Messages**

Use the list below to check the meaning of the messages displayed on the screen.

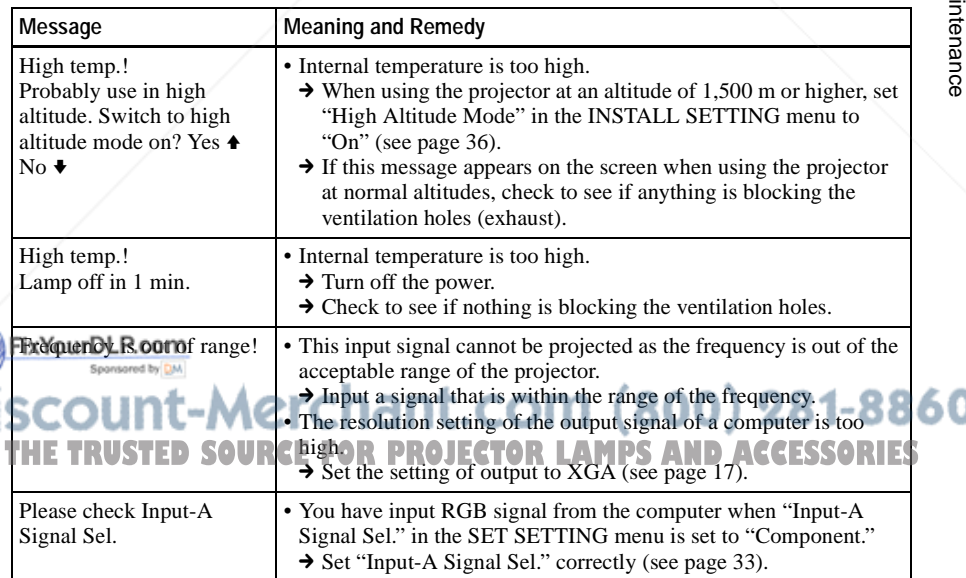

Mai Maintenance

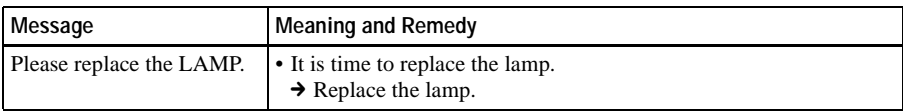

### **Caution Messages**

Use the list below to check the meaning of the messages displayed on the screen.

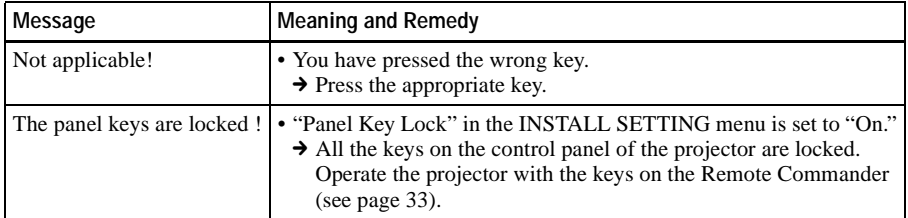

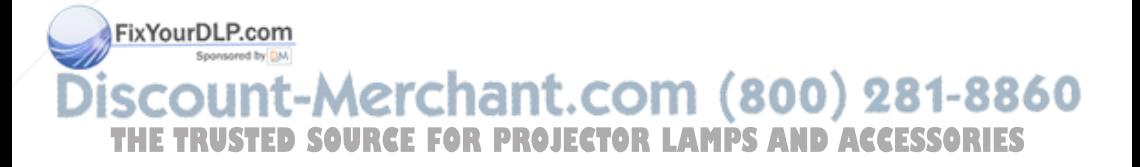

# **Specifications**

### **Optical characteristics**

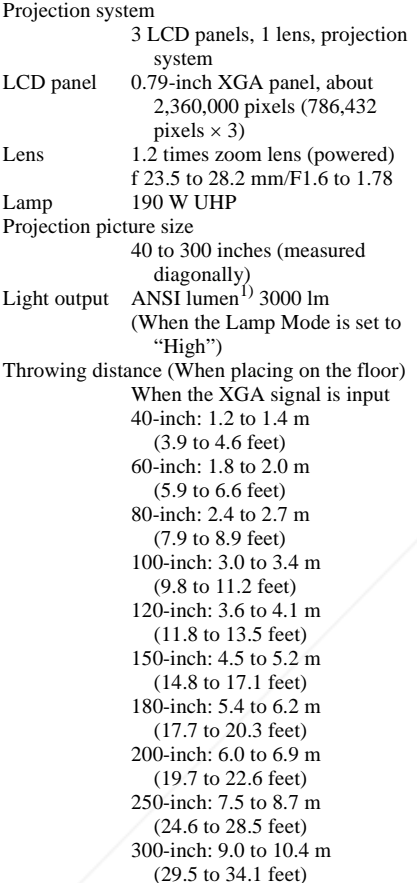

There may be a slight difference between the actual value and the design value shown above.

1) ANSI lumen is a measuring method of Analog RGB/component: **FixAmerican National Standard IT 7.228.**<br>Sponsored by DM.  $R/R - Y$ : 0.7  $Vp-p \pm 2$  dB (75 ohms terminated) **Electrical characteristics** G:  $0.7 \text{ Vp-p } \pm 2 \text{ dB}$ 50 (75 ohms terminated) Color system NTSC3.58/PAL/SECAM/ THE TRUST NTSC<sub>4.43/PAL-M/PAL-N/PROJECTOR LAMPS with sync CEYp-p #2-dBES</sub> G with sync/Y:  $(1 \text{ Vp-p} \pm 2 \text{ dB})$ sync negative PAL60 system, switched (75 ohms terminated) automatically/manually  $B/B-Y: 0.7 Vp-p \pm 2 dB$ (NTSC4.43 is the color system used (75 ohms terminated) when playing back a video SYNC/HD:

recorded on NTSC on a NTSC4.43 system VCR.) Resolution 750 horizontal TV lines (Video input)  $1,024 \times 768$  dots (RGB input) Acceptable computer signals $^{1)}$ fH: 19 to 92 kHz fV: 48 to 92 Hz (Maximum input signal resolution: SXGA+ 1400 × 1050 fV: 60 Hz 1) Set the resolution and the frequency of the signal of the connected computer within the range of acceptable preset signals of the projector.

Applicable video signals 15 k RGB 50/60 Hz, Progressive component 50/60 Hz, DTV (480/60i, 575/50i, 480/60p, 575/50p, 540/60p, 720/60p, 720/50p, 1080/60i, 1080/50i), Composite video, Y/C video Speaker Monaural speaker system,  $40 \times 20$ mm  $(1 \frac{5}{8} \times \frac{13}{16})$  inches), max. 1 W

### **Input/Output**

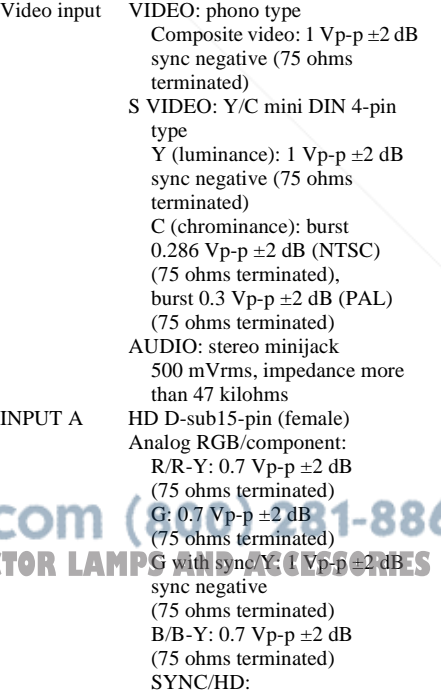

Others

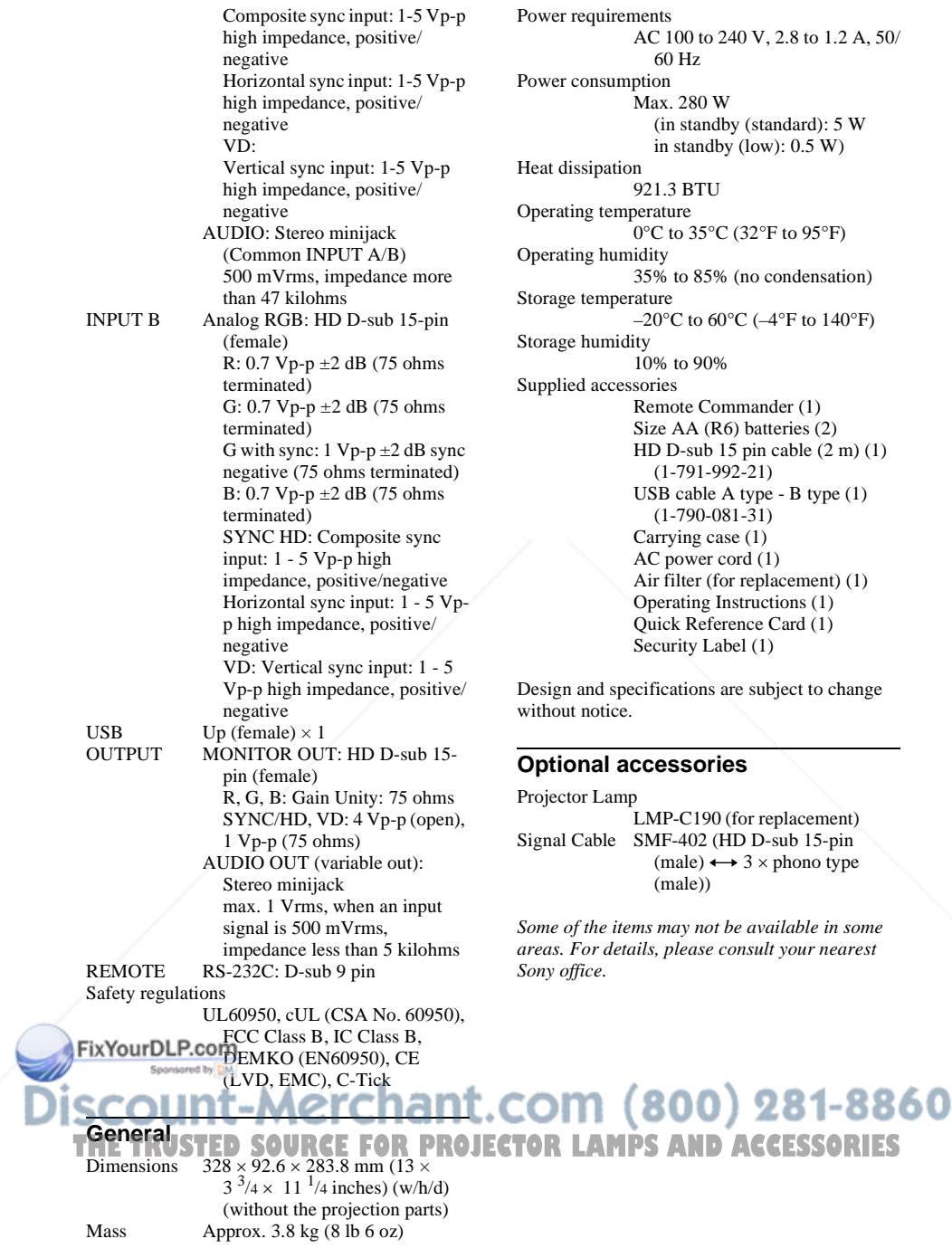

### **Pin assignment**

### **INPUT A/B connector (HD D-sub 15 pin, female)**

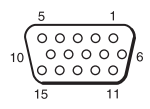

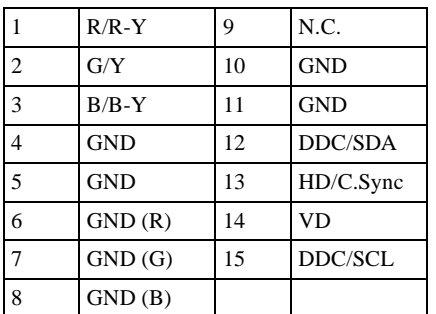

#### **RS-232C connector (D-sub 9 pin, female)**

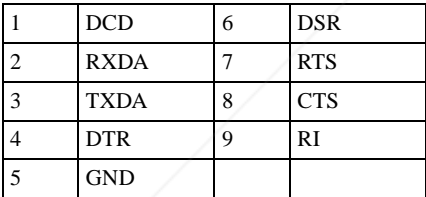

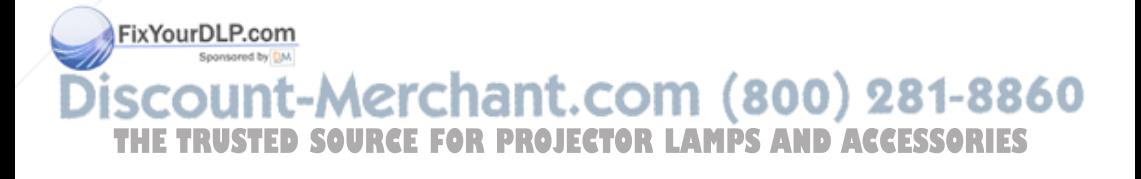

### **Input signals and adjustable/setting items**

#### **Adjust Picture... menu**

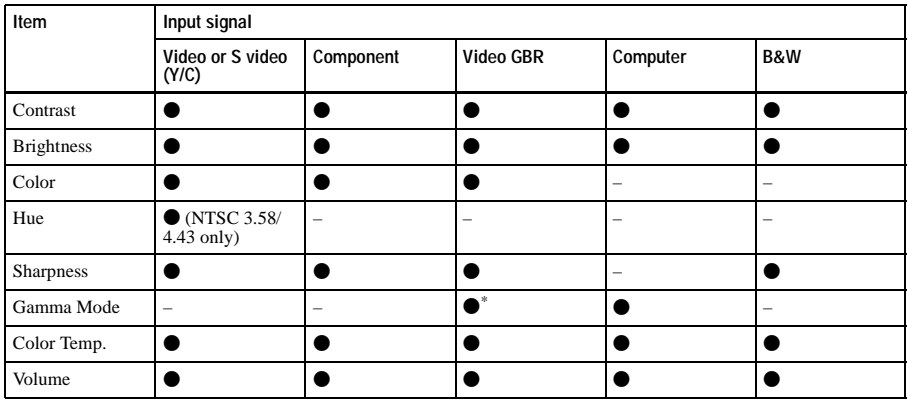

 $\bullet$  : Adjustable/can be set

– : Not adjustable/cannot be set

\*: Preset memory no.3, 4 only

### **INPUT SETTING menu**

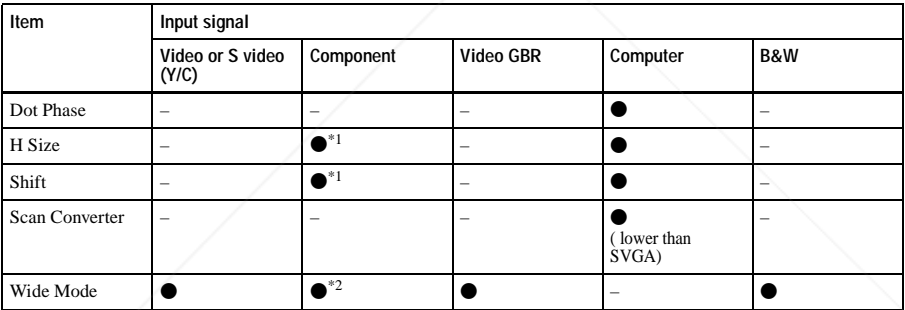

 $\bullet$  : Adjustable/can be set

– : Not adjustable/cannot be set

\*1: Expect preset memory no.3, 4

\*2: Expect preset memory no.5, 45, 47, 48, 50

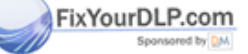

count-Merchant.com (800) 281-8860 THE TRUSTED SOURCE FOR PROJECTOR LAMPS AND ACCESSORIES

### **Preset signals**

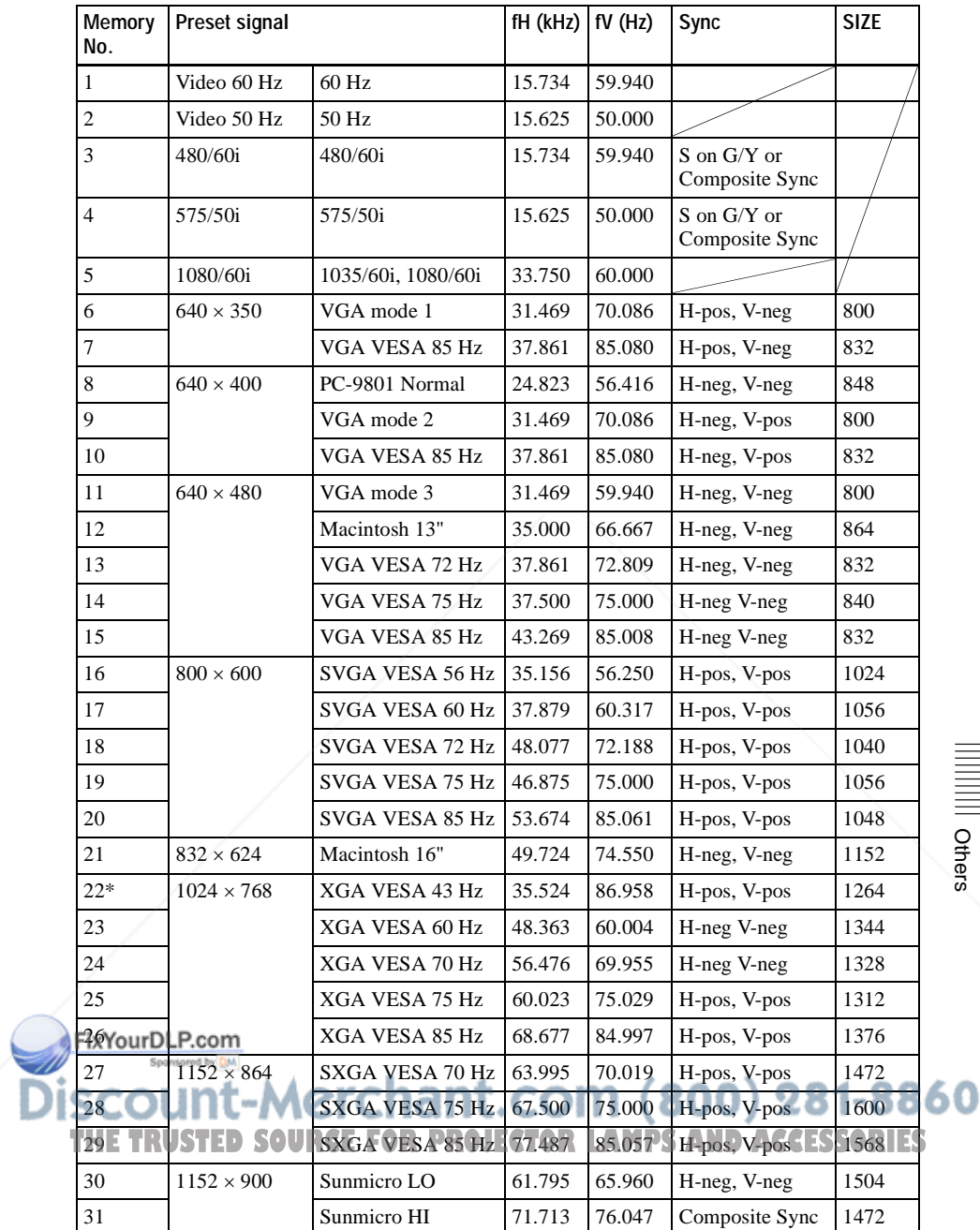

**IIII** Others

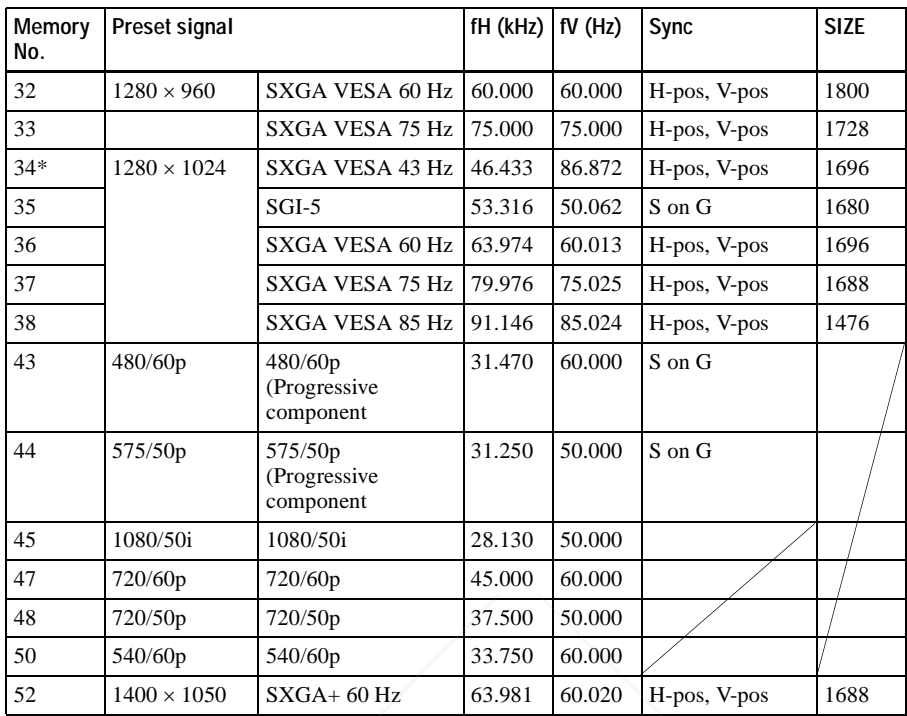

### **Notes**

- When a signal other than the preset signals shown above is input, the picture may not appear properly.
- Memory No. 22 and 34 show the interlace signal.
- When a SXGA+ signal is input, the image may extend beyond the screen. In this case, input a signal with no black edges around the image, and disconnect and reconnect the cable or select the input signal by pressing INPUT key.

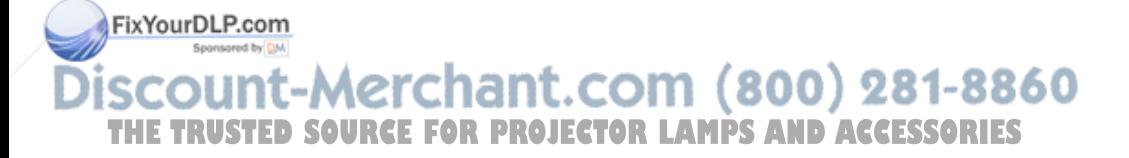

### **Warning on power connection**

Use the supplied power cord when you use the projector in your country. Otherwise, use a proper power cord meeting the following specification.

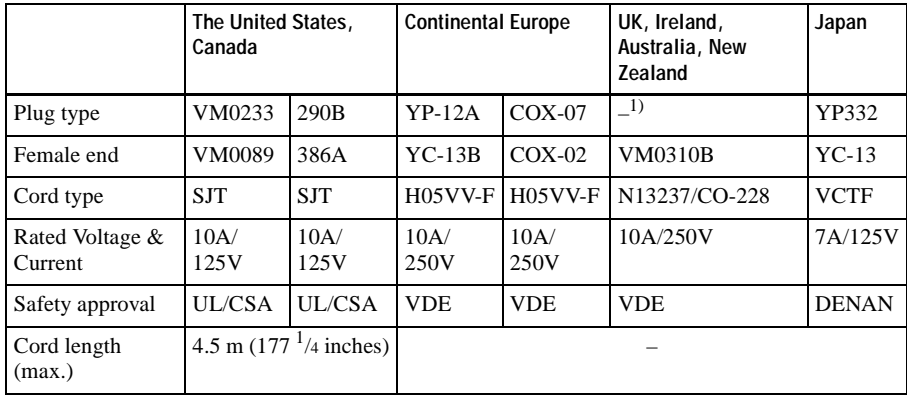

1) Use the correct plug for your country.

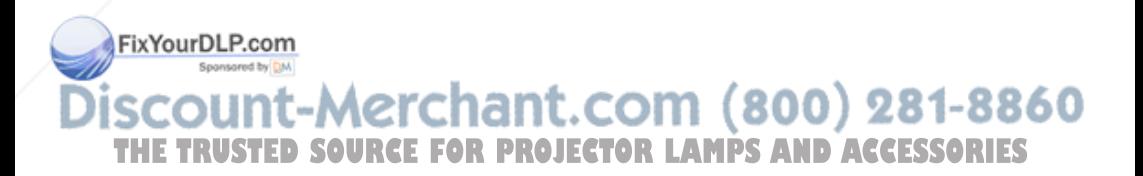

Others

# **Installation Diagram**

### **Floor Installation (Front Projection)**

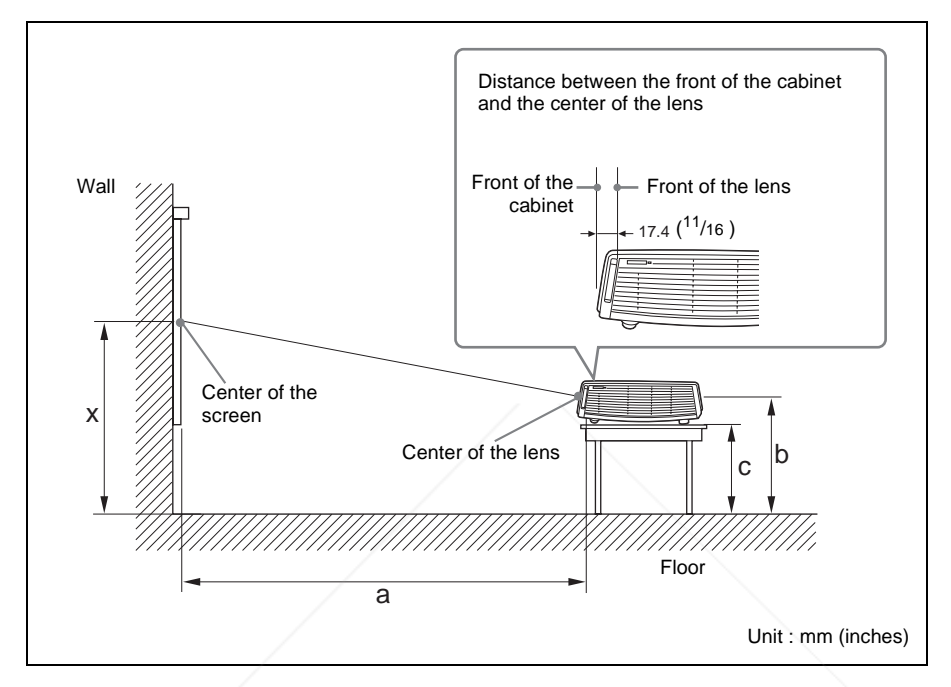

This section describes the examples of installing the projector on a desk, etc.

See the chart on page 53 concerning the installation measurements.

The alphabetical letters in the illustration indicate the distances below.

- **a:** distance between the screen and the center of the lens
- **b**: distance between the floor and the center of the lens
- **c:** distance between the floor and the bottom of the adjusters of the projector
- **x:** distance between the floor and the center of the screen (free)

FixYourDLP.com Sponsored by DM

ount-Merchant.com (800) 281-8860 **THETRUSTEDSOURCEFORPROJECTORLAMPSANDACCESSORIES**

Unit: mm (inches)

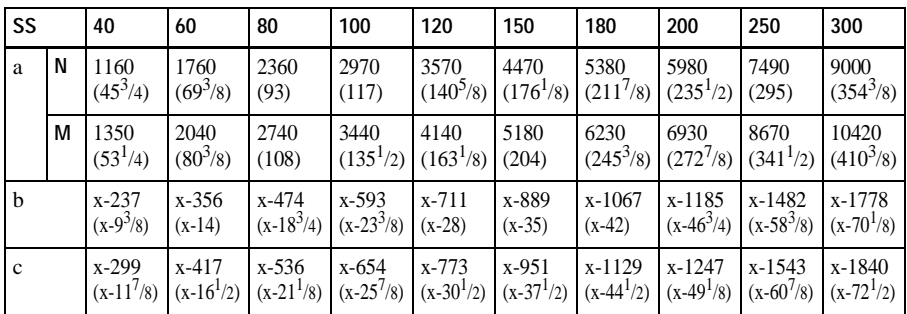

a (N)= $\{(SS \times 23.177/0.7874) - 50.4\} \times 1.025$ a (M)= $\{(SS \times 28.177/0.7874) - 50.4\} \times 0.975$  $b=x-(SS/0.7874 \times 4.667)$  $c=x-(SS/0.7874\times4.667+61.8)$ 

The installation measurements and their calculation method for each lens are shown above.

The alphabetical letters in the charts and calculation methods indicate the following.

- **SS:** screen size measured diagonally (inches)
- **a:** distance between the screen and the center of the lens
- **b:** distance between the floor and the center of the lens
- **c:** distance between the floor and the adjusters of the projector
- **x:** free
- **N:** minimum
- **M:** maximum

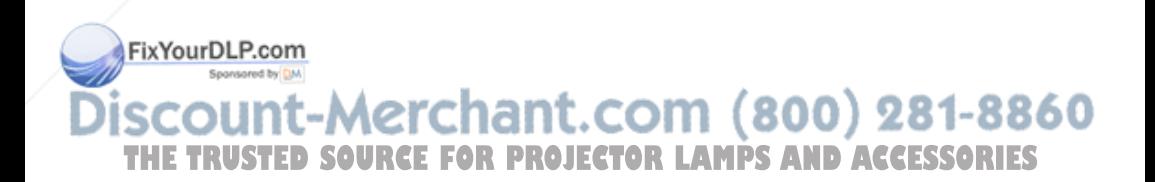

Others

### **Ceiling Installation (Front Projection)**

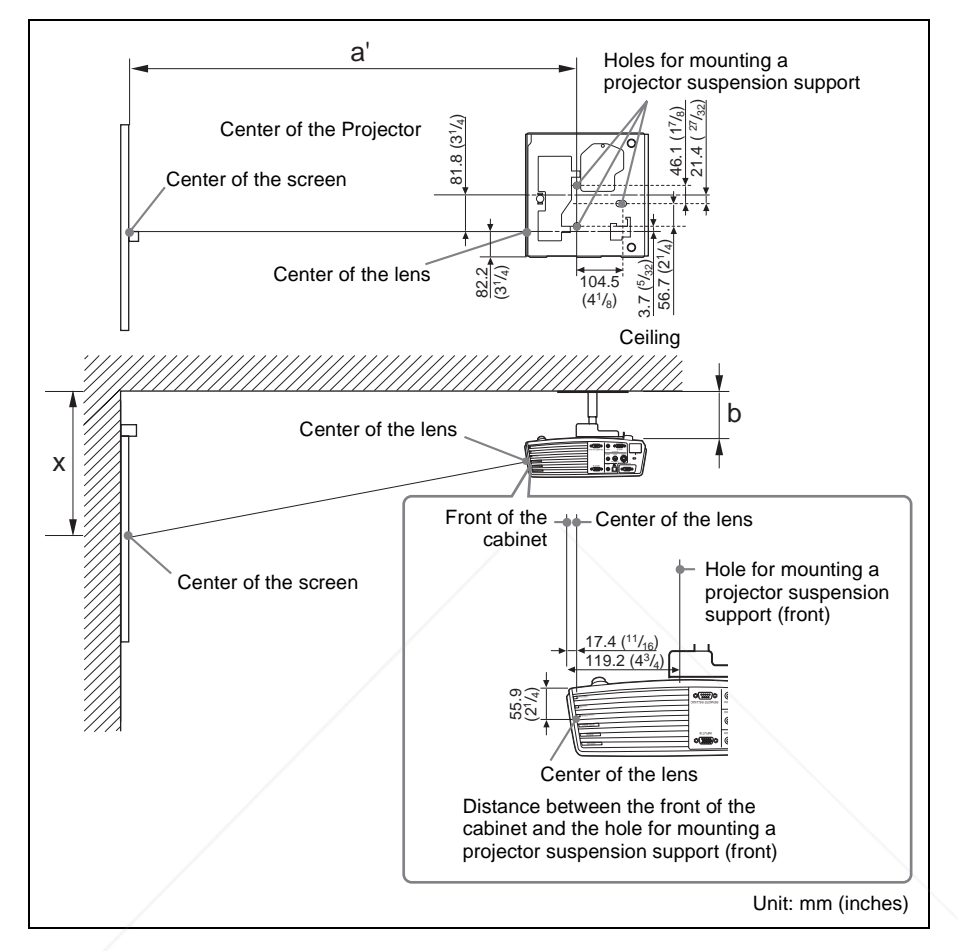

This section describes the examples for installing the projector on the ceiling. When installing the projector on the ceiling, use a Projector Suspension Support recommended by Sony.

For ceiling installation, ask for qualified Sony personnel.

See the obart on page 55 concerning the installation measurements.

The alphabetical letters in the illustrations indicate the distances below. 860 **a':**distance between the hole (front) for mounting a projector suspension support on **THE bottom surface of this projector and the center of the screen AND ACCESSORIES** 

- **b:** distance between the hole (front) for mounting a projector suspension support on bottom surface of this projector and the ceiling
- **x:** distance between the ceiling and the center of the screen

Unit: mm (inches)

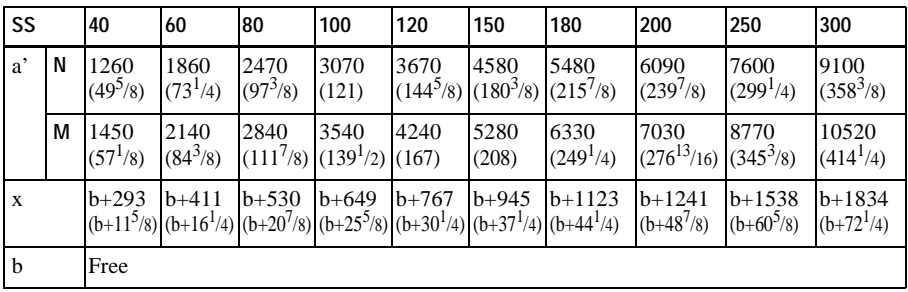

a' (N)= $\{(SS \times 23.177/0.7874) + 51.4\} \times 1.025$ a'  $(M)= {(SS \times 28.177/0.7874)+51.4} \times 0.975$  $x=b+(SS/0.7874\times4.667+55.8)$ 

The installation measurements and their calculation method for each lens are shown above.

The alphabetical letters in the charts and calculation methods indicate the following.

- **SS:** screen size measured diagonally (inches)
- **a':** distance between the hole (front) for mounting a projector suspension support on bottom surface of this projector and the center of the screen
- **b:** distance between the hole (front) for mounting a projector suspension support on bottom surface of this projector and the ceiling
- **x:** distance between the center of the screen and the ceiling
- **N:** minimum
- **M:** maximum

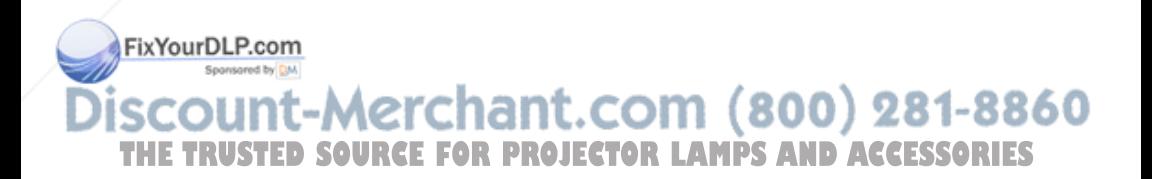

Others

# **"Side Shot" and "V Keystone" Adjustments**

With "Side Shot" (horizontal keystone adjustment) provided for the projector, you can project the picture from the side of the screen.

When projecting with "Side Shot" adjustment only, you can adjust the horizontal distortion of the screen using "Side Shot" to the maximum.

When projecting with both "Side Shot" and "V Keystone" (vertical keystone adjustment), you can adjust the vertical  $(\Box \Box)$  and horizontal  $(\Box \Box)$  distortion of the screen.

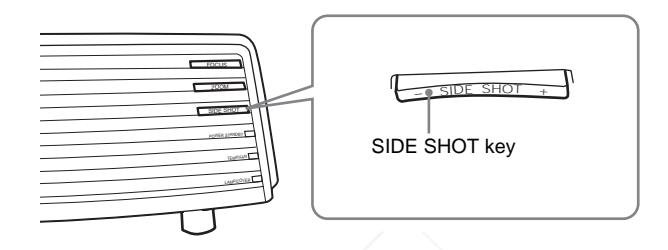

### **Adjustment Areas of "Side Shot" and "V Keystone"**

The adjustable distortion area using "Side Shot" and "V Keystone" is described below.

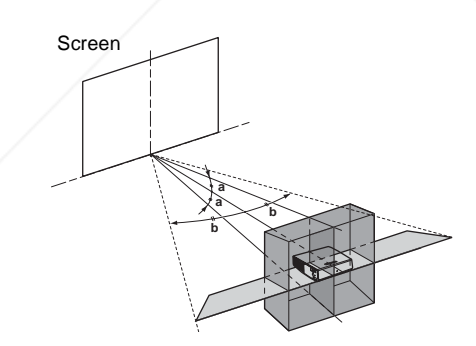

**a:** Tilting angle of the projector in the "V Keystone" adjustment area **b:** "Side Shot" (H Keystone adjustment) area<br>FixYourDLP.com

## count-Merchant.com (800) 281-8860 THE TRUSTED SOURCE FOR PROJECTOR LAMPS AND ACCESSORIES

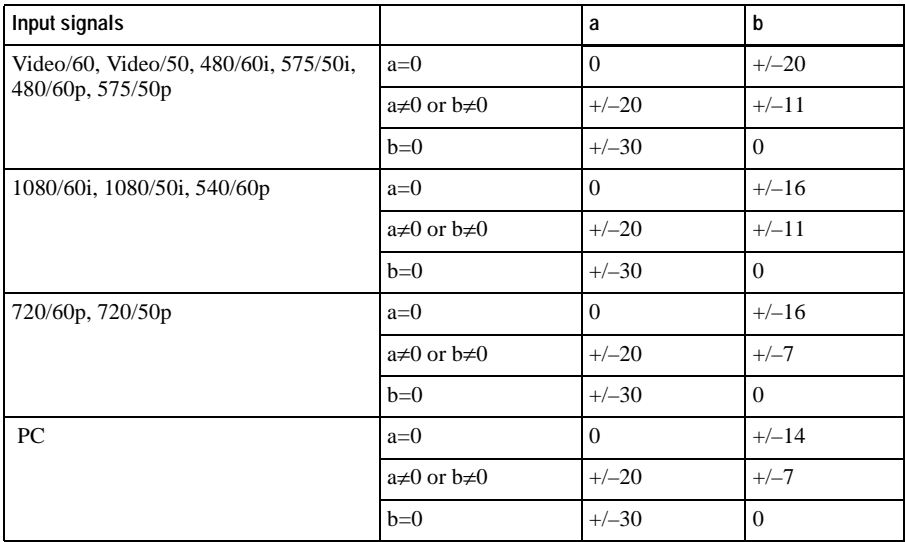

#### **Notes**

- If "V Keystone" is set to "Auto," the "Side Shot" adjustment area may be narrow.
- "V Keystone" of the INSTALL SETTING menu is set to "Auto" at the factory, and the vertical distortion of the picture is automatically corrected. However, the distortion may not be perfectly corrected depending on the room temperature or the screen angle. In this case, set to "Manual," and correct the distortion using values.

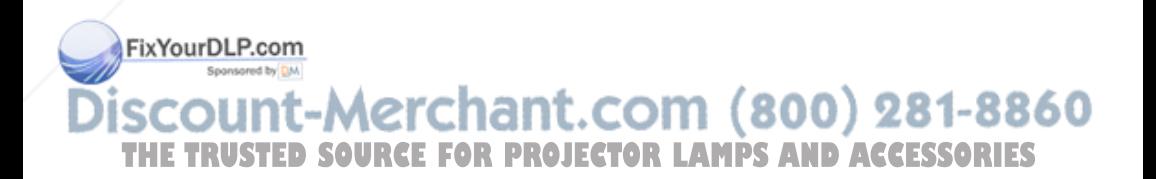

Others

# **Dimensions**

**Front**

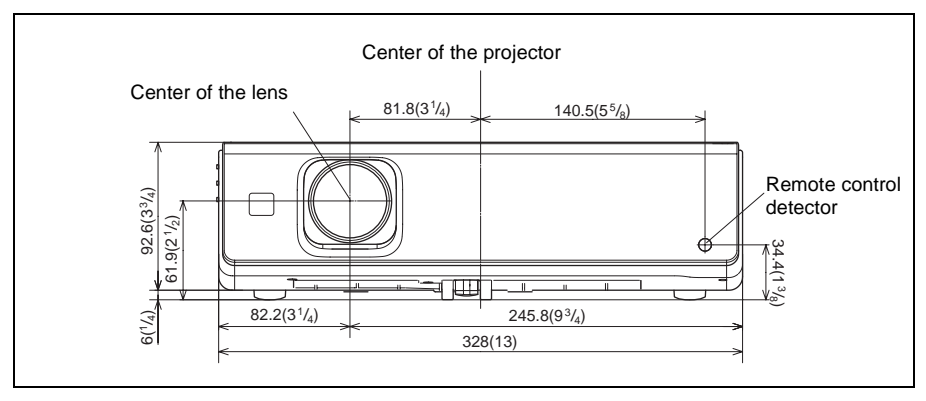

### **Right side**

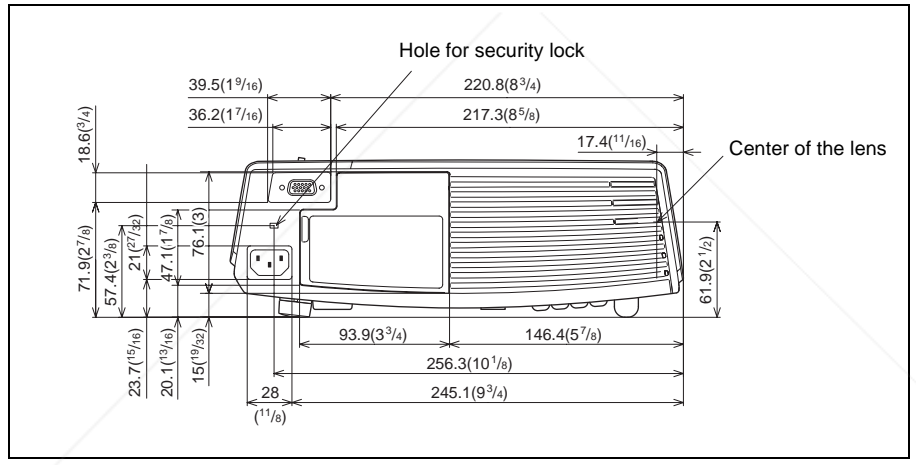

Unit: mm (inches)

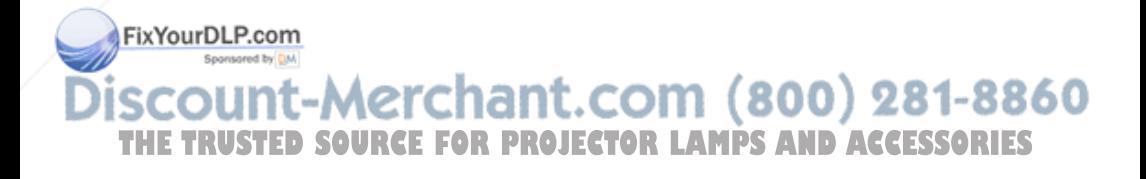

### **Left side**

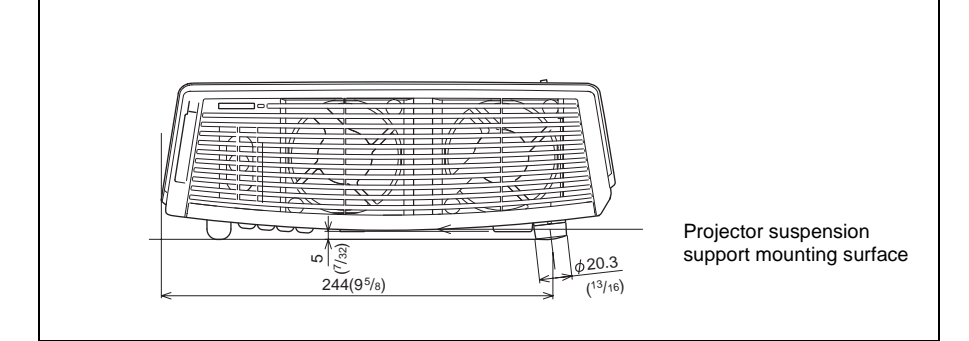

### **Bottom**

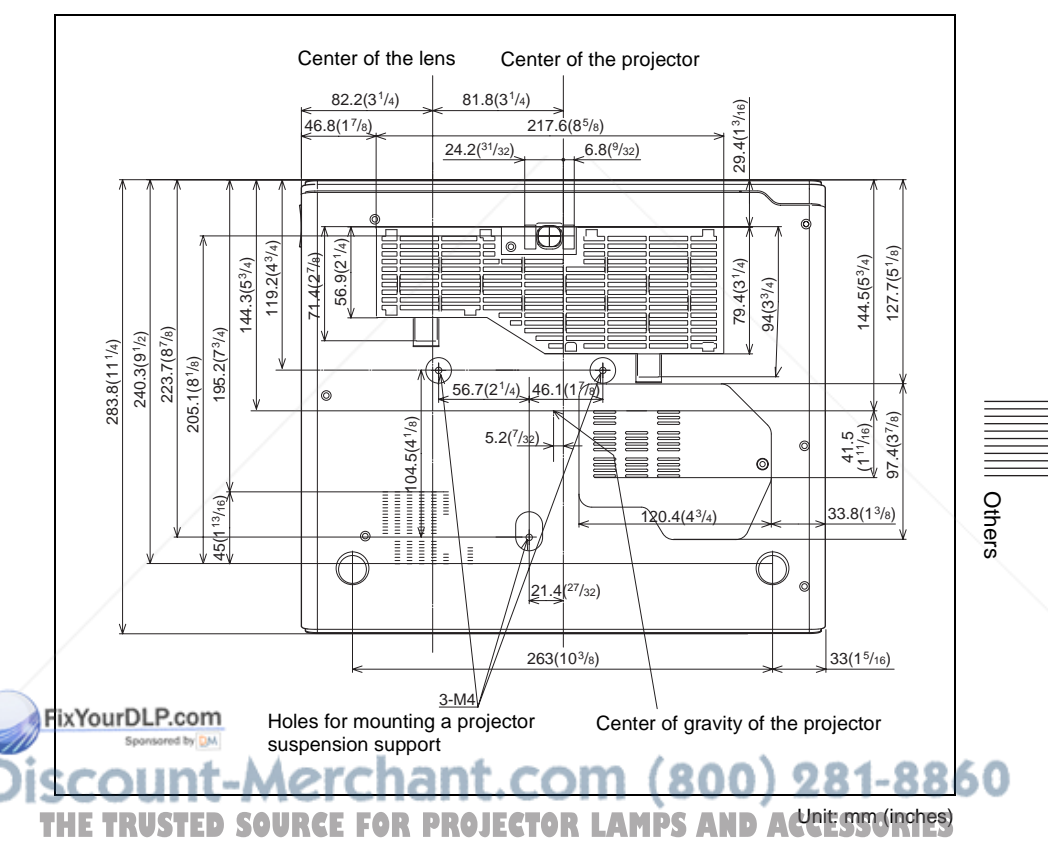

# **Index**

### **A**

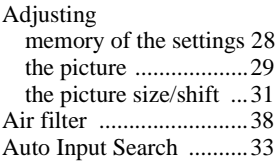

### **B**

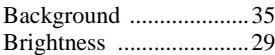

### **C**

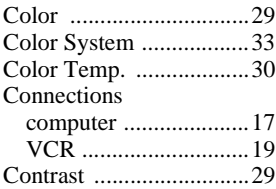

### **D**

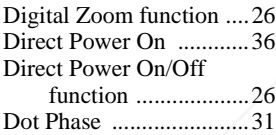

### **F**

fH (Horizontal Frequency) . 36 fV (Vertical Frequency) .36

### **G**

**I**

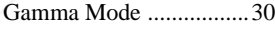

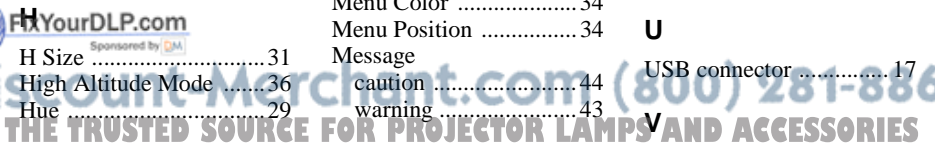

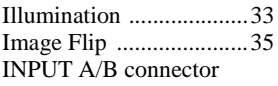

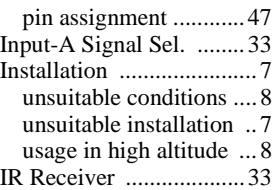

### **L**

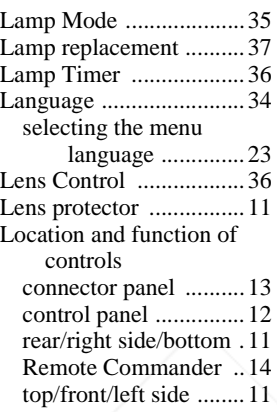

### **M**

Menu clearing the menu display 28 INFORMATION Menu . 36 INPUT SETTING menu 30 INSTALL SETTING menu ...................35 MENU SETTING menu 34 PICTURE SETTING menu ...................29 SET SETTING menu .32 using the menu ...........27 Menu Color ....................34 Menu Position ................34 Message caution ........................44

warning .......................43

Optional accessories ......46

**O** Off & Go function ..........25

#### **P**

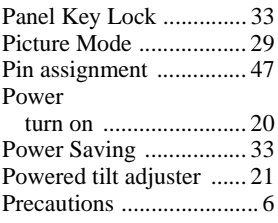

### **R**

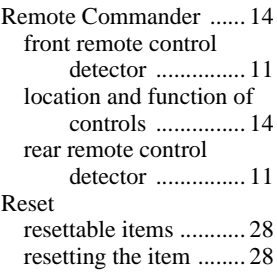

### **S**

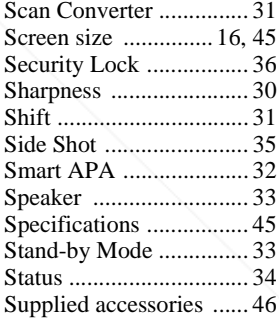

### **T**

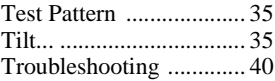

### **U**

# USB connector ............... 17

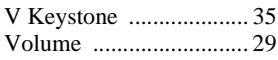

Wide Mode .....................30

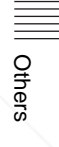

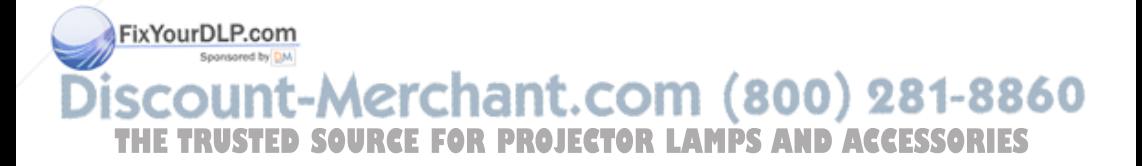

# **AVERTISSEMENT**

**Afin d'éviter tout risque d'incendie ou d'électrocution, n'exposez pas cet appareil à la pluie ou à l'humidité.**

**Afin d'éviter tout risque d'électrocution, n'ouvrez pas le châssis. Confiez l'entretien uniquement à un personnel qualifié.**

#### **Pour les utilisateurs au Canada**

Cet appareil numérique de la classe B est conforme à la norme NMB-003 du Canada.

La prise doit être près de l'appareil et facile d'accès.

#### **ATTENTION**

RISQUE D'EXPLOSION SI LA PILE EST REMPLACÉE PAR UNE DE TYPE INCORRECT. DÉBARRASSEZ-VOUS DES PILES USAGÉES EN RESPECTANT LES INSTRUCTIONS.

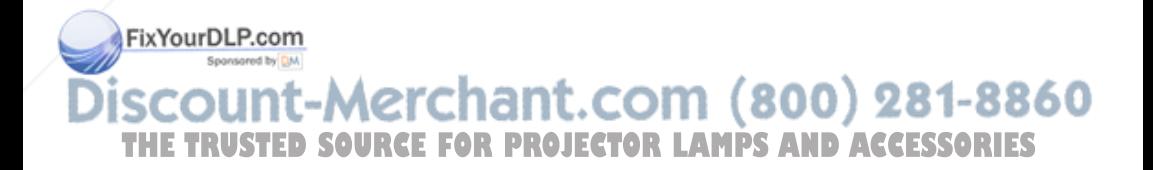

# **Table des matières**

### **Généralités**

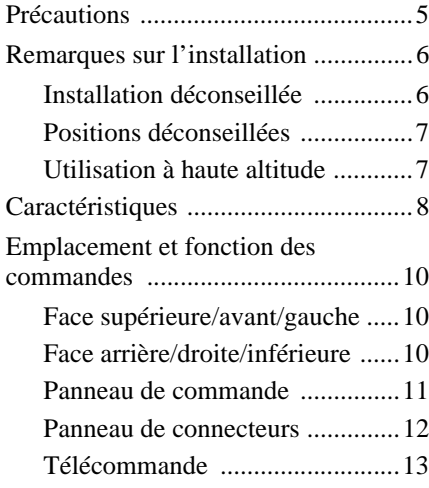

### **Installation et projection**

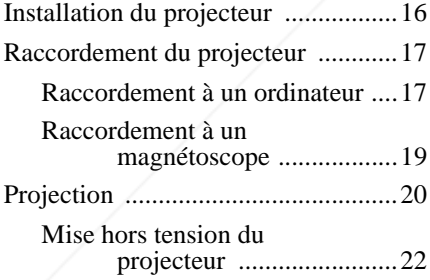

FixYourDLP.com

### **Fonction pratique**

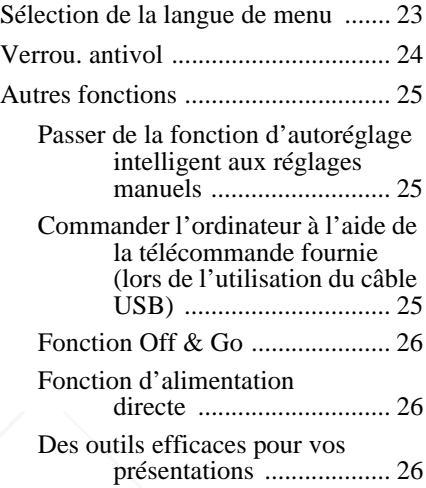

### **Réglages et paramétrages à l'aide du menu**

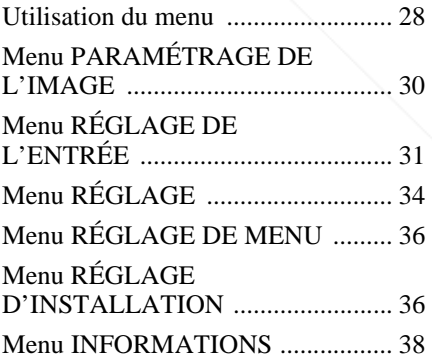

t-Merchant.com (800) 281-8860 **SOURCE FOR PROJECTOR LAMPS AND ACCESSORIES** 

### **Entretien**

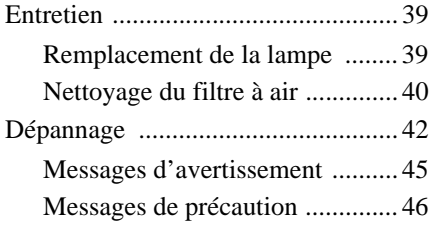

### **Divers**

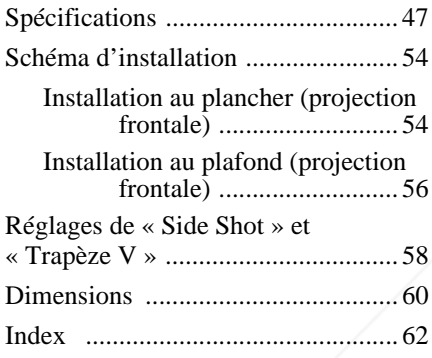

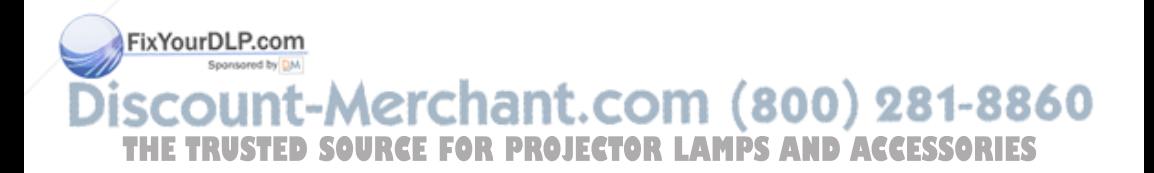

### B *Généralités*

# **Précautions**

### **Sécurité**

- Assurez-vous que la tension de service de votre appareil est identique à la tension secteur locale.
- Si du liquide ou un objet quelconque venait à pénétrer dans le châssis, débranchez l'appareil et faites-le vérifier par un personnel qualifié avant de continuer à l'utiliser.
- Débranchez l'appareil de la prise murale si vous n'avez pas l'intention de l'utiliser pendant plusieurs jours.
- Pour débrancher le cordon, tirez-le par la fiche. Ne tirez jamais sur le cordon luimême.
- La prise murale doit se trouver à proximité de l'appareil et être facile d'accès.
- L'appareil n'est pas déconnecté de la source d'alimentation tant qu'il reste branché à la prise murale, même s'il a été mis hors tension.
- Ne regardez pas dans l'objectif lorsque la lampe est allumée.
- Ne placez pas la main ou un objet à proximité des orifices de ventilation. L'air expulsé est brûlant.
- Veillez à ne pas vous prendre les doigts dans le support réglable. Le dispositif de réglage d'inclinaison motorisé de cet appareil se déploie automatiquement à la mise sous tension et se rétracte à la mise hors tension. Ne touchez pas l'appareil lorsque le dispositif de réglage fonctionne. Réglez le dispositif de réglage d'inclinaison motorisé avec précaution lorsque son fonctionnement automatique est terminé.

• Ne mettez pas du tissu ou du papier sous FixYBBPDLP.com

### **Éclairage**

- Pour obtenir la meilleure qualité d'image
- **Proud obtemna memeure quante d'image<br>1 possible, l'avant de l'écran ne doit pas être de la Rettoyez de** directement exposé à la source d'éclairage ni au rayonnement solaire.
- Nous préconisons un éclairage au moyen de spots fixés au plafond. Placez un écran sur les lampes fluorescentes de façon à éviter une altération du rapport de contraste.
- Couvrez les fenêtres qui font face à l'écran au moyen de rideaux opaques.
- Il est préférable d'installer l'appareil dans une pièce où le sol et les murs ne sont pas revêtus d'un matériau réfléchissant la lumière. Si le sol et les murs réfléchissent la lumière, nous vous recommandons de remplacer le revêtement du sol et des murs par une couleur sombre.

### **Prévention de la surchauffe interne**

Après avoir mis l'appareil hors tension au moyen de la touche  $\hat{I} / \hat{O}$ , ne débranchez pas l'appareil de la prise murale tant que le ventilateur de refroidissement tourne.

### **Attention**

L'appareil est équipé d'orifices de ventilation (prise d'air et sortie d'air). N'obstruez pas ces orifices et ne placez rien à proximité car vous risqueriez de provoquer une surchauffe interne pouvant entraîner une altération de l'image ou des dommages au projecteur.

### **Nettoyage**

- Pour conserver au châssis l'éclat du neuf, nettoyez-le régulièrement au moyen d'un chiffon doux. Pour éliminer les taches récalcitrantes, employez un chiffon légèrement imprégné d'une solution détergente neutre. N'utilisez en aucun cas des solvants puissants tels que diluant, benzène ou des agents nettoyants abrasifs car ceci pourrait endommager le fini du châssis.
- Ne touchez pas l'objectif. Pour dépoussiérer l'objectif, employez un chiffon doux et sec. N'utilisez pas de chiffon humide, de solution détergente ni

• Nettoyez le filtre à intervalles réguliers.

### **Projecteur LCD**

• Le projecteur LCD est fabriqué selon une technologie de fabrication de haute précision. Il est cependant possible que de petits points noirs ou lumineux (rouges, bleus ou verts) apparaissent continuellement sur le projecteur LCD. Ceci est un résultat normal du processus de fabrication et n'est pas le signe d'un dysfonctionnement.

## **Remarques sur l'installation**

### **Installation déconseillée**

N'installez pas le projecteur dans les conditions suivantes. **Ces installations peuvent entraîner un dysfonctionnement ou causer des dommages** au projecteur.

### **Mauvaise ventilation**

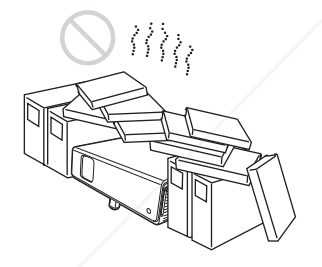

- Assurez une circulation d'air adéquate afin d'éviter toute surchauffe interne. Ne placez pas l'appareil sur des surfaces textiles (tapis, couvertures, etc.) ni à proximité de rideaux ou de draperies susceptibles d'obstruer les orifices de ventilation. En cas de surchauffe interne
- Fix You a une obstruction, le capteur de température est activé et le message
	- « Surchauffe! Lampe OFF 1 min. »
- s'affiche. Le projecteur se met **THE AUTOR CONSIDERED PROJECTOR LAMPS AND ACCESSORIES** minute. fonctionnement du détecteur.
	- Laissez un espace libre de plus de 30 cm  $(11<sup>7</sup>/8$  pouces) autour de l'appareil.

• Veillez à ce que les orifices de ventilation n'aspirent pas de particules telles que des morceaux de papier.

### **Exposition à la chaleur et à l'humidité**

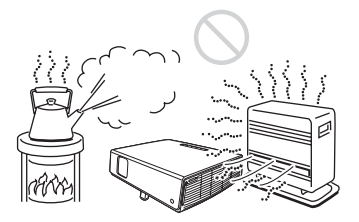

- N'installez pas l'appareil dans un endroit très chaud, très humide ou très froid.
- Pour éviter la condensation d'humidité, n'installez pas l'appareil dans un endroit où la température peut augmenter rapidement.

#### **Exposer au flux d'air froid ou chaud d'un climatiseur**

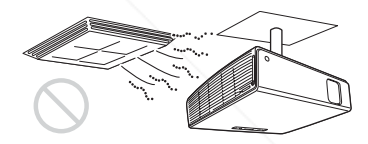

L'installation dans un tel endroit peut causer un mauvais fonctionnement de l'appareil suite à la condensation de l'humidité ou à l'élévation de la température.

#### **Près d'un détecteur de chaleur ou de fumée**

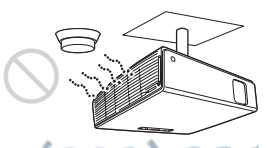

Cela risquerait de causer un mauvais

#### **Très poussiéreux, extrêmement enfumé**

### **Inclinaison à droite ou à gauche**

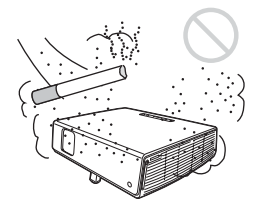

Évitez d'installer l'appareil dans un endroit très poussiéreux ou extrêmement enfumé. Autrement, le filtre à air se bouchera, ce qui risque de causer un dysfonctionnement sur l'appareil ou de l'endommager. La température interne de l'appareil risque de s'élever si la poussière empêche l'air de passer par le filtre. Nettoyez le filtre régulièrement.

### **Positions déconseillées**

N'utilisez pas le projecteur dans les conditions suivantes.

#### **Installation de l'appareil à la verticale**

Évitez d'utiliser le projecteur dans une position qui pourrait entraîner un basculement. Ceci pourrait provoquer un dysfonctionnement.

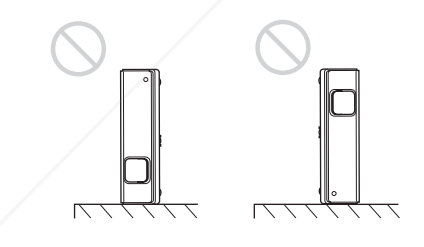

FixYourDLP.com Sponsored by DM

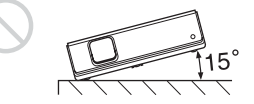

N'inclinez pas le projecteur à 15° ou plus et ne l'installez pas autrement que sur le plancher ou au plafond. Une telle installation pourrait provoquer des taches de couleurs ou raccourcir excessivement la durée de service de la lampe.

### **Dégagez les orifices de ventilation**

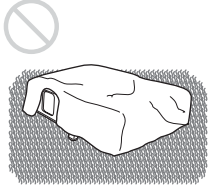

Évitez d'utiliser un tapis à poils longs ou tout autre matériau qui recouvrerait les orifices de ventilation (sortie/prise d'air) pour éviter une surchauffe interne.

*Pour plus d'informations sur les orifices de ventilation (prise/sortie d'air), voir « Emplacement et fonction des commandes » à la page 10.*

### **Utilisation à haute altitude**

Si vous utilisez le projecteur à une altitude de 1 500 m ou supérieure, activez « Mode haute altit. » dans le menu RÉGLAGE D'INSTALLATION. Si vous n'activez pas ce mode lors d'une utilisation à haute altitude, il pourra en résulter des effets défavorables pour le projecteur tels que la diminution de la fiabilité de certaines pièces.

1t-Merchant.com (800) 281-8860 THE TRUSTED SOURCE FOR PROJECTOR LAMPS AND ACCESSORIES

#### **Remarque sur le transport du projecteur**

Le projecteur est fabriqué avec une technologie de haute précision. Lorsque vous le transportez dans le coffret de transport, veillez à ne pas le faire tomber et à ne pas le soumettre à des chocs. Cela pourrait l'endommager. Lorsque vous rangez le projecteur dans le coffret de transport, débranchez le cordon d'alimentation et les autres câbles de raccordement et rangez les accessoires fournis dans une poche du coffret de transport.

#### **Remarque sur l'écran**

Si la surface de l'écran est irrégulière, il se peut dans certains cas (rares) que des motifs rayés apparaissent sur l'écran à certaines distances entre l'écran et le projecteur ou certains grossissements du zoom. Ceci n'est pas une anomalie du projecteur.

# **Caractéristiques**

#### **A propos de ce manuel**

Les illustrations représentées dans ce manuel peuvent être différentes, selon les spécifications, de celles de ce modèle.

### **Luminosité élevée, haute qualité d'image**

### **Luminosité élevée**

L'adoption d'un nouveau système optique exclusif à Sony, auquel est intégré un nouveau type de panneau LCD, donne au projecteur une très grande efficacité. Il confère à la lampe 190 W UHP un rendement lumineux de 3000ANSI lumen.

### **Haute qualité d'image**

Trois panneaux XGA à très grande ouverture de 0,79 pouce avec réseau de microlentilles d'environ 790 000 pixels offrent une résolution de  $1024 \times 768$  points (largeur/hauteur) pour l'entrée RVB et de 750 lignes TV horizontales pour l'entrée vidéo.

#### **Environnement de présentation silencieux**

Le très bas niveau de bruit de fonctionnement du ventilateur et la réduction des sons dérangeants vous permettent de réaliser votre présentation dans des conditions optimales même dans un environnement silencieux.

### **Réglage facile et opération simple**

### **Fonction d'autoréglage intelligent**

Appuyez simplement sur la touche d'alimentation et le projecteur effectue automatiquement les réglages nécessaires avant l'utilisation. Il ouvre le protecteur **THE TRUSTED SOURCE FOR PROJECTORIELIA, corrige la distorsion trapézoïdale** verticale (Trapèze V), détecte le signal et définit les meilleures conditions pour la projection.

FixYourDLP.com

iscount-Merchar

# Généralités Généralités

### **Équipé d'un zoom/focus motorisé**

Le projecteur est équipé d'un zoom et d'un focus d'objectif (lentille focale) motorisés qui vous permettent d'ajuster la taille et de faire la mise au point de l'image à distance du projecteur avec la télécommande.

### **Équipé d'un objectif à courte longueur focale (grand angulaire)**

La distance de projection est très courte, environ 2,4 m (7,8 pieds) lors de la projection d'une image de 80 pouces, ce qui permet la projection sur un écran plus large même lorsque l'espace disponible est restreint.

### **Side Shot**

Le projecteur prend en charge la fonction Side Shot (correction de la distorsion trapézoïdale horizontale), ce qui permet la projection latérale par rapport à l'écran. Il s'ensuit une plus grande disponibilité pour l'emplacement d'installation.

### **Fonction Off & Go**

Le ventilateur de refroidissement intégré au projecteur continue de tourner même si vous mettez l'appareil hors tension et le débranchez. Cela vous permet de déplacer le projecteur immédiatement après sa mise hors tension.

### **Polyvalence d'installation**

#### **L'installation peut se faire sur le plancher, au plafond ou sur un plan incliné**

Outre le plancher et le plafond, le projecteur peut être installé avec un angle d'inclinaison de 90 degrés vers l'arrière ou de 90 degrés vers l'avant.

#### **Fonction d'alimentation directe**

Il est possible d'activer/désactiver directement la source d'alimentation du système entier via un disjoncteur ou un interrupteur sans appuyer sur la touche d'alimentation du projecteur.

### **Fonction de sécurité**

### **Verrouillage antivol**

Cette fonction permet d'empêcher l'affichage de l'image sur l'écran si le mot de passe spécifié n'est pas saisi lors de la mise sous tension du projecteur.

### **Verrouillage des touches**

Cette fonction verrouille toutes les touches d'opération du panneau de commande du projecteur, mais permet d'utiliser celles de la télécommande. Elle prévient le mauvais fonctionnement du projecteur.

• Windows est une marque déposée de Microsoft Corporation aux États-Unis et/ou dans FixYaur&LBcom

• VGA, SVGA, XGA et SXGA sont des marques déposées d'International Business Machines Corporation, États-Unis. • Kensington est une marque déposée de Kensington Technology Group.

..............................................................................................................................................................

 $\cdot$  Macintosh est une marque déposée d'Apple Computer, Lne**MPS AND ACCESSORIES** 

- VESA est une marque déposée de Video Electronics Standard Association.
- Display Data Channel est une marque de commerce de Video Electronics Standard Association.

• Side Shot est une marque de commerce de Sony Corporation.

## **Emplacement et fonction des commandes**

### **Face supérieure/avant/ gauche**

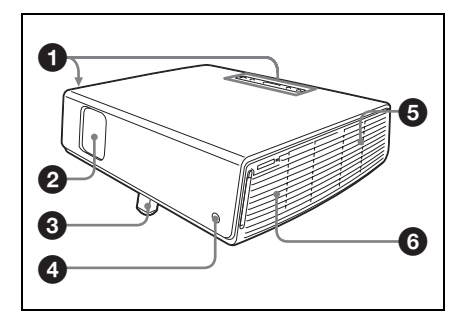

### **Face arrière/droite/inférieure**

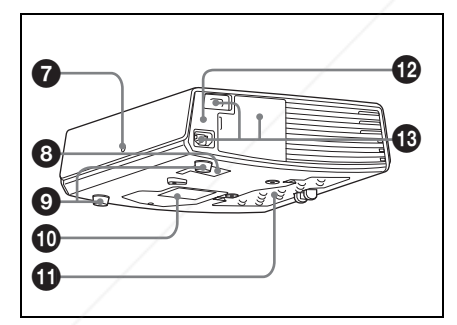

### 1 **Panneau de commande**

*Pour plus d'informations, voir « Panneau de commande » à la page 11.*

## 2 **Protecteur d'objectif (cache**

Le protecteur d'objectif s'ouvre

3 **Dispositif de réglage d'inclinaison motorisé**

**d'objectif)**

4 **Capteur de télécommande avant**

- 5 **Orifices de ventilation (sortie d'air)**
- 6 **Haut-parleur**
- 7 **Capteur de télécommande arrière**
- 8 **Orifices de ventilation (prise d'air)**
- 9 **Support réglable (patin postérieur)**

Tournez le support réglable à droite ou à gauche pour de petits réglages de l'image projetée.

- q; **Orifices de ventilation (prise d'air)/Couvercle de lampe**
- $\bf{0}$  Orifices de ventilation (prise **d'air)/Couvercle du filtre à air**

### **Remarques**

- **Ne placez rien à proximité des orifices de ventilation sous peine de provoquer une surchauffe interne.**
- **Ne placez pas la main ou un objet à proximité des orifices de ventilation sous peine de provoquer une surchauffe.**
- Pour assurer des performances optimales, **nettoyez le filtre à air toutes les 1000 heures**.

*Pour plus d'informations, voir « Nettoyage du filtre à air » à la page 40.*

### **<sup>** $\Phi$ **</sup>** Verrouillage antivol

Permet de brancher un câble antivol en option (Kensington). Adresse de page Web : http://www.kensington.com/

#### **<sup>®</sup>** Connecteur/Panneau de **connecteurs**

**THE automatiquement à la mise sous tension. JECTORPULS d'informations, voir connecteurs** *Pour plus d'informations, voir « Panneau de connecteurs » à la page 12.*

RAO

# Généralités Généralités

### **Panneau de commande**

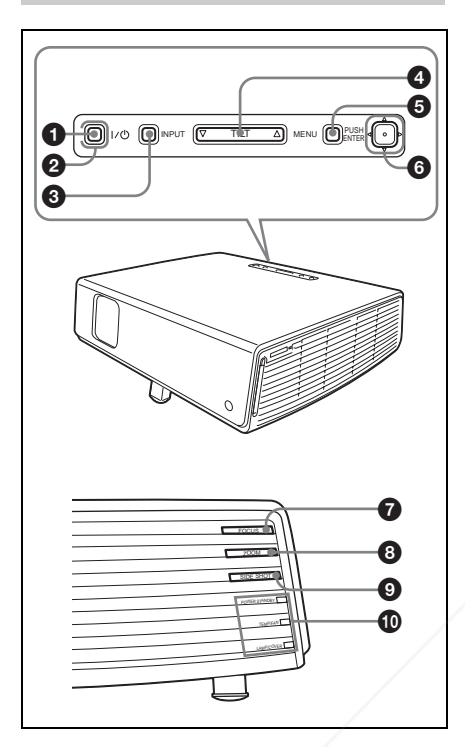

### 1 **Touche** I **/** 1 **(marche/veille)**

Permet de mettre le projecteur sous tension lorsqu'il est en veille. L'indicateur ON/STANDBY autour de la touche  $1/(^{1})$  s'allume en vert lorsque vous mettez l'appareil sous tension.

### 2 **Indicateur ON/STANDBY (autour de la touche** I **/** 1**)**

S'allume ou clignote dans les conditions suivantes :

- S'allume en rouge lorsque le cordon d'alimentation est branché à une prise
- FixYound ale. Porsque le projecteur est en veille, vous pouvez le mettre sous
	- tension à l'aide de la touche  $1/\sqrt{2}$ .
	- S'allume en vert lorsque le projecteur
	- Clignote en vert tant que le ventilateur de refroidissement tourne après la mise hors tension à l'aide de la touche  $1/\sqrt{1}$ . Le ventilateur tourne pendant

environ 60 secondes après la mise hors tension.

*Pour plus d'informations sur l'indicateur* I */* 1*, voir page 22.*

### **6** Touche INPUT

### 4 **Touche de réglage TILT**

*Pour plus d'informations, voir « Projection » à la page 20.*

### 5 **Touche MENU**

Permet d'afficher le menu sur écran. Appuyez à nouveau sur cette touche pour faire disparaître le menu.

### 6 **Touche ENTER/touches**  fléchées ( $\triangle$ / $\nabla$ / $\triangle$ / $\triangleright$ )

Saisissez les réglages des paramètres dans les menus. Sélectionnez le menu ou effectuez divers réglages.

### $\bullet$  Touches FOCUS +/-

Permet de régler la mise au point de l'image.

### 8 **Touches ZOOM +/–**

Permet de régler la taille de l'image.

### 9 **Touches SIDE SHOT +/–**

Permet d'ajuster la distorsion trapézoïdale horizontale/corriger le Trapèze H de l'image.

*Pour plus d'informations, voir « Side Shot » à la page 37 et « Réglages de « Side Shot » et « Trapèze V » » à la page 58.*

### q; **Indicateurs**

### **• POWER SAVING**

S'allume lorsque le projecteur est en mode d'économie d'énergie.

- **TEMP (température)/FAN** 
	- S'allume ou clignote dans les 360

THE **Est sous tension. URCE FOR PROJECTOR-S'allume** lorsque la température a ES conditions suivantes : – S'allume lorsque la température à l'intérieur du projecteur devient anormalement élevée.

– Clignote lorsque le ventilateur est défectueux.
*Pour plus d'informations sur l'indicateur TEMP/FAN, voir page 45.*

### **• LAMP/COVER**

S'allume ou clignote dans les conditions suivantes :

- S'allume lorsque la lampe atteint la fin de sa durée de vie ou atteint une température élevée.
- Clignote lorsque le couvercle de la lampe ou le couvercle du filtre à air n'est pas correctement fixé.

*Pour plus d'informations sur les indicateurs LAMP/COVER et TEMP/ FAN, voir page 45.*

### **Panneau de connecteurs**

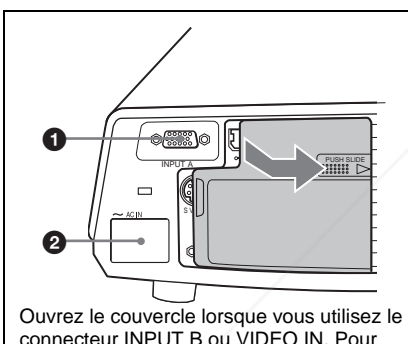

connecteur INPUT B ou VIDEO IN. Pour ouvrir le couvercle, appuyez dessus et glissez-le vers la droite jusqu'à ce qu'il se verrouille.

Pour fermer le couvercle, appuyez dessus pour le déverrouiller et glissez-le vers la gauche.

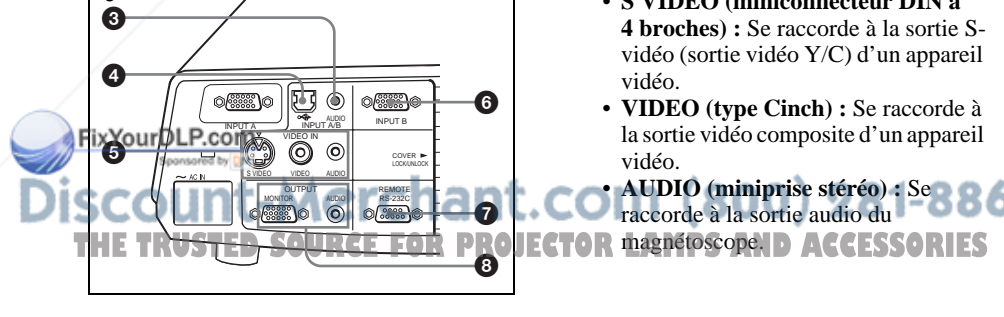

### **1** Connecteur INPUT A (HD D-sub **à 15 broches, femelle)**

Pour l'entrée d'un signal d'ordinateur, d'un signal vidéo GBR, d'un signal de composant ou d'un signal DTV, suivant l'équipement à raccorder.

Se raccorde au connecteur de sortie d'un appareil avec le câble fourni ou un câble en option.

*Pour plus d'informations, voir « Raccordement à un ordinateur » à la page 17 et « Raccordement à un magnétoscope » à la page 19.*

### **2** Prise AC IN

Permet de brancher le cordon d'alimentation fourni.

### 3 **Connecteur AUDIO (miniprise stéréo) (entrée commune INPUT A/B)**

Pour écouter le son de l'ordinateur, raccordez ce connecteur à la sortie audio de l'ordinateur.

### 4 **Connecteur USB (fiche USB pour amont, 4 broches)**

Raccordez-le au connecteur USB d'un ordinateur. En raccordant le projecteur à un ordinateur, vous pouvez commander la fonction de souris avec la télécommande fournie.

### 5 **Connecteur VIDEO IN (entrée vidéo)**

Permet de raccorder un appareil vidéo externe tel qu'un magnétoscope.

- **S VIDEO (miniconnecteur DIN à 4 broches) :** Se raccorde à la sortie Svidéo (sortie vidéo Y/C) d'un appareil vidéo.
- **VIDEO (type Cinch) :** Se raccorde à la sortie vidéo composite d'un appareil vidéo.

• **AUDIO (miniprise stéréo) :** Se raccorde à la sortie audio du

8

Généralités

Généralités

### 6 **Connecteur INPUT B (HD D-sub à 15 broches, femelle)**

Permet de raccorder un appareil externe tel qu'un ordinateur. Raccordez-le à la sortie moniteur d'un

ordinateur à l'aide d'un câble en option.

### 7 **Connecteur RS-232C (D-sub à 9 broches, femelle)**

Se raccorde à un ordinateur pour utiliser le projecteur depuis l'ordinateur.

### 8 **Connecteur OUTPUT (HD D-sub à 15 broches, femelle)**

- **MONITOR :** Raccordez-le au connecteur d'entrée vidéo du moniteur. Pour la sortie des signaux du canal sélectionné et des signaux d'un ordinateur, mais uniquement parmi les signaux de INPUT A ou INPUT B.
- **AUDIO (miniprise stéréo) :** Raccordez à des enceintes externes actives. Le volume des enceintes peut être ajusté à l'aide des touches VOLUME+/– de la télécommande.

Lorsque Entrée A ou B est sélectionné, l'entrée du son vers le connecteur AUDIO commun à INPUT A/B est émise.

Lorsque VIDEO ou S VIDEO est sélectionné, l'entrée de son vers le connecteur d'entrée AUDIO de VIDEO IN est émise.

### **Télécommande**

Les touches portant le même nom que celles du panneau de commande ont la même fonction.

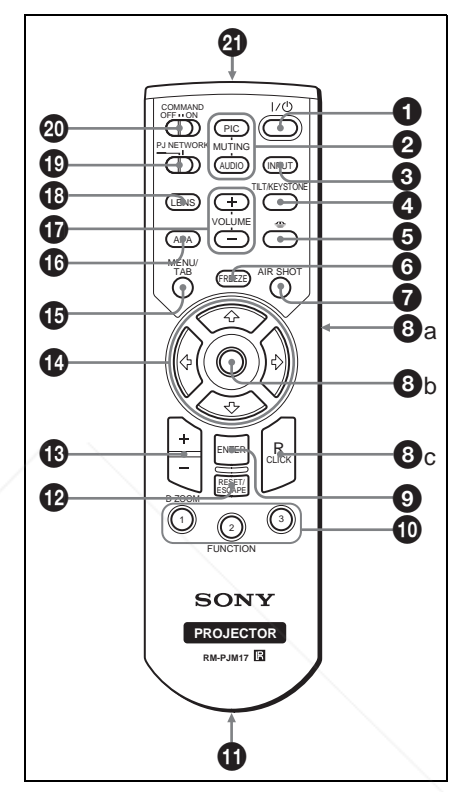

1 **Touche** I **/** 1 **(marche/veille)**

### 2 **Touches MUTING**

Coupent l'image et le son.

- **PIC :** Coupe l'image. Appuyez à nouveau sur cette touche pour faire réapparaître l'image.
- **AUDIO :** Appuyez pour couper temporairement la sortie audio des enceintes et la sortie de la prise

count-Merchant.co AUDIO dans la section OUTPUT. THE TRUSTED SOURCE FOR PROJECTOR **Applyez & nouveau sur cette souchers** ou sur la touche VOLUME + pour rétablir le son.

Emplacement et fonction des commandes  $13$ <sup>FR</sup>

**6** Touche INPUT

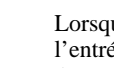

FixYourDLP.com Sponsored by DM

### 4 **Touche TILT/KEYSTONE (correction de la distorsion trapézoïdale verticale/ horizontale)**

Pour régler manuellement l'inclinaison du projecteur ou la distorsion trapézoïdale horizontale/verticale de l'image. À chaque pression sur cette touche, le menu Inclinaison, les menus Trapèze V et le menu Side Shot s'affichent. Pour le réglage, utilisez les touches fléchées  $(\hat{\mathbf{T}}/\hat{\mathbf{+}}/\hat{\mathbf{+}})$ .

### **6** Touche  $\implies$  (Memory Stick)

Cette touche est inopérante avec cet appareil.

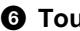

### 6 **Touche FREEZE**

Permet de geler l'image projetée. Pour quitter l'image figée, appuyez à nouveau sur cette touche.

### 7 **Touche AIR SHOT**

Cette touche est inopérante avec cet appareil.

8 **Touches qui émulent une souris**

Ces touches ne fonctionnent comme les boutons d'une souris d'ordinateur que lorsque le projecteur est raccordé à l'ordinateur par le câble USB.

*Pour plus d'informations, voir « Commander l'ordinateur à l'aide de la télécommande fournie (lors de l'utilisation du câble USB) » à la page 25.*

### 9 **Touche ENTER**

### q; **Touches FUNCTION 1, 2, 3**

Ces touches sont inopérantes avec cet appareil.

**SCOUTIL-METCHILLE INFRAROUGE**<br>THE TRUSTED SOURCE FOR PROJECTOR LAMPS AND ACCESSO

### **F@YSuppBR@Tcourroie**

Pour fixer une courroie.

### qs **Touche RESET/ESCAPE**

Fonctionne comme une touche RESET (réinitialisation).

Permet de réinitialiser un paramètre à sa valeur d'usine ou de ramener une image agrandie à sa taille initiale. Cette touche est active lorsque le menu ou un paramètre est affiché à l'écran.

### qd **Touche D ZOOM (zoom numérique) +/–**

Permet d'agrandir l'image sur le point désiré de l'écran.

### **<sup>①</sup> Touches fléchées (↑/↓/←/→)**

### **<b>** $\bigoplus$  **Touche MENU/TAB**

Fonctionne comme une touche MENU.

### **<sup>1</sup>** Touche APA (alignement **automatique des pixels)**

Permet de régler automatiquement l'image à la netteté optimale lors de l'entrée du signal d'un ordinateur.

*Pour plus d'informations sur APA, voir « APA intelligent » dans le menu RÉGLAGE à la page 34.*

### qj **Touches VOLUME +/–**

### **1**8 Touche LENS

Chaque fois que vous appuyez sur cette touche, le menu de réglage de la mise au point et le menu de réglage du zoom s'affichent alternativement.

### ql **Sélecteur PJ/NETWORK (Projecteur/réseau)**

Normalement sur « PJ ».

### $@$  Commutateur COMMAND ON/ **OFF**

Lorsque ce commutateur est sur OFF, aucune des touches de la télécommande n'est opérante. Cela économise les piles.

FR 14 | Emplacement et fonction des commandes

### **Mise en place des piles**

**1** Ouvrez le couvercle en appuyant dessus et en le faisant glisser, puis posez deux piles AA (R6) (fournies) en respectant les polarités.

> Faites glisser le couvercle tout en appuyant dessus.

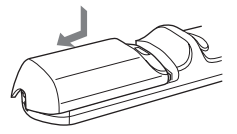

Posez les piles en commençant par le côté  $\ominus$ .

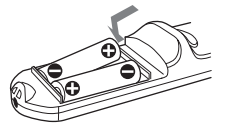

**2** Remettez le couvercle en place.

### **Remarques sur le fonctionnement de la télécommande**

- Assurez-vous qu'il n'y a aucun obstacle au faisceau infrarouge entre la télécommande et le capteur de télécommande sur le projecteur. Pointez la télécommande vers le capteur de télécommande avant ou arrière.
- La portée de la télécommande est limitée. Plus la distance qui sépare la télécommande du projecteur est courte, plus l'angle de commande du projecteur par la télécommande est important.

### FixYourDLP.com Sponsored by DM it-Merchant.com (800) 281-8860 THE TRUSTED SOURCE FOR PROJECTOR LAMPS AND ACCESSORIES

## Généralités Généralités

### **Installation du projecteur**

La distance entre l'objectif et l'écran varie suivant la taille de l'écran. Utilisez le tableau suivant comme guide.

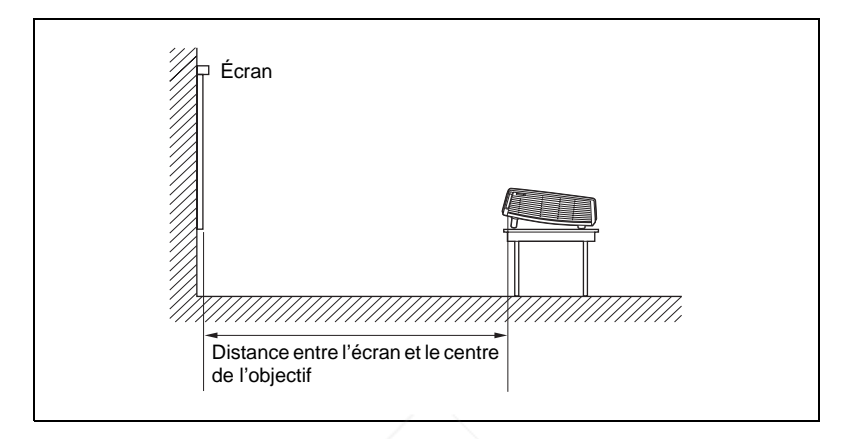

Unité : m (pieds)

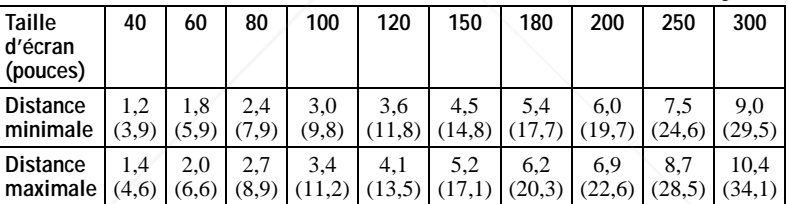

Il se peut qu'il y ait une légère différence entre la valeur réelle et la valeur théorique indiquée ci-dessus.

*Pour plus d'informations sur l'installation, voir « Schéma d'installation » à la page 54.*

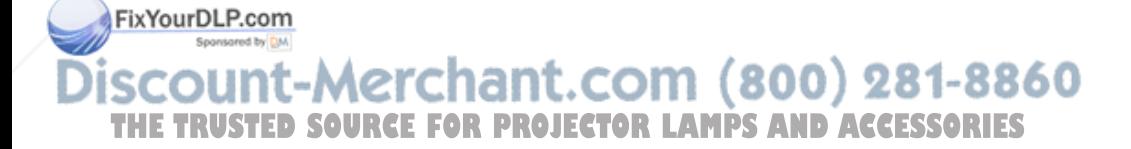

### Raccordement du projecteur | 17<sup>FR</sup>

### **Raccordement du projecteur**

### **Lors du raccordement du projecteur :**

- Mettez tous les appareils hors tension avant tout raccordement.
- Utilisez les câbles appropriés pour chaque raccordement.
- Branchez correctement les fiches des câbles. Les mauvais contacts peuvent augmenter le bruit et réduire les performances des signaux d'image. Débranchez les câbles en les tenant par leur fiche. Ne tirez pas sur le câble luimême.

### **Pour le raccordement du projecteur, consultez les illustrations et les pages suivantes.**

### **Raccordement à un ordinateur**

Cette section explique comment raccorder le projecteur à un ordinateur. Pour plus d'informations, consultez la documentation de l'ordinateur.

### **Pour raccorder un ordinateur**

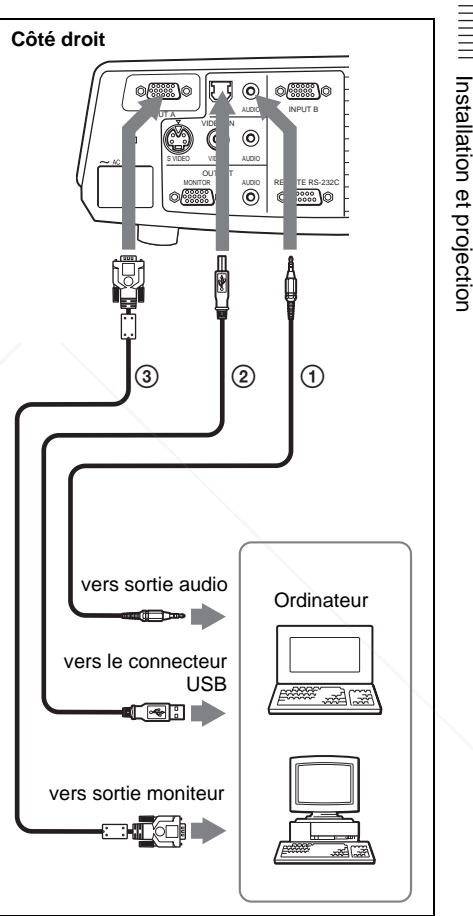

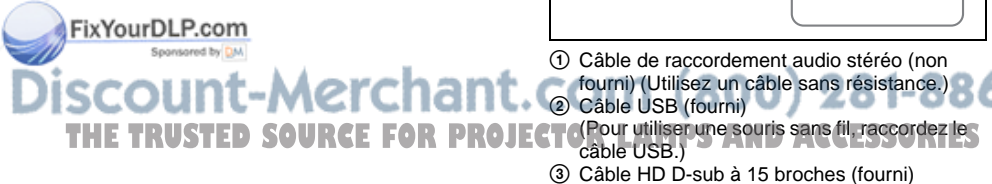

### **Remarques**

- Le projecteur est compatible avec les signaux VGA, SVGA, XGA, SXGA et SXGA+. Nous vous recommandons, toutefois, de régler le mode de sortie de votre ordinateur sur XGA pour un moniteur externe.
- Si vous paramétrez l'ordinateur (un portable, par exemple) pour qu'il envoie le signal à la fois vers l'écran de l'ordinateur et un moniteur externe, il se peut que l'image ne s'affiche pas correctement sur le moniteur externe. Paramétrez l'ordinateur pour qu'il n'envoie le signal qu'au moniteur externe.

*Pour plus d'informations, consultez la documentation de l'ordinateur.*

### **Fonction USB**

Lors du premier raccordement du projecteur à un ordinateur à l'aide du câble USB, l'ordinateur reconnaît automatiquement le périphérique d'interface utilisateur USB (fonction souris sans fil).

### **Environnement d'exploitation recommandé**

Lorsque vous utilisez la fonction USB, raccordez le câble USB comme illustré cidessus. La fonction USB peut être utilisée sur un ordinateur avec Windows 98, Windows 98 SE, Windows ME, Windows 2000 ou Windows XP préinstallé.

#### **Remarques**

- Il se peut que l'ordinateur ne démarre pas correctement lorsqu'il est raccordé au projecteur par le câble USB. Débranchez alors le câble USB, redémarrez l'ordinateur, puis raccordez l'ordinateur au projecteur à l'aide du câble USB.
- Il n'est pas garanti que ce projecteur soit compatible avec le mode de suspension ou
- Fixdoveille PAvant de passer en mode de suspension ou de veille, débranchez le

projecteur du port USB de l'ordinateur.<br>Les opérations ne sont pas garanties pour COM (800) 281-8860 • Les opérations ne sont pas garanties pour

**THE TEAM CONSTRAINER INFORMATION CONSTRAINERY CONSTRAINING INCORPORATIONS** recommandés.

### **Raccordement à un ordinateur Macintosh**

Pour raccorder un ordinateur Macintosh doté d'un connecteur de sortie vidéo à deux rangées de broches, utilisez une fiche adaptatrice en vente dans le commerce. Si vous raccordez un ordinateur Macintosh doté d'un port USB au projecteur à l'aide du câble USB, la fonction de souris sans fil peut être utilisée.

### **Raccordement à un magnétoscope**

Cette section explique comment raccorder le projecteur à un magnétoscope. Pour plus d'informations, consultez le mode d'emploi de l'equipement à raccorder.

### **Pour le raccordement au connecteur de sortie vidéo ou S-vidéo.**

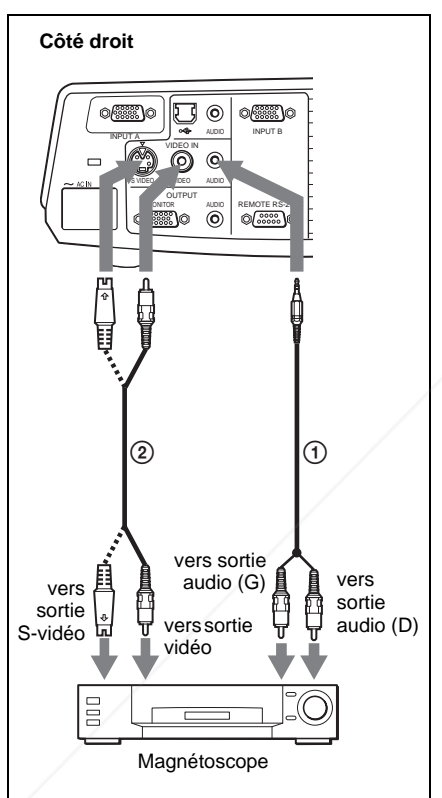

1 Câble de raccordement audio stéréo (non fourni) (Utilisez un câble sans résistance.) 2 Câble vidéo (non fourni) ou câble S-Vidéo (non fourni)

### **Pour le raccordement à une sortie vidéo GBR/composant**

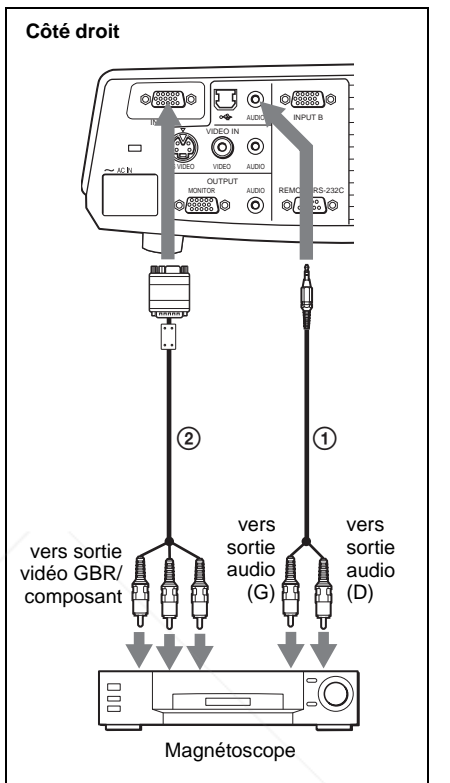

Installation et projection

Installation et projection

- 1 Câble de raccordement audio stéréo (non fourni) (Utilisez un câble sans résistance.)
- 2 Câble de signal SMF-402 (non fourni) HD D-sub à 15 broches (mâle)  $\leftrightarrow$  3  $\times$  prise Cinch

### **Remarques**

- Spécifiez le format de l'image à l'aide du paramètre « Mode large » dans le menu RÉGLAGE DE L'ENTRÉE en fonction du signal d'entrée.
- Lorsque le projecteur est raccordé à un
- connecteur de sortie vidéo GBR ou Composant, sélectionnez « Video GBR » ou **THE TRUSTED SOURCE FOR PROJECTOComposant » avec le paramètre « Sél sign S** 
	- entr A » du menu RÉGLAGE.
	- Utilisez le signal de synchronisation composite pour l'entrée d'un signal de synchronisation externe d'un appareil à sortie vidéo GBR/composant.

### **Projection**

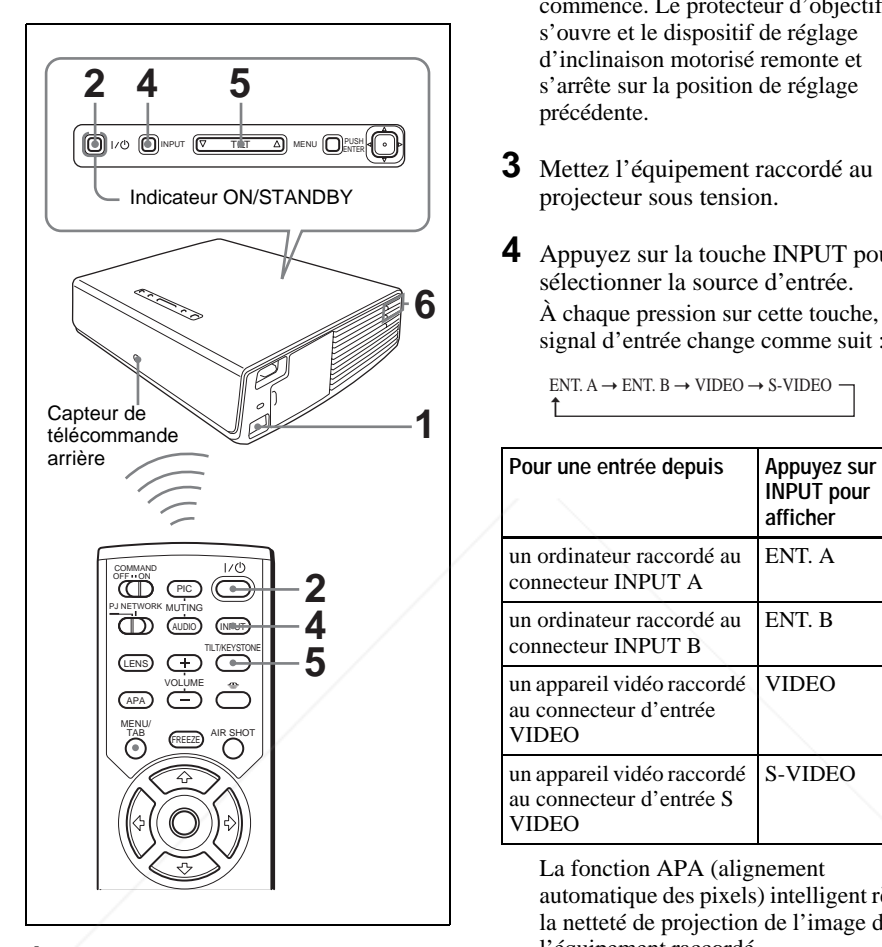

- **1** Branchez le cordon d'alimentation à une prise murale, puis raccordez tous l'équipement.
- Fix Vou indicateur ON/STANDBY s'allume en rouge et le projecteur est mis en
- **2** Appuyez sur la touche  $\frac{1}{1}$ . L'indicateur ON/STANDBY s'allume en vert et l'autoréglage intelligent commence. Le protecteur d'objectif s'ouvre et le dispositif de réglage d'inclinaison motorisé remonte et s'arrête sur la position de réglage précédente.
- **3** Mettez l'équipement raccordé au projecteur sous tension.
- **4** Appuyez sur la touche INPUT pour sélectionner la source d'entrée. À chaque pression sur cette touche, le signal d'entrée change comme suit :

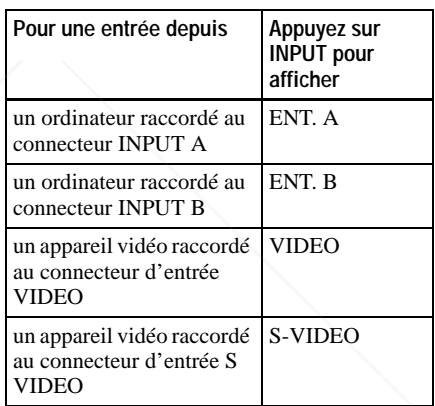

La fonction APA (alignement automatique des pixels) intelligent règle la netteté de projection de l'image de l'équipement raccordé.

### **Remarques**

**THE TRUSTED SOURCE FOR PROJECTOR** *ent. auto.* » à la page 34. ESSORIES

• Si « Rech. ent. auto. » est sur « On », le projecteur recherche les signaux de l'équipement raccordé et affiche le canal d'entrée où ils se trouvent.

*Pour plus d'informations, voir « Rech.* 

150

• La fonction APA intelligent ne peut être utilisée que pour le signal d'entrée d'un ordinateur.

 $ENT. A \rightarrow ENT. B \rightarrow VIDEO \rightarrow S-VIDEO -$ 

t

veille.

**5** Changez l'appareil à raccorder à la sortie vers le projecteur. Pour certains types d'ordinateurs (portables ou LCD tout-en-un par exemple), vous devrez peut-être commuter l'ordinateur pour qu'il envoie le signal au projecteur en appuyant sur certaines touches ( $\boxed{\text{CD}/\text{CA}}$ ,  $\boxed{\bigcirc/\boxed{\blacksquare}}$ , par exemple) ou en changeant certains paramètres de l'ordinateur.

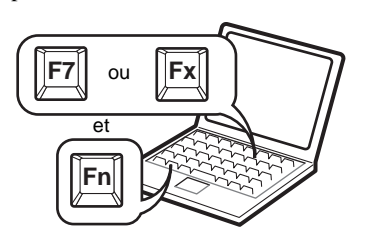

**6** Réglez la position supérieure ou inférieure de l'image.

### **Pour régler avec la télécommande**

Appuyez sur la touche TILT/ KEYSTONE de la télécommande pour afficher le menu Inclinaison et régler l'inclinaison à l'aide des touches  $\hat{\mathbf{A}}/\hat{\mathbf{J}}$  $\leftarrow$ 

#### **Pour régler avec le panneau de commande**

Appuyez sur  $\Delta$  ou  $\nabla$  de la touche TILT pour régler l'inclinaison du projecteur.

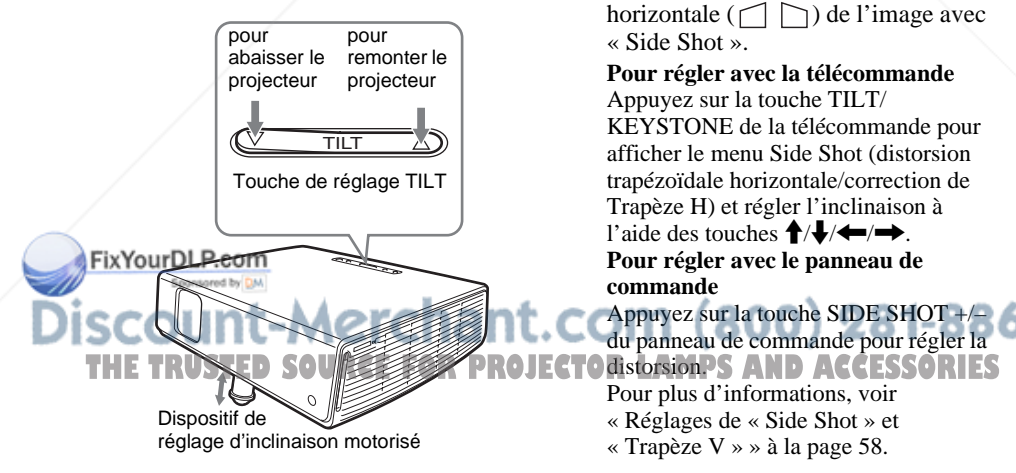

### **Remarques**

- Lorsque vous commandez le dispositif de réglage d'inclinaison motorisé avec la touche TILT, le réglage Trapèze V de l'image est exécuté simultanément. Si vous ne désirez pas exécuter le réglage automatique de la distorsion trapézoïdale, placez le paramètre Trapèze V sur « Manuel ». (Voir à la page 36.)
- Si vous paramétrez le réglage de « Trapèze V » sur « Auto », la correction « Trapèze V » est automatiquement réglée. Il se peut toutefois que le réglage ne soit pas parfait, suivant la température de la pièce ou l'angle de l'écran. Réglezla alors manuellement.
- Appuyez sur la touche TILT/ KEYSTONE de la télécommande jusqu'à ce que « Trapèze V » apparaisse à l'écran, puis réglez la valeur avec la touche  $\bigoplus/\bigoplus/\bigoplus$ . La valeur corrigée reste active jusqu'à la mise hors tension.
- Veillez à ne pas abaisser le projecteur sur vous doigts.
- N'exercez pas une trop forte pression sur le dessus du projecteur lorsque le dispositif de réglage d'inclinaison est déployé.

Ceci pourrait provoquer un dysfonctionnement.

**7** Réglez la distorsion trapézoïdale horizontale  $(\cap)$  de l'image avec « Side Shot ».

**Pour régler avec la télécommande** Appuyez sur la touche TILT/ KEYSTONE de la télécommande pour afficher le menu Side Shot (distorsion trapézoïdale horizontale/correction de Trapèze H) et régler l'inclinaison à l'aide des touches  $\hat{\mathbf{T}}/\frac{1}{\mathbf{T}}/\frac{1}{\mathbf{T}}$ . **Pour régler avec le panneau de commande**

Appuyez sur la touche SIDE SHOT +/– du panneau de commande pour régler la Pour plus d'informations, voir « Réglages de « Side Shot » et

« Trapèze V » » à la page 58.

**8** Réglez la taille de l'image et la mise au point.

**Pour régler avec la télécommande** Sélectionnez le paramètre à régler en appuyant sur la touche LENS, puis réglez avec la touche  $\hat{\mathbf{T}}/\hat{\mathbf{H}}/\hat{\mathbf{H}}/\hat{\mathbf{H}}$ . À chaque pression sur la touche, le menu change pour Focus d'objectif et Zoom d'objectif, dans l'ordre.

### **Pour régler avec le panneau de commande**

Appuyez sur les touches ZOOM +/– du projecteur pour régler la taille de l'image et appuyez sur les touches FOCUS+/– pour régler la mise au point.

### **Mise hors tension du projecteur**

Appuyez sur la touche  $1/\sqrt{2}$ . « METTRE HORS TENSION? Appuyez à nouveau sur la touche  $1/\overline{O}$ . » apparaît pour vous permettre de confirmer votre intention de mettre le projecteur hors tension.

### **Remarque**

Le message disparaît si vous appuyez sur une touche autre que  $1/\bigcirc$  ou si vous n'appuyez sur aucune touche pendant cinq secondes.

**2** Appuyez à nouveau sur la touche  $1/(1)$ .

Le protecteur d'objectif se ferme et le dispositif de réglage d'inclinaison motorisé se rétracte dans le projecteur. L'indicateur ON/STANDBY clignote en vert et le ventilateur continue à tourner pendant 60 secondes environ

pour abaisser la température interne. L'indicateur ON/STANDBY clignote également rapidement pendant les 45

premières secondes. Pendant qu'il clignote, vous ne pouvez pas rallumer **THE CURRUST YOUS DE POUVEZ PAS LAIDDIER O JECTOR LAMPS AND ACCESSORIES** touche  $1/(1)$ .

**3** Attendez que le ventilateur s'arrête et que l'indicateur ON/STANDBY s'allume en rouge avant de débrancher le cordon d'alimentation de la prise murale.

### **Si vous ne pouvez pas confirmer le message à l'écran**

Si vous ne pouvez pas confirmer le message à l'écran dans certaines conditions, vous pouvez mettre le projecteur hors tension en maintenant la touche  $1/\sqrt{2}$  enfoncée pendant deux secondes environ plutôt qu'en suivant les étapes **1** et **2**.

### **Remarque**

Le circuit interne de la fonction Off & Go et de la fonction d'alimentation directe peuvent faire continuer un instant le ventilateur après la pression sur la touche  $1/\sqrt{1}$  pour mettre l'appareil hors tension et une fois l'indicateur ON/STANDBY passé au rouge.

### **Sélection de la langue de menu**

Vous pouvez sélectionner l'une des quinze langues de menu et d'affichage sur écran. La langue par défaut est l'anglais.

Pour changer la langue de menu, procédez comme suit :

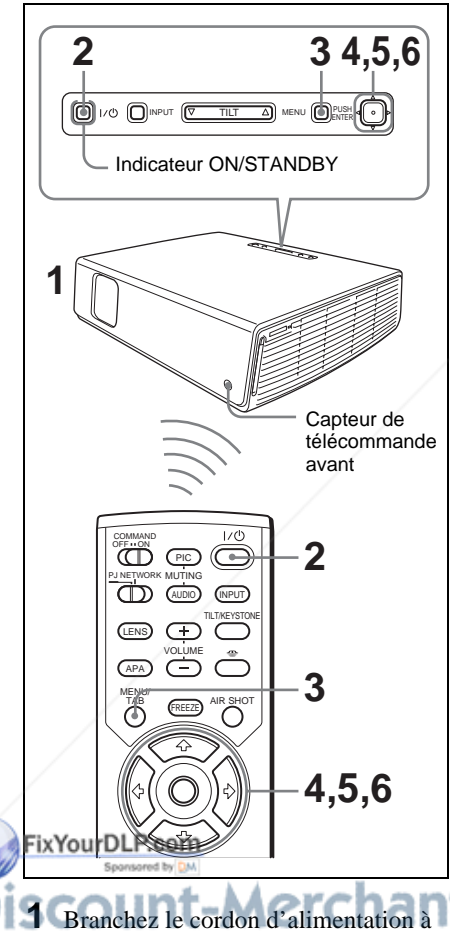

une prise murale. **PH une prise muraleOURCE FOR PROJECTOR LAMPS AND ACCESSORIES** 

**2** Appuyez sur la touche  $I/\bigcirc$  pour mettre le projecteur sous tension. **3** Appuyez sur la touche MENU. Le menu apparaît.

Le menu actuellement sélectionné est indiqué comme un bouton jaune.

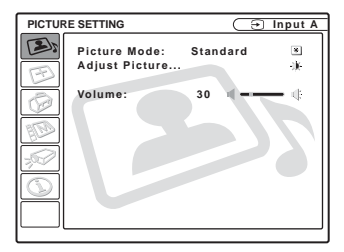

**4** Appuyez sur la touche  $\uparrow$  ou  $\downarrow$  pour sélectionner le menu MENU SETTING, puis appuyez sur la touche  $\rightarrow$  ou ENTER.

Fonction pratique

Fonction pratique

Le menu sélectionné apparaît.

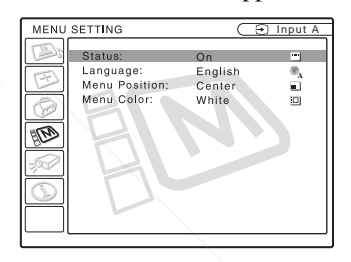

**5** Appuyez sur la touche  $\uparrow$  ou  $\downarrow$  pour sélectionner « Language », puis appuyez sur la touche  $\rightarrow$  ou ENTER.

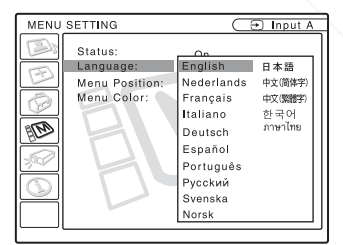

**6** Appuyez sur la touche  $\uparrow, \downarrow, \leftarrow$  ou  $\rightarrow$  pour sélectionner une langue, puis appuyez sur la touche ENTER.

La langue de menu est remplacée par celle que vous avez sélectionnée.<br>RELANDS AND ACCESSORIES

Appuyez sur la touche MENU. Le menu disparaît automatiquement si vous n'appuyez sur aucune touche pendant une minute.

### **Verrou. antivol**

Le projecteur est équipé d'une fonction de verrouillage antivol. Lorsque vous mettez le projecteur sous tension, vous devez saisir le mot de passe spécifié. Si vous ne saisissez pas le bon mot de passe, vous ne pourrez pas projeter l'image.

### **Remarque**

Si vous oubliez votre mot de passe et que l'administrateur du mot de passe n'est pas disponible, vous ne pourrez pas utiliser le projecteur. Gardez à l'esprit que le verrouillage antivol peut empêcher l'utilisation du projecteur dans de tels cas. Il est donc recommandé de noter le mot de passe sélectionné.

### **Pour utiliser le verrouillage antivol**

- **1** Appuyez sur la touche MENU, puis activez le paramètre « Verrou. antivol » dans le menu RÉGLAGE D'INSTALLATION.
- **2** Saisissez le mot de passe. Saisissez le mot de passe à quatre chiffres à l'aide des touches MENU. <sup>4</sup>/ **↓/←/→** et ENTER. (Le réglage initial du mot de passe par défaut est « ENTER, ENTER, ENTER, ENTER ». Une fois ce mot de passe saisi, vous pouvez le modifier par le mot de passe de votre choix. Veuillez donc saisir « ENTER » quatre fois pour la première fois que vous utilisez cette fonction.)

L'écran pour la saisie du nouveau mot de passe s'affiche. (Saisissez le mot de passe sur cet écran même si vous désirez conserver le mot de passe actuel.)

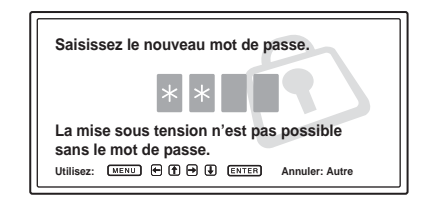

**3** Saisissez à nouveau le mot de passe pour le confirmer.

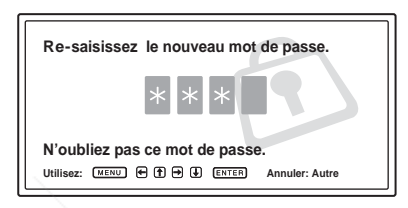

Lorsque le message suivant s'affiche, le réglage de la fonction de verrouillage antivol est terminé.

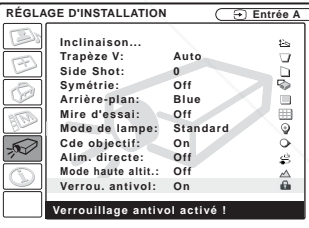

Si « Mot de passe non valide! » s'affiche sur le menu à l'écran, reprenez depuis l'étape 1.

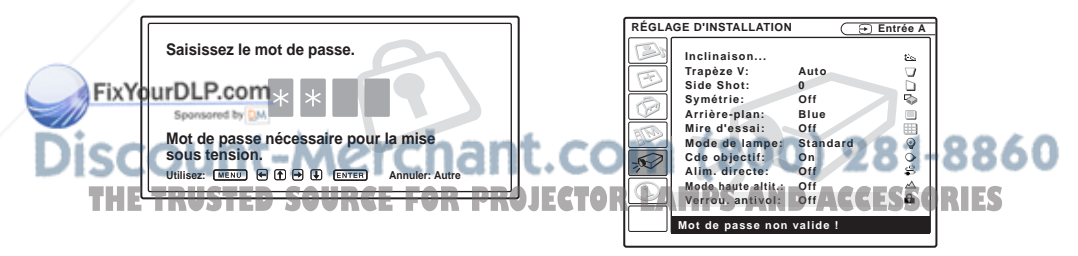

**4** Mettez le projecteur hors tension et débranchez le cordon d'alimentation. La fonction de verrouillage antivol prend effet après son activation. L'écran pour la saisie du mot de passe s'affiche lorsque vous mettez le projecteur sous tension la fois suivante.

### **Authentification antivol**

Lorsque l'écran de saisie du mot de passe s'affiche, saisissez le mot de passe spécifié. Si vous ne saisissez pas le mot de passe correct après trois tentatives, le projecteur ne peut plus être utilisé. Dans un tel cas, appuyez sur la touche  $1/\bigcirc$  pour mettre le projecteur hors tension.

### **Pour annuler le verrouillage antivol**

- **1** Appuyez sur la touche MENU, puis désactivez le paramètre « Verrou. antivol » dans le menu RÉGLAGE D'INSTALLATION.
- **2** Saisissez le mot de passe. Saisissez le mot de passe spécifié.

### **Remarque**

Si vous appelez le centre de service à la clientèle pour un mot de passe oublié, le numéro de série du projecteur et votre identité seront vérifiés. (Cette procédure peut être différente dans les autres pays.) Une fois votre identité confirmée, nous vous indiquerons votre mot de passe.

### **Autres fonctions**

### **Passer de la fonction d'autoréglage intelligent aux réglages manuels**

Vous pouvez placer les fonctions d'autoréglage intelligent suivantes en mode manuel à l'aide du menu.

- **Correction Trapèze V (correction de la distorsion trapézoïdale)** Placez « Trapèze V » du menu RÉGLAGE D'INSTALLATION sur « Manuel ».
- **APA (alignment automatique des pixels) intelligent** Placez « APA intelligent » du menu RÉGLAGE sur « Off ».
- **Rech. ent. auto.** Placez « Rech. ent. auto. » du menu RÉGLAGE sur « Off ».

*Pour plus d'informations sur les opérations de menu, voir « Utilisation du menu » à la page 28.* 

### **Commander l'ordinateur à l'aide de la télécommande fournie (lors de l'utilisation du câble USB)**

En raccordant un ordinateur au projecteur à l'aide du câble USB, vous pouvez commander la souris de l'ordinateur avec la télécommande.

Les touches R/L CLICK et le joystick fonctionnent comme suit :

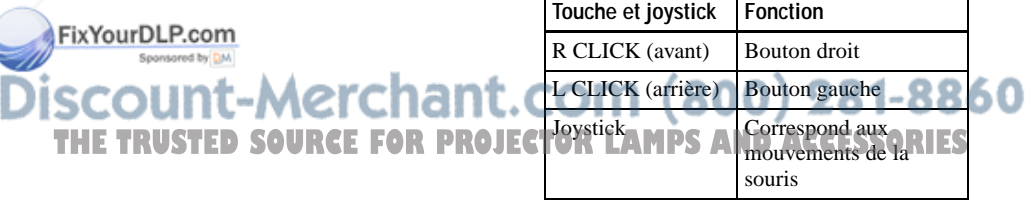

*Pour plus d'informations sur le raccordement USB, voir « Pour raccorder un ordinateur » à la page 17.*

### **Remarque**

Assurez-vous qu'il n'y a aucun obstacle au faisceau infrarouge entre la télécommande et le capteur de télécommande sur le projecteur.

### **Fonction Off & Go**

Si vous devez immédiatement quitter la salle de conférence, mettez le projecteur hors tension, puis, une fois le protecteur d'objectif fermé et le dispositif de réglage d'inclinaison motorisé rangé dans le projecteur, vous pouvez débrancher le cordon d'alimentation. Une fois le cordon d'alimentation débranché, le ventilateur tourne automatiquement.

#### **Remarques**

- Lorsque vous débranchez le cordon d'alimentation, assurez-vous que le protecteur d'objectif est fermé et que le dispositif de réglage d'inclinaison motorisé est rangé dans le projecteur. Le dispositif de réglage d'inclinaison motorisé risque de subir des dommages s'il est en position élevée lorsque vous déplacez le projecteur.
- Mettez le projecteur hors tension en suivant la procédure de la section « Pour mettre le projecteur hors tension », puis laissez-le refroidir avant de le ranger dans son coffret de transport.

### **Fonction d'alimentation directe**

Si vous prévoyez utiliser un disjoncteur pour couper l'alimentation du système entier, paramétrez la fonction Alim. directe sur « On ». Pour mettre l'appareil hors tension, vous pouvez aussi simplement débrancher le cordon d'alimentation sans appuyer sur la touche  $1/\bigcirc$ . Le circuit interne fera automatiquement fonctionner le ventilateur pour un certain temps même une fois le cordon d'alimentation débranché.

### **Remarque**

Toutefois, si l'appareil n'était sous tension que depuis moins de 15 minutes, il se peut que le ventilateur ne se mette pas à tourner, faute d'une charge suffisante. Le cas échéant, suivez la procédure de mise hors tension décrite dans « Mise hors tension du projecteur » à la page 22.

### **Des outils efficaces pour vos présentations**

### **Pour agrandir l'image (fonction Digital Zoom)**

Vous pouvez sélectionner le point de l'image à agrandir. Cette fonction peut être utilisée avec le signal d'un ordinateur. Elle ne peut pas être utilisée avec un signal vidéo.

**1** Projetez une image normale et appuyez sur la touche D ZOOM + de la télécommande.

L'icône de zoom numérique apparaît au centre de l'image.

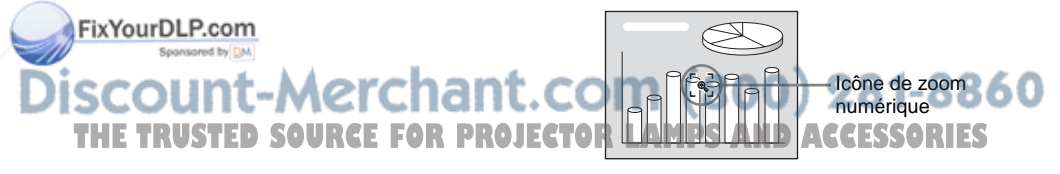

- **2** Déplacez l'icône sur le point de l'image à agrandir. Utilisez la touche fléchée ( $\bigoplus/\bigoplus/\bigoplus/\bigoplus$ ) pour déplacer l'icône.
- **3** Appuyez à nouveau sur la touche D ZOOM +.

L'image sur laquelle est positionnée l'icône s'agrandit. Le rapport d'agrandissement s'affiche à l'écran pendant quelques secondes. Si vous appuyez plusieurs fois sur la touche +, la taille de l'image augmente (rapport d'agrandissement : max. 4 fois).

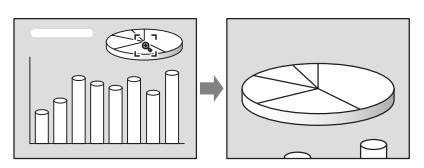

Utilisez la touche fléchée ( $\biguparrow/\biguparrow/\biguparrow/\biguparrow/\biguparrow$ ) pour faire défiler l'image agrandie.

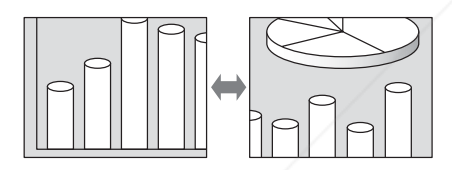

### **Pour ramener l'image à sa taille initiale**

Appuyez sur la touche D ZOOM –. Si vous appuyez sur la touche RESET, l'image revient immédiatement à sa taille initiale.

### **Pour figer l'image projetée (fonction Freeze)**

Appuyez sur la touche FREEZE. « Freeze » apparaît alors. Cette fonction peut être utilisée avec le signal d'un ordinateur. Pour faire réapparaître l'écran initial, Pour faire réapparaître l'écran initial.<br>appuyez à nouveau sur la touche FREEZE. COM (800) 281-8860 **THETRUSTEDSOURCEFORPROJECTORLAMPSANDACCESSORIES**

### B *Réglages et paramétrages à l'aide du menu*

### **Utilisation du menu**

Le projecteur est equipé d'un menu sur écran permettant d'effectuer divers réglages et paramétrages. Les paramètres s'affichent sur un menu contextuel ou sur un sous-menu. Lorsque vous sélectionnez une option de menu suivie de points de suspension (...), un sous-menu avec des paramètres s'affiche. Vous pouvez changer la teinte de l'affichage du menu et la langue du menu à l'écran.

*Pour changer la langue du menu, voir « Sélection de la langue de menu » à la page 23.*

### **Éléments affichés**

Indicateur de signal d'entrée

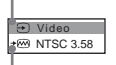

Contraste

Indicateur de sélection du signal d'entrée

Menu de réglage de l'image

### **Indicateur de signal d'entrée**

Indique le canal d'entrée sélectionné. x s'affiche lorsqu'il n'y a pas d'entrée de signal. Vous pouvez masquer cet indicateur avec « État » du menu RÉGLAGE DE **MENU** 

**Indicateur de sélection du signal d'entrée Pour l'entrée A :** Affiche « Ordinateur », « Composant » ou « Video GBR ». **Pour l'entrée vidéo/S-vidéo :** Affiche l'option « Auto » ou le « Standard

coul. » sélectionné(e) dans le menu

**TRUSTED SOURCE FOR PRO** 

t-Merchar

RÉGLAGE.<br>FixYourDLP.com Sponsored by DM

**1** Appuyez sur la touche MENU. Le menu apparaît.

Le menu actuellement sélectionné est indiqué comme un bouton jaune.

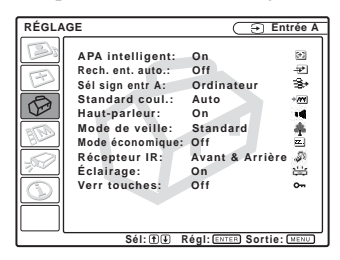

- **2** Utilisez la touche  $\uparrow$  ou  $\downarrow$  pour sélectionner un menu, puis appuyez sur la touche  $\rightarrow$  ou ENTER. Le menu sélectionné apparaît.
- **3** Sélectionnez une option de menu. Utilisez la touche  $\uparrow$  ou  $\downarrow$  pour sélectionner une option de menu, puis appuyez sur la touche  $\rightarrow$  ou ENTER. Les paramètres s'affichent sur un menu contextuel ou sur un sous-menu.

#### **Menu contextuel**

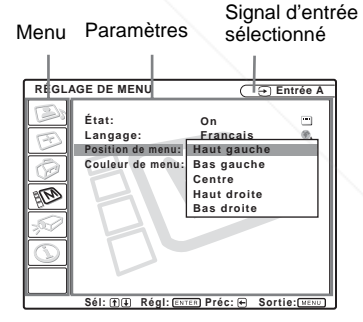

#### **Sous-menu**

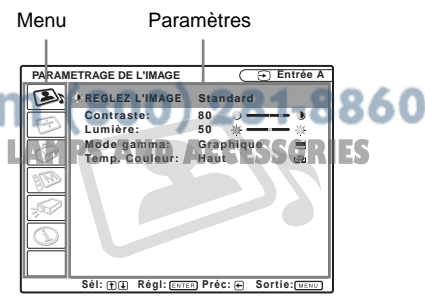

- **4** Effectuez le réglage ou le paramétrage pour l'option de menu.
	- **Pour changer le niveau de réglage :** Pour augmenter la valeur, appuyez sur la touche  $\biguparrow$  ou  $\biguparrow$ . Pour diminuer la valeur, appuyez sur la touche  $\bigtriangledown$  ou  $\bigtriangledown$ . Appuyez sur la touche ENTER pour revenir à l'écran précédent.
	- **Pour modifier le paramètre :** Appuyez sur la touche  $\uparrow$  ou  $\downarrow$  pour modifier le paramètre. Appuyez sur la touche ENTER ou < pour revenir à l'écran précédent.

*Pour sélectionner la langue de menu, voir « Sélection de la langue de menu » à la page 23.*

### **Pour faire disparaître le menu**

Appuyez sur la touche MENU.

Le menu disparaît automatiquement si vous n'appuyez sur aucune touche pendant une minute.

### **Pour réinitialiser les paramètres modifiés**

Appuyez sur la touche RESET de la télécommande.

« Effectué! » s'affiche et **les paramètres à l'écran sont réinitialisés à leurs valeurs d'usine**.

Les paramètres pouvant être réinitialisés sont :

- « Contraste », « Lumière », « Couleur », « Teinte » et « Netteté » du menu Réglez l'image....
- « Phase des points », « Amplification H » et « Déplacement » du menu Réglez le signal....

### **Mémoire des paramètres**

**Ex Your DLP com**<br>Les paramétrages sont automatiquement enregistrés dans la mémoire du projecteur.

.com (800) 281-8860 **S'il n'a pas d'entér de signal projector lamps and accessories** 

S'il n'y a pas d'entrée de signal, « Réglage impossible. » s'affiche.

### **Affichage du menu**

Vous pouvez régler la position d'affichage du menu, l'intensité de l'image d'arrièreplan et la teinte des options de menu.

*Pour plus d'informations, voir « Menu RÉGLAGE DE MENU » à la page 36.*

### **Menu PARAMÉTRAGE DE L'IMAGE**

Le menu PARAMÉTRAGE DE L'IMAGE permet de régler l'image ou le volume. Les paramètres qui ne peuvent pas être réglés en fonction du signal d'entrée n'apparaissent pas dans le menu.

*Pour plus d'informations sur les paramètres ne pouvant pas être réglés, voir à la page 50.*

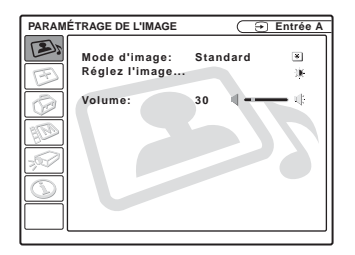

### **Options de menu**

### **Mode d'image**

Permet de sélectionner le mode d'image.

- **Dynamique :** Accentue le contraste pour donner une image « dynamique ».
- **Standard :** Choisissez normalement cette option. Si l'image est rugueuse avec « Dynamique », cette option atténue la rugosité.

séparément les valeurs de réglage des **DRA** options de sous-menu suivantes pour le mode d'image « Dynamique » ou

### **Volume**

Permet de régler le volume.<br>FixYourDLP.com

Cet appareil permet de mémorise

### **Réglez l'image...**

« Standard ».

**Réglez l'image... Options de menu**

**Avec une entrée de signal vidéo**

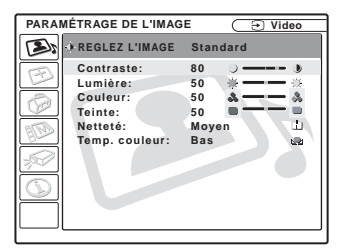

### **Avec une entrée de signal d'ordinateur**

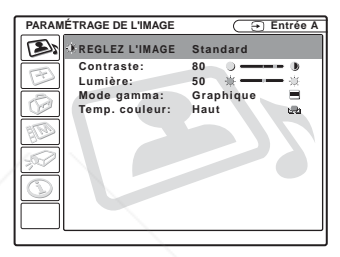

### **Contraste**

Permet de régler le contraste de l'image. Plus la valeur de réglage est élevée, plus le contraste entre les parties sombres et claires est important. Plus la valeur est basse, plus le contraste est faible.

### **Lumière**

Permet de régler la luminosité de l'image. Plus la valeur de réglage est élevée, plus l'image est lumineuse. Plus la valeur de réglage est basse, plus l'image est sombre.

### **Couleur**

Permet de régler l'intensité des couleurs. Plus la valeur de réglage est élevée, plus l'intensité des couleurs est importante. Plus la valeur de réglage est basse, plus l'intensité **Exercit est valeurs de réglage des PROJEC des couleurs est faible. ACCESSORIES** 

### **Teinte**

Permet de régler la tonalité des couleurs. Plus la valeur de réglage est élevée, plus les tons d'image sont verdâtres. Plus la valeur de réglage est faible, plus les tons d'image sont violacés.

### **Netteté**

Permet de choisir la netteté d'image « Haut », « Moyen » ou « Bas ». L'option « Haut » augmente le piqué de l'image ; l'option « Bas » rend l'image plus douce.

### **Mode gamma**

Permet de sélectionner une courbe de correction gamma.

- **Graphique :** Améliore la reproduction des demi-teintes. Les photos peuvent être reproduites avec des tons naturels.
- **Texte :** Souligne le contraste entre le noir et le blanc. Convient aux images comportant beaucoup de texte.

### **Temp. couleur**

Permet de régler la température de couleur.

**Haut :** Rend les blancs plus bleus.

**Bas :** Rend les blancs plus rouges.

### **Menu RÉGLAGE DE L'ENTRÉE**

Le menu RÉGLAGE DE L'ENTRÉE permet de régler le signal d'entrée. Les paramètres qui ne peuvent pas être réglés en fonction du signal d'entrée n'apparaissent pas dans le menu.

*Pour plus d'informations sur les paramètres ne pouvant pas être réglés, voir à la page 50.*

### **Avec une entrée de signal vidéo**

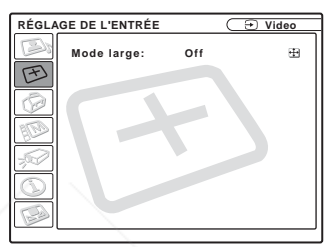

### **Avec une entrée de signal d'ordinateur**

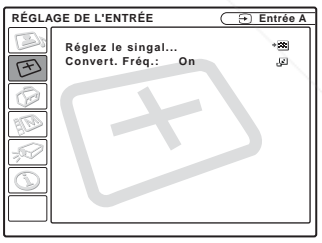

### **Options de MENU**

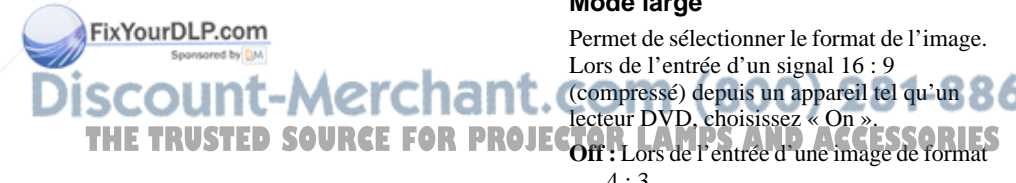

### **Mode large**

Permet de sélectionner le format de l'image. Lors de l'entrée d'un signal 16 : 9 (compressé) depuis un appareil tel qu'un lecteur DVD, choisissez « On ».  $4:3$ .

**On :** Lors de l'entrée d'une image de format 16 : 9 (compressé).

### **Remarque**

Notez que si vous utilisez le projecteur à des fins lucratives ou pour une projection publique, la modification de l'image originale par la sélection d'un mode large peut porter atteinte aux droits des auteurs ou producteurs qui sont protégés légalement.

### **Réglez le signal... Options de menu (Seulement avec une entrée de signal d'ordinateur)**

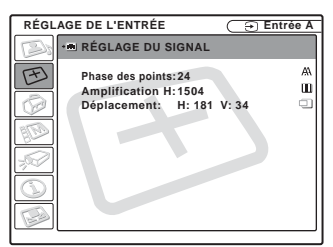

### **Phase des points**

Permet de régler la phase des points du panneau LCD et la sortie de signal d'un ordinateur.

Permet de régler l'image encore plus finement après avoir effectué un réglage à l'aide de la touche APA.

Règle l'image à la netteté optimale.

### **Amplification H**

Permet de régler la dimension horizontale de l'image émise depuis un connecteur. Plus la valeur de réglage est élevée, plus la dimension horizontale de l'image est grande. Plus la valeur de réglage est faible, plus la dimension horizontale de l'image est petite. Réglez le paramètre en fonction du nombre de points du signal d'entrée.

*Pour plus d'informations sur la valeur adéquate pour les signaux préprogrammés,* 

*voir à la page 51.* ant.com (800) 281-8860 THE TRUSTED SOURCE FOR PROJECTOR LAMPS AND ACCESSORIES

### **Déplacement**

Permet de régler la position de l'image. H règle la position horizontale de l'image. V règle la position verticale de l'image. Plus la valeur de H augmente, plus l'image se déplace vers la droite ; plus la valeur diminue, plus l'image se déplace vers la gauche.

Plus la valeur de V augmente, plus l'image se déplace vers le haut ; plus la valeur diminue, plus l'image se déplace vers le bas. Utilisez les touches  $\leftarrow e \rightarrow$ , pour régler la position horizontale et les touches  $\uparrow$  et  $\downarrow$ pour régler la position verticale.

### **Convert. Fréq.**

Convertit le signal pour afficher l'image en fonction de la taille de l'écran.

- **On :** Affiche l'image en fonction de la taille de l'écran. L'image perd cependant un peu de sa netteté.
- **Off :** Affiche l'image en faisant correspondre un pixel d'élément d'image entré à un pixel de l'écran LCD. L'image affichée est nette, mais d'une taille inférieure.

### **Remarque**

Avec une entrée de signal XGA, SXGA ou SXGA+, ce paramètre n'est pas affiché.

### **Numéros de mémoire de**   $pr$ ésélection

Ce projecteur comporte 45 types de données préprogrammées pour des signaux d'entrée (mémoire de présélection). Lorsque le projecteur reçoit un signal préprogrammé, il le détecte automatiquement et rappelle les données correspondantes depuis la mémoire de présélection pour permettre d'obtenir l'image optimale. Le numéro de mémoire et le type de signal s'affichent dans le menu INFORMATIONS (voir la page 38). Vous pouvez également régler les données préprogrammées avec le menu RÉGLAGE DE L'ENTRÉE.

Ce projecteur comporte 20 mémoires utilisateur pour Entrée A dans lesquelles vous pouvez mémoriser les réglages pour un signal d'entrée qui n'a pas été préprogrammé.

Lorsqu'un signal n'ayant pas été préprogrammé est reçu pour la première fois, le numéro de mémoire affiché est 0. Si vous réglez alors les données pour ce signal dans le menu RÉGLAGE DE L'ENTRÉE, ces réglages sont mémorisés dans le projecteur. Lorsque toutes les 20 mémoires utilisateur sont occupées, les nouvelles données sont enregistrées par-dessus les données de la mémoire la plus ancienne.

#### *Pour déterminer si un signal a été préprogrammé en mémoire, voir le tableau à la page 51.*

Pour les signaux ci-dessous, les données sont rappelées depuis la mémoire de présélection. Vous pouvez utiliser ces données en réglant « Amplification H ». Effectuez un réglage fin avec « Déplacement ».

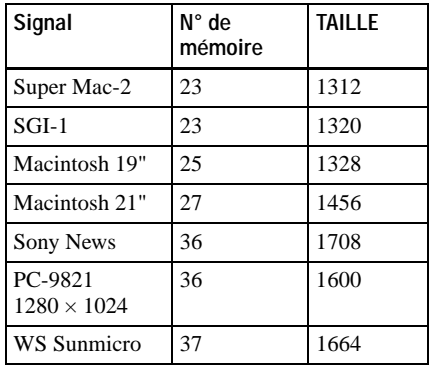

### **Remarque**

Lorsque le format d'image du signal d'entrée est différent de 4 : 3, il y a des bandes noires sur l'écran.

FixYourDLP.com scount-Merchant.com (800) 281-8860 **THETRUSTEDSOURCEFORPROJECTORLAMPSANDACCESSORIES**

### **Menu RÉGLAGE**

Le menu RÉGLAGE vous permet de modifier les paramètres du projecteur.

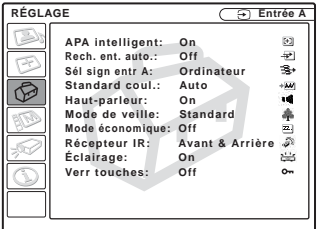

### **Options de menu**

### **APA intelligent**

Permet d'activer ou de désactiver la fonction  $APA$  intelligent<sup>1)</sup>.

- **On :** Choisissez normalement cette option. Lorsque le projecteur reçoit un signal de l'ordinateur, la fonction APA est automatiquement activée pour que l'image affichée soit nette. Une fois le signal d'entrée spécifié réglé par la fonction « APA intelligent », le réglage est conservé même si vous débranchez, puis rebranchez le câble ou si vous changez de canal d'entrée. Vous pouvez régler l'image en appuyant sur la touche APA de la télécommande, même si « APA intelligent » est sur « On ».
- **Off :** La fonction APA est activée lorsque vous appuyez sur la touche APA de la télécommande.

#### **Remarques**

- **Appuyez sur la touche APA alors qu'une** image plein écran est affichée. S'il y a beaucoup de parties noires autour de l'image projetée, la fonction APA n'opérera pas
- correctement et il se peut que certaines parties de l'image ne s'affichent pas à l'écran.
- Vous pouvez annuler le réglage en appuyant à nouveau sur la touche APA alors que « Réglage » est affiché.
- Pour certains types de signaux d'entrée, il se peut que le réglage de l'image ne s'effectue pas correctement.
- Lors du réglage manuel de l'image, réglez les paramètres « Phase des points », « Amplification H » et « Déplacement » dans le menu RÉGLAGE DE L'ENTRÉE.
- 1) La fonction APA (alignement automatique des pixels) règle automatiquement les paramètres « Phase des points », « Amplification H » et « Déplacement » du menu RÉGLAGE DE L'ENTRÉE en fonction du signal d'entrée de l'ordinateur.

### **Rech. ent. auto.**

Normalement sur « Off ».

Lorsque ce paramètre est sur « On », le projecteur détecte les signaux d'entrée dans l'ordre suivant : Entrée A/Entrée B/Video/ S-Video. Il indique le canal d'entrée à la mise sous tension ou lorsque vous appuyez sur la touche INPUT.

### **Sél sign entr A**

Permet de sélectionner l'entrée de signal d'ordinateur, composant ou vidéo GBR depuis le connecteur INPUT A.

### **Remarque**

Si le paramétrage est incorrect, la couleur de l'image ne sera pas normale ou le message « Vérifiez régl. de Sel. Sign entr A. » apparaît à l'écran et l'image ne s'affichera pas.

### **Standard coul.**

Permet de sélectionner le standard couleur du signal d'entrée.

Si vous sélectionnez « Auto », le projecteur détecte automatiquement le standard couleur du signal d'entrée. Si l'image est déformée ou monochrome, sélectionnez le standard couleur correspondant au signal d'entrée. Si le standard couleur du signal d'entrée est PAL60, sélectionnez « PAL ». Si « Auto » **TENOIXE, la folición ATA li operera pasa ROJECTORS decisionné, le standard couleur ne peut S** 

pas être détecté.

### **Haut-parleur**

Placez sur « Off » pour couper le son des haut-parleurs internes. Si le paramètre est placé sur « Off », « Haut-parleur: Off » apparaît à l'écran lorsque vous mettez l'appareil sous tension.

### **Mode de veille**

Vous pouvez réduire la consommation électrique en mode de veille.

- **Standard :** Normalement, sélectionnez cette position.
- **Bas :** Sélectionnez cette position si vous désirez réduire la consommation électrique en mode de veille.

### **Mode économique**

Lorsqu'il est sur « On », le projecteur entre en mode d'économie d'électricité s'il n'y a aucune entrée de signal pendant 10 minutes. La lampe s'éteint alors, mais le ventilateur de refroidissement continue de tourner. Le projecteur quitte le mode d'économie d'énergie à la réception d'un signal ou lorsque vous appuyez sur une touche. En mode d'économie d'énergie, les touches sont inopérantes pendant les 60 premières secondes qui suivent l'extinction de la lampe.

### **Récepteur IR**

Permet de sélectionner les capteurs de télécommande (récepteur IR) à l'avant et à l'arrière du projecteur.

**Avant & Arrière :** Active à la fois le capteur avant et le capteur arrière.

**Avant :** N'active que le capteur avant.

**Arrière :** N'active que le capteur arrière.

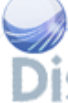

### **Éclairage**P.com

Permet de spécifier si le logo SONY, sur le .com (800) 281-8860 panneau supérieur du projecteur, est allumé lorsque le projecteur est sous tension. Ce paramètre est normalement sur « On ». Si **TO JECTOR LAMPS AND ACCESSORIES** vous désirez faire l'obscurité complète ou si le logo allumé vous gêne, placez ce paramètre sur « Off ».

### **Verr touches**

Permet de verrouiller toutes les touches du panneau de commande (supérieur et latéral) du projecteur pour que ce dernier soit commandé uniquement par la télécommande.

Pour verrouiller les touches du panneau de commande, placez le paramètre sur « On ».

Lorsqu'il est sur « On », la pression maintenue pendant 10 secondes sur la touche  $I/\bigcup$  du panneau de commande met le projecteur sous tension s'il est en mode de veille, et vice-versa. Si vous maintenez la pression pendant 10 secondes sur la touche MENU alors que l'appareil est sous tension, il se déverrouille et « Verr touches » se met automatiquement sur « Off ».

### **Remarque**

La fonction peut être commandée avec le connecteur REMOTE RS-232C.

### **Menu RÉGLAGE DE MENU**

Le menu RÉGLAGE DE MENU sert à changer les affichages de menu.

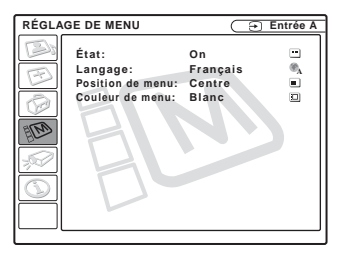

### **Options de menu**

### **État (affichage sur écran)**

Permet de paramétrer l'affichage sur écran.

- **On :** Active tous les affichages de la fonction d'affichage sur écran.
- **Off :** Désactive les affichages sur écran à l'exception des menus, du message d'indication de mise hors tension et des messages d'avertissement.

### **Langage**

Permet de sélectionner la langue des menus et de l'affichage sur écran. Les langues disponibles sont : English, Nederlands, Français, Italiano, Deutsch, Español, Português, Pycckий, Svenska, Norsk, 日本語, 中文(简体字), 中文(繁體字), 하국어 et ภาษาไทย.

### **Position de menu**

Permet de sélectionner la position d'affichage du menu parmi « Haut gauche », « Bas gauche », « Centre », « Haut droite »

### **Couleur de menu**

Permet de sélectionner la tonalité d'affichage du menu parmi « Noir » et « Blanc ».

### **Menu RÉGLAGE D'INSTALLATION**

Le menu RÉGLAGE D'INSTALLATION permet de modifier les paramètres du projecteur.

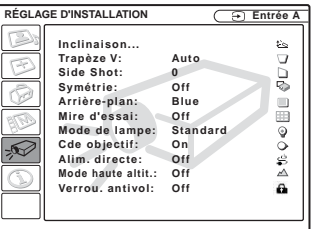

### **Options de menu**

### **Inclinaison...**

Permet de régler la position (hauteur) de l'image projetée. Appuyez sur  $\Delta$  de la touche de réglage TILT ou sur  $\uparrow/\rightarrow$  de la télécommande pour augmenter l'inclinaison du projecteur et remonter ainsi la position de l'image. Appuyez sur ⊽ de la touche de réglage TILT ou sur  $\blacklozenge$  de la télécommande pour diminuer l'inclinaison du projecteur et abaisser ainsi la position de l'image.

### **Trapèze V**

Permet de corriger la distorsion trapézoïdale due à l'angle de projection. Sélectionnez « Auto » pour une correction automatique ou « Manuel » pour une correction manuelle  $\lambda$  l'aide de la touche  $\blacktriangle$  ou  $\blacktriangleright$ 

**Lorsque la base du trapèze est plus longue que le sommet**  $\Box$  : Spécifiez une valeur inférieure.

**194 E Bas droited SOURCE FOR PROJECTOR one que la base DA: Spécifiez une S Lorsque le sommet du trapèze est plus**  valeur supérieure.

# Réglages et paramétrages à l'aide du menu Réglages et paramétrages à l'aide du menu

860

#### **Remarque**

Pour certaines températures ambiantes et angles d'écran, il se peut que le réglage automatique de Trapèze V ne permette pas de corriger parfaitement la distorsion trapézoïdale.

### **Side Shot**

Corrigez la distorsion trapézoïdale horizontale de l'image à l'aide de la touche  $\leftrightarrow$  ou  $\rightarrow$  de la télécommande.

### **Lorsque le côté droit est plus long que le côté gauche (**∩)

Spécifiez une valeur supérieure (sens +).

### **Lorsque le côté gauche est plus long que le côté droit (** )

Spécifiez une valeur inférieure (sens –).

Paramétrez le niveau de réglage sur « 0 » si vous désirez rendre l'image plus large uniquement avec « Trapèze V ».

#### **Remarque**

Même lors de la projection avec « Side Shot », les quatre côtés de l'image peuvent parfois ne pas être parallèles aux côtés respectifs du cadre de l'écran.

### **Symétrie**

Permet de faire basculer l'image sur son axe horizontal et/ou vertical.

**Off :** Pas de symétrie d'image.

- **HV :** Symétrie d'axe horizontal et d'axe vertical de l'image.
- **H :** Symétrie d'axe horizontal de l'image.
- **V :** Symétrie d'axe vertical de l'image.

### **Arrière-plan**

Sélectionnez la couleur d'arrière-plan de l'écran lorsque le projecteur ne reçoit aucun signal. Sélectionnez « Noir » ou « Bleu ». Normalement sur « Bleu ». **CE FOR** antivol. **On :** Active la fonction de verrouillage **Normalement sur « BIGU RCE FOR PROJECTORLAMENT QUI Verrouille l'utilisation du JES** 

### **Mire d'essai**

La valeur d'usine est « Off ». Lorsque ce paramètre est sur « On », une mire d'essai d'affiche à l'écran pendant le réglage de « Zoom d'objectif », « Focus d'objectif », « Side Shot » ou « Trapèze V ». Si vous ne désirez pas afficher une mire d'essai, placez le paramètre sur « Off ».

### **Mode de lampe**

Permet de régler la luminosité de la lampe pour la projection.

- **Haut :** L'image projetée est lumineuse.
- **Standard :** Réduit le bruit du ventilateur et la consommation électrique. La luminosité de l'image projetée est inférieure à celle de l'option « Haut ».

### **Alim. directe**

Placez le paramètre sur « On » si vous utilisez un disjoncteur pour mettre sous/hors tension le système entier. Vous pouvez mettre l'appareil hors tension en débranchant simplement le cordon d'alimentation sans appuyer sur la touche  $1/(1)$ .

### **Cde objectif**

Lorsque ce paramètre est sur « Off », la touche LENS (FOCUS, ZOOM) de la télécommande, ainsi que les touches FOCUS et ZOOM du projecteur ne fonctionnent pas.

### **Mode haute altit.**

La valeur d'usine est « Off ». Placez le paramètre sur « On » si vous utilisez le projecteur à une altitude de 1 500 mètres ou plus.

### **Verrou. antivol**

Permet d'activer la fonction de verrouillage antivol du projecteur.

**Off :** Désactive la fonction de verrouillage

projecteur lorsqu'un mot de passe a été spécifié.

*Pour plus d'informations, voir « Verrou. antivol » à la page 24.*

### **Menu INFORMATIONS**

Le menu INFORMATIONS affiche les fréquences horizontale et verticale du signal d'entrée et la durée d'utilisation de la lampe.

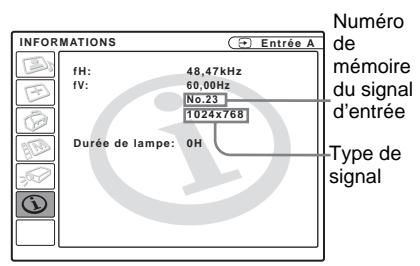

### **Options de menu**

### **fH**

Affiche la fréquence horizontale du signal d'entrée.

La valeur affichée est approximative.

### **fV**

Affiche la fréquence verticale du signal d'entrée.

La valeur affichée est approximative.

### **Durée de lampe**

Indique la durée d'utilisation effective de la lampe.

#### **Remarque**

Ces informations sont seulement affichées. Vous ne pouvez pas modifier l'affichage.

#### FixYourDLP.com Sponsored by DM

:ount-Merchant.com (800) 281-8860 THE TRUSTED SOURCE FOR PROJECTOR LAMPS AND ACCESSORIES

### **Entretien**

### **Remplacement de la lampe**

Remplacez la lampe par une neuve dans les cas suivants :

- Lorsque la lampe a grillé ou perdu de sa luminosité
- Lorsque « Remplacer la lampe. » s'affiche à l'écran
- Lorsque l'indicateur LAMP/COVER s'allume

La durée de vie de la lampe dépend des conditions d'utilisation.

Utilisez une lampe pour projecteur LMP-C190 comme lampe de rechange. Vous risquez d'endommager le projecteur si

vous utilisez toute autre lampe que la LMP-C190.

### **Attention**

La lampe est très chaude lorsque vous éteignez le projecteur avec la touche  $1/\langle \cdot \rangle$ . Elle peut **vous brûler si vous la touchez. Avant de remplacer la lampe, attendez au moins une heure pour lui permettre de se refroidir.**

### **Remarques**

- **Si la lampe se casse, consultez le service après-vente Sony.**
- Retirez la lampe en la tenant par la poignée. Ne touchez pas la lampe car vous pourriez vous brûler ou vous blesser.
- Lorsque vous retirez la lampe, veillez à ce qu'elle reste horizontale et tirez-la droit vers le haut. N'inclinez pas la lampe. Si la lampe se cassait alors que vous la retirez en l'inclinant, les morceaux de verre pourraient se disperser et vous blesser.

**1** Mettez le projecteur hors tension et

débranchez le cordon d'alimentation t. COM (800) 281-8860 de la prise secteur. **THETRUSTEDSOURCEFORPROJECTORLAMPSANDACCESSORIES**

### **Remarque**

Si vous remplacez la lampe après avoir utilisé le projecteur, attendez au moins une heure pour lui permettre de se refroidir.

**2** Placez une feuille de protection (textile) sous le projecteur. Retournez le projecteur à l'envers de façon que sa face inférieure soit visible.

### **Remarque**

Assurez-vous que le projecteur est stable après l'avoir retourné.

**3** Ouvrez le couvercle de la lampe en desserrant la vis avec un tournevis cruciforme.

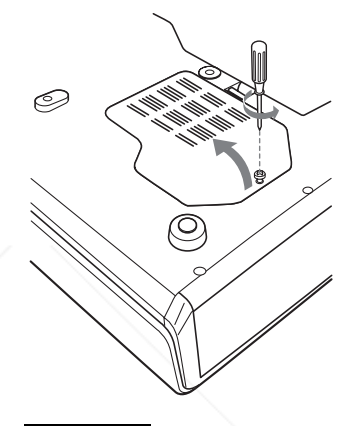

# Entretien Entretien

### **Remarque**

Par mesure de sécurité, ne desserrez pas d'autres vis.

Entretien | 39<sup>FR</sup>

**4** Desserrez les deux vis du bloc de lampe à l'aide du tournevis cruciforme  $\left( \bigcirc$ . Rabattez la poignée  $\left( \bigcirc$ , puis retirez le bloc de lampe en le prenant par la poignée  $\Theta$ ).

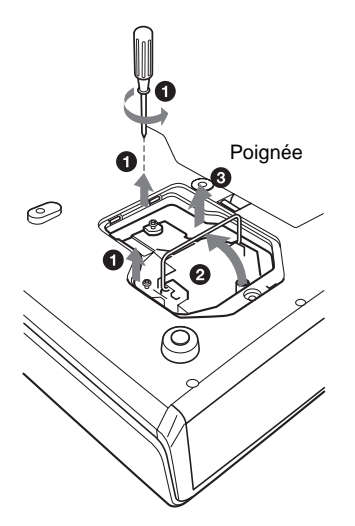

**5** Introduisez la nouvelle lampe à fond jusqu'à ce qu'elle soit correctement en place  $(①)$ . Serrez les deux vis  $(②)$ . Rabattez la poignée à remplacer  $\Theta$ ).

- Le projecteur ne se met pas sous tension si la lampe n'est pas correctement installée.
- **6** Refermez le couvercle de la lampe et serrez une vis.
- **7** Remettez le projecteur à l'endroit.
- **8** Branchez le cordon d'alimentation. L'indicateur ON/STANDBY autour de la touche  $I/\bigcup$  s'allume en rouge.
- **9** Appuyez sur chacune des touches suivantes de la télécommande dans l'ordre indiqué pendant moins de cinq  $seconds : RESET, \nightharpoonup, ENTER.$

### **Remarque**

N'introduisez pas les doigts dans le logement de lampe et veillez à ce qu'aucun liquide ou objet n'y pénètre **pour éviter tout risque de choc électrique ou d'incendie.** 

### **Nettoyage du filtre à air**

Le filtre à air doit être nettoyé toutes les 1000 heures.

Enlevez la poussière de l'extérieur des orifices de ventilation au moyen d'un aspirateur.

La fréquence de remplacement

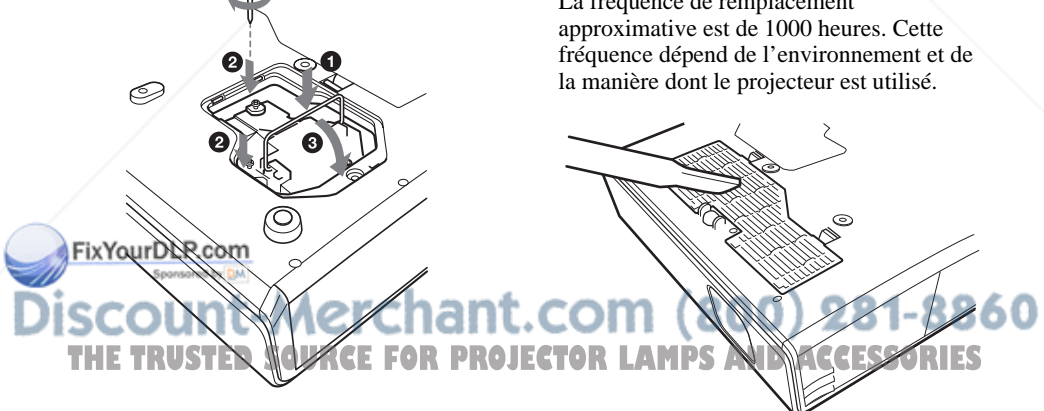

### **Remarques**

• Veillez à ne pas toucher la surface en verre de la lampe.

Quand il devient difficile d'enlever la poussière du filtre avec un aspirateur, retirez le filtre à air et lavez-le.

- **1** Mettez le projecteur hors tension et débranchez le cordon d'alimentation.
- **2** Placez une feuille de protection (textile) sous le projecteur et retournez le projecteur à l'envers.
- **3** Retirez le couvercle du filtre à air.

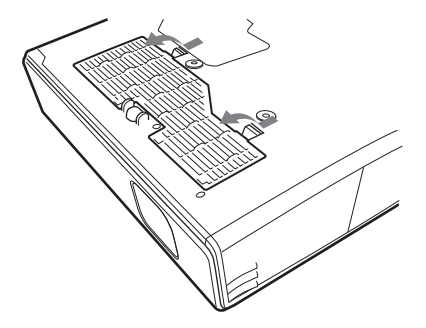

**4** Retirez le filtre à air.

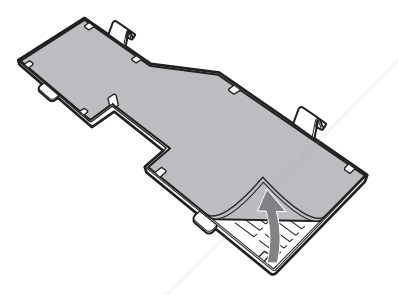

- **5** Lavez le filtre à air au moyen d'une solution détergente neutre et faites-le sécher dans un endroit à l'ombre.
- **6** Réinstallez le filtre et remettez le couvercle en place.

### **Remarques**

- **Si vous ne nettoyez pas le filtre à air, la**
- **poussière risque de s'y accumuler et de**
- **l'obstruer. La température peut alors augmenter à l'intérieur du projecteur et OJECTOR LAMPS AND ACCESSORIES** 
	- **causer un dysfonctionnement ou un incendie.**
- Si vous ne parvenez pas à enlever la poussière, remplacez le filtre à air par le filtre neuf fourni.
- Fixez le couvercle de filtre à air correctement. Le projecteur ne se mettra pas sous tension si le couvercle est mal fermé.
- Le filtre à air possède une face avant et une face arrière. Posez-le de sorte qu'il s'engage dans la rainure du couvercle.

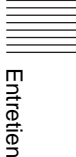

### **Dépannage**

Si le projecteur ne fonctionne pas correctement, essayez d'en déterminer la cause et remédiez au problème comme il est indiqué ci-dessous. Si le problème persiste, consultez le service après-vente Sony.

### **Alimentation**

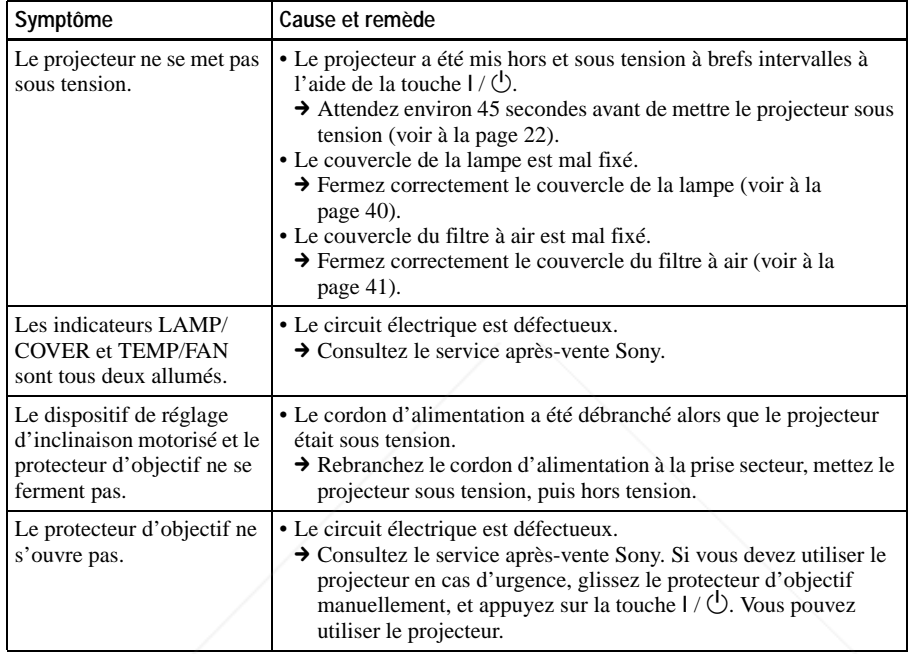

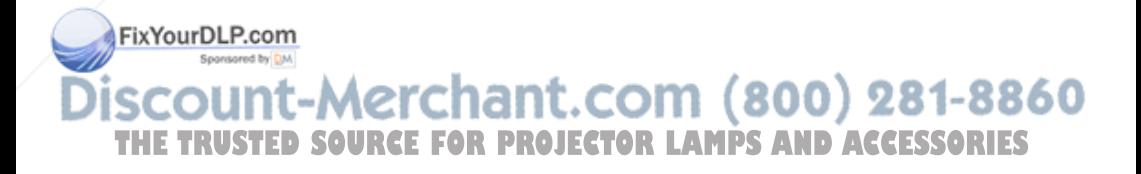

### **Image**

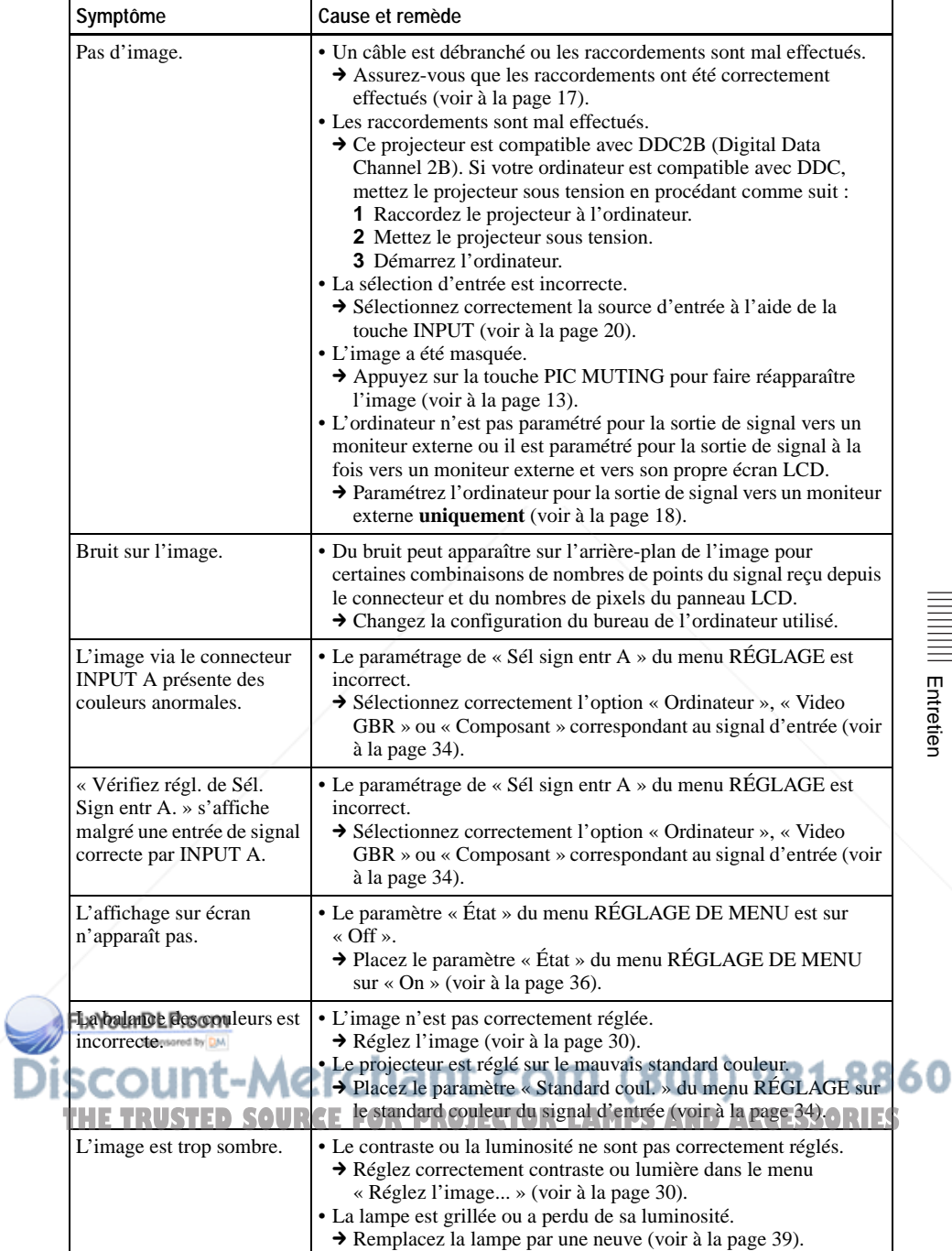

Entretien Entretien

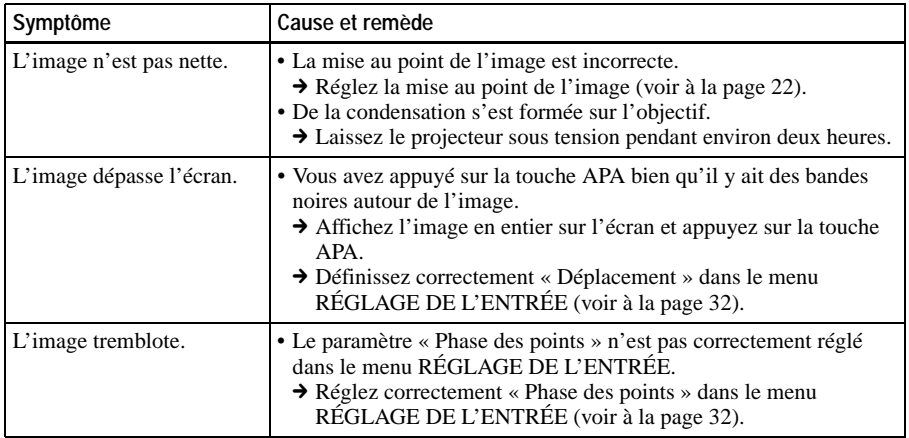

### **Son**

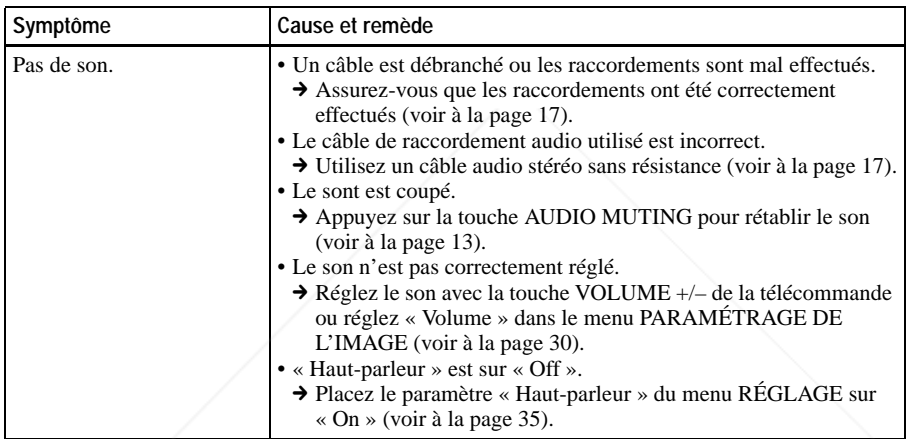

### **Télécommande**

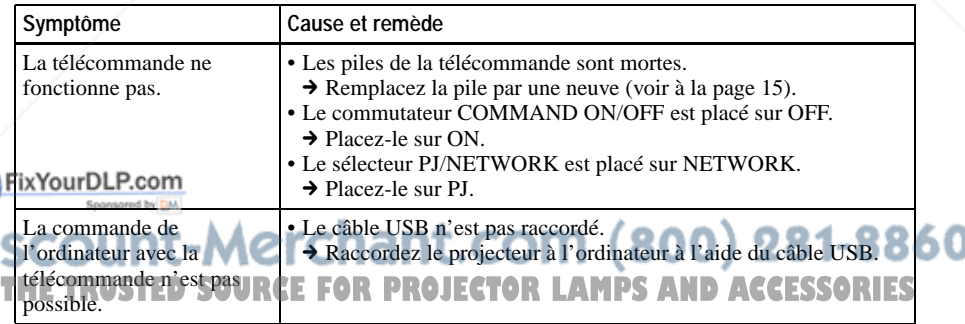

### **Divers**

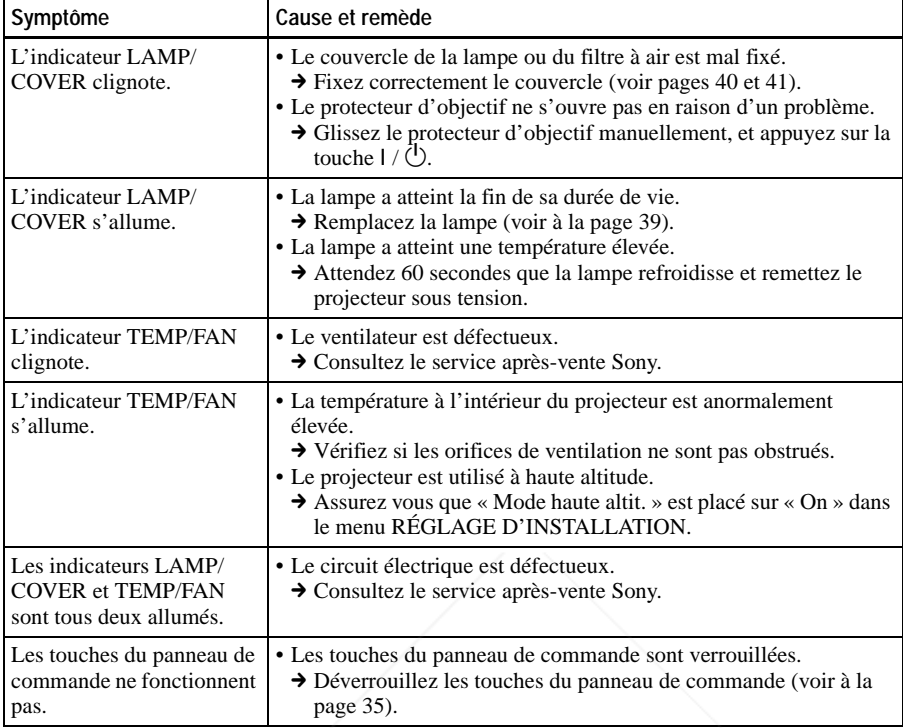

### **Messages d'avertissement**

Consultez la liste ci-dessous pour connaître la signification des messages affichés à l'écran.

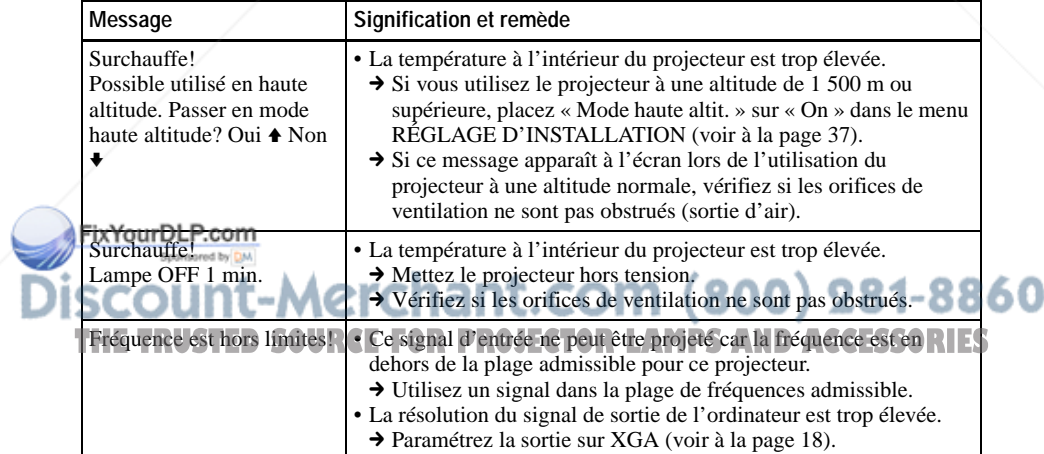

Entretien Entretien

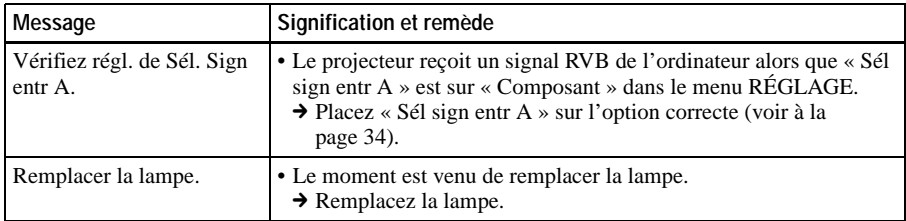

### **Messages de précaution**

Consultez la liste ci-dessous pour connaître la signification des messages affichés à l'écran.

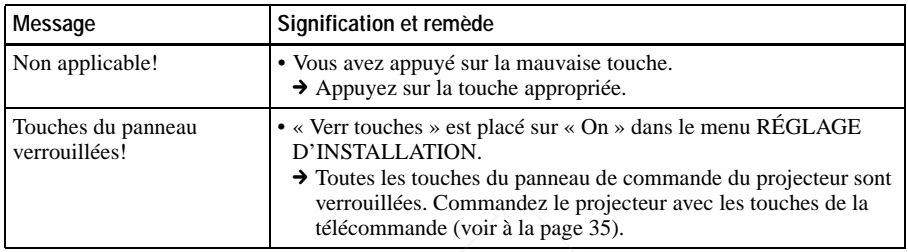

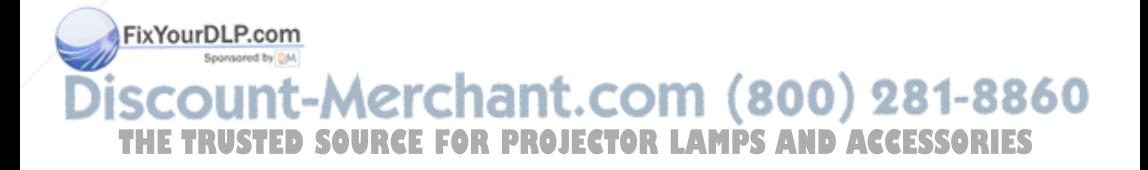

### **Spécifications**

### **Caractéristiques optiques**

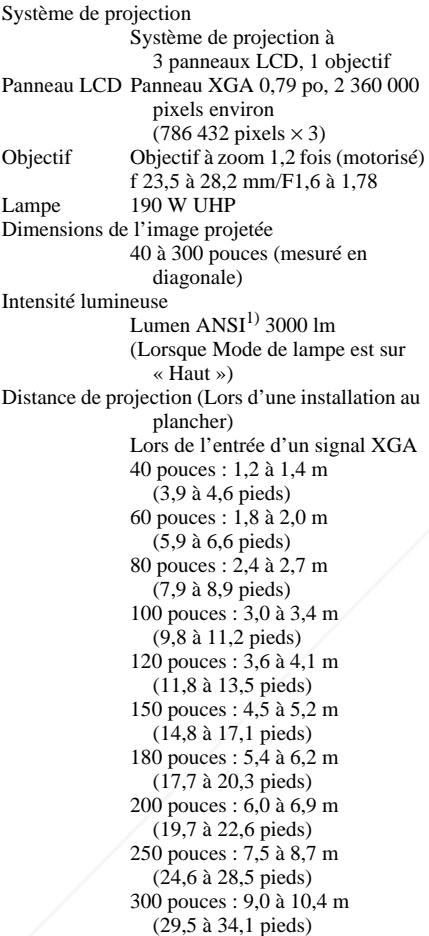

Il se peut qu'il y ait une légère différence entre la valeur réelle et la valeur théorique indiquée ci-Hes Your DLP.com Sponsored by DM

1) Lumen ANSI est une méthode de mesure de l'American National Standard IT 7.228. **THE TRUSTED SOURCE FOR PROJECTORLAMPDD-sub à 15 broches (femelle) S** 

### **Caractéristiques électriques**

Standard couleur

NTSC3.58/PAL/SECAM/ NTSC4.43/PAL-M/PAL-N/

PAL60, sélection automatique/ manuelle (NTSC4.43 est le standard de couleur utilisé lors de la lecture d'une cassette vidéo enregistrée en NTSC sur un magnétoscope NTSC4.43.) Résolution 750 lignes TV horizontales (entrée vidéo)  $1.024 \times 768$  points (entrée RVB) Signaux d'ordinateur compatibles<sup>1)</sup> fH : 19 à 92 kHz fV : 48 à 92 Hz (Résolution maximale du signal d'entrée :  $SXGA+1400\times 1050$  $fV: 60 Hz$ 1) Spécifiez la résolution et la fréquence du signal de l'ordinateur utilisé dans les limites des signaux préprogrammés admissibles du

Signaux vidéo utilisables RVB 15 k 50/60 Hz, composantes progressives 50/60 Hz, DTV (480/60i, 575/50i, 480/60p, 575/50p, 540/60p, 720/60p, 720/50p, 1080/60i, 1080/50i), vidéo composite, vidéo Y/C Haut-parleur Haut-parleur mono,  $40 \times 20$  mm  $(1 \frac{5}{8} \times \frac{13}{16}$  pouces), max. 1 W

### **Entrée/Sortie**

projecteur.

Entrée vidéo VIDEO : type Cinch Vidéo composite : 1 Vc-c ±2 dB synchro négative (terminaison 75 ohms) S VIDEO: miniconnecteur

DIN Y/C à 4 broches Y (luminance) :  $1$  Vc-c  $\pm 2$  dB synchro négative (terminaison 75 ohms) C (chrominance) : salve  $0,286$  Vc-c  $\pm 2$  dB (NTSC) (terminaison 75 ohms),

Divers

salve  $0.3$  Vc-c  $\pm 2$  dB (PAL)

(terminaison 75 ohms)

(terminaison 75 ohms) AUDIO : miniprise stéréo 500 mV efficace, impédance supérieure à 47 kilohms RVB/composant analogique :  $R/R - Y : 0.7$  Vc-c  $\pm 2$  dB (terminaison 75 ohms)  $G: 0.7$  Vc-c  $\pm 2$  dB
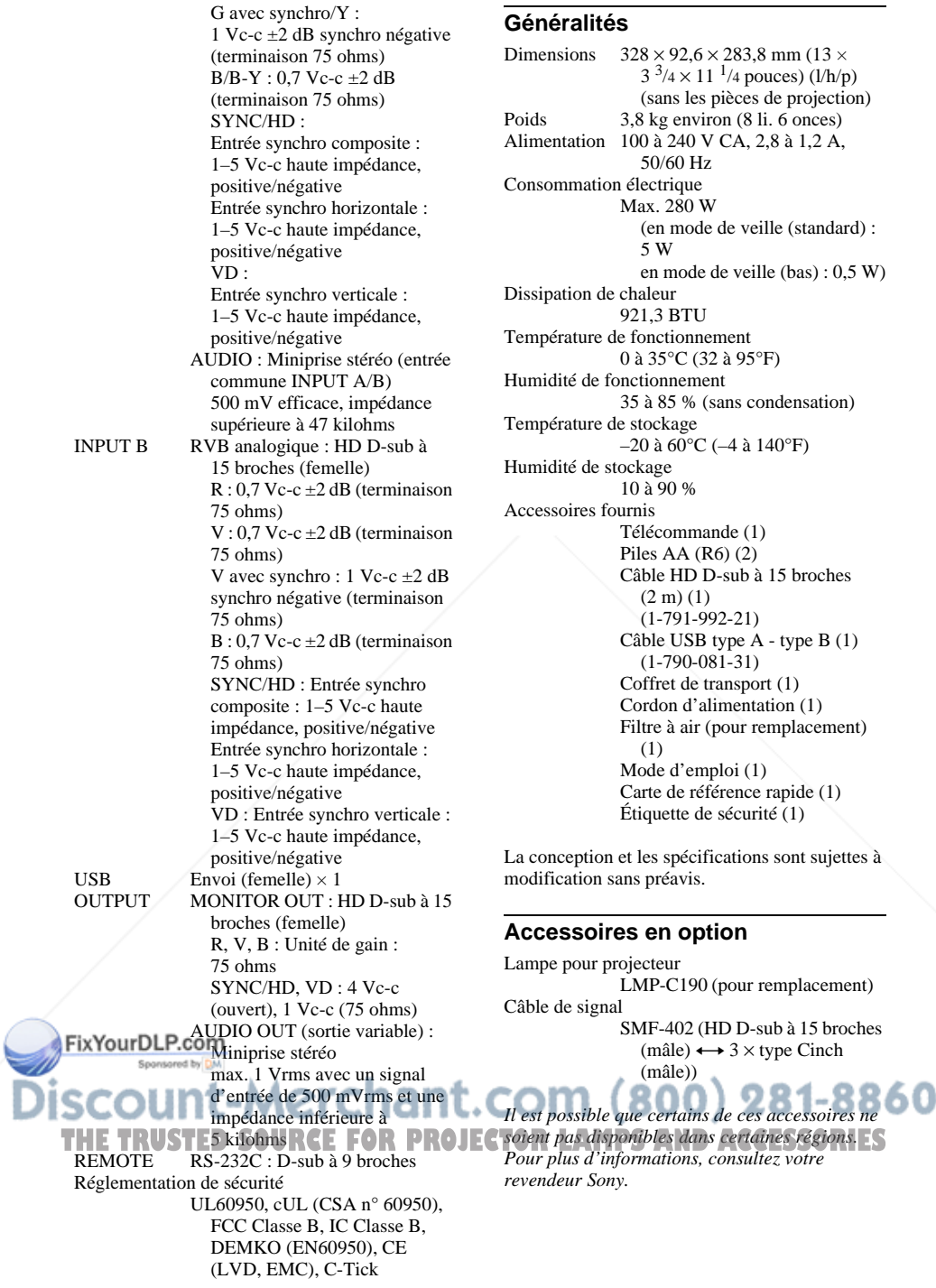

### **Affectation des broches**

#### **Connecteur d'entrée INPUT A/B (HD D-sub à 15 broches, femelle)**

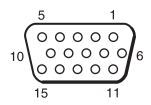

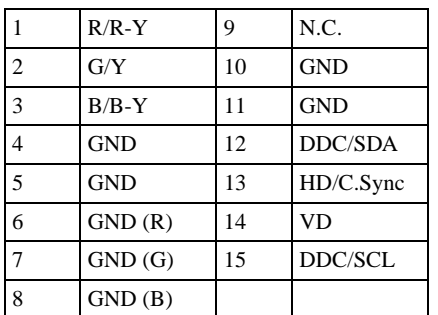

#### **Connecteur RS-232C (D-sub à 9 broches, femelle)**

5  $00000$ q

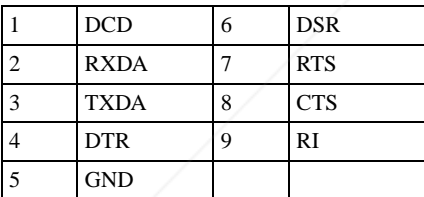

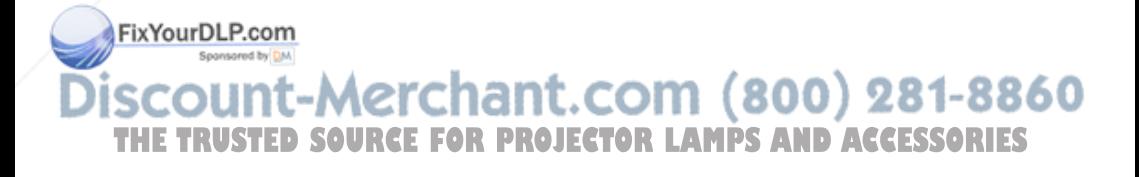

### **Signaux d'entrée et points réglables/paramétrables**

### **Menu Réglez l'image...**

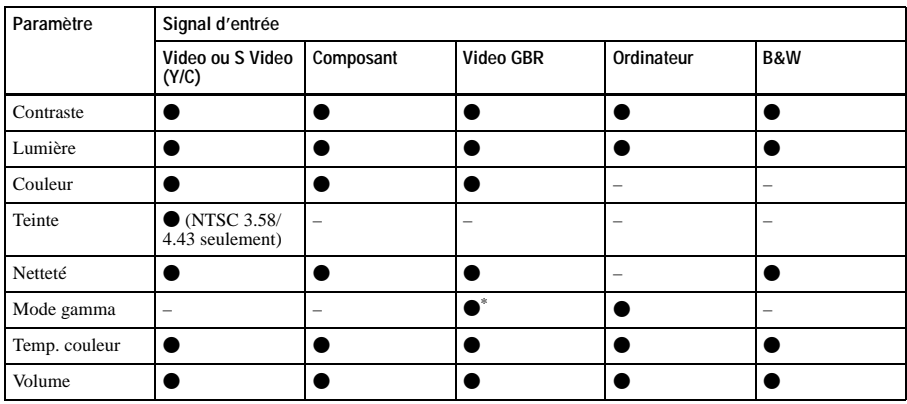

 $\bullet$  : Réglable/paramétrable

– : Non réglable/non paramétrable

\* : numéros de mémoire de présélection 3, 4 seulement

# **Menu RÉGLAGE DE L'ENTRÉE**

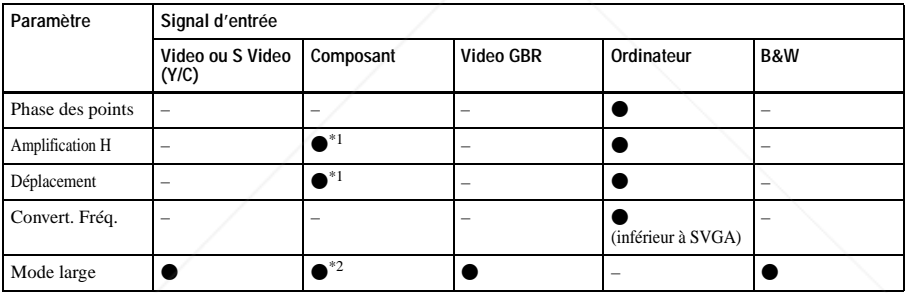

 $\bullet$  : Réglable/paramétrable

– : Non réglable/non paramétrable

\*1 : Sauf numéros de mémoire de présélection 3 et 4

\*2 : Sauf numéros de mémoire de présélection 5, 45, 47, 48, 50

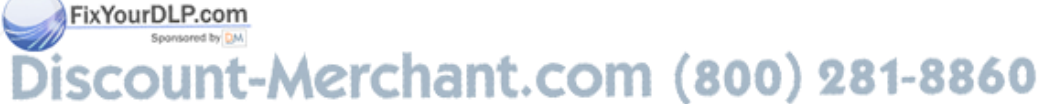

THE TRUSTED SOURCE FOR PROJECTOR LAMPS AND ACCESSORIES

# **Signaux préprogrammés**

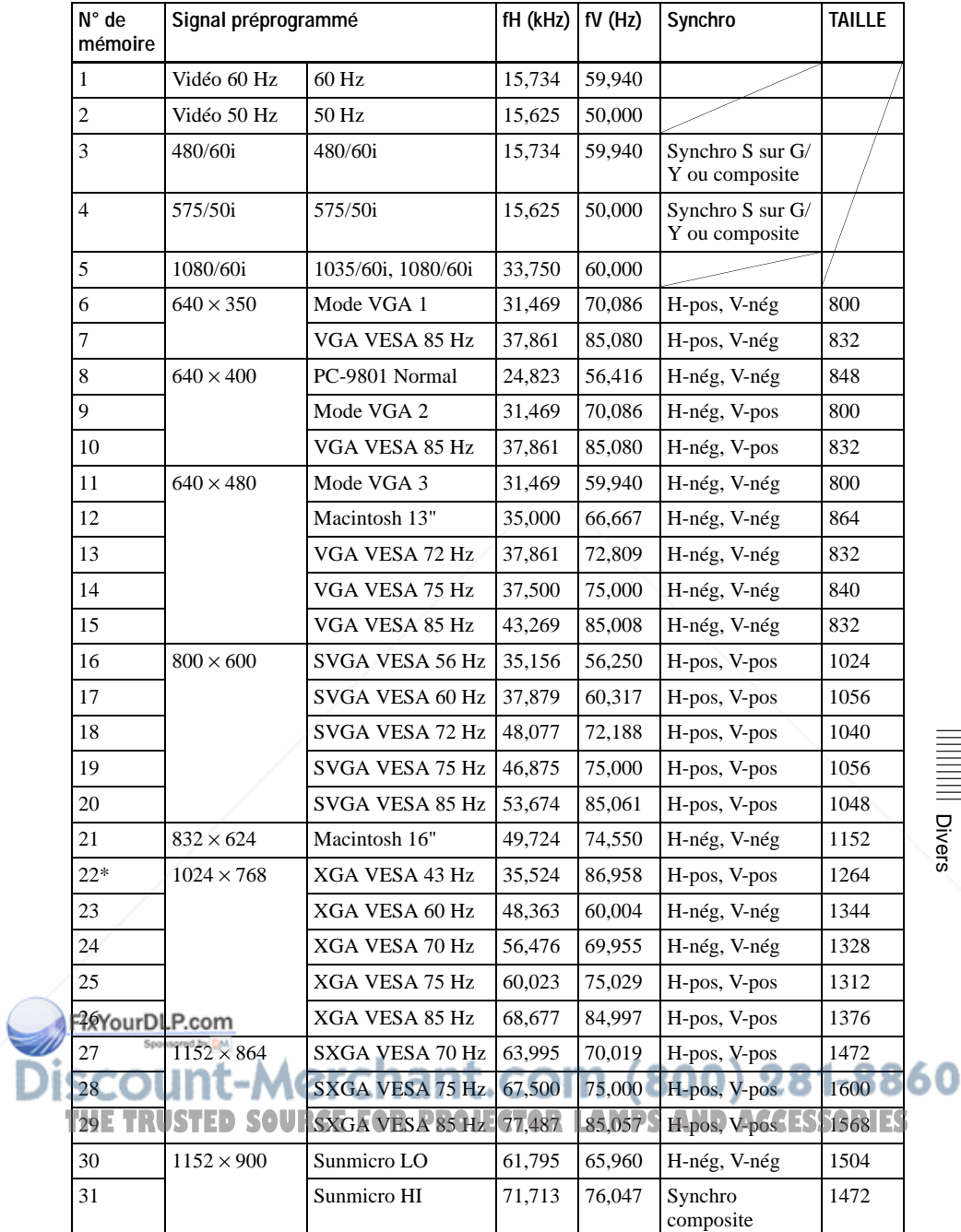

Divers

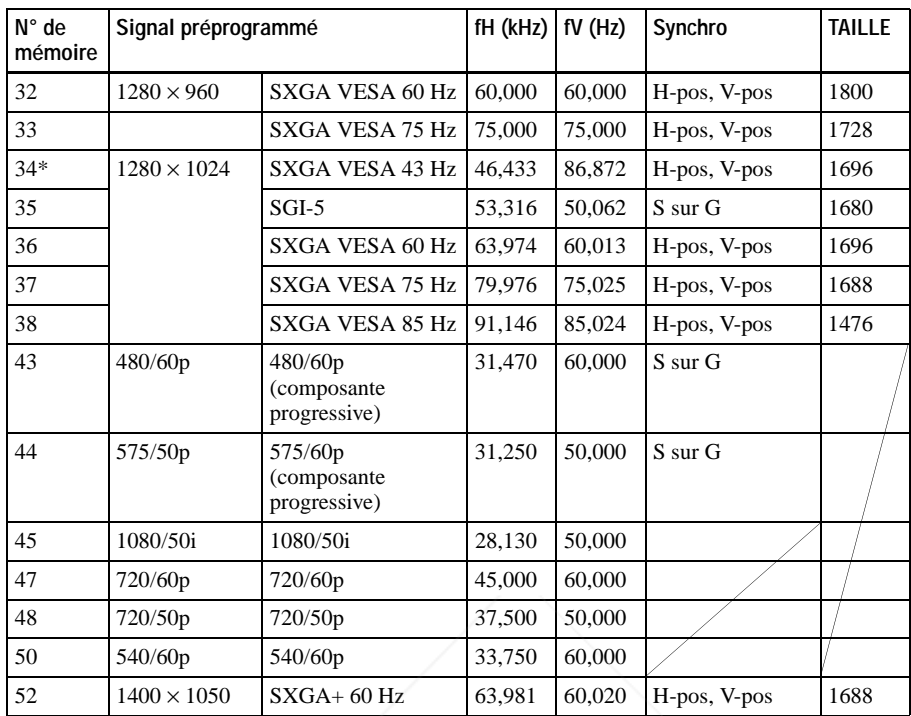

#### **Remarques**

- Il se peut que l'image ne s'affiche pas correctement avec l'entrée de signaux autres que les signaux préprogrammés ci-dessus.
- Les numéros de mémoire 22 et 34 indiquent le signal d'interface.
- Lors de l'entrée d'un signal SXGA+, il se peut que l'image dépasse l'écran. Dans un tel cas, utilisez un signal d'entrée sans bords noirs autour de l'image et débranchez, puis rebranchez le câble ou sélectionnez le signal d'entrée à l'aide de la touche INPUT.

# FixYourDLP.com iscount-Merchant.com (800) 281-8860 THE TRUSTED SOURCE FOR PROJECTOR LAMPS AND ACCESSORIES

#### **Avertissement pour le raccordement secteur**

Utilisez le cordon d'alimentation fourni lorsque vous utilisez le projecteur dans votre pays. Utilisez autrement un cordon d'alimentation approprié répondant aux spécifications suivantes .

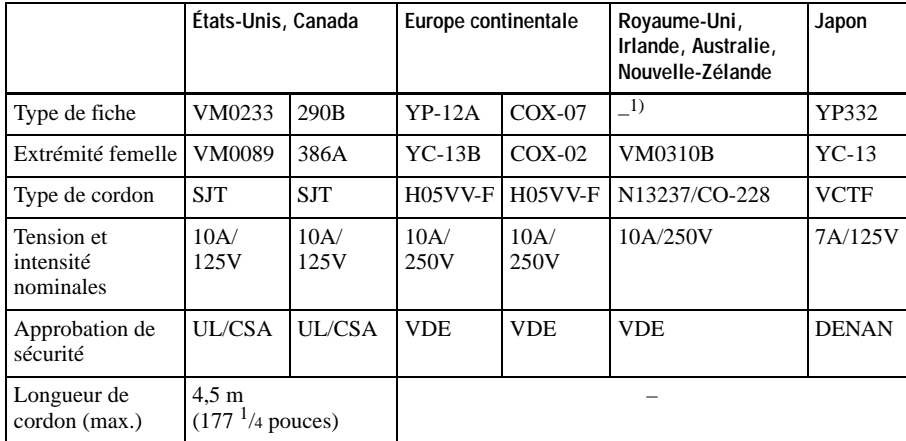

1) Utilisez la fiche conçue pour votre pays.

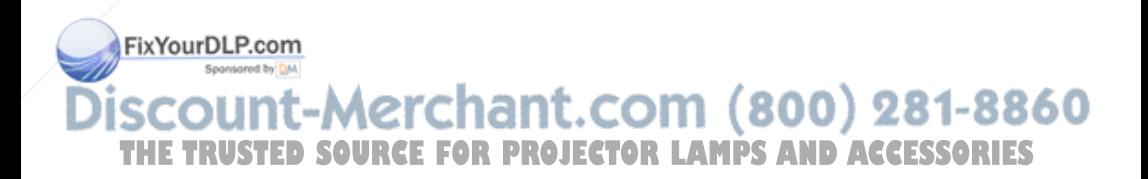

Divers

# **Schéma d'installation**

# **Installation au plancher (projection frontale)**

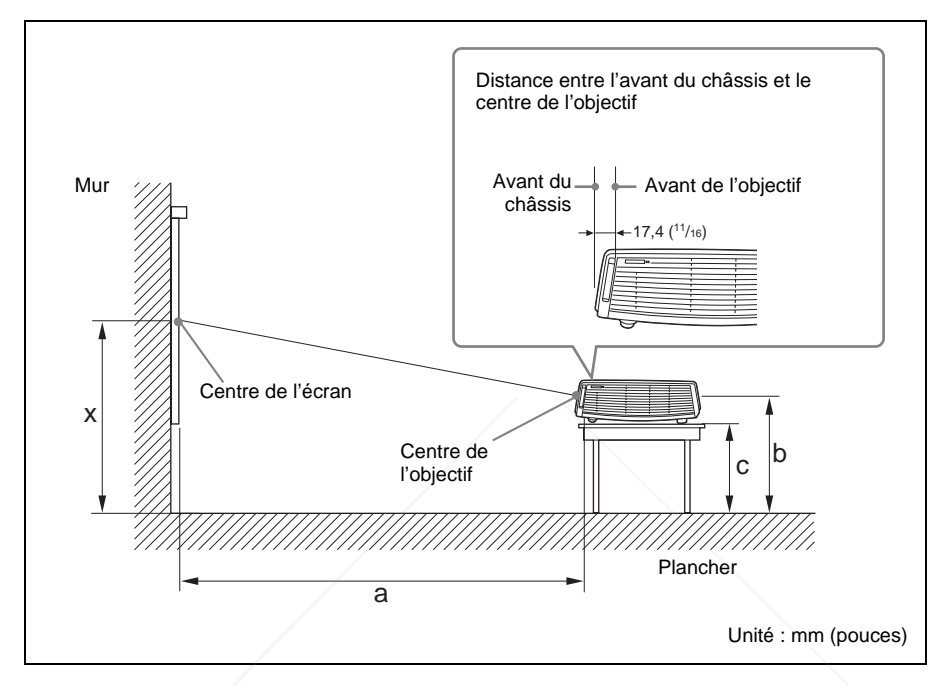

Cette section donne des exemples d'installation du projecteur sur un bureau, etc.

Voir le tableau à la page 55 pour les mesures qui s'appliquent à l'installation.

Les caractères alphabétiques de l'illustration indiquent les distances ci-dessous.

- **a :** distance entre l'écran et le centre de l'objectif
- **b :** distance entre le plancher et le centre de l'objectif
- **c :** distance entre le plancher et le face inférieure des dispositifs de réglage du projecteur
- **x :** distance entre le plancher et le centre de l'écran (libre)

FixYourDLP.com Sponsored by DM

# vunt-Merchant.com (800) 281-8860 **TRUSTED SOURCE FOR PROJECTOR LAMPS AND ACCESSORIES**

Unité : mm (pouces)

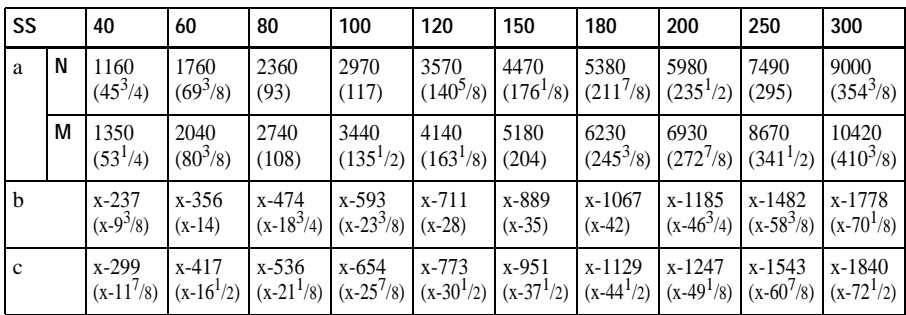

a (N)= $\{ (SS \times 23, 177/0, 7874) - 50, 4 \} \times 1,025$ a (M)= $\{(SS \times 28,177/0,7874) - 50,4\} \times 0.975$  $b=x-(SS/0,7874 \times 4,667)$  $c=x-(SS/0,7874 \times 4,667+61,8)$ 

Les mesures qui s'appliquent à l'installation, ainsi que la méthode de calcul utilisée pour chaque objectif sont indiquées ci-dessus.

Les caractères alphabétiques des tableaux et les méthodes de calcul indiquent respectivement ce qui suit.

- **SS :**taille de l'écran mesurée à la diagonale (en pouces)
- **a :** distance entre l'écran et le centre de l'objectif
- **b :** distance entre le plancher et le centre de l'objectif
- **c :** distance entre le plancher et les dispositifs de réglage du projecteur
- **x :** libre
- **N :** minimum
- **M :** maximum

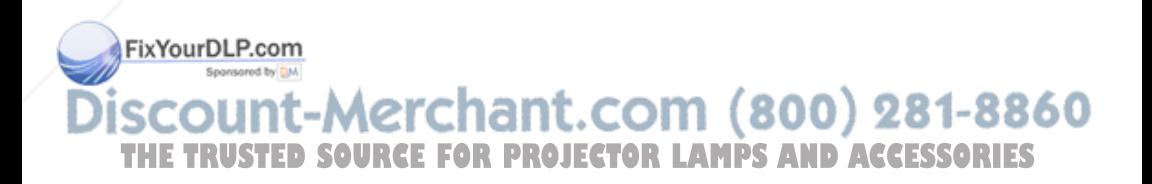

Divers

# **Installation au plafond (projection frontale)**

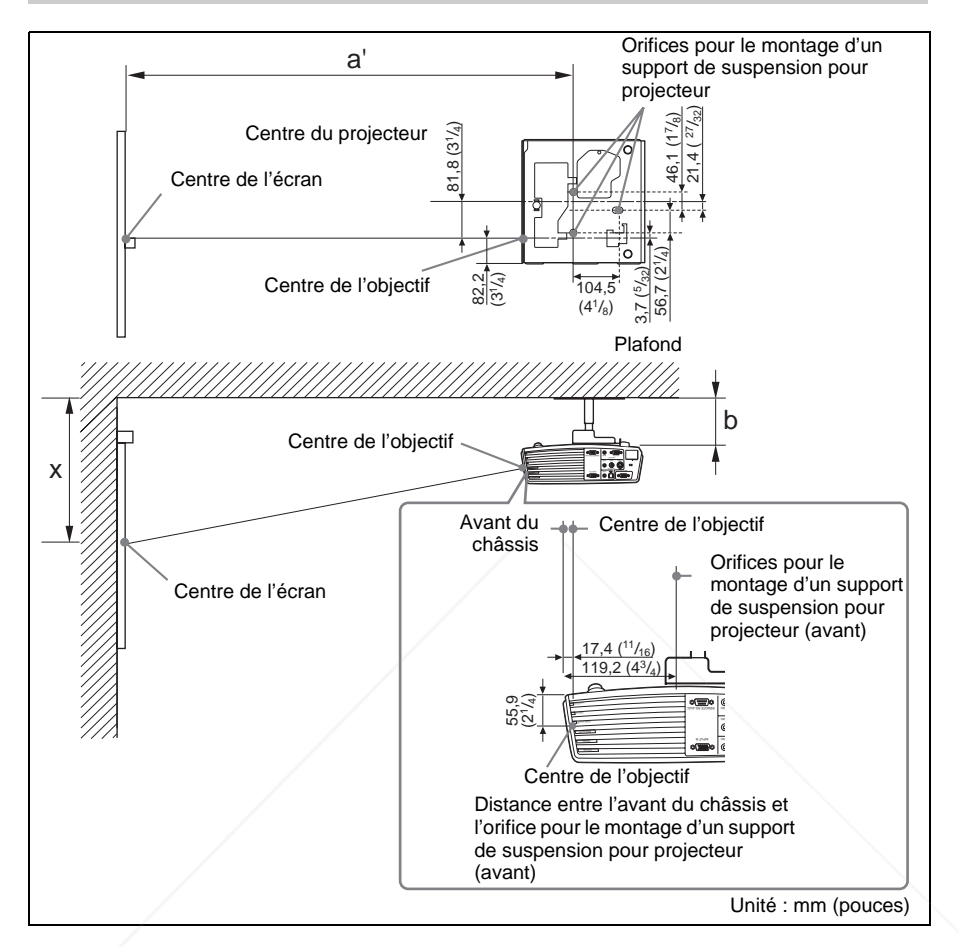

Cette section donne des exemples d'installation du projecteur au plafond.

Pour installer le projecteur au plafond, utilisez un support de suspension pour projecteur recommandé par Sony.

Pour effectuer l'installation au plafond, informez-vous auprès du service après-vente Sony.

FVor le tableau à la page 57 pour les mesures qui s'appliquent à l'installation.

- Les caractères alphabétiques des illustrations indiquent les distances ci-dessous. **a'** : distance entre l'orifice (avant) pour le montage du support de suspension pour **The substance cancel connect (avain)** pour le montage du support de suspension pour RIES<br>projecteur situé sur la face inférieure du projecteur, et le centre de l'écran
	- **b :** distance entre l'orifice (avant) pour le montage du support de suspension pour projecteur situé sur la face inférieure du projecteur, et le plafond
	- **x :** distance entre le plafond et le centre de l'écran

Unité : mm (pouces)

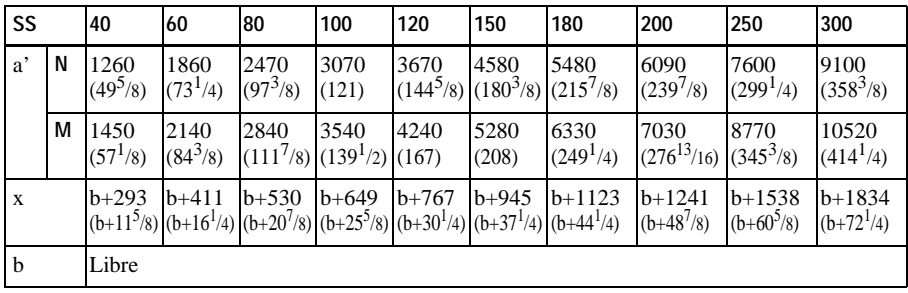

a' (N)= $\{(SS \times 23,177/0,7874)+51,4\} \times 1,025$ 

- a'  $(M)= {(SS \times 28,177/0,7874)+51,4} \times 0,975$
- $x=b+(SS/0.7874\times4.667+55.8)$

Les mesures qui s'appliquent à l'installation, ainsi que la méthode de calcul utilisée pour chaque objectif sont indiquées ci-dessus.

Les caractères alphabétiques des tableaux et les méthodes de calcul indiquent respectivement ce qui suit.

- **SS :**taille de l'écran mesurée à la diagonale (en pouces)
- **a' :** distance entre l'orifice (avant) pour le montage du support de suspension pour projecteur situé sur la face inférieure du projecteur, et le centre de l'écran
- **b** : distance entre l'orifice (avant) pour le montage du support de suspension pour projecteur situé sur la face inférieure du projecteur, et le plafond
- **x :** distance entre le centre de l'écran et le plafond
- **N :** minimum
- **M :** maximum

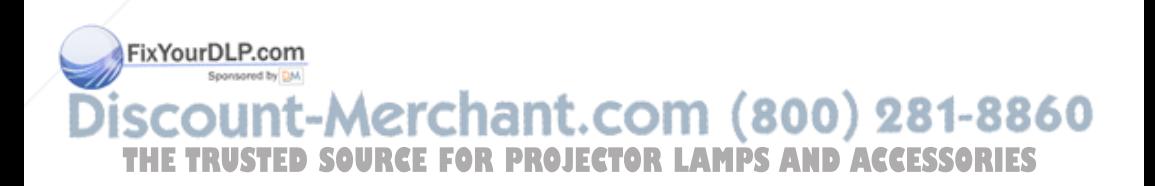

Divers

# **Réglages de « Side Shot » et « Trapèze V »**

Avec le « Side Shot » (réglage trapézoïdal horizontal) fourni avec le projecteur, vous pouvez projeter l'image sans placer ce dernier directement devant l'écran. Lors de la projection avec « Side Shot » seulement, vous pouvez régler la distorsion

horizontale de l'écran en réglant « Side Shot » sur la valeur maximale.

Lors de la projection avec à la fois « Side Shot » et « Trapèze V », vous pouvez ajuster la distorsion verticale ( $\Box \Box$ ) et horizontale ( $\Box$ ) de l'écran.

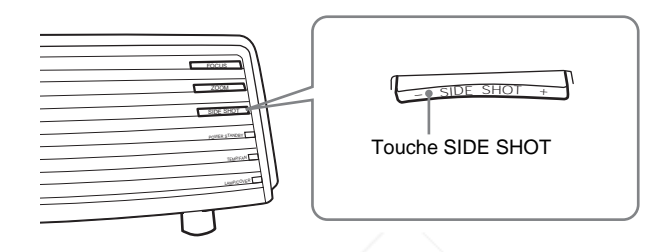

#### **Plages de réglage de « Side Shot » et « Trapèze V »**

La plage de réglage de la distorsion avec « Side Shot » et « Trapèze V » est décrite cidessous.

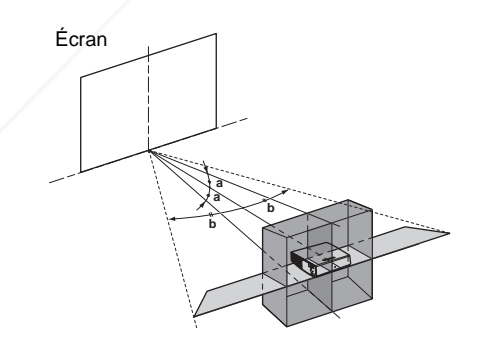

**a :** Angle d'inclinaison du projecteur dans la plage de réglage « Trapèze V » Fla **Vollage de réglage** « Side Shot » (réglage de trapèze H)

count-Merchant.com (800) 281-8860 **THETRUSTEDSOURCEFORPROJECTORLAMPSANDACCESSORIES**

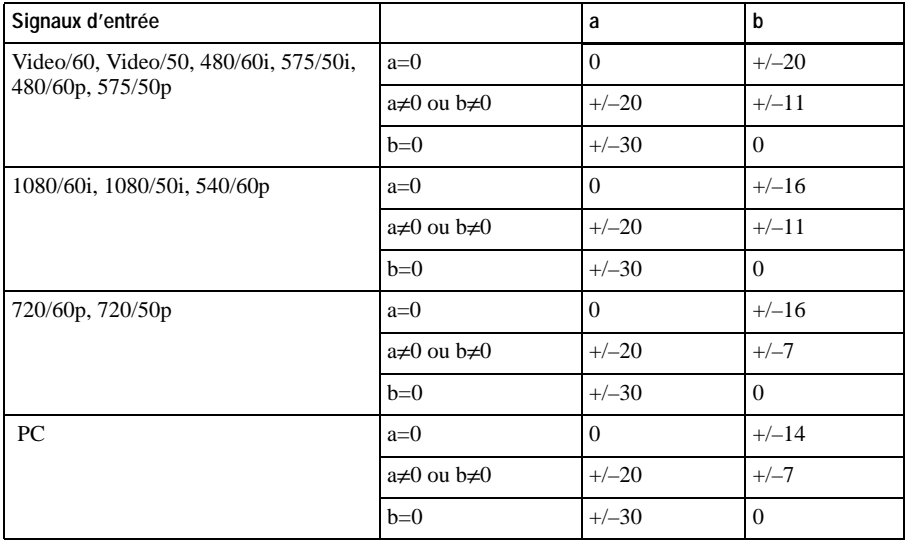

#### **Remarques**

- Si « Trapèze V » est réglé sur « Auto », il se peut que la plage de réglage de « Side Shot » soit réduite.
- L'option « Trapèze V » du menu RÉGLAGE D'INSTALLATION est placée sur « Auto » en usine, et la distorsion verticale de l'image est automatiquement corrigée. Il se peut toutefois que le correction de la distorsion ne soit pas parfaite, suivant la température de la pièce ou l'angle de l'écran. Dans ce cas, placez l'option sur « Manuel » et saisissez des valeurs pour corriger la distorsion.

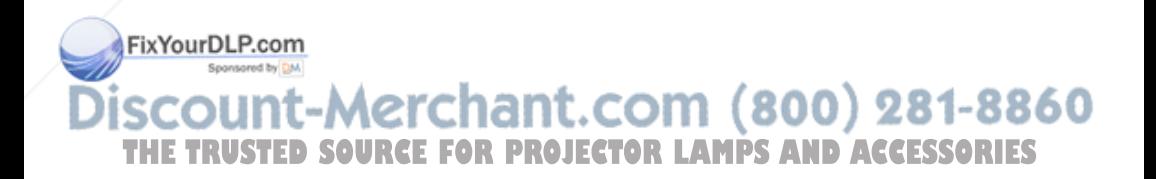

Divers

# **Dimensions**

**Avant**

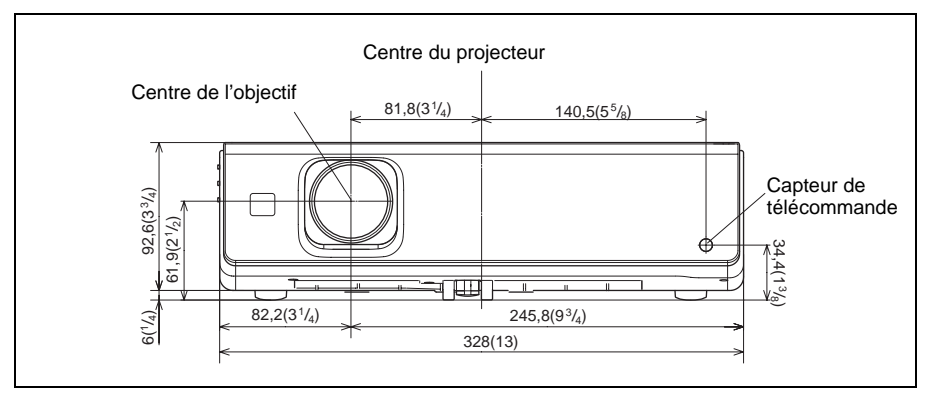

# **Côté droit**

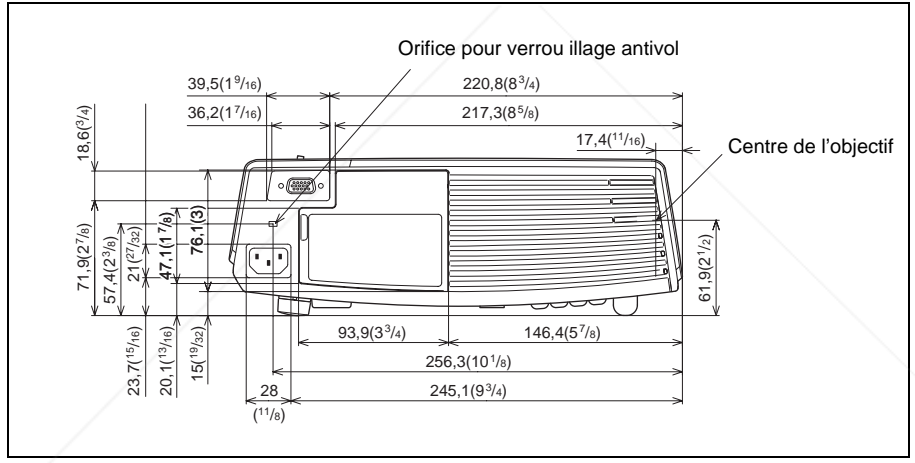

Unité : mm (pouces)

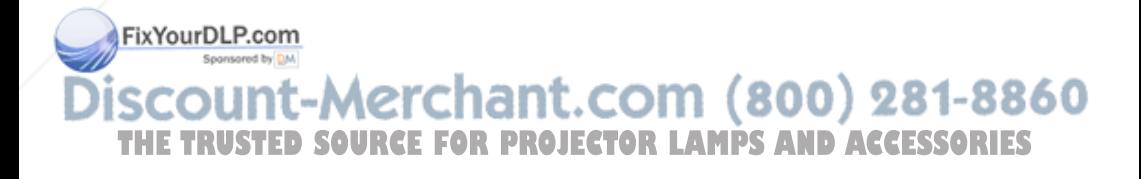

# **Côté gauche**

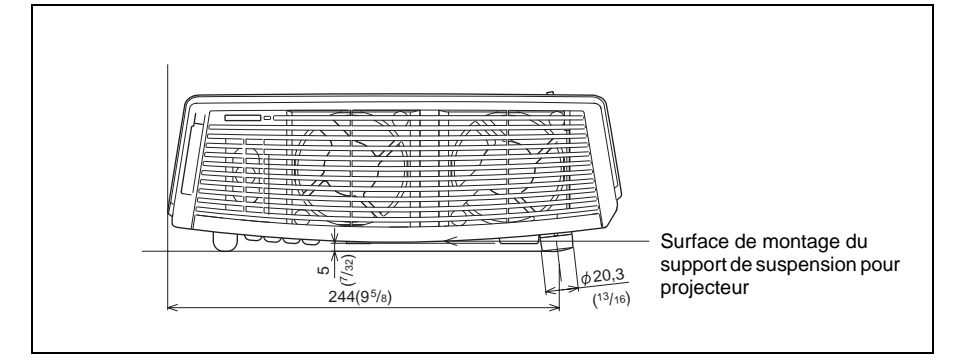

# **Face inférieure**

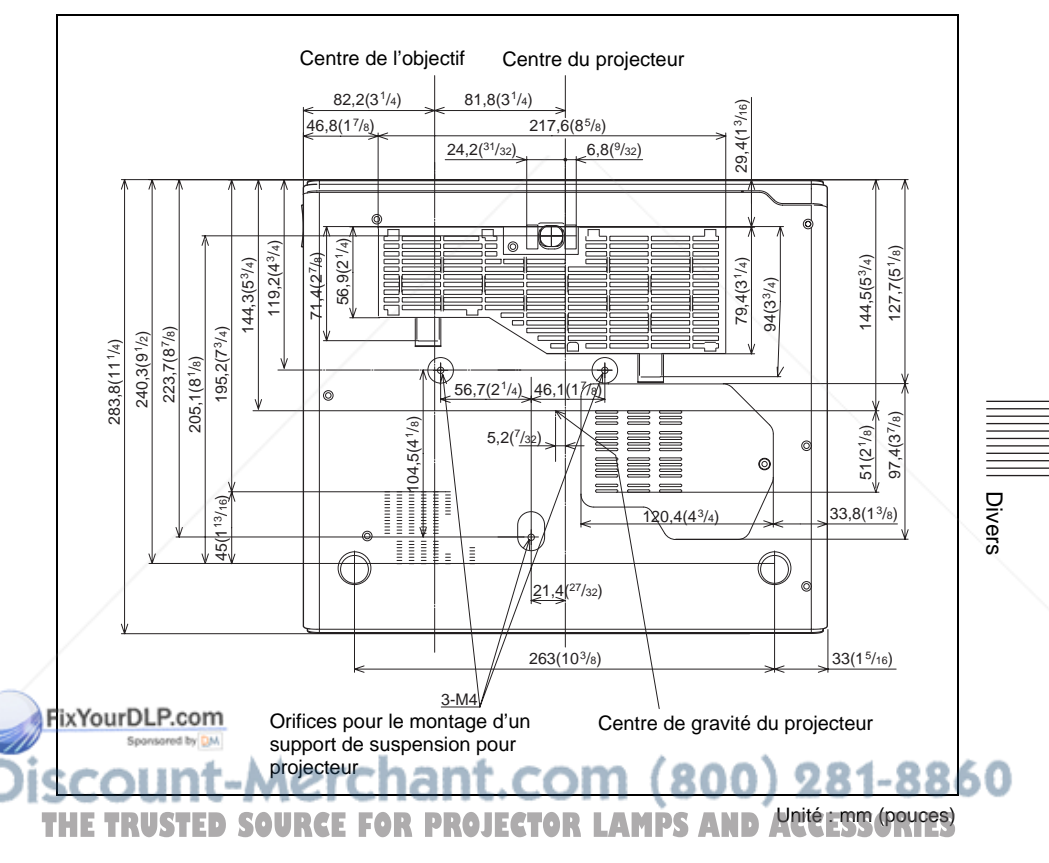

# **Index**

# **A**

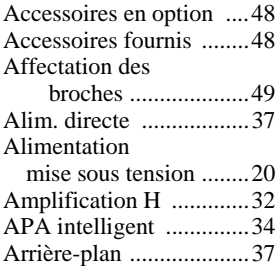

# **C**

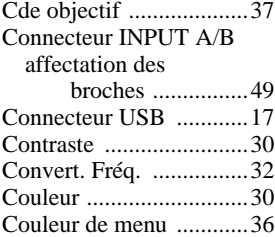

# **D**

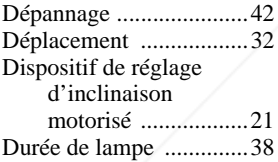

# **E**

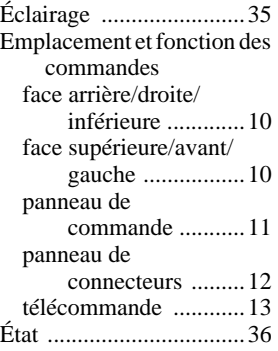

# **F**

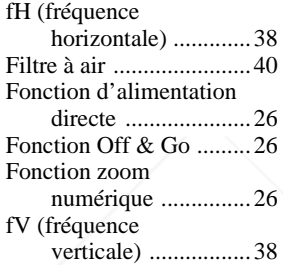

# **H**

Haut-parleur ...................35

# **I**

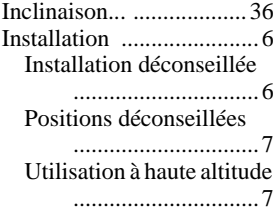

# **M**

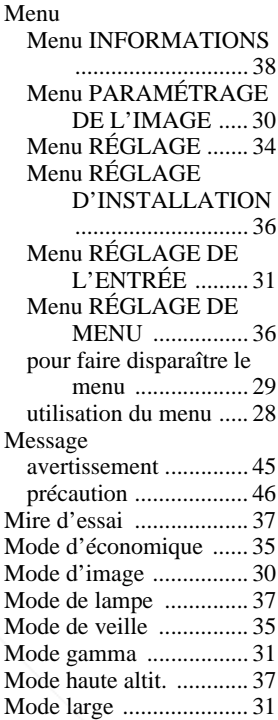

## **N**

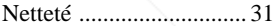

#### **P**

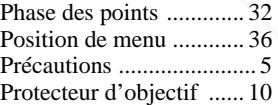

#### **L** FixYourDLP.com Langage sélection de la langue de menu ...................23 Langue ...........................36 THE TRUSTED SOURCE F**ORPLACTE ROJECTOR LAMPS AND ACCESSORIES**

# **R**

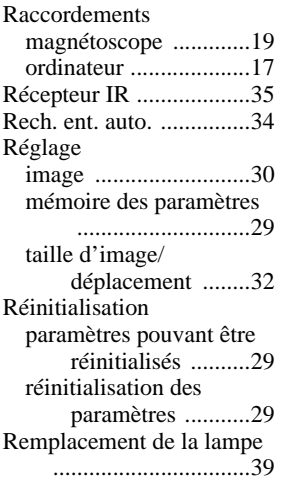

# **S**

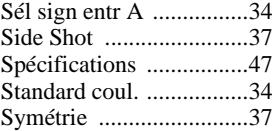

# **T**

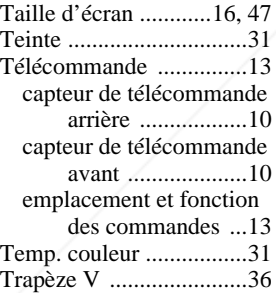

# Divers

### **V**

Verr touches ...................35 Verrou. antivol ...............37 Volume ...........................30 THE TRUSTED SOURCE FOR PROJECTOR LAMPS AND ACCESSORIES

# **ADVERTENCIA**

**Para evitar el riesgo de incendio o electrocución, no exponga la unidad a la lluvia ni a la humedad.**

**Para evitar recibir descargas eléctricas, no abra el aparato. Contrate exclusivamente los servicios de personal cualificado.**

La toma de corriente debe encontrarse cerca del equipo y ser de fácil acceso.

#### **PRECAUCIÓN**

EXISTE RIESGO DE EXPLOSIÓN SI SE SUSTITUYE LA BATERÍA POR OTRA DE UN TIPO INCORRECTO. DESECHE LAS BATERÍAS USADAS DE ACUERDO CON LAS INSTRUCCIONES.

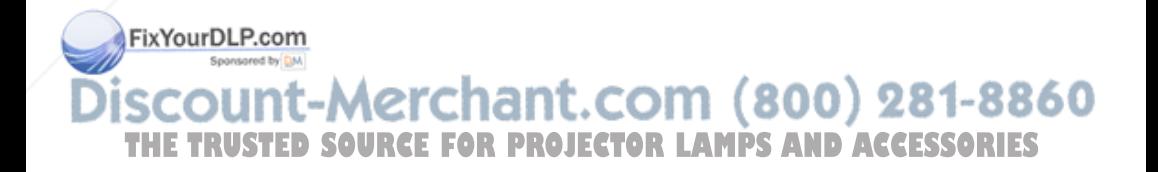

# **Contenido**

# **Introducción**

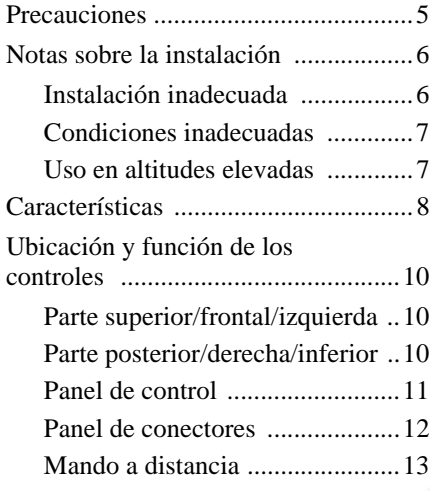

# **Instalación y proyección**

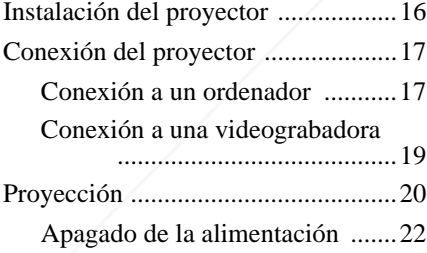

FixYourDLP.com

# **Función útil**

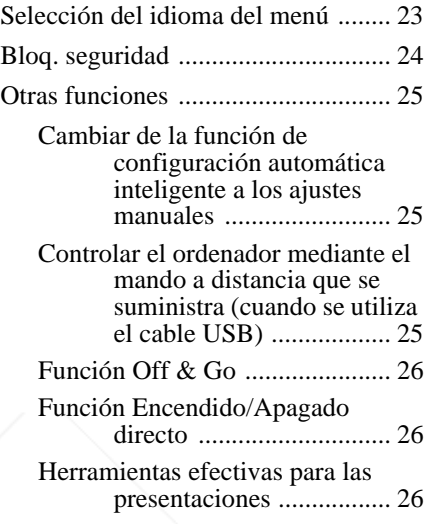

# **Realización de ajustes mediante el menú**

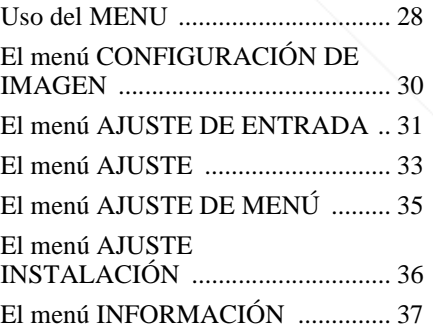

t-Merchant.com (800) 281-8860 *SOURCE FOR PROJECTOR LAMPS AND ACCESSORIES* 

# **Mantenimiento**

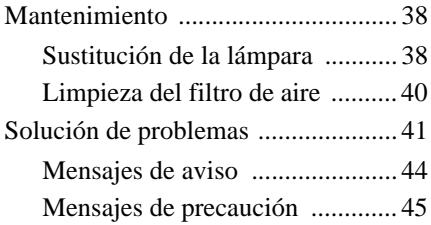

# **Otros**

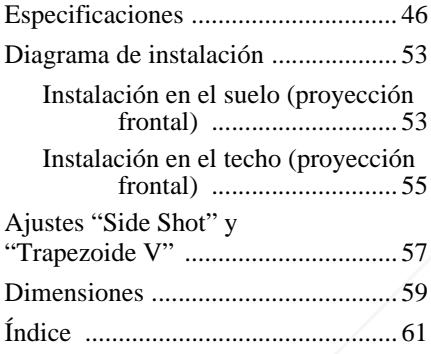

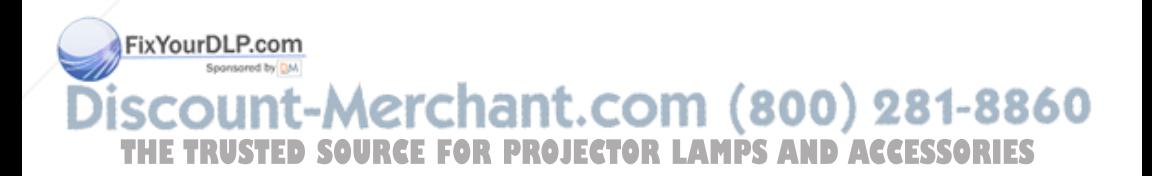

# **Precauciones**

# **Seguridad**

- Compruebe que la tensión de funcionamiento de la unidad sea la misma que la del suministro eléctrico local.
- Si se introduce algún objeto sólido o líquido en la unidad, desenchúfela y haga que sea revisada por personal especializado antes de volver a utilizarla.
- Desenchufe la unidad de la toma mural cuando no vaya a utilizarla durante varios días.
- Para desconectar el cable, tire del enchufe. Nunca tire del propio cable.
- La toma mural debe encontrarse cerca de la unidad y ser de fácil acceso.
- La unidad no estará desconectada de la fuente de alimentación de CA (toma de corriente) mientras esté conectada a la toma mural, aunque haya apagado la unidad.
- No mire al objetivo mientras la lámpara esté encendida.
- No coloque la mano ni ningún objeto cerca de los orificios de ventilación. El aire que sale es caliente.
- Tenga cuidado de no pillarse los dedos con el ajustador. El ajustador eléctrico de inclinación de esta unidad se extiende automáticamente al activar la alimentación y se repliega automáticamente al desactivarla. No toque la unidad durante el funcionamiento del ajustador. Ajuste cuidadosamente el ajustador eléctrico de inclinación una vez que haya terminado la operación automática.
- No ponga paños o papeles bajo la unidad.

# **Iluminación**

- Con el fin de obtener imágenes con la mejor calidad posible, la parte frontal de la pantalla no debe estar expuesta a la luz
- Se recomienda utilizar una luz proyectora en el techo. Cubra las lámparas fluorescentes para evitar que se produzca una disminución en la relación de contraste.
- Cubra con tela opaca las ventanas que estén orientadas hacia la pantalla.
- Es recomendable instalar la unidad en una sala cuyo suelo y paredes estén hechos con materiales que no reflejen la luz. Si el suelo y las paredes están hechos de dicho tipo de material, se recomienda cambiar el color de éstos por uno oscuro.

#### **Prevención del calentamiento interno**

Después de desactivar la alimentación con la tecla  $1/(1)$ , no desconecte la unidad de la toma mural mientras el ventilador de refrigeración esté en funcionamiento.

# **Precaución**

La unidad está equipada con orificios de ventilación de aspiración y de escape. No bloquee dichos orificios ni coloque nada cerca de ellos, ya que si lo hace puede producirse un recalentamiento interno, causando el deterioro de la imagen o daños al proyector.

# **Limpieza**

- Para mantener el exterior de la unidad como nuevo, límpielo periódicamente con un paño suave. Las manchas persistentes pueden eliminarse con un paño ligeramente humedecido en una solución detergente suave. No utilice nunca disolventes concentrados, como diluyente, bencina o limpiadores abrasivos, ya que dañarán el exterior.
- Evite tocar el objetivo. Utilice un paño seco y suave para eliminar el polvo del objetivo. No utilice un paño húmedo, soluciones detergentes ni diluventes.
- Limpie el filtro con regularidad.

## **Proyector de datos LCD**

- El proyector de datos LCD está fabricado
- con tecnología de alta precisión. No

T solar ni a duminaciones directas **R PROJECTO** equeños puntos negros, brillantes (rojos, S obstante, es posible que se observen azules o verdes) o ambos, de forma continua, en el proyector. Se trata de un resultado normal del proceso de fabricación y no indica fallo de funcionamiento.

# **Notas sobre la instalación**

# **Instalación inadecuada**

No instale el proyector en las siguientes situaciones. **Estas instalaciones pueden producir fallos de funcionamiento o daños** al proyector.

## **Ventilación escasa**

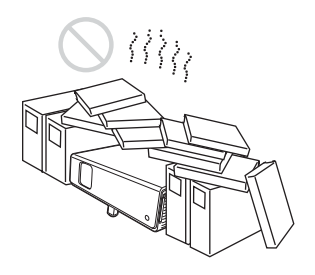

- Permita una circulación de aire adecuada para evitar el recalentamiento interno. No coloque la unidad sobre superficies (alfombras, mantas, etc.) ni cerca de materiales (cortinas, tapices, etc.) que puedan bloquear los orificios de ventilación. Si se produce recalentamiento interno debido al bloqueo de los orificios, el sensor de temperatura se activará y aparecerá el mensaje "Temperatura alta! Apag. 1 min." La alimentación se desactivará automáticamente tras un minuto.
- Deje un espacio superior a 30 cm  $(11<sup>7</sup>/8)$ pulgadas) alrededor de la unidad.
- Procure que no se introduzcan elementos extraños de tamaño reducido por los orificios de ventilación, como por ejemplo

FixWozos de papel. Sponsored by DM

### **Calor y humedad excesivos**

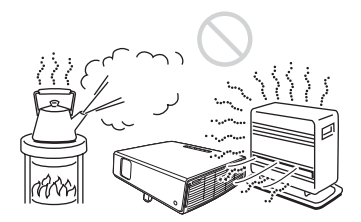

- Evite instalar la unidad en lugares en los que la temperatura o la humedad sean muy elevadas, o en los que la temperatura sea muy baja.
- Para evitar que se condense humedad, no instale la unidad en lugares en los que la temperatura pueda aumentar rápidamente.

**Expuesto a un flujo directo de aire frío o caliente procedente de un aparato de climatización**

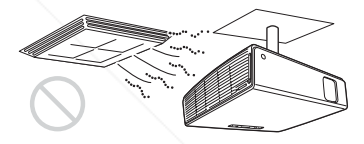

Si la instala en una ubicación de estas características, la unidad puede averiarse debido a la condensación de humedad o al aumento de tempertura.

#### **Cerca de un sensor de calor o de humo**

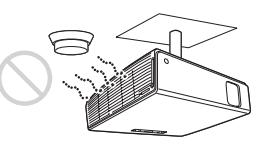

Puede provocar que el sensor de avería.

scount-Merchant.com (800) 281-8860 **THETRUSTEDSOURCEFORPROJECTORLAMPSANDACCESSORIES**

# Introducciór Introducción

#### **Con mucho polvo o humo excesivo**

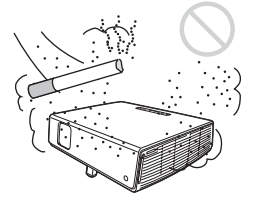

Evite instalar la unidad en un entorno en el que haya un exceso de polvo o humo. Si lo hace, el filtro de aire se obstruirá, y es posible que la unidad se averíe o se dañe. El polvo, que impide que el aire pase por el filtro, puede provocar que la temperatura interna de la unidad aumente. Limpie el filtro regularmente.

# **Condiciones inadecuadas**

No emplee el proyector en las siguientes condiciones.

## **Unidad en posición vertical**

Evite utilizar la unidad en posición vertical apoyada en un lateral. Pueden producirse fallos de funcionamiento.

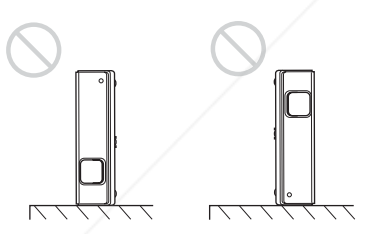

#### **Inclinación de la unidad a la izquierda o a la derecha**

FixYourDLP.com

Evite inclinar la unidad hasta un ángulo de 15°, así como instalarla en cualquier lugar que no sea sobre el suelo o suspendida del OJ. techo. Una instalación así puede provocar sombras de color o acortar excesivamente la vida de la lámpara. que no sea sobre el suelo o suspendida del OJ . Cuando utilice una pantalla de superficie ES

#### **Bloqueo de los orificios de ventilación**

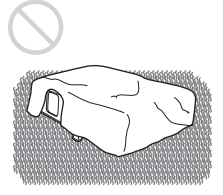

Evite utilizar alfombras gruesas ni cualquier otra cosa que cubra los orificios de ventilación (escape/aspiración); de lo contrario, es posible que se produzca un recalentamiento interno.

*Para obtener información detallada sobre los orificios de ventilación (escape/ aspiración), consulte "Ubicación y función de los controles" en la página 10.*

# **Uso en altitudes elevadas**

Si utiliza el proyector a altitudes de 1.500 m o más, active el "Modo gran altitud" en el menú AJUSTE INSTALACIÓN. Si no se establece este modo cuando se utiliza el proyector a altitudes elevadas pueden producirse efectos adversos, tales como la reducción de la fiabilidad de determinados componentes.

#### **Nota sobre el transporte del proyector**

La unidad se ha fabricado con tecnología de alta precisión. Cuando transporte la unidad almacenada en la maleta de transporte, no permita que se caiga ni sufra ningún golpe, ya que puede dañarse. Cuando almacene la unidad en la maleta de transporte, desconecte el cable de alimentación CA y todos los demás cables de conexión, y almacene los accesorios que se suministran en un bolsillo de la maleta.

**Nota sobre la pantalla**

irregular, en raras ocasiones aparecerán patrones de bandas en la pantalla, dependiendo de la distancia entre la pantalla y el proyector y de la ampliación del zoom. Esto no significa una avería del proyector.

8860

# **Características**

#### **Acerca de este manual**

Las ilustraciones indicadas en este manual pueden ser diferentes de las del modelo de las especificaciones.

#### **Brillo elevado y gran calidad de imagen**

#### **Imágenes brillantes**

El nuevo sistema óptico exclusivo de Sony, que incorpora paneles LCD desarrollados recientemente, ofrece una elevada eficiencia. Permite que la lámpara UHP de 190 W produzca una intensidad luminosa de 3000 lúmenes ANSI.

#### **Alta calidad de imagen**

Tres paneles XGA de 0,79 pulgadas y muy alta apertura, con matriz de teleobjetivos de aproximadamente 790.000 píxeles, ofrecen una resolución de 1024 x 768 puntos (horizontal/vertical) para la entrada RGB y 750 líneas de TV horizontales para la entrada de vídeo.

#### **Entorno de presentación silencioso**

Se ha reducido el nivel de sonido del ventilador y los sonidos molestos, lo que permite realizar presentaciones de forma óptima incluso en ambientes silenciosos.

## **Fácil instalación y sencillo manejo**

#### **Función de configuración automática inteligente**

Pulse simplemente la tecla de alimentación y el proyector realizará automáticamente las configuraciones necesarias antes de su utilización. El proyector abre la tapa del

ajustar el tamaño de la imagen y enfocarla con el mando a distancia, lejos del proyector.

# **Equipado con objetivo de focal corta**

La distancia de proyección es muy corta, aproximadamente de 2,4 m (7,8 pies), cuando se proyecta una imagen de 2 metros, lo que permite proyectar en pantallas mayores incluso en espacios limitados.

#### **Side Shot**

El proyector es compatible con la función Side Shot (función de corrección trapezoidal horizontal), que permite proyectar desde un lateral de la pantalla. La disponibilidad para la instalación se amplía.

## **Función Off & Go**

El ventilador de refrigeración incorporado en el proyector funciona incluso después de desactivar la alimentación y desconectar el cable. Esto permite llevar el proyector a otra ubicación inmediatamente después de apagarlo.

#### **Versatilidad en las posibilidades de instalación**

#### **Puede instalarse en el suelo, en el techo o en posición inclinada**

Además de instalarlo, sobre el suelo o sobre el techo, puede instalar el proyector en una posición inclinada 90 grados hacia atrás o hacia delante.

## **Función Encendido/Apagado directo**

Puede activar o desactivar directamente la alimentación CA de todo el sistema con un interruptor o un conmutador de otro tipo, sin necesidad de pulsar la tecla de alimentación del proyector.

objetivo, corrige el Trapezoide V, detecta **CCOM** (800) 281-8860 una señal y establece las condiciones óptimas para la proyección. **PROJECTOR LAMPS AND ACCESSORIES** 

#### **Equipado con zoom y enfoque eléctrico**

El proyector está equipado con un objetivo con zoom y enfoque eléctrico, que permite

### **Funciones de seguridad**

#### **Bloqueo de seguridad**

Esta función permite que no se proyecte ninguna imagen sobre la pantalla a menos que se introduzca en el proyector la contraseña necesaria en el momento de encenderlo.

#### **Bloqueo de teclas del panel**

Esta función bloquea todas las teclas del panel de control del proyector, y permite el uso de las teclas del mando a distancia. De este modo impide que se utilice el proyector de forma incorrecta.

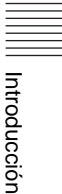

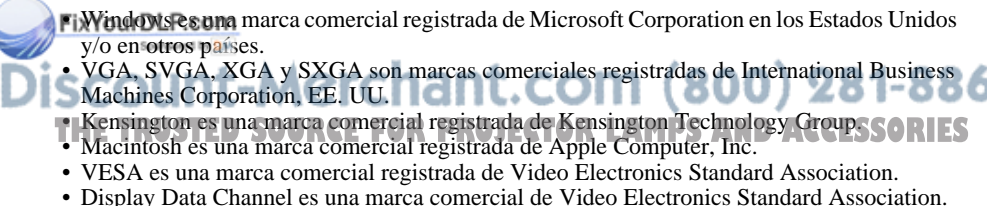

..............................................................................................................................................................

- 
- Side Shot es una marca comercial de Sony Corporation.

# **Ubicación y función de los controles**

# **Parte superior/frontal/ izquierda**

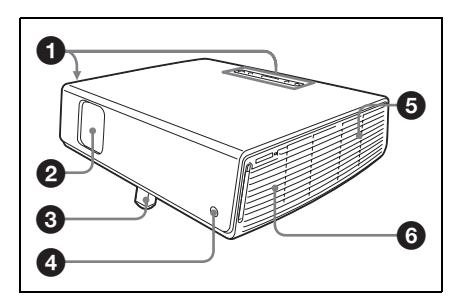

# **Parte posterior/derecha/ inferior**

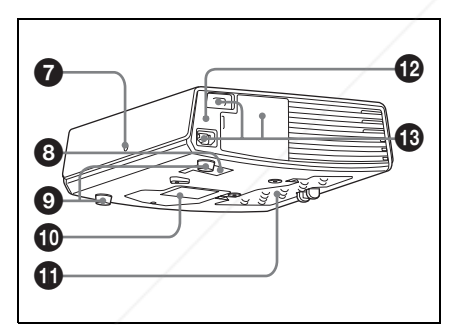

# 1 **Panel de control**

alimentación.

*Para obtener información detallada, consulte "Panel de control" en la página 11.*

2 **Protección del objetivo (tapa del** 

#### **objetivo)** La protección del objetivo se abre

# 3 **Ajustador eléctrico de inclinación**

- 4 **Detector frontal de control remoto**
- 5 **Orificios de ventilación (escape)**
- 6 **Altavoz**
- 7 **Detector posterior de control remoto**
- 8 **Orificios de ventilación (aspiración)**
- 9 **Ajustador (almohadilla trasera)** Gire el ajustador hacia la derecha o hacia la izquierda para ajustar con precisión la inclinación de la imagen proyectada.
- **<sup>6</sup>** Orificios de ventilación **(aspiración)/Tapa de la lámpara**
- $\bf{0}$  Orificios de ventilación **(aspiración)/Tapa del filtro de aire**

# **Notas**

- **No coloque nada cerca de los orificios de ventilación, ya que puede producirse un recalentamiento interno.**
- **No ponga las manos ni ningún otro objeto cerca de los orificios de ventilación, ya que puede producirse un recalentamiento.**
- Para mantener un rendimiento óptimo, **limpie el filtro de aire cada 1.000 horas**.

*Para obtener información detallada, consulte "Limpieza del filtro de aire" en la página 40.*

# $\Phi$  Bloqueo de seguridad

Se conecta a un cable opcional de seguridad (Kensington). Dirección de página Web:

http://www.kensington.com/

860

automáticamente al encender la **THE alimentación.** SOURCEFOR PROJECTO Panel de conectores/conector S

> *Para obtener información detallada, consulte "Panel de conectores" en la página 12.*

# Introducción Introducción

# **Panel de control**

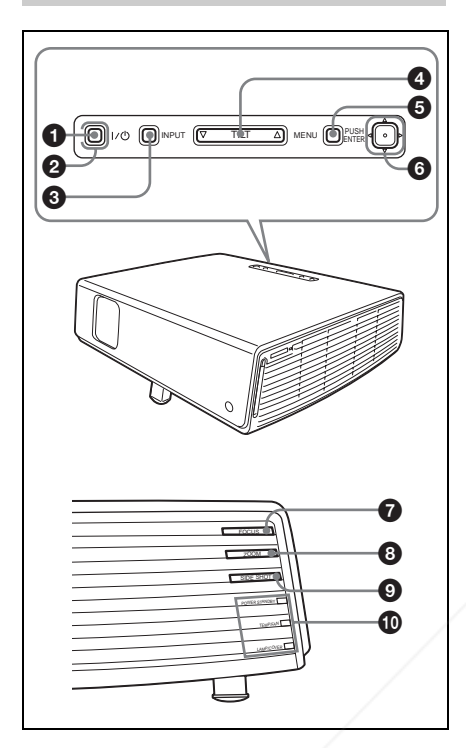

# **1** Tecla **I** /  $\cup$  (encendido/espera)

Enciende el proyector cuando se encuentra en el modo de espera. El indicador ON/STANDBY, alrededor de la tecla  $1/(1)$ , se iluminará en verde al activar la alimentación.

#### 2 **Indicador ON/STANDBY (situado alrededor de la tecla**  I **/** 1**)**

Se ilumina o parpadea en las siguientes condiciones:

– Se ilumina en rojo al enchufar el cable FixYoule alimentación de CA en una toma mural. Una vez en el modo de espera,

podrá encender el proyector con la tecla  $1/\dot{\cup}$ .

- **THE Se ilumina en verde cuando la PROJECTOR** siguientes condiciones: CESSORIES alimentación está activada.
	- Parpadea en verde mientras funciona el ventilador de refrigeración tras desactivar la alimentación con la tecla  $I/\bigcirc$ . El ventilador funciona durante

unos 60 segundos tras desactivar la alimentación.

*Para obtener información detallada sobre el indicador* I */* 1*, consulte la página 22.*

# **6** Tecla INPUT

# 4 **Tecla de ajuste TILT**

*Para obtener información detallada, consulte "Proyección" en la página 20.*

## **6** Tecla MENU

Muestra el menú en pantalla. Vuelva a pulsarla para que el menú desaparezca.

#### **6** ENTER/Teclas de flecha ( $\triangle$ / $\nabla$ / $\triangle$ / G**)**

Introducen los ajustes de los elementos del sistema de menús.

Seleccionan el menú o permiten realizar diversos ajustes.

# 7 **Teclas FOCUS +/–**

Ajusta el enfoque de la imagen.

# 8 **Teclas ZOOM +/–**

Ajusta el tamaño de la imagen.

# 9 **Tecla SIDE SHOT +/–**

Ajusta la corrección de la distorsión trapezoidal horizontal/Trapezoide H de la imagen.

*Para obtener información detallada, consulte "Side Shot" en la página 36 y "Ajustes "Side Shot" y "Trapezoide V"" en la página 57.*

# q; **Indicadores**

#### **• POWER SAVING**

Se ilumina cuando el proyector se encuentra en el modo de ahorro de energía.

- **TEMP (Temperatura)/FAN**
- 
- **(Ventilador)**

#### Se ilumina o parpadea en las **EGTO** Nsiguientes condiciones: GESS

- Se ilumina cuando la temperatura del interior del proyector es anormalmente alta.
- Parpadea cuando el ventilador está averiado.

*Para obtener información detallada sobre el indicador TEMP/FAN, consulte la página 44.*

#### **• LAMP/COVER**

Se ilumina o parpadea en las siguientes condiciones:

- Se ilumina cuando la lámpara llega al final de su vida útil o cuando alcanza una temperatura alta.
- Parpadea cuando la cubierta de la lámpara o la del filtro de aire no está fijada correctamente.

*Para más información sobre los indicadores LAMP/COVER y TEMP/ FAN, consulte la página 44.*

# **Panel de conectores**

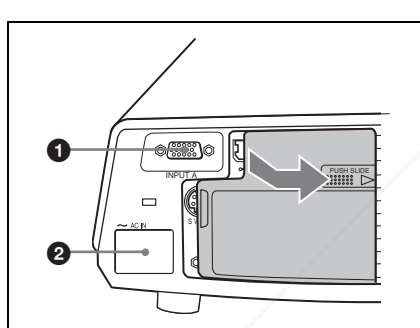

Cuando utilice el conector INPUT B o VIDEO IN, abra la tapa. Para abrir la tapa, empújela y deslícela hacia la derecha hasta que se bloquee.

Para cerrar la tapa, presiónela para desbloquearla y deslícela hacia la izquierda.

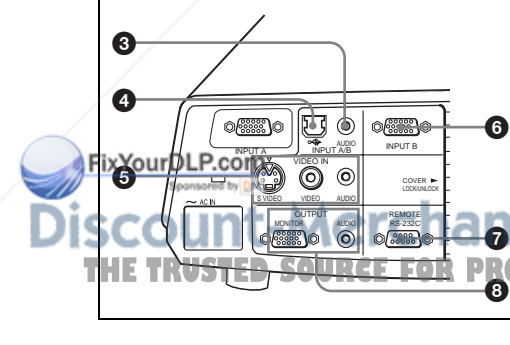

# 1 **Conector INPUT A (HD D-sub de 15 terminales, hembra)**

Introduce una señal de ordenador, una señal de vídeo GBR, una señal de componente o una señal DTV, según el equipo que se vaya a conectar. Se conecta al conector de salida del equipo, mediante el cable que se suministra o mediante un cable opcional.

*Para obtener información detallada, consulte "Conexión a un ordenador" en la página 17 y "Conexión a una videograbadora" en la página 19.*

# **2** Clavija AC IN

Conecta el cable de alimentación de CA suministrado.

## 3 **Conector AUDIO (minitoma estéreo) (INPUT A/B común)**

Cuando escuche el sonido de salida del ordenador, conéctelo a la salida de audio de dicho ordenador.

### 4 **Conector USB (enchufe USB de flujo de salida, 4 terminales)**

Enchúfelo al conector USB de un ordenador. Si conecta el proyector al ordenador podrá controlar el funcionamiento del ratón con el mando a distancia suministrado.

## 5 **Conector VIDEO IN (entrada de vídeo)**

Conéctelo a un equipo externo de vídeo, como una videograbadora.

- **S VIDEO (mini DIN de 4 terminales):** Se conecta a la salida de S vídeo (salida de vídeo Y/C) de un equipo de vídeo.
- **VIDEO (tipo fonográfico):** Se conecta a la salida de vídeo compuesta de un equipo de vídeo.
- **AUDIO (minitoma estéreo):** Se

conecta a la salida de audio del aparato de vídeo. **ZO ECTOR LAMPS AND ACCESSORIES** 

# Introducción Introducción

#### 6 **Conector INPUT B (HD D-sub de 15 terminales, hembra)**

Conéctelo a un equipo externo, como un ordenador.

Se conecta a la salida de monitor de un ordenador mediante un cable opcional.

### 7 **Conector RS-232C (D-sub de 9 terminales, hembra)**

Se conecta a un ordenador para hacer funcionar el proyector desde el ordenador.

## 8 **Conector OUTPUT (HD D-sub de 15 terminales, hembra)**

- **MONITOR:** conéctelo al conector de entrada de vídeo del monitor. Emite señales procedentes del canal seleccionado, y señales de ordenador procedentes de los conectores INPUT A e INPUT B.
- **AUDIO (minitoma estéreo):** se conecta a altavoces activos externos. El volumen de los altavoces puede controlarse con las teclas VOLUME +/– del mando a distancia.

Cuando se selecciona ENTRAD A o B, se emite el sonido que se introduce por el conector AUDIO común para INPUT  $A/R$ 

Cuando se selecciona VIDEO o S VIDEO, se emite el sonido que se introduce por el conector de entrada AUDIO de VIDEO IN.

FixYourDLP.com Spansared by DM

# **Mando a distancia**

Las teclas que tienen los mismos nombres que las del panel de control funcionan de la misma forma.

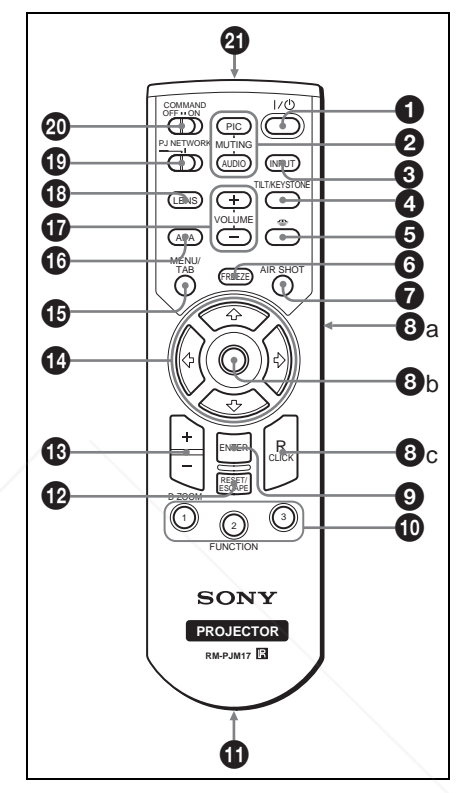

1 **Tecla** I **/** 1 **(encendido/espera)**

## 2 **Teclas MUTING**

Interrumpen la imagen y el sonido.

- **PIC:** interrumpe la imagen. Vuelva a pulsarla para restablecer la imagen.
- **AUDIO:** púlsela para interrumpir temporalmente la salida de audio desde el altavoz y la salida de la toma

AUDIO de la sección OUTPUT. :ount-Merchant.co Púlsela de nuevo o pulse la tecla THE TRUSTED SOURCE FOR PROJECTORVOLUME + para restablecered RIES sonido.

**6** Tecla INPUT

#### 4 **Tecla TILT/KEYSTONE (corrección de distorsión trapezoidal vertical/horizontal)**

Ajusta manualmente la inclinación del proyector, o la distorsión trapezoidal horizontal o vertical de la imagen. Cada vez que pulse esta tecla se mostrará alternativamente el menú Inclinación, el menú Trapezoide V y el menú Side Shot. Utilice las teclas de flecha  $(\hat{\mathbf{T}}/\hat{\mathbf{H}}/\hat{\mathbf{T}})$  $\rightarrow$ ) para el ajuste.

# 5 **Tecla (Memory Stick)**

Esta tecla no funciona en esta unidad.

# 6 **Tecla FREEZE**

Congela la imagen proyectada. Para cancelar esta función, pulse de nuevo la tecla.

# 7 **Tecla AIR SHOT**

Esta tecla no funciona en esta unidad.

# 8 **Teclas de emulación de ratón**

Estas teclas funcionan como los botones del ratón de un ordenador sólo si el proyector está conectado al ordenador por medio del cable USB.

*Para obtener información detallada, consulte "Controlar el ordenador mediante el mando a distancia que se suministra (cuando se utiliza el cable USB)" en la página 25.*

# 9 **Tecla ENTER**

# q; **Teclas FUNCTION 1, 2, 3**

Estas teclas no funcionan en esta unidad.

# $Q$  Soporte de correa

Para fijar una correa.

# qs **Tecla RESET/ESCAPE**

FixYourelona como una tecla RESET. Permite restablecer el valor de fábrica de los elementos, o el tamaño original de

.com (800) 281-8860 las imágenes ampliadas. Esta tecla

**THE funciona cuando el menú o un elemento JECTOR LAMPS AND ACCESSORIES** de ajuste se encuentra en pantalla.

# qd **Tecla D ZOOM (Zoom digital) +/–**

Aumenta la imagen en el lugar que se desee de la pantalla.

# **<sup>①</sup> Teclas de flecha (** $\uparrow/\downarrow/\leftrightarrow/\rightarrow$ **)**

# qg **Tecla MENU/TAB**

Funciona como una tecla MENU.

### qh **Tecla APA (Alineación automática de píxeles)**

Ajusta automáticamente la imagen más nítida posible al introducir una señal de procedente de un ordenador.

*Para obtener información detallada sobre APA, consulte "APA Inteligente" en el menú AJUSTE, en la la página 33.*

# qj **Teclas VOLUME +/–**

# **<sup><sup>6</sup>**</sup> Tecla LENS

Cada vez que pulse esta tecla se mostrará alternativamente el menú de ajuste del enfoque y el menú de ajuste del zoom.

# ql **Interruptor de selección PJ/ NETWORK (Proyector/Red)**

Normalmente se ajusta en "PJ".

# **W** Interruptor COMMAND ON/OFF

Cuando este interruptor se establece en OFF, no funcionan las teclas del mando a distancia. De este modo se ahorra energía de las pilas.

# **@Transmisor infrarrojo**

# $E$ <sup>ES</sup> 14 | Ubicación y función de los controles

#### **Instalación de las pilas**

**1** Abra la tapa empujándola y deslizándola; a continuación instale las dos pilas de tamaño AA (R6) (suministradas) teniendo en cuenta la polaridad correcta.

Deslice la tapa mientras la empuja.

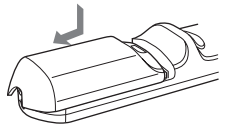

Instale la batería desde el extremo  $\ominus$ .

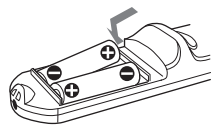

**2** Vuelva a colocar la tapa.

#### **Notas sobre el mando a distancia**

- Compruebe que nada obstruya el haz infrarrojo entre el mando a distancia y el detector de control remoto del proyector. Dirija el mando a distancia hacia el detector de control remoto frontal o posterior.
- El margen de funcionamiento es limitado. Cuanto menor sea la distancia entre el mando a distancia y el proyector, mayor será el ángulo de control del mando sobre el proyector.

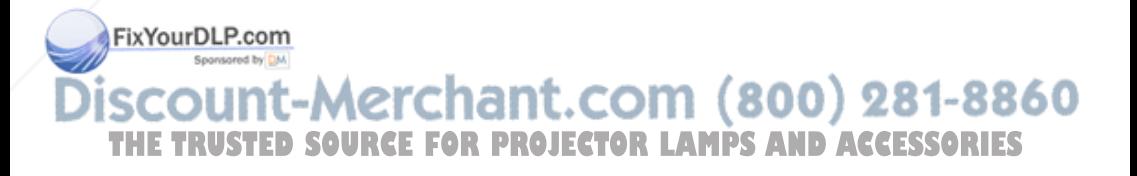

# **Instalación del proyector**

La distancia entre el objetivo y la pantalla varía en función del tamaño de ésta. Utilice la tabla siguiente como referencia.

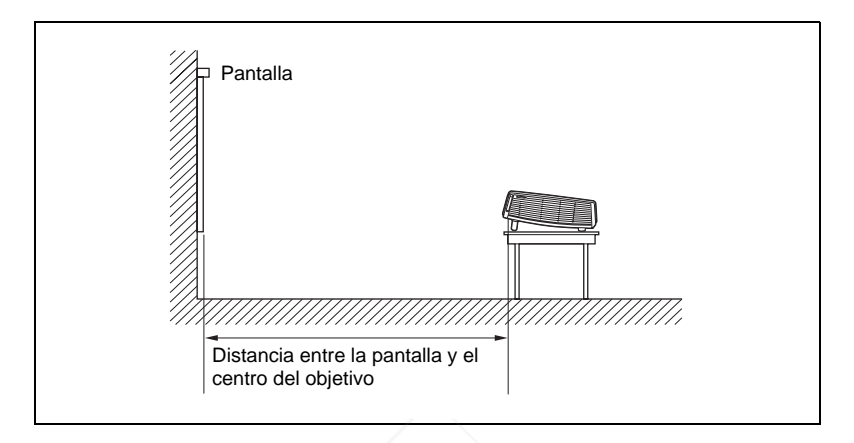

Unidad: m (pies)

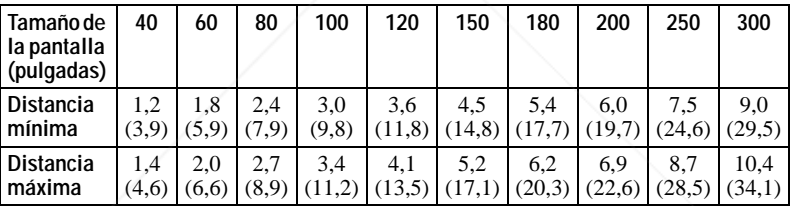

Es posible que exista una pequeña diferencia entre el valor real y el valor de diseño que se muestra en la tabla anterior.

*Para obtener información detallada sobre la instalación, consulte "Diagrama de instalación" en la página 53.*

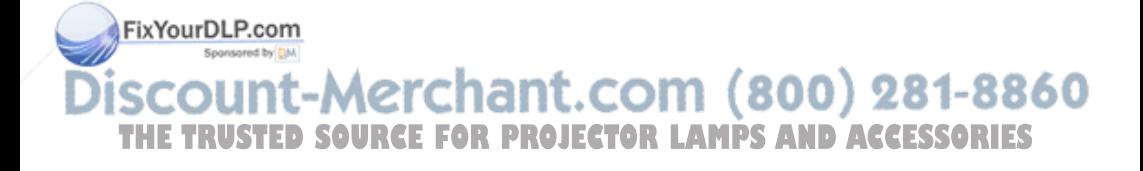

# **Conexión del proyector**

#### **Cuando conecte el proyector, asegúrese de lo siguiente:**

- Apague todos los equipos antes de realizar cualquier conexión.
- Utilice los cables apropiados para cada conexión.
- Introduzca los enchufes de los cables correctamente; las conexiones sueltas pueden aumentar el nivel de ruido y reducir la calidad de las señales de imagen. Cuando desconecte un cable, asegúrese de tirar del enchufe, no del cable.

#### **Para conectar el proyector, remítase a las ilustraciones en las páginas siguientes.**

# **Conexión a un ordenador**

En esta sección se describe cómo conectar el proyector a un ordenador.

Para obtener más información, consulte el manual de instrucciones del ordenador.

# **Para conectar un ordenador**

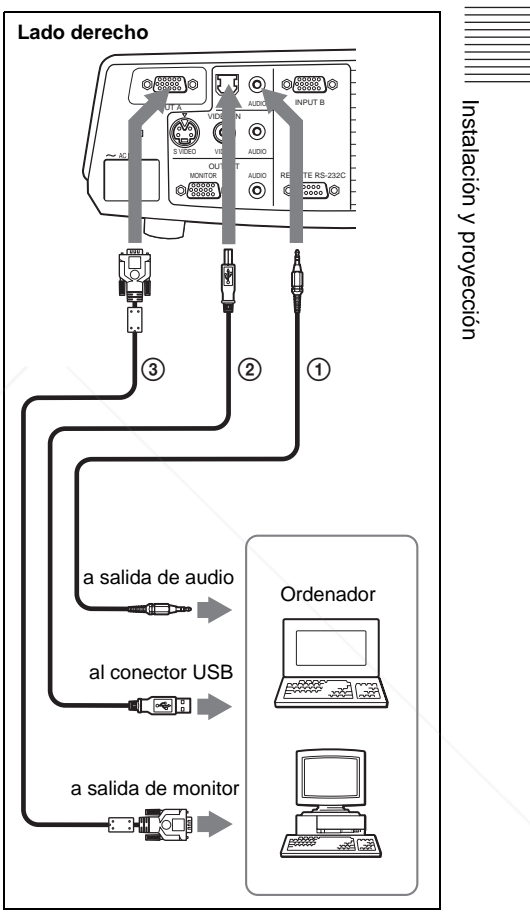

FixYourDLP.com 1 Cable de conexión de audio estéreo (no Sponsored by DM suministrado) (utilice un cable sin resistencia). :ount-Merchant 2 Cable USB (suministrado) (Conecte el cable USB para utilizar un ratón THE TRUSTED SOURCE FOR PROJ inalámbrico.) > **ANL** 3 Cable HD D-sub de 15 terminales (suministrado)

#### **Notas**

- El proyector admite señales VGA, SVGA, XGA, SXGA y SXGA+. No obstante, es recomendable establecer el modo de salida del ordenador en el modo XGA para el monitor externo.
- Si ajusta el ordenador, como por ejemplo de tipo portátil, para que envíe la señal a la pantalla del mismo y al monitor externo, es posible que la imagen de dicho monitor no se vea correctamente. Ajuste el ordenador para que envíe la señal solamente al monitor externo.

*Para obtener información detallada, consulte el manual de instrucciones suministrado con el ordenador.*

## **Función USB**

Al conectar por primera vez el proyector a un ordenador mediante el cable USB, el ordenador reconocerá automáticamente el dispositivo de interfaz humano USB (función de ratón inalámbrico).

#### **Entorno operativo recomendado**

Cuando utilice la función USB, conecte el cable USB como se indica en la ilustración anterior. La función USB puede utilizarse en ordenadores que tengan preinstalado Windows 98, Windows 98 SE, Windows ME, Windows 2000 o Windows XP.

#### **Notas**

- El ordenador puede no iniciarse correctamente cuando esté conectado al proyector mediante el cable USB. En este caso, desconecte el cable USB, reinicie el ordenador y, a continuación, conecte éste al proyector con el cable USB.
- No se garantiza el funcionamiento de este proyector en el modo de espera o
- Fix Suspensión. Cuando utilice el proyector en el modo de espera o suspensión,
- nt.com (800) 281-8860 desconéctelo del puerto USB del ordenador. *I***• No se garantizan las operaciones con todos JECTOR LAMPS AND ACCESSORIES** los entornos informáticos recomendados.

#### **Para conectar un ordenador Macintosh**

Para conectar un ordenador Macintosh cuyo conector de salida de vídeo tiene dos filas de terminales, es necesario utilizar un adaptador de venta comercial. Cuando conecte al proyector un ordenador Macintosh compatible con USB, por medio del cable USB, dispondrá de las funciones de ratón inalámbrico.

# **Conexión a una videograbadora**

En esta sección se describe cómo conectar el proyector a una videograbadora. Para obtener más información, consulte el manual de instrucciones del equipo que vaya a conectar.

#### **Para conectar con un conector de salida de vídeo o S vídeo**

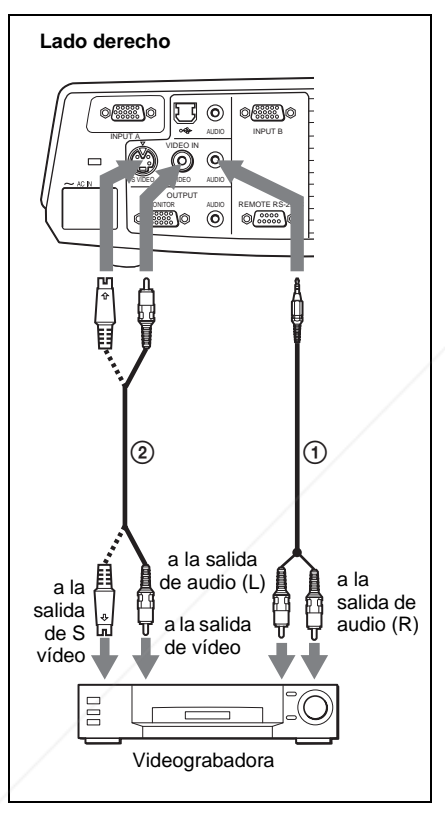

1 Cable de conexión de audio estéreo (no Fix suministrado) (utilice un cable sin resistencia). 2 Cable de vídeo (no suministrado) o cable de S vídeo (no suministrado)

#### **Para conectar con una salida de vídeo GBR/Componente**

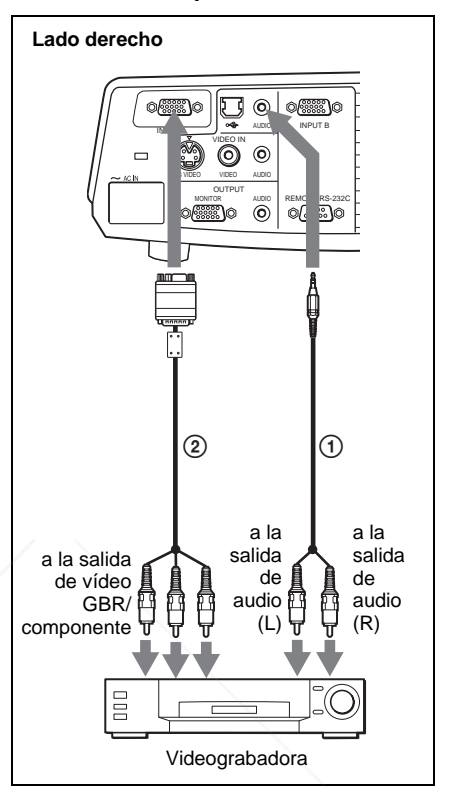

Instalación y proyección

Instalación y proyección

- 1 Cable de conexión de audio estéreo (no suministrado) (utilice un cable sin resistencia).
- 2 Cable de señal SMF-402 (no se suministra) HD D-sub de 15 terminales (macho)  $\leftrightarrow$  3  $\times$ toma fonográfica

## **Notas**

- Ajuste la relación de aspecto mediante la opción "Modo amplio" del menú AJUSTE DE ENTRADA de acuerdo con la señal de entrada.
- Cuando conecte el proyector a un conector
- de salida de vídeo GBR o componente, seleccione "Vídeo GBR" o "Componente **THE TRUSTED SOURCE FOR PROJECTCon el ajuste "Sel. señ. ent. AC del menú IES** AJUSTE.
	- Utilice la señal de sincronización compuesta cuando introduzca la señal de sincronización externa del equipo de vídeo GBR/ componente.

# **Proyección**

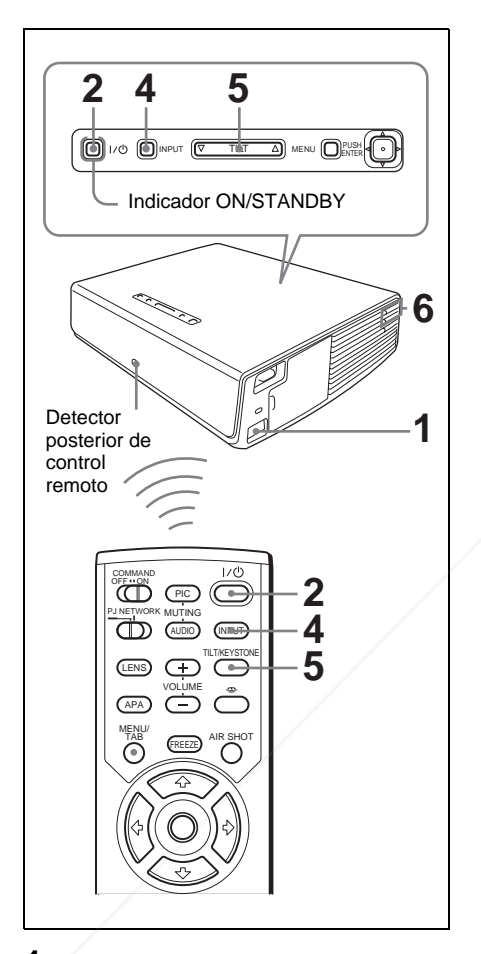

**1** Enchufe el cable de alimentación de CA a una toma mural y, a continuación, conecte todo el equipo. El indicador ON/STANDBY se iluminará en rojo y el proyector entrará en el modo de espera.

inclinación, que se detendrá en la posición del ajuste anterior.

- **3** Encienda el equipo conectado al proyector.
- **4** Pulse la tecla INPUT para seleccionar la fuente de entrada.

Cada vez que pulse la tecla, la señal de entrada cambiará de la siguiente forma:

```
tENTRAD A \rightarrow ENTRAD B\rightarrowVIDEO\rightarrowS-VIDEO
```
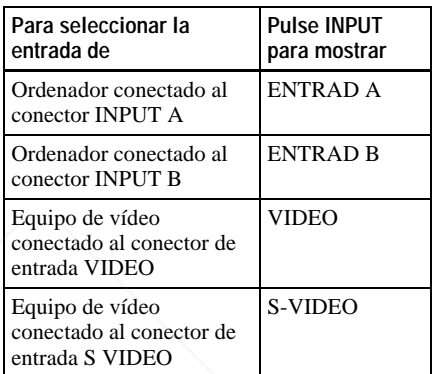

APA (Alineación automática de píxeles) inteligente ajusta la imagen del equipo conectado de modo que se proyecte claramente.

#### **Notas**

• Si la opción "Búsq. ent. auto." está ajustada en "Sí", el proyector busca las señales de los equipos conectados y muestra el canal de entrada donde se encuentran las señales de entrada.

*Para obtener información detallada, consulte "Búsq. ent. auto." en la página 34.*

• La función APA inteligente sólo tiene efecto sobre las señales de entrada procedentes de un ordenador.

**THETRUSTEDSOURCEFORPROJECTORLAMPSANDACCESSORIES**

Pulse la tecla  $\mathbf{1}/\mathbf{1}$ . El indicador ON/STANDBY se iluminará en verde, y se iniciará la configuración automática inteligente. Se abrirá la protección del objetivo y se elevará el ajustador eléctrico de

**5** Dirija al proyector la salida del equipo que va a conectar.

Dependiendo del tipo de ordenador, por ejemplo un portátil o un equipo LCD de tipo "todo en uno", es posible que deba pulsar determinadas teclas (p.e.,

 $\boxed{\text{CD}}$ / $\boxed{\text{CA}}$ ,  $\boxed{\bigcirc}$ / $\boxed{\text{B}}$ , etc.) o cambiar la

configuración del ordenador para conmutar la salida del ordenador al proyector.

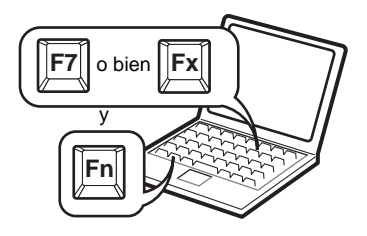

**6** Ajuste la posición de la imagen, superior o inferior.

#### **Para realizar el ajuste con el mando a distancia**

Pulse la tecla TILT/KEYSTONE del mando a distancia para mostrar el menú Inclinación y ajuste la inclinación con las teclas  $\hat{\mathbf{H}}/\hat{\mathbf{H}}/\hat{\mathbf{H}}$ .

#### **Para realizar el ajuste con el panel de control**

Pulse  $\Delta$  o  $\nabla$  en la tecla TILT para ajustar la inclinación del proyector.

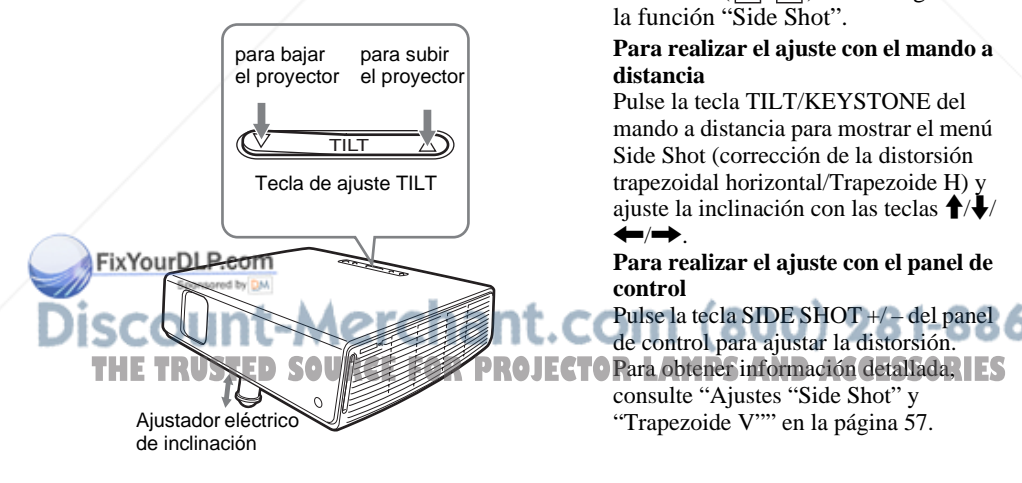

#### **Notas**

- Cuando ajuste el ajustador eléctrico de inclinación mediante la tecla TILT, al mismo tiempo se realizará el ajuste Trapezoide V. Si no desea realizar el ajuste trapezoidal automático, ajuste el menú Trapezoide V en "Manual". (consulte la pages 36).
- Si establece el ajuste "Trapezoide V" en "Automático", la corrección "Trapezoide V" se ajustará automáticamente. No obstante, es posible que no sea perfecta, según la temperatura de la habitación y el ángulo de la pantalla. En este caso, ajústela manualmente.
- Pulse la tecla TILT/KEYSTONE del mando a distancia hasta que aparezca en la pantalla "Trapezoide V", y ajuste el valor con la tecla  $\hat{\mathbf{T}}/\frac{1}{\sqrt{m}}$ . El valor corregido tendrá efecto hasta que desactive la alimentación.
- Tenga cuidado de no dejar caer el proyector sobre los dedos.
- No ejerza una presión excesiva sobre la parte superior del proyector cuando el ajustador eléctrico de inclinación esté fuera.

Pueden producirse fallos de funcionamiento.

**7** Ajuste la distorsión trapezoidal horizontal  $(\bigcap)$  de la imagen con la función "Side Shot".

#### **Para realizar el ajuste con el mando a distancia**

Pulse la tecla TILT/KEYSTONE del mando a distancia para mostrar el menú Side Shot (corrección de la distorsión trapezoidal horizontal/Trapezoide H) y ajuste la inclinación con las teclas  $\hat{\mathbf{T}}/\hat{\mathbf{U}}$  $\leftarrow$   $\rightarrow$  .

**Para realizar el ajuste con el panel de control**

Pulse la tecla SIDE SHOT +/ – del panel de control para ajustar la distorsión. consulte "Ajustes "Side Shot" y "Trapezoide V"" en la página 57.
**8** Ajuste el tamaño de la imagen y el enfoque.

#### **Para realizar el ajuste con el mando a distancia**

Pulse la tecla LENS para seleccionar el elemento que va a ajustar y, a

continuación, ajústelo con la tecla  $\hat{\mathbf{T}}/\hat{\mathbf{W}}$  $\leftrightarrow$ . Cada vez que pulse la tecla, el menú cambiará a Foco de objetivo y Zoom de objetivo, en orden.

### **Para realizar el ajuste con el panel de control**

Pulse las teclas ZOOM +/– del proyector para ajustar el tamaño de la imagen y las teclas FOCUS+/– para ajustar el enfoque.

## **Apagado de la alimentación**

**1** Pulse la tecla  $1/(1)$ .

Aparecerá "DESACTIVAR? Vuelva a pulsar  $1/\bigcirc$ ." para confirmar que se desea apagar la alimentación.

## **Nota**

Los mensajes desaparecerán si pulsa cualquier tecla, excepto  $I/\bigcup$ , o si no pulsa ninguna tecla durante cinco segundos.

**2** Vuelva a pulsar la tecla  $1/\hat{\theta}$ .

La protección del objetivo se cierra y el ajustador eléctrico de inclinación se repliega en el proyector. El indicador ON/STANDBY parpadeará en verde y el ventilador seguirá funcionando durante unos 60 segundos para reducir el calentamiento interno. Asimismo, el indicador ON/ STANDBY parpadeará rápidamente durante los primeros 45 segundos. Durante este espacio de tiempo, no podrá encender el indicador FIXYON STANDBY con la tecla I / U.

**3** Desenchufe el cable de alimentación de CA de la toma mural cuando el ventilador deje de funcionar y el indicador ON/STANDBY se ilumine en rojo.

## **Si no puede confirmar el mensaje en pantalla**

Si no puede confirmar el mensaje en pantalla en una determinada situación, puede desactivar la alimentación manteniendo pulsada la tecla  $\frac{1}{\sqrt{2}}$  durante dos segundos en lugar de realizar los pasos **1** y **2**.

## **Nota**

Los circuitos internos de las funciones Off & Go y Direct Power On/Off pueden hacer que el ventilador continúe funcionando durante un corto periodo de tiempo, incluso después de pulsar la tecla  $I/\bigcup$  para apagar la alimentación y de que el indicador ON/STANDBY cambie a rojo.

## iscount-Merchant.com (800) 281-8860 **THETRUSTEDSOURCEFORPROJECTORLAMPSANDACCESSORIES**

## **Selección del idioma del menú**

Es posible seleccionar el idioma que se desee entre lo quince existentes para el menú y demás indicaciones en pantalla. El ajuste de fábrica es el idioma inglés.

Para cambiar el idioma del menú, haga lo siguiente:

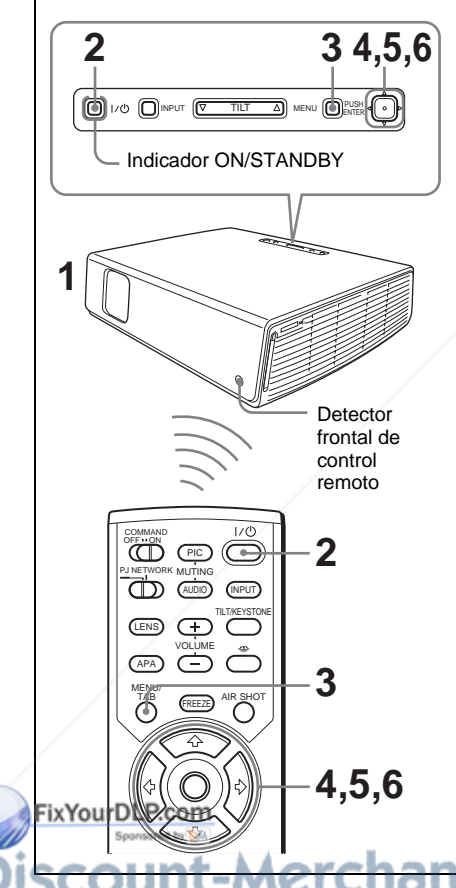

CA a una toma mural.

proyector.

**2** Pulse la tecla  $I/\bigcirc$  para encender el

**3** Pulse la tecla MENU. Aparecerá el menú.

El menú actualmente seleccionado se muestra como un botón amarillo.

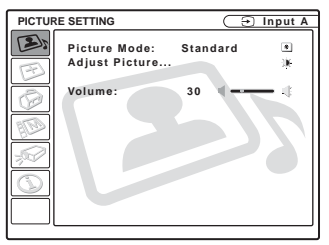

**4** Pulse la tecla  $\uparrow$  o  $\downarrow$  para seleccionar el menú MENU SETTING (AJUSTE DE MENÚ) y, a continuación, pulse la tecla  $\rightarrow$  o ENTER.

Aparecerá el menú seleccionado.

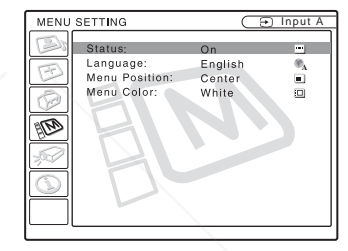

**5** Pulse la tecla  $\uparrow$  o  $\downarrow$  para seleccionar "Language (Idioma)" y, a continuación, puse la tecla  $\rightarrow$  o **ENTER** 

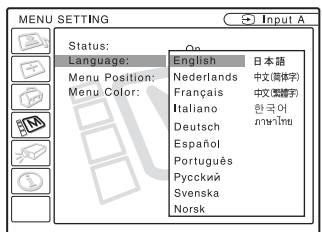

- 1. Enchufe el cable de alimentación de **OJECTORI** menú aparecerá en el idioma RIES **6** Pulse la tecla  $\uparrow$ ,  $\downarrow$ ,  $\leftarrow$  o  $\rightarrow$  para seleccionar un idioma y, a continuación, pulse la tecla ENTER. seleccionado.
	- **Para que el menú desaparezca**

Pulse la tecla MENU.

El menú desaparecerá automáticamente si no pulsa ninguna tecla durante un minuto.

# Función úti Función útil

## **Bloq. seguridad**

El proyector está equipado con una función de bloqueo de seguridad. Al encender el proyector, se le pedirá que introduzca la contraseña previamente establecida. Si no introduce la contraseña correcta, no podrá proyectar imágenes.

## **Nota**

Si olvida la contraseña y no está disponible el administrador de contraseñas, no podrá usar el proyector. Tenga en cuenta que, si utiliza el bloqueo de seguridad, puede impedir el uso efectivo en tales casos. Es recomendable que anote la contraseña seleccionada.

## **Para usar el bloqueo de seguridad**

- **1** Pulse la tecla MENU y, a continuación, en el menú AJUSTE INSTALACIÓN, active el ajuste "Bloq. seguridad".
- **2** Escriba la contraseña. Utilice las teclas MENU, **↑/↓/←/→** y ENTER para escribir la contraseña de cuatro dígitos. (La configuración de contraseña inicial predeterminada es "ENTER, ENTER, ENTER, ENTER". Después de introducirla, puede escribir su propia contraseña. Por lo tanto, cuando utilice esta función por primera vez, introduzca "ENTER" cuatro veces.)

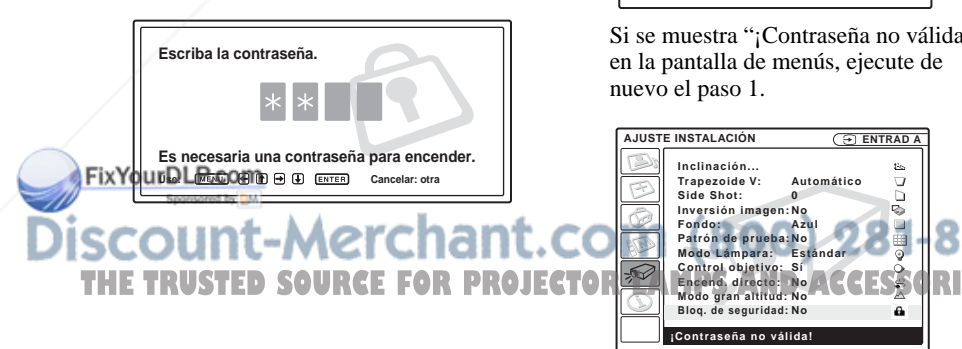

A continuación, se muestra la pantalla para escribir la nueva contraseña. (Escriba la contraseña en esta pantalla aunque desee conservar la contraseña actual.)

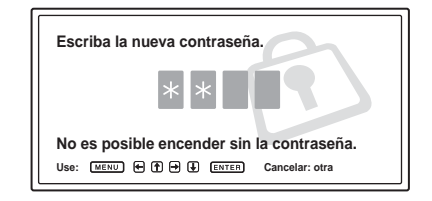

**3** Escriba la contraseña de nuevo, para confirmarla.

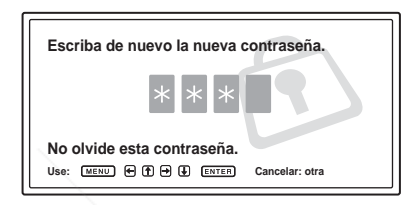

Cuando se muestra el siguiente mensaje se completa el ajuste del bloqueo de seguridad.

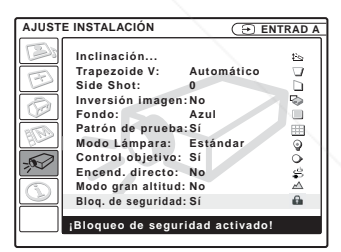

Si se muestra "¡Contraseña no válida!" en la pantalla de menús, ejecute de nuevo el paso 1.

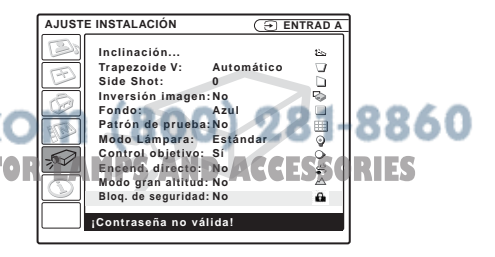

**4** Apague la alimentación principal y desconecte el cable de alimentación de  $\mathsf{C}\Delta$ 

El bloqueo de seguridad tiene efecto después de haber activado el bloqueo de seguridad. Cuando se vuelve a encender la alimentación, se muestra la pantalla para escribir la contraseña.

### **Certificación de seguridad**

Cuando se muestre la pantalla para introducir la contraseña, escriba la contraseña establecida. Si no consigue escribir la contraseña correcta en tres intentos, no podrá utilizar el proyector. En este caso, pulse la tecla  $1/\bigcirc$  para apagar la alimentación.

#### **Para cancelar el bloqueo de seguridad**

- **1** Pulse la tecla MENU y, a continuación, desactive el ajuste "Bloq. seguridad" en el menú AJUSTE INSTALACIÓN.
- **2** Escriba la contraseña. Escriba la contraseña establecida.

### **Nota**

Si llama al centro de servicio al cliente porque ha olvidado la contraseña, deberá estar en condiciones de proporcionar el número de serie del proyector y de demostrar su identidad. (Este proceso puede ser diferente en otros países.) Una vez confirmada su identidad, le proporcionaremos la contraseña.

## **Otras funciones**

## **Cambiar de la función de configuración automática inteligente a los ajustes manuales**

Puede cambiar las siguientes funciones de la configuración automática inteligente a ajustes manuales por medio del menú.

• **Corrección Trapezoide V (corrección de la distorsión trapezoidal)**

Ajuste la opción "Trapezoide V" del menú AJUSTE INSTALACIÓN en "Manual".

• **APA inteligente (Alineación automática de píxeles)**

Ajuste la opción "APA inteligente" del menú AJUSTE en "No".

• **Búsq. ent. auto.**

Ajuste la opción "Búsq. ent. auto." del menú AJUSTE en "No".

*Para ver información detallada sobre las operaciones del menú, consulte "Uso del MENU" en la página 28.* 

## **Controlar el ordenador mediante el mando a distancia que se suministra (cuando se utiliza el cable USB)**

Si conecta un ordenador al proyector con el cable USB, podrá controlar el ratón del ordenador con el mando a distancia. Las teclas R/L CLICK y el "joystick" funcionan de la forma siguiente.

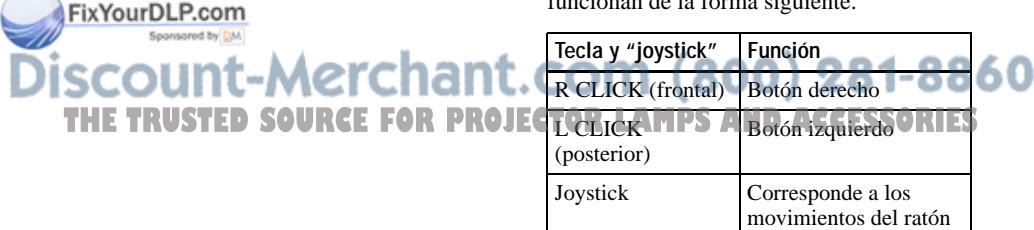

*Para obtener información detallada sobre la conexión USB, consulte "Para conectar un ordenador" en la página 17.*

## **Nota**

Compruebe que nada obstruya el haz infrarrojo entre el mando a distancia y el detector de control remoto del proyector.

## **Función Off & Go**

Si va a abandonar inmediatamente la sala de conferencias, apague el proyector y, a continuación, una vez y que se cierra la tapa del objetivo y que el ajustador eléctrico de inclinación se repliega en el proyector, desenchufe el cable de alimentación CA. Una vez desenchufado el cable de alimentación CA, el ventilador funciona automáticamente.

### **Notas**

- Cuando desenchufe el cable de alimentación CA, compruebe que la tapa del objetivo se cierra y que el ajustador eléctrico de inclinación se repliega en el proyector. Si mueve el proyector con el ajustador eléctrico de inclinación desplegado puede dañar el ajustador.
- Apague el proyector según el procedimiento descrito en "Para desactivar la alimentación" y, a continuación, enfríelo al guardarlo en la maleta de transporte.

## **Función Encendido/Apagado directo**

Si va a utilizar un cortacircuitos para apagar y encender la alimentación de todo el sistema, establezca la función Encend. directo en "Sí". Para apagar la alimentación, también puede desconectar simplemente el cable de alimentación, sin pulsar la tecla  $\P{U}$   $\Theta$ . Los circuitos internos harán que el **a** l ventilador funcione automáticamente durante un cierto periodo de tiempo, incluso después de retirar el cable de alimentación. **THE C. Los circuitos internos haran que el política de ampliación: 4 veces ES** 

### **Nota**

Sin embargo, si la unidad ha estado encendida durante menos de 15 minutos, es posible que el ventilador no empiece a girar, como resultado de una carga inadecuada. Es este caso, siga el procedimiento que se describe en "Apagado de la alimentación" en la página 22.

## **Herramientas efectivas para las presentaciones**

#### **Para aumentar la imagen (Función de Digital Zoom)**

Puede seleccionar un punto de la imagen que desee ampliar. Esta función tiene efecto cuando se introduce una señal procedente de un ordenador.

Esta función no tiene efecto cuando se introduce una señal de vídeo.

**1** Proyecte una imagen normal y pulse la tecla D ZOOM + del mando a distancia.

El icono del zoom digital aparecerá en el centro de la imagen.

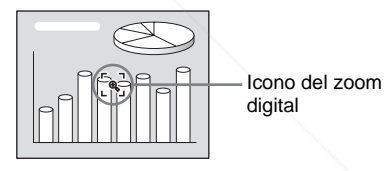

- **2** Desplace el icono hasta el punto de la imagen que desea aumentar. Utilice la tecla de flecha  $(\hat{\mathbf{T}}/\hat{\mathbf{W}}/\hat{\mathbf{T}})$  para mover el icono.
- **3** Pulse de nuevo la tecla D ZOOM +. La imagen sobre la que se sitúa el icono aumenta de tamaño. La relación de aumento se muestra en la pantalla durante unos pocos segundos. Al pulsar repetidamente la tecla +, el **600**

tamaño de la imagen aumenta máx.)

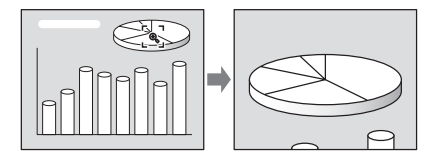

Utilice la tecla de flecha  $(\hat{\mathbf{T}}/\hat{\mathbf{H}}/\hat{\mathbf{H}}/\hat{\mathbf{H}})$ para desplazar la imagen aumentada.

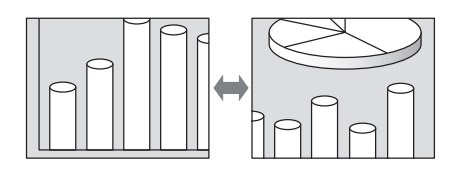

## **Para que la imagen recupere su tamaño original**

Pulse la tecla D ZOOM –.

Basta con pulsar la tecla RESET para que la imagen recupere su tamaño original de forma inmediata.

## **Para congelar la imagen proyectada (función Freeze)**

Pulse la tecla FREEZE. Cuando se pulsa la tecla, en la pantalla aparece "Freeze". Esta función tiene efecto cuando se introduce una señal procedente de un ordenador. Para recuperar la pantalla original, pulse de nuevo la tecla FREEZE.

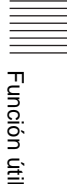

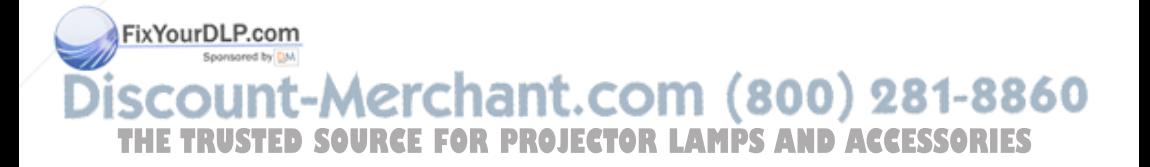

## B *Realización de ajustes mediante el menú*

## **Uso del MENU**

El proyector dispone de un menú en pantalla que permite realizar diversos ajustes. Los elementos de ajuste se muestran en un menú emergente o en un submenú. Si selecciona el nombre de un elemento seguido por puntos suspensivos (...), aparecerá un submenú con elementos de ajuste. Puede cambiar el tono y el idioma del menú en pantalla.

*Para cambiar el idioma del menú, consulte "Selección del idioma del menú" en la página 23.*

### **Elementos de la presentación**

Indicador de señal de entrada

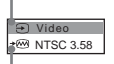

Contraste

Indicador de configuración de señal de entrada

Menú de ajuste de imagen

### **Indicador de señal de entrada**

Muestra el canal de entrada seleccionado. Cuando no hay señal de entrada, se muestra . Para ocultar este indicador, utilice la x opción "Estado" del menú AJUSTE DE MENÚ.

#### **Indicador de configuración de señal de entrada**

Para ENTRAD A: muestra "Ordenador", "Componente" o "Vídeo GBR".

**Para la entrada Video/S Video:** muestra el ajuste "Automático" o "Sistema de color" del menú AJUSTE.<br>FixYourDLP.com

t-Merchan

Sponsored by DM

**1** Pulse la tecla MENU. Aparecerá el menú.

El menú actualmente seleccionado se muestra como un botón amarillo.

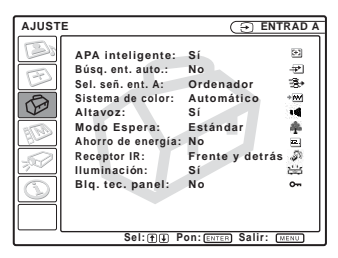

**2** Use la tecla  $\uparrow \circ \downarrow$  para seleccionar un menú y, a continuación, pulse la tecla  $\rightarrow$  o ENTER.

Aparecerá el menú seleccionado.

**3** Seleccione un elemento.

Use la tecla  $\uparrow$  o  $\downarrow$  para seleccionar el elemento y, a continuación, pulse la tecla  $\rightarrow$  o ENTER.

Los elementos de ajuste se muestran en un menú emergente o en un submenú.

#### **Menú emergente**

Señal de entrada Menú Elementos de seleccionada ajuste **AJUSTE DE MENÚ ENTRAD A Estado: Sí Idioma: A Posición de menú:** Sup. izq. **Color de menú: Inf. izq. Centro** 四 **Derecha superior Derecha inferior Sel: Pon: Volver: Salir:**

#### **Submenú**

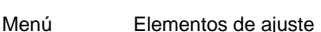

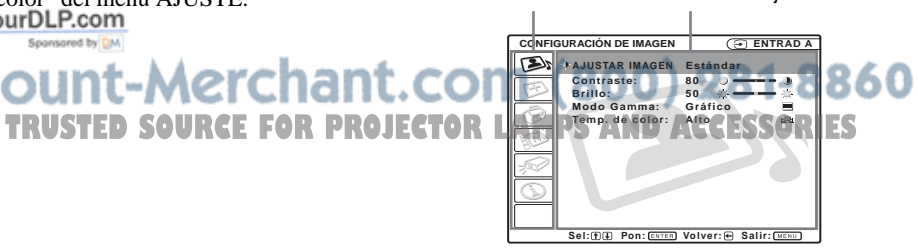

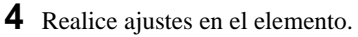

**• Al cambiar el nivel de ajuste:** Para que el número aumente, pulse la tecla  $\uparrow$  o  $\rightarrow$ . Para que el número disminuya, pulse la tecla  $\bigtriangledown$  o  $\bigtriangledown$ . Pulse la tecla ENTER para recuperar la pantalla anterior.

**• Al cambiar el ajuste:** Pulse la tecla  $\uparrow$  o  $\downarrow$  para cambiar el ajuste. Pulse la tecla ENTER  $\circ \leftarrow$  para recuperar la pantalla anterior.

*Cuando seleccione el idioma del menú, consulte "Selección del idioma del menú" en la página 23.*

## **Para que el menú desaparezca**

Pulse la tecla MENU.

El menú desaparecerá automáticamente si no pulsa ninguna tecla durante un minuto.

## **Para reajustar elementos ajustados**

Pulse la tecla RESET del mando a distancia. En la pantalla aparecerá "¡Completado!", y **los ajustes que muestra recuperarán los valores de fábrica**.

Los elementos que pueden reajustarse son los siguientes:

- "Contraste", "Brillo", "Color", "Tonalidad" y "Nitidez" en el menú Ajustar imagen....
- "Fase Punto", "Tamaño H" y "Desplazamiento" en el menú Ajustar señal....

## **Acerca de la memoria de los ajustes**

Los ajustes se almacenan automáticamente en la memoria del proyector.

## **Si no hay señal de entrada**

Si no hay ninguna señal de entrada, en la 1t.com (800) 281-8860 pantalla aparece "Imposible ajustar este **TATÉMETRO'STED SOURCE FOR PROJECTOR LAMPS AND ACCESSORIES** 

## **Acerca de la pantalla de menú**

Puede ajustar la posición de la pantalla del menú, la intensidad de la imagen de fondo y el tono de los elementos del menú como desee.

*Para obtener información detallada, consulte "El menú AJUSTE DE MENÚ" en la página 35.*

## **El menú CONFIGURACIÓN DE IMAGEN**

El menú CONFIGURACIÓN DE IMAGEN se utiliza para ajustar la imagen o el volumen.

Los elementos que no pueden ajustarse dependiendo de la señal de entrada no aparecen en el menú.

*Para ver información detallada sobre los elementos que no es posible ajustar, consulte página 49.*

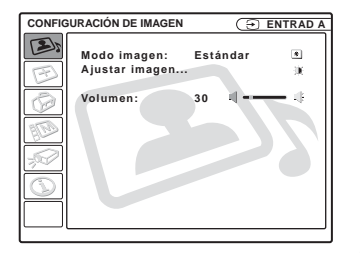

## **Elementos de menú**

## **Modo Imagen**

Selecciona el modo de imagen.

- **Dinámico:** Enfatiza el contraste para producir una imagen "dinámica".
- **Estándar:** Normalmente, seleccione este ajuste. Si la imagen resulta irregular con el ajuste "Dinámico", este ajuste reducirá las irregularidades.

### **FX9UIM9LP.com** Ajusta el volumen.

**Ajustar Imagen... Elementos de menú**

## **Cuando se introduce la señal de vídeo**

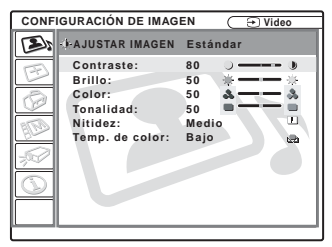

## **Cuando se introduce la señal del ordenador**

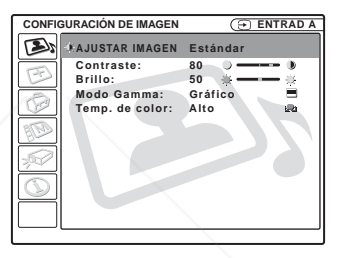

## **Contraste**

Ajusta el contraste de la imagen. Cuanto mayor sea el ajuste, mayor será el contraste entre una parte oscura y una parte clara de la imagen. Cuanto menor sea el ajuste, menor será el contraste.

## **Brillo**

Ajusta el brillo de la imagen. Cuanto mayor sea el ajuste, mayor será el brillo de la imagen. Si el ajuste es menor, la imagen será más oscura.

Ajusta la intensidad del color. Cuanto mayor

## **Color**

**AIM** 

**Ajustar Imagen...**  La unidad puede almacenar los valores de **THETRUSTEDSON** E a intensidad será menor S ajuste de los siguientes elementos de sea el ajuste, mayor será la intensidad. Si el ajuste es menor, la intensidad será menor.

submenú para cada modo de imagen por separado, "Dinámico" o "Estándar".

## **Tonalidad**

Ajusta los tonos del color. Si el ajuste es mayor, la imagen adquirirá un tono verdoso. Si el ajuste es menor, la imagen adquirirá un tono púrpura.

## **Nitidez**

Selecciona el ajuste de nitidez de la imagen entre "Alto", "Medio" y "Bajo". El ajuste "Alto" hace que la imagen sea nítida; el ajuste "Bajo" la suaviza.

### **Modo Gamma**

Selecciona una curva de corrección gamma.

- **Gráfico:** Mejora la reproducción de los medios tonos. Las fotografías pueden reproducirse con tonos naturales.
- **Texto:** Contrasta el blanco y el negro. Adecuado para imágenes que contienen mucho texto.

## **Temp. de color**

Ajusta la temperatura del color.

- **Alto:** El color blanco adquiere un tono azulado.
- **Bajo:** El color blanco adquiere un tono rojizo.

## **El menú AJUSTE DE ENTRADA**

El menú AJUSTE DE ENTRADA se utiliza para ajustar la señal de entrada. Los elementos que no pueden ajustarse dependiendo de la señal de entrada no aparecen en el menú.

*Para ver información detallada sobre los elementos que no es posible ajustar, consulte página 49.*

### **Cuando se introduce la señal de vídeo**

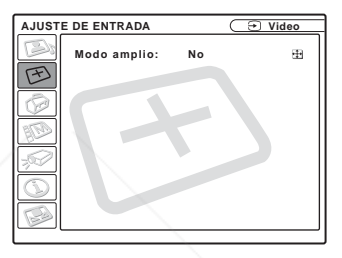

### **Cuando se introduce la señal del ordenador**

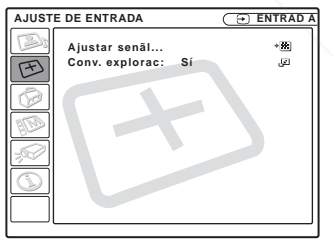

## **Elementos de menú**

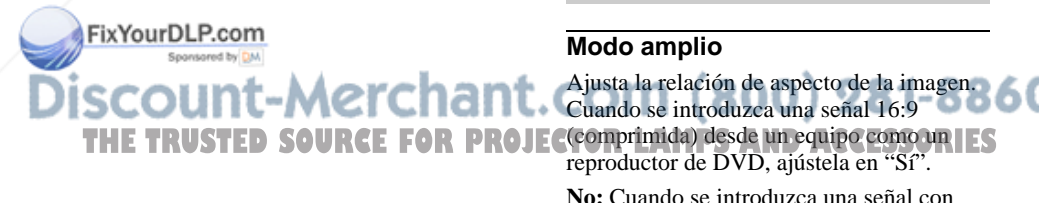

relación 4:3.

**Sí:** Cuando se introduzca una señal con relación 16:9 (comprimida).

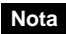

Tenga en cuenta que, si se utiliza el proyector de forma comercial o para la exhibición pública, la modificación de la imagen original mediante el cambio del modo de pantalla ancha puede constituir una infracción de los derechos de los autores o de los productores, que gozan de protección legal.

## **Ajustar señal... Elementos de menú (Sólo cuando se introduce la señal del ordenador)**

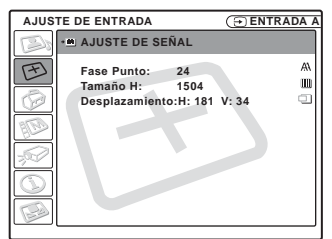

## **Fase Punto**

Ajusta la fase de punto del panel LCD y la salida de señal procedente de un ordenador. Para ajustar la imagen con mayor precisión después del ajuste de imagen, pulse la tecla APA.

Ajuste la imagen en la posición en la que aparezca con mayor nitidez.

## **Tamaño H**

Ajusta el tamaño horizontal de la salida de imagen desde un conector. Cuanto más alto sea el ajuste, mayor será el tamaño horizontal de la imagen. Cuanto más bajo sea el ajuste, menor será el tamaño horizontal de la imagen. Ajuste el valor en función de los puntos de la señal de entrada.

*Para más información sobre el valor adecuado para las señales predefinidas, consulte la página 50.*

Ajusta la posición de la imagen. H ajusta la posición horizontal de la imagen. V ajusta la posición vertical de la imagen. Al aumentar el ajuste de H, la imagen se desplazará a la

derecha, y al disminuirlo, se desplazará a la izquierda.

Al aumentar el ajuste de V, la imagen se desplazará hacia arriba, y al disminuirlo, se desplazará hacia abajo. Emplee la tecla  $\leftarrow$  o  $\rightarrow$  para ajustar la posición horizontal y las teclas  $\uparrow$  y  $\downarrow$  para la posición vertical.

#### **Conv. explorac**

Convierte la señal para mostrar la imagen en función del tamaño de la pantalla.

- **Sí:** Muestra la imagen de acuerdo con el tamaño de la pantalla. La imagen perderá cierta claridad.
- **No:** Muestra la imagen haciendo coincidir los píxeles de los elementos de imagen de entrada con los de la pantalla LCD. La imagen será nítida aunque su tamaño será menor.

### **Nota**

Cuando se introduzca una señal XGA, SXGA o SXGA+ no se mostrará este elemento.

## **Acerca del nº de memoria predefinida**

Este proyector dispone de 45 tipos de datos preestablecidos para señales de entrada (la memoria preestablecida). Al introducirse una señal predefinida, el proyector detecta automáticamente el tipo de señal y recupera los datos correspondientes a la misma de la memoria predefinida con el fin de ajustarla y obtener una imagen óptima. El número de memoria y el tipo de señal se muestran en el menú INFORMACIÓN (Consulte la página 37). También es posible ajustar los datos preestablecidos mediante el menú AJUSTE DE ENTRADA.

**TDesplazamiento OURCE FOR PROJECTORLAMPS AND ACCESSORIES** Este proyector dispone de 20 tipos de memorias de usuario para ENTRAD A en las que es posible guardar el ajuste de los datos definidos para una señal de entrada no predefinida.

> Si se introduce una señal no preestablecida por primera vez, se muestra un número de memoria 0. Cuando se ajustan los datos de la señal en el menú AJUSTE DE ENTRADA, se registran en el proyector. Si se registran

más de 20 memorias de usuario, la memoria más reciente siempre sobrescribirá la más antigua.

*Consulte la tabla de la página 50 para averiguar si la señal está registrada en la memoria predefinida.*

Puesto que los datos de las siguientes señales se recuperan de la memoria predefinida, puede emplear estos datos predefinidos ajustando "Tamaño H". Utilice "Desplazamiento" para hacer ajustes precisos.

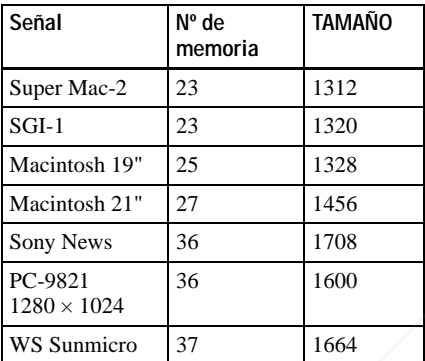

### **Nota**

FixYourDLP.com

Cuando la relación de aspecto de la señal de entrada no es 4:3, una parte de la pantalla se muestra en negro.

-Merchar

## **El menú AJUSTE**

El menú AJUSTE se utiliza para cambiar los valores del proyector.

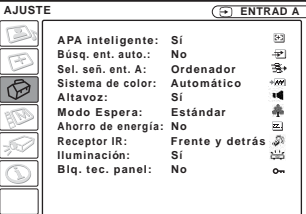

## **Elementos de menú**

## **APA Inteligente**

Activa o desactiva la opción APA<sup>1)</sup> Inteligente.

- **Sí:** Normalmente, seleccione este ajuste. Cuando se introduce una señal desde un ordenador, la función APA funciona automáticamente para ofrecer una imagen nítida. Una vez que la función "APA Inteligente" ha ajustado la señal de entrada especificada, no se reajustará aunque se desconecte y se vuelva a conectar el cable, o se cambie el canal de entrada. Para ajustar la imagen, puede pulsar la tecla APA del mando a distancia aunque la función "APA Inteligente" esté ajustada en "Sí".
- **No:** APA funciona cuando se pulsa la tecla APA del mando a distancia.

## **Notas**

• Pulse la tecla APA cuando aparezca la imagen completa en pantalla. Si la imagen proyectada tiene alrededor una zona negra muy amplia, APA no funcionará

correctamente, y es posible que parte de la

**THE TRUSTED SOURCE FOR PROJECT magen no se muestre en la pantalla. ORIES** • Es posible cancelar el ajuste pulsando la tecla APA de nuevo mientras en la pantalla aparece "Ajustando".

- La imagen puede no ajustarse adecuadamente dependiendo del tipo de señal de entrada.
- Ajuste los elementos "Fase Punto," "Tamaño H" y "Desplazamiento" del menú AJUSTE DE ENTRADA cuando ajuste la imagen de forma manual.
- 1) APA (Alineación automática de píxeles) ajusta automáticamente "Fase Punto", "Tamaño H" y "Desplazamiento" en el menú AJUSTE DE ENTRADA para la señal de entrada procedente de un ordenador.

### **Búsq. ent. auto.**

Normalmente se ajusta en "No". Cuando se ajusta en "Sí", el proyector detecta las señales de entrada en el orden siguiente: ENTRAD A/ENTRAD B/Video/ S-Video. De esta forma se indica el canal de entrada cuando se activa la alimentación o cuando se pulsa la tecla INPUT.

#### **Sel. señ. ent. A**

Selecciona la señal de ordenador o de componente o de vídeo GBR introducida mediante el conector INPUT A.

### **Nota**

Si el ajuste no es correcto, el color de la imagen será extraño o la pantalla mostrará "Compruebe el ajuste Sel. señ. ent. A." y la

imagen no aparecerá.

### **Sistema de color**

Selecciona el sistema de color de la señal de entrada.

Si se selecciona "Automático", el proyector detecta automáticamente el sistema de color de la señal de entrada. Si la imagen se distorsiona o aparece sin color, seleccione el sistema de color de acuerdo con la señal de entrada.

Si el sistema de color de la señal de entrada es PAL60, seleccione "PAL". Si se selecciona "Automático", no es posible <sup>P</sup> ROJE detectar el sistema de color. selecciona "Automático", no es posible <sup>PROJE</sup> coscuridad completa, o el logotipo iluminado <sup>S</sup>

#### **Altavoz**

Establézcalo en "No" para interrumpir el sonido de los altavoces internos. Cuando lo establezca en "No", en la pantalla aparecerá "Altavoz: No" cuando encienda la alimentación.

#### **Modo Espera**

Es posible reducir el consumo de energía en el modo de espera.

- **Estándar:** normalmente, seleccione esta posición.
- **Bajo:** seleccione esta posición desee reducir el consumo de energía en el modo de espera.

#### **Ahorro energía**

Si se ajusta en "Sí", el proyector entrará en el modo de ahorro de energía si no se introduce ninguna señal durante 10 minutos. Aunque la lámpara se apague, el ventilador de refrigeración seguirá funcionando. El modo de ahorro de energía se cancela cuando se introduce alguna señal o se pulsa cualquier tecla. En el modo de ahorro de energía, no funciona ninguna tecla durante los primeros 60 segundos después del apagado de la lámpara.

#### **Receptor IR**

Selecciona los detectores de control remoto (receptor IR) en la parte frontal y posterior del proyector.

**Frente y detrás:** activa tanto el detector frontal como el posterior.

**Frente:** activa sólo el detector frontal.

**Detrás:** activa sólo el detector posterior.

#### **Iluminación**

Selecciona si se ilumina el logotipo SONY en el panel superior del proyector cuando está encendido. Normalmente esta configuración es "Sí". Si desea una representa una distracción, cambie la configuración a "No".

## **Blq.tec.panel**

Bloquea todas las teclas del panel de control de los paneles superior y lateral del proyector, de modo que sólo pueda utilizarse con el mando a distancia. Para bloquear las teclas del panel de control, ajústelo en "Sí".

Cuando se ajusta en "Sí", al mantener pulsada la tecla  $I/\bigcup$  del panel de control durante 10 segundos, el proyector se activa si está en modo de espera y pasa al modo de espera si está activo. Si se mantiene pulsada la tecla MENU durante unos 10 segundos con la alimentación activada, el bloqueo se libera y "Blq.tec.panel" se ajusta automáticamente en "No".

## **Nota**

FixYourDLP.com

-More

Esta función se puede controlar mediante el conector REMOTE RS-232C.

## **El menú AJUSTE DE MENÚ**

El menú AJUSTE DE MENÚ se utiliza para cambiar las indicaciones de los menús.

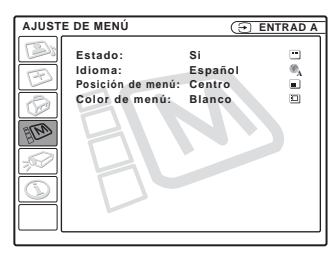

## **Elementos de menú**

## **Estado (indicación en pantalla)**

Ajusta la indicación en pantalla.

- **Sí:** muestra todas las indicaciones en pantalla.
- **No:** desactiva las indicaciones en pantalla, excepto los menús, el mensaje que aparece al desconectar la alimentación y los mensajes de aviso.

## **Idioma**

Selecciona el idioma que se utiliza en el menú y en las indicaciones en pantalla. Los idiomas disponibles son: English, Nederlands, Français, Italiano, Deutsch, Español, Português, Pycckий, Svenska, Norsk, 日本語, 中文(简体字), 中文(繁體字), 한국어 v ภาษาไทย.

## **Posición de menú**

Selecciona la posición de indicación del menú entre "Sup. izq.", "Inf. izq.", "Centro", "Derecha superior" y "Derecha inferior".

## THE TRUSTED SOURCE FOR PROJEC<del>TOR LAMPS AND ACCESSORIE</del>S

Selecciona el tono de la indicación de menú entre "Negro" y "Blanco".

## **El menú AJUSTE INSTALACIÓN**

El menú AJUSTE INSTALACIÓN se utiliza para cambiar los ajustes del proyector.

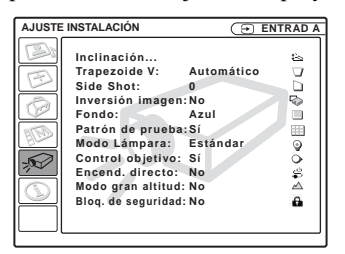

## **Elementos de menú**

### **Inclinación...**

Ajusta la posición (altura) de la imagen proyectada. Al pulsar  $\Delta$  en la tecla de ajuste TILT o  $\uparrow$  en el mando a distancia, aumentará la inclinación del proyector y la altura de la posición de la imagen. Al pulsar  $\nabla$  en la tecla de ajuste TILT o  $\blacktriangleright$   $\blacklozenge$  en el mando a distancia, disminuirá la inclinación del proyector y la altura de la posición de la imagen.

## **Trapezoide V**

Corrige la distorsión trapezoidal causada por el ángulo de proyección. Seleccione "Automático" para la corrección automática o "Manual" para la corrección manual,

mediante las teclas  $\leftarrow \circ \rightarrow$ .

**Si la parte inferior del trapezoide es más larga que la superior**  $\Box$  : Ajusta un valor inferior.

**Si la parte superior del trapezoide es más larga que la inferior**  $\Box$ : Ajusta un

## valor superior. **Nota**  $\mathbb{R}^{1}$  **Nota**

Es posible que el ajuste Trapezoide V automático no corrija perfectamente la distorsión trapezoidal, dependiendo de la temperatura de la habitación o el ángulo de la pantalla.

## **Side Shot**

Corrige la distorsión trapezoidal horizontal de la imagen mediante las teclas  $\leftarrow$  o  $\rightarrow$ del mando a distancia.

## **Si el lado derecho es más largo que el lado izquierdo (**

Ajuste un valor superior (dirección +).

### **Si el lado izquierdo es más largo que**  el lado derecho  $(\cap)$

Ajuste un valor inferior (dirección –).

Establezca el nivel de ajuste en "0" si desea hacer más ajustes utilizando sólo "Trapezoide V".

## **Nota**

Aunque esté proyectando con "Side Shot", es posible que, en ocasiones, los cuatro lados de la imagen no estén paralelos a los lados respectivos del marco de la pantalla.

## **Inversión imagen**

Invierte la imagen de la pantalla en dirección horizontal y/o vertical.

**No:** la imagen no se invierte.

- **HV:** invierte la imagen horizontal y verticalmente.
- **H:** invierte la imagen horizontalmente.
- **V:** invierte la imagen verticalmente.

### **Fondo**

Seleccione el color de fondo de la pantalla cuando no se introduce ninguna señal en el proyector. Seleccione "Negro" o "Azul". Normalmente se ajusta en "Azul".

## **Patrón de prueba**

El ajuste de fábrica es "No". Cuando se establece en "Sí", al ajustar "Zoom de objetivo", "Foco de objetivo", Side Shot" o "Trapezoide V" se muestra un **T Nota RUSTED SOURCE FOR PROJEC** patrón de prueba en la pantalla. Si no desea mostrar un patrón de prueba, establézcalo en "No".

## **Modo Lámpara**

Ajusta el brillo de la lámpara en la proyección.

**Alto:** ilumina brillantemente la imagen proyectada.

**Estándar:** reduce el ruido del ventilador y el consumo de energía. El brillo de la imagen proyectada será inferior al del ajuste "Alto".

## **Encend. directo**

Ajústela en "Sí" si utiliza un cortacircuitos para encender y apagar todo el sistema. Para apagar la alimentación, puede desconectar simplemente el cable de alimentación, sin pulsar la tecla  $1/\mathcal{O}$ .

## **Control objetivo**

Si se ajusta en "No", la tecla LENS (FOCUS, ZOOM) del mando a distancia y las teclas FOCUS y ZOOM del proyector no funcionan.

## **Modo gran altitud**

El ajuste de fábrica es "No". Ajústelo en "Sí" cuando utilice le proyector a altitudes de 1.500 m o superiores.

## **Bloq. seguridad**

Activa la función de bloqueo de seguridad del proyector.

- **No:** desactiva la función de bloqueo de seguridad.
- **Sí:** activa la función de bloqueo de seguridad, que bloquea el proyector una vez establecida una contraseña.

*Para obtener información detallada, consulte "Bloq. seguridad" en la página 24.* Sponsored by DM

## **El menú INFORMACIÓN**

El menú INFORMACIÓN muestra las frecuencias horizontal y vertical de la señal de entrada y el tiempo de uso de la lámpara.

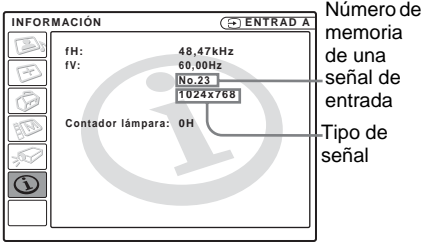

memoria de una señal de entrada Tipo de

## **Elementos de menú**

## **fH**

Muestra la frecuencia horizontal de la señal de entrada.

El valor que se indica es aproximado.

## **fV**

Muestra la frecuencia vertical de la señal de entrada.

El valor que se indica es aproximado.

## **Contador lámpara**

Indica cuánto tiempo ha estado encendida la lámpara.

## **Nota**

Sólo se indican en la pantalla. No es posible modificar la indicación.

-Merchant.com (800) 281-8860 **SOURCE FOR PROJECTOR LAMPS AND ACCESSORIES** 

## **Mantenimiento**

## **Sustitución de la lámpara**

Sustituya la lámpara por una nueva en el caso siguiente.

- Cuando la lámpara se funde o disminuye su brillo
- Cuando aparece en la pantalla "Por favor cambie la lámpara."
- Cuando se ilumina el indicador LAMP/ **COVER**

La vida útil de la lámpara varía según las condiciones de uso.

Sustitúyala por una lámpara de proyector LMP-C190.

El uso de lámparas diferentes de la LMP-C190 puede dañar el proyector.

#### **Precaución**

La temperatura de la lámpara será alta después de apagar el proyector con la tecla  $1/\overline{O}$ . **Si toca la lámpara, puede quemarse los dedos. Antes de sustituir la lámpara, espere al menos una hora hasta que se enfríe.**

### **Notas**

- **Si la lámpara se rompe, consulte con personal especializado de Sony.**
- Tire de la lámpara hacia fuera utilizando el asa. Si toca la lámpara, puede quemarse o herirse.
- Al retirar la lámpara, asegúrese de que se encuentra en posición horizontal y tire hacia arriba. No incline la lámpara. Si tira hacia fuera de la lámpara mientras se encuentra inclinada y la lámpara se rompe, los fragmentos pueden dispersarse y provocar heridas.

**1 1** Apague el proyector y desenchufe el

cable de alimentación CA de la toma<sup>1</sup>. COM (800) 281-8860 de CA. **THETRUSTEDSOURCEFORPROJECTORLAMPSANDACCESSORIES**

**Nota**

Antes de sustituir la lámpara, después de usar el proyector, espere al menos una hora hasta que se enfríe.

**2** Coloque una hoja (paño) de protección debajo del proyector. Dé la vuelta al proyector de forma que vea la parte inferior.

## **Nota**

Asegúrese de que el proyector se encuentra en una posición estable después de haberle dado la vuelta.

**3** Afloje un tornillo con el destornillador Phillips para abrir la cubierta de la lámpara.

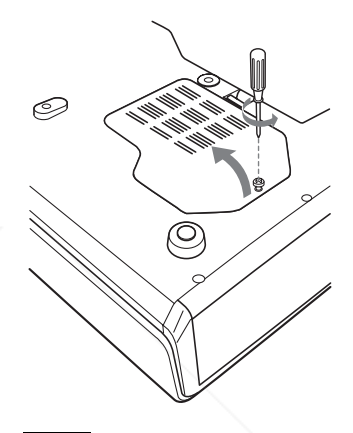

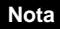

Para mayor seguridad, no afloje más tornillos.

**4** Afloje los dos tornillos de la lámpara con el destornillador Phillips  $(\bullet)$ . Despliegue el asa  $(2)$  y, a continuación, tire de ella para extraer la unidad de la lámpara  $(\bigcirc$ .

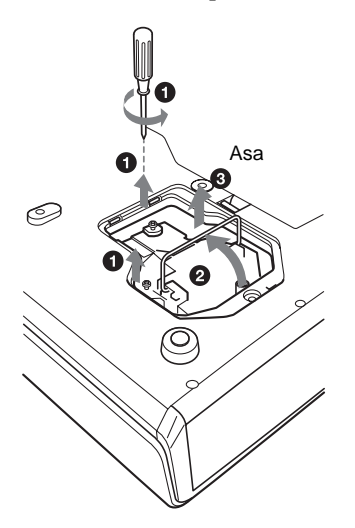

**5** Introduzca por completo la lámpara nueva hasta que quede encajada en su  $sitio$  ( $\bullet$ ). Apriete los dos tornillos (2). Vuelva a plegar el asa en su lugar  $\left( \bigotimes \right)$ .

## **Notas**

- Tenga cuidado de no tocar la superficie de cristal de la lámpara.
- La alimentación no se activará si la lámpara no está bien instalada.
- **6** Cierre la cubierta de la lámpara y apriete el tornillo.
- **7** Vuelva a darle la vuelta al proyector.
- **8** Conecte el cable de alimentación. El indicador ON/STANDBY alrededor de la tecla  $1/(1)$  se ilumina en rojo.
- **9** Pulse las siguientes teclas del mando a distancia en el orden indicado durante menos de cinco segundos cada una:  $RESET, \leftarrow, \rightarrow$ , ENTER.

## **Nota**

**Con el fin de evitar descargas eléctricas o incendios**, no introduzca las manos en el compartimento de sustitución de la lámpara, ni permita que se introduzcan líquidos ni objetos.

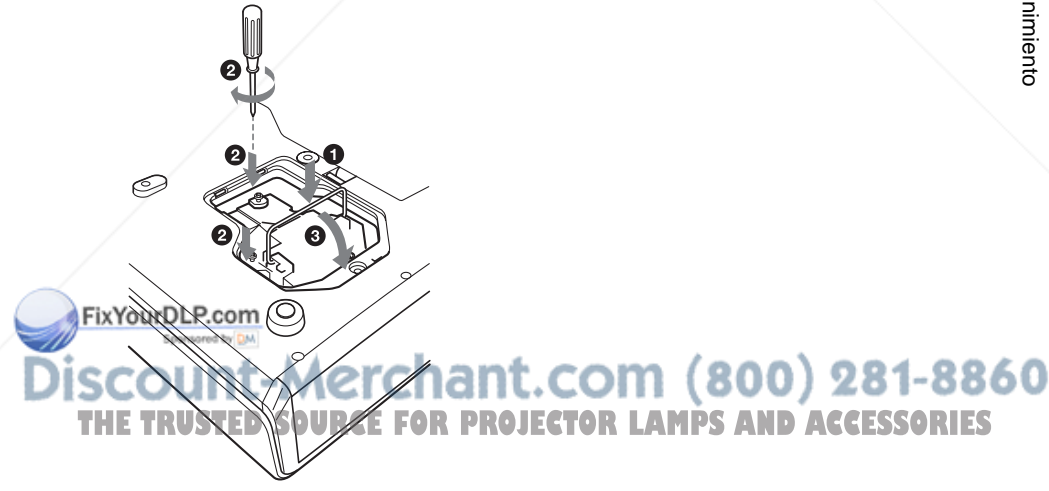

## **Limpieza del filtro de aire**

El filtro de aire debe limpiarse cada 1.000 horas.

Elimine el polvo de la parte exterior de los orificios de ventilación con un aspirador. La citra de 1.000 horas es aproximada. Este valor varía en función del entorno y de cómo se utilice el proyector.

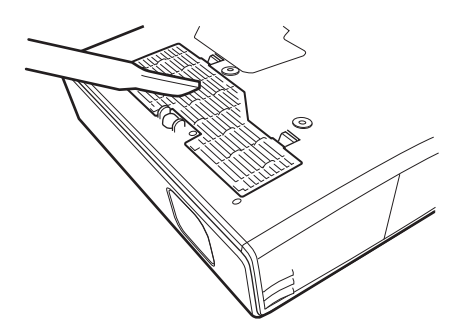

Si resulta difícil retirar el polvo del filtro con un aspirador, desmonte el filtro de aire y lávelo.

- **1** Desactive la alimentación y desenchufe el cable de alimentación.
- **2** Coloque una hoja (paño) de protección debajo del proyector y dé la vuelta al proyector.
- **3** Extraiga la cubierta del filtro de aire.

**4** Extraiga el filtro de aire.

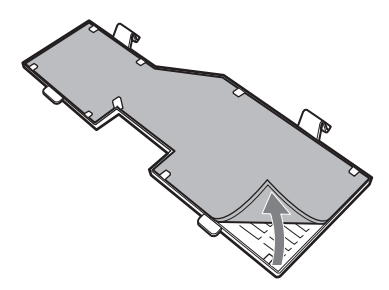

- **5** Lave el filtro de aire con una solución detergente suave y déjelo secar a la sombra.
- **6** Fije el filtro de aire y vuelva a colocar la cubierta.

## **Notas**

- **No descuide la limpieza del filtro de aire, de lo contrario el polvo podría acumularse hasta llegar a obstruirlo. Ello podría provocar un aumento de la temperatura en el interior de la unidad y originar un incendio, o ser la causa de un mal funcionamiento.**
- Si no es posible eliminar el polvo del filtro de aire, sustitúyalo por el nuevo suministrado.
- Asegúrese de fijar bien la cubierta del filtro de aire; la alimentación no se activará si no está bien cerrada.
- El filtro de aire tiene una cara frontal y otra inversa. Colóquelo de forma que encaje en una hendidura de la cubierta del mismo.

## it.com (800) 281-8860 **PROJECTOR LAMPS AND ACCESSORIES**

FixYourDl

## **Solución de problemas**

Si el proyector parece no funcionar correctamente, intente diagnosticar y corregir el problema utilizando las siguientes instrucciones. Si el problema no se soluciona, consulte con personal especializado de Sony.

## **Alimentación**

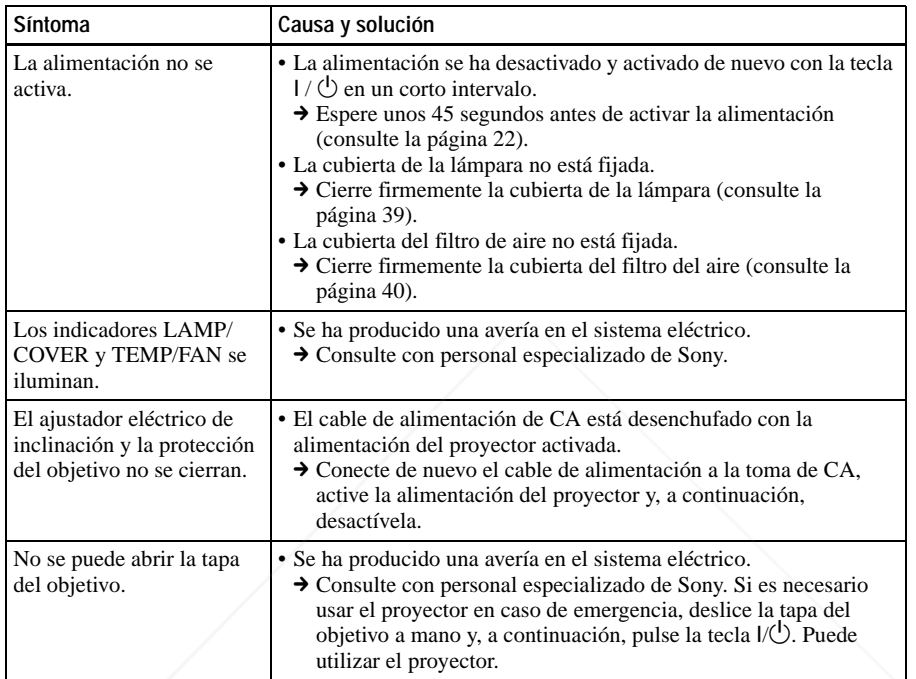

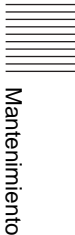

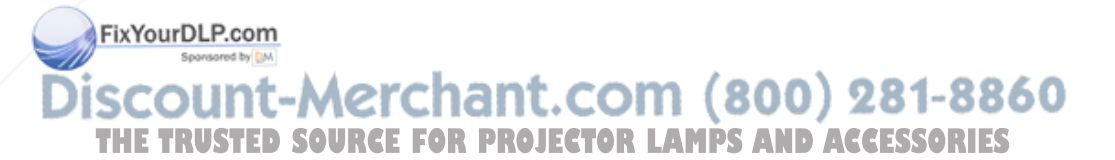

## **Imagen**

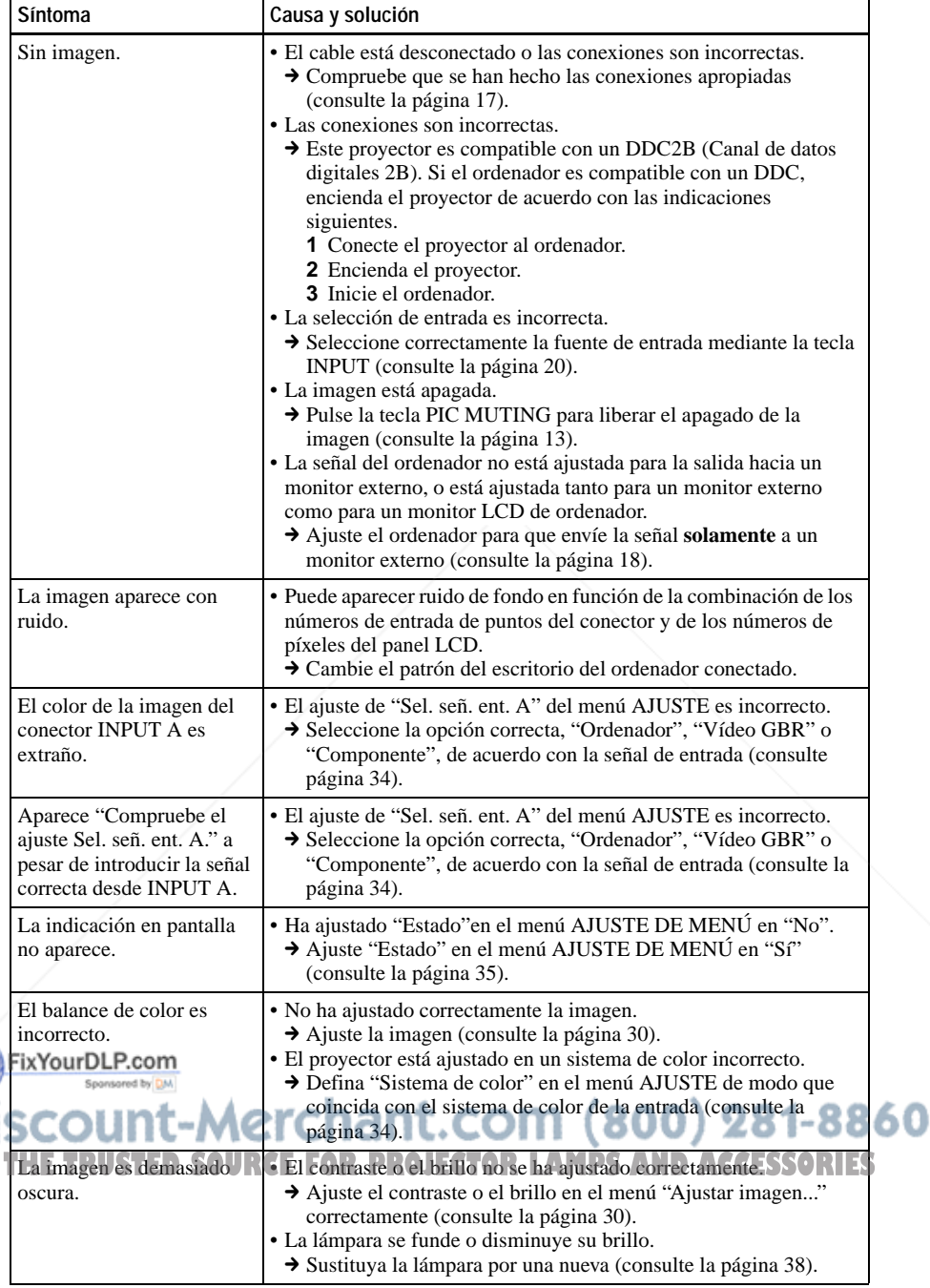

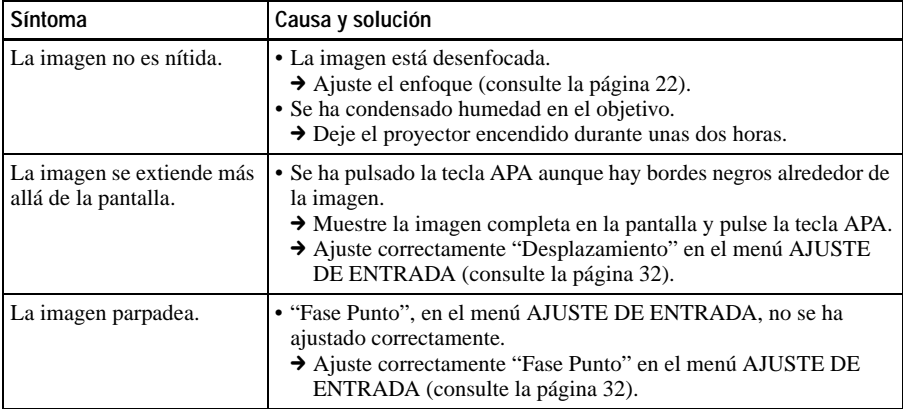

## **Sonido**

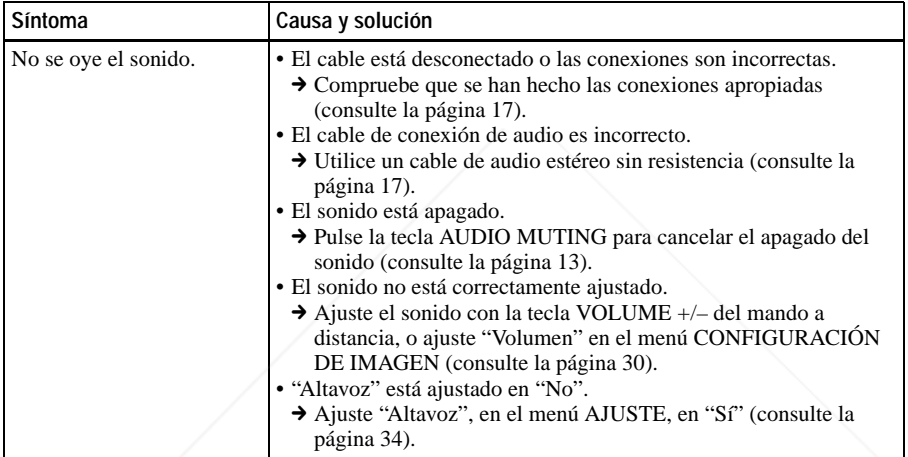

## **Mando a distancia**

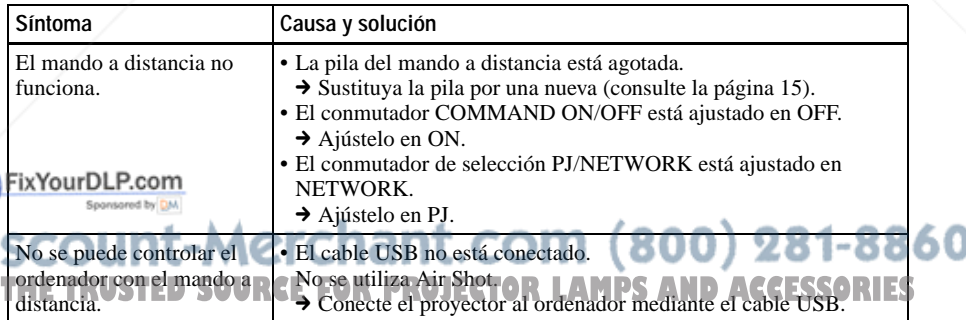

Mantenimiento

**III** Mantenimiento

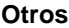

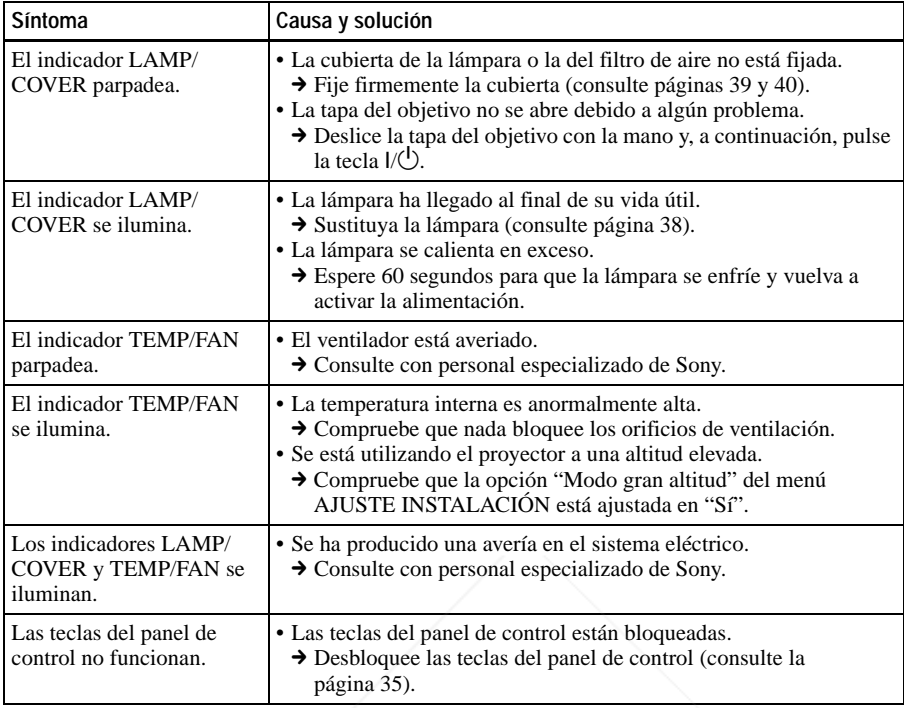

## **Mensajes de aviso**

Utilice la lista siguiente para comprobar el significado de los mensajes que se muestran en la pantalla.

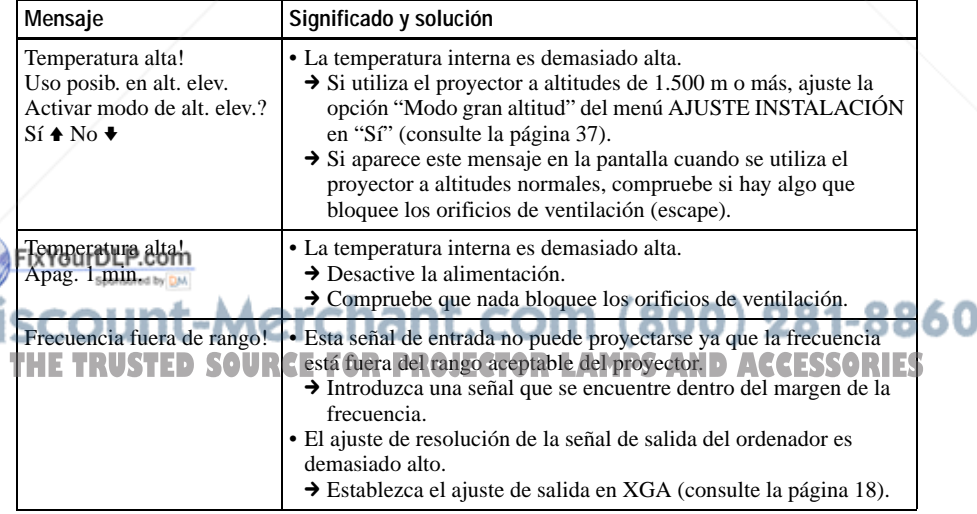

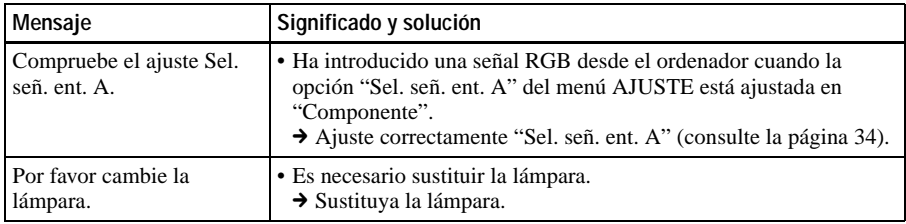

## **Mensajes de precaución**

Utilice la lista siguiente para comprobar el significado de los mensajes que se muestran en la pantalla.

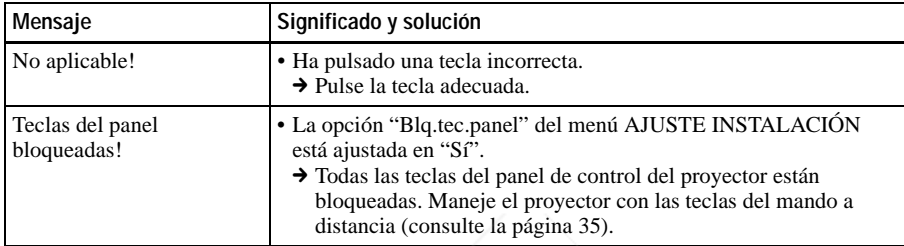

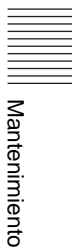

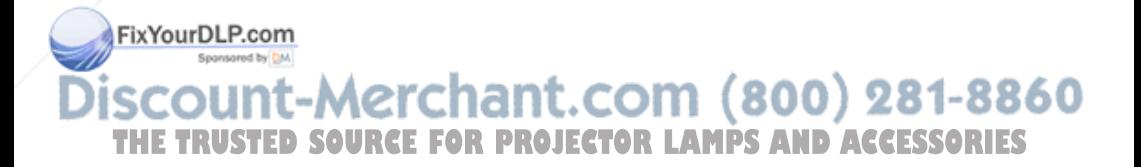

## **Especificaciones**

## **Características ópticas**

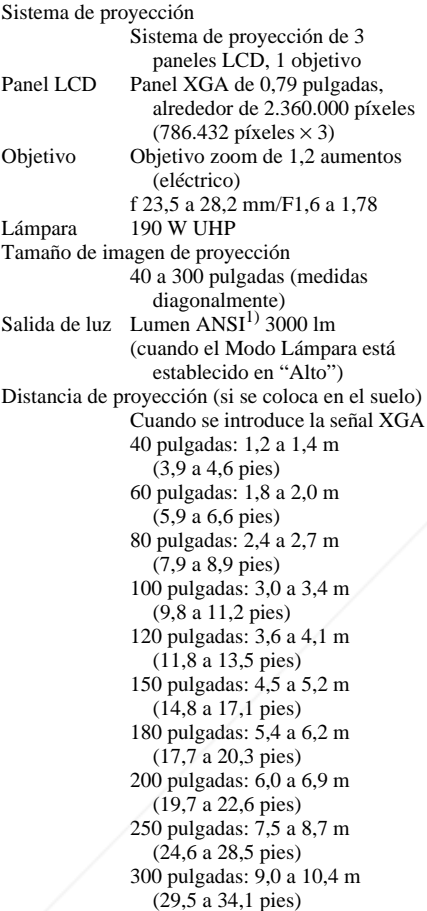

Es posible que exista una pequeña diferencia entre el valor real y el valor de diseño antes mostrado.

Fix Yomen ARISPES un método de medida de American National Standard IT 7.228.

**Características eléctricas** Sistema de color<sup>1</sup> Sistema NTSC3.58/PAL/SECAM/ NTSC4,43/PAL-M/PAL-N/ PAL60, de conmutación automática/manual

(NTSC4.43 es el sistema de color que se utiliza para reproducir vídeos grabados en NTSC en videograbadoras del sistema NTSC4.43). Resolución 750 líneas de TV horizontales (entrada de vídeo) 1.024 ×768 puntos (entrada RVA) Señales de ordenador que admite<sup>1)</sup> fH: 19 a 92 kHz fV: 48 a 92 Hz (Máxima resolución de señal de entrada: SXGA+ 1400 × 1050 fV: 60 Hz 1) Ajuste la resolución y la frecuencia de la señal del ordenador conectado dentro del margen de señales predefinidas que admite el proyector. Señales de vídeo aplicables 15 k RGB 50/60 Hz, Componente progresivo 50/60 Hz DTV (480/ 60i, 575/50i, 480/60p, 575/50p, 540/60p, 720/60p, 720/50p, 1080/60i, 1080/50i), Vídeo compuesto, Vídeo Y/C Altavoz Sistema de altavoz monoaural,  $40 \times 20$  mm  $(1 \frac{5}{8} \times \frac{13}{16})$ 

#### **Entrada/Salida**

Entrada de vídeo VIDEO: tipo fonográfico Vídeo compuesto: 1 Vp-p ±2 dB sincronización negativa (terminación de 75 ohmios) S VIDEO: tipo Y/C mini DIN de 4 terminales Y (luminancia):  $1 \text{ Vp-p } \pm 2 \text{ dB}$ sincronización negativa (terminación de 75 ohmios) C (crominancia): sincronización de color 0,286 Vp-p  $\pm 2$  dB (NTSC) (terminación de 75 ohmios), sincronización de color  $0.3 \text{ Vp-p} \pm 2 \text{ dB}$  (PAL) (terminación de 75 ohmios) AUDIO: minitoma estéreo 500 mVrms, impedancia **TSIstema de CoLFD SOURCE FOR PROJECTOR LAMPS uperior a 47 kiloohmios RIES** INPUT A HD D-sub de 15 terminales (hembra) RVA/componente analógico:  $R/R-Y$ : 0,7 Vp-p  $\pm 2$  dB (terminación de 75 ohmios)

pulgadas), máx. 1 W

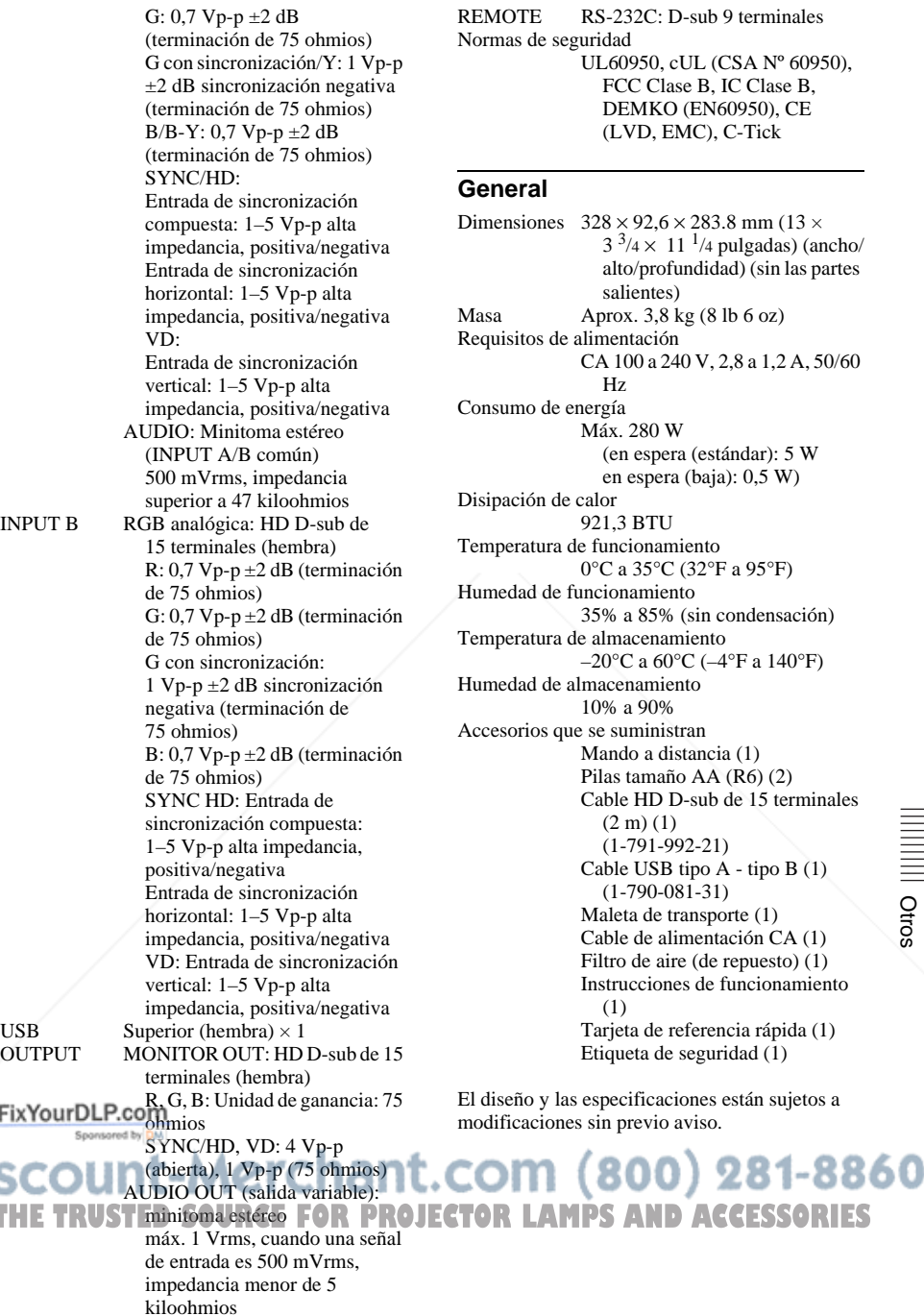

Otros

a 1,2 A, 50/60

### **Accesorios opcionales**

Lámpara de proyector LMP-C190 (de repuesto) Cable de señales SMF-402 (HD D-sub de 15 terminales (macho)  $\longleftrightarrow$  3  $\times$  tipo fonográfico (macho))

*Algunos artículos pueden no estar disponibles en ciertas zonas. Para más información, consulte con el centro Sony más próximo.*

## **Asignación de terminales**

### **Conector INPUT A/B (HD D-sub de 15 terminales, hembra)**

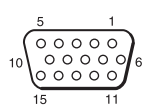

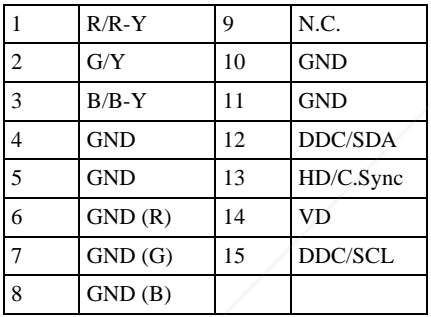

### **Conector RS-232C (D-sub de 9 terminales, hembra)**

$$
\bigotimes_{6}^{1} \frac{5}{\binom{00000}{0000}} \bigotimes
$$

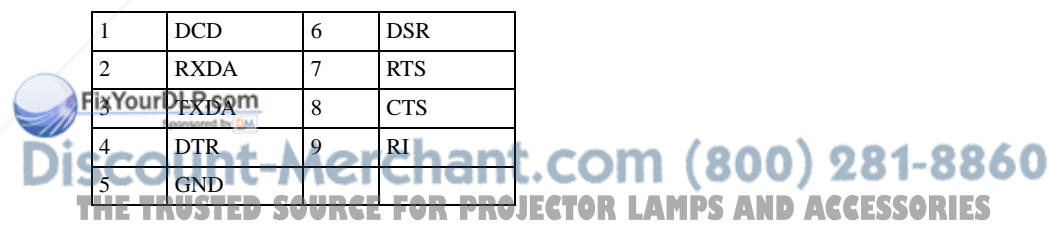

## **Señales de entrada y elementos ajustables/de ajuste**

## **Menú Ajustar imagen...**

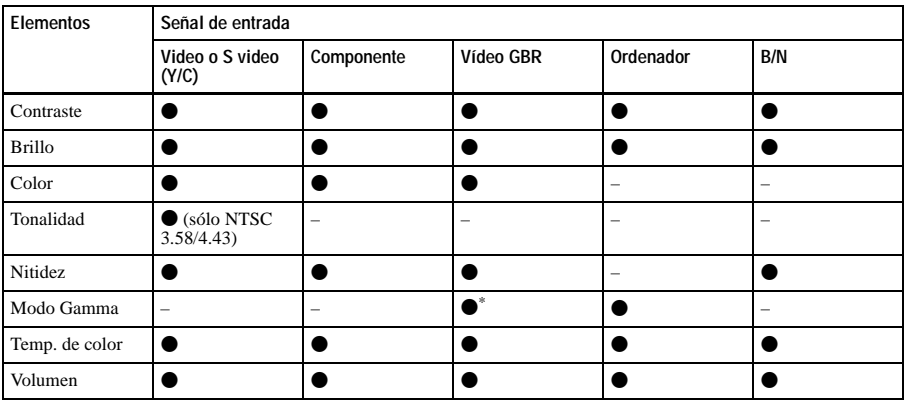

 $\bullet$  : Ajustable/puede establecerse

– : No ajustable/no puede ajustarse

\*: Sólo memoria predefinida nº 3, 4

## **Menú AJUSTE DE ENTRADA**

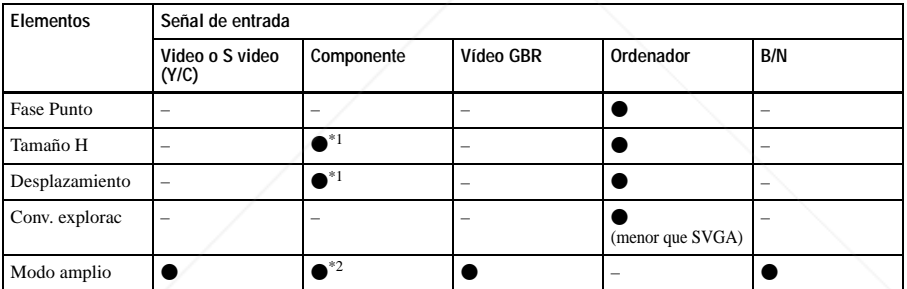

 $\bullet$  : Ajustable/puede establecerse

– : No ajustable/no puede ajustarse

\*1: Excepto memoria predefinida nº 3, 4

\*2: Sólo memoria predefinida nº 5, 45, 47, 48, 50

## FixYourDLP.com Sponsored by DM punt-Merchant.com (800) 281-8860 THE TRUSTED SOURCE FOR PROJECTOR LAMPS AND ACCESSORIES

Otros

## **Señales predefinidas**

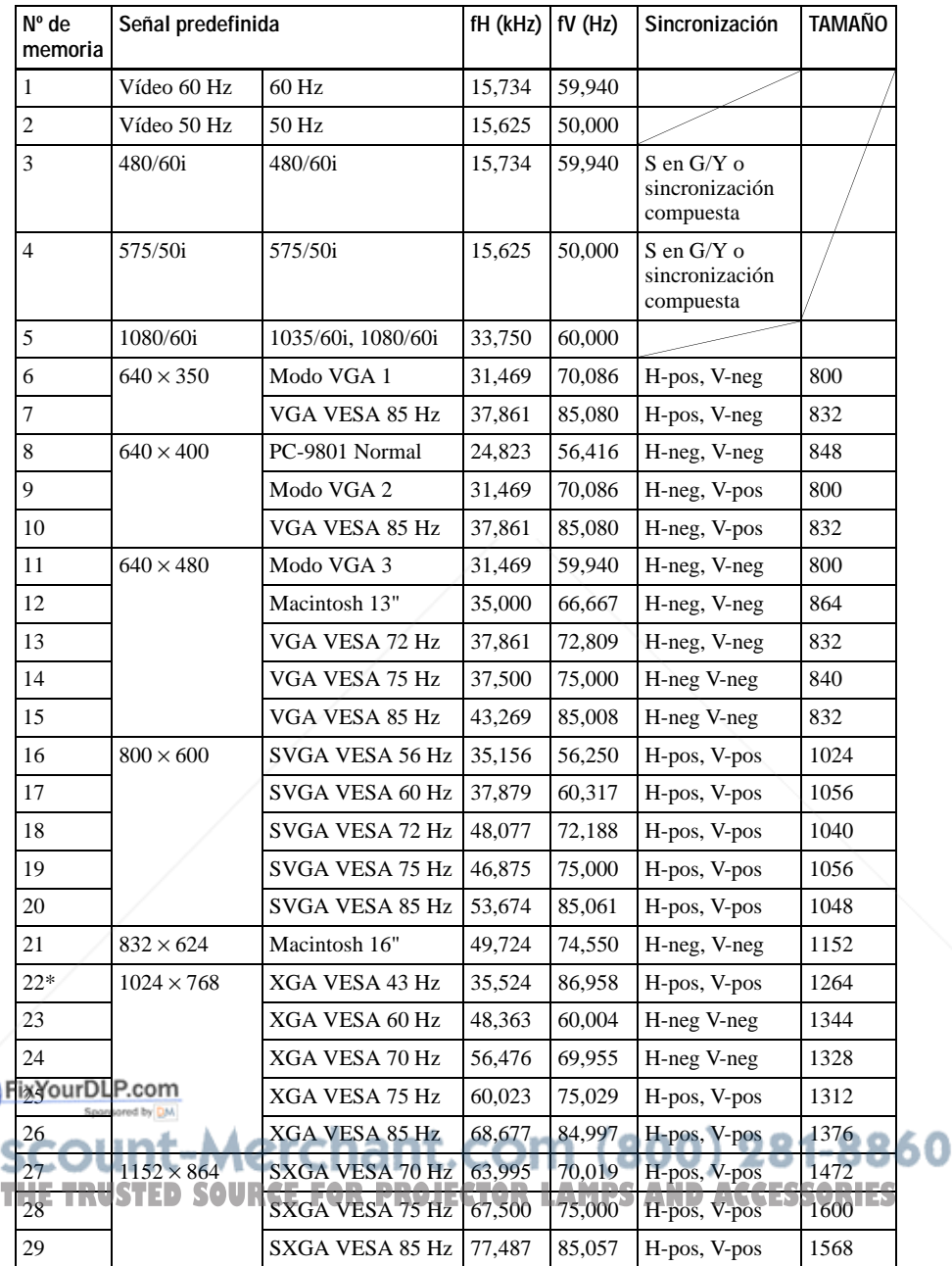

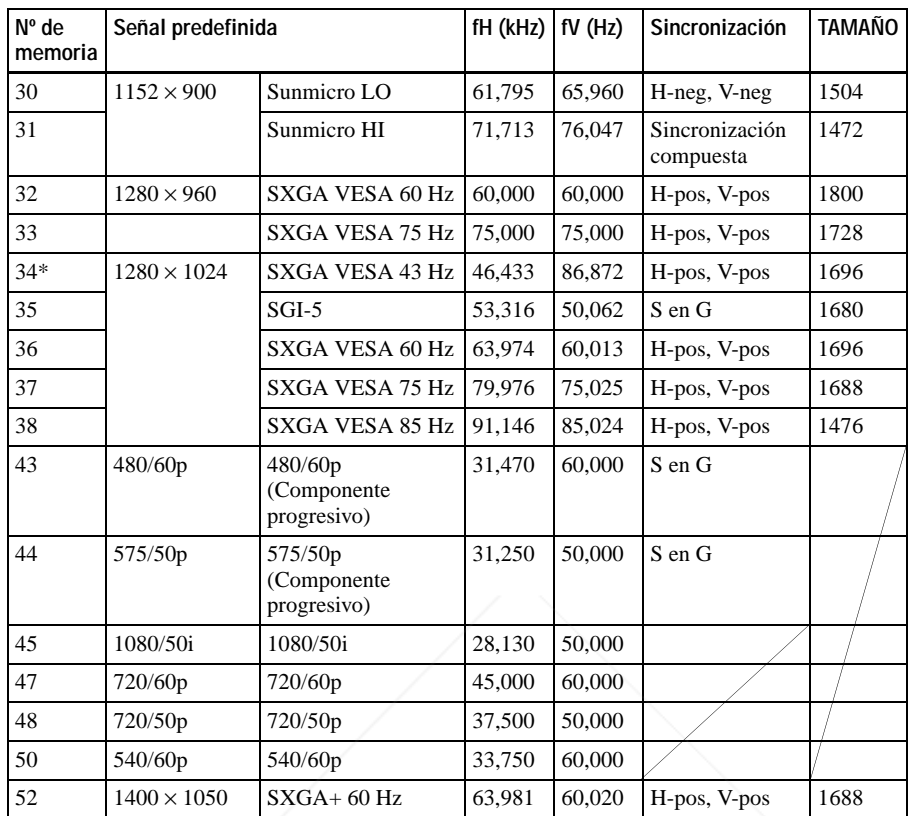

### **Notas**

- Si se introduce una señal que no sea una de las predefinidas que se indican arriba, es posible que la imagen no se vea correctamente.
- Las memorias nº 22 y 34 muestran la señal entrelazada.
- Cuando se introduce una señal SXGA+, la imagen puede extenderse más allá de la pantalla. En este caso, introduzca una señal sin bordes negros alrededor de la imagen, y desconecte y conecte de nuevo el cable, o pulse la tecla INPUT para seleccionar la señal de entrada.

## FixYourDLP.com Sponsored by DM count-Merchant.com (800) 281-8860 THE TRUSTED SOURCE FOR PROJECTOR LAMPS AND ACCESSORIES

Otros

## **Advertencia sobre la conexión de alimentación**

Cuando utilice el proyector en su país, utilice el cable de alimentación que se suministra. En cualquier otro caso, utilice un cable de alimentación correcto que cumpla las especificaciones siguientes.

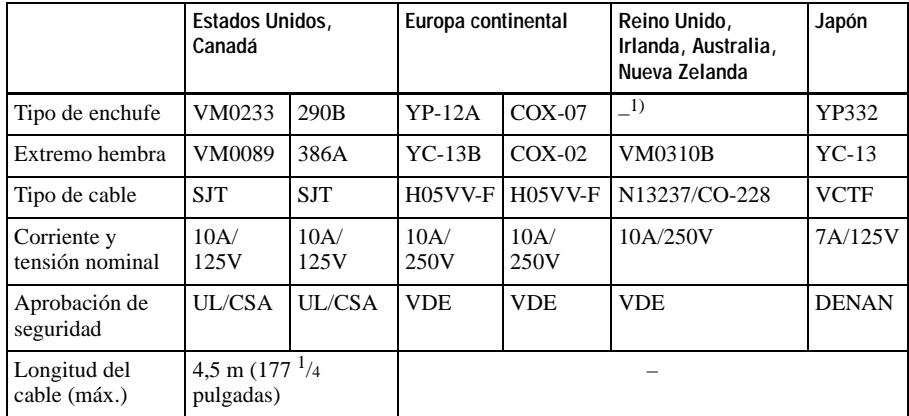

1) Utilice el enchufe adecuado para su país.

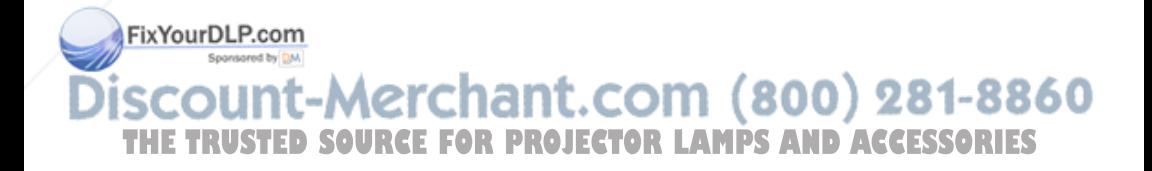

## **Diagrama de instalación**

## **Instalación en el suelo (proyección frontal)**

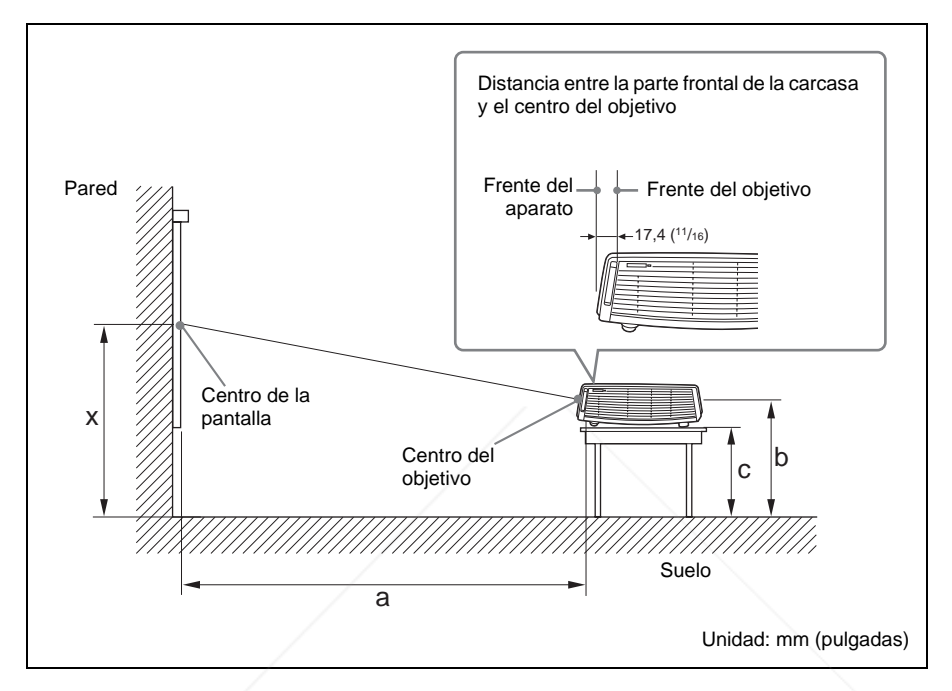

Esta sección describe ejemplos de instalación del proyector sobre un escritorio, etc.

Consulte el gráfico de la página 54 para ver las medidas para la instalación.

Las letras de la ilustración indican las distancias que aparecen a continuación.

**a:** distancia entre la pantalla y el centro del objetivo

**b:** distancia entre el suelo y el centro del objetivo

**c:** distancia entre el suelo y la parte inferior de los ajustadores del proyector

**x:** distancia entre el suelo y el centro de la pantalla (libre)

FixYourDLP.com Sponsored by DM

t-Merchant.com (800) 281-8860 **SOURCE FOR PROJECTOR LAMPS AND ACCESSORIES** 

Unidad: mm (pulgadas)

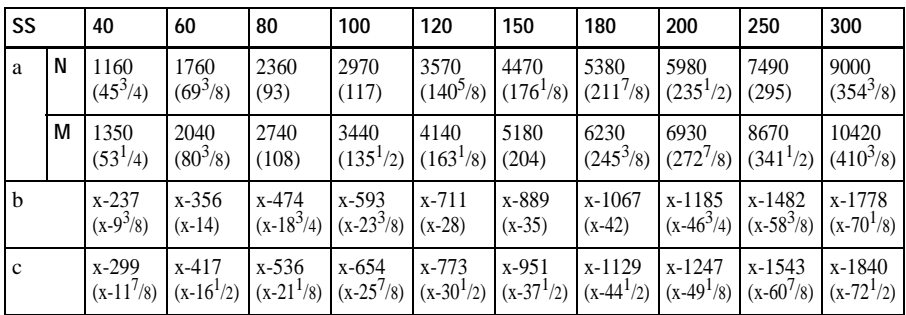

a (N)= $\{(SS \times 23,177/0,7874) - 50,4\} \times 1,025$ a (M)= $\{(SS \times 28,177/0,7874) - 50,4\} \times 0.975$  $b=x-(SS/0,7874 \times 4,667)$  $c=x-(SS/0,7874 \times 4,667+61,8)$ 

Más arriba se indican las distancias de instalación y el método para calcularlas para cada objetivo.

Las letras de los gráficos y los métodos de cálculo indican lo siguiente.

- **SS:**tamaño de la pantalla medido en diagonal (pulgadas)
- **a:** distancia entre la pantalla y el centro del objetivo
- **b:** distancia entre el suelo y el centro del objetivo
- **c:** distancia entre el suelo y los ajustadores del proyector
- **x:** libre
- **N:** mínimo
- **M:** máximo

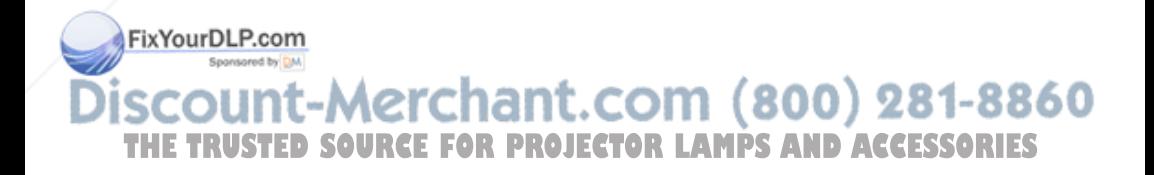

## **Instalación en el techo (proyección frontal)**

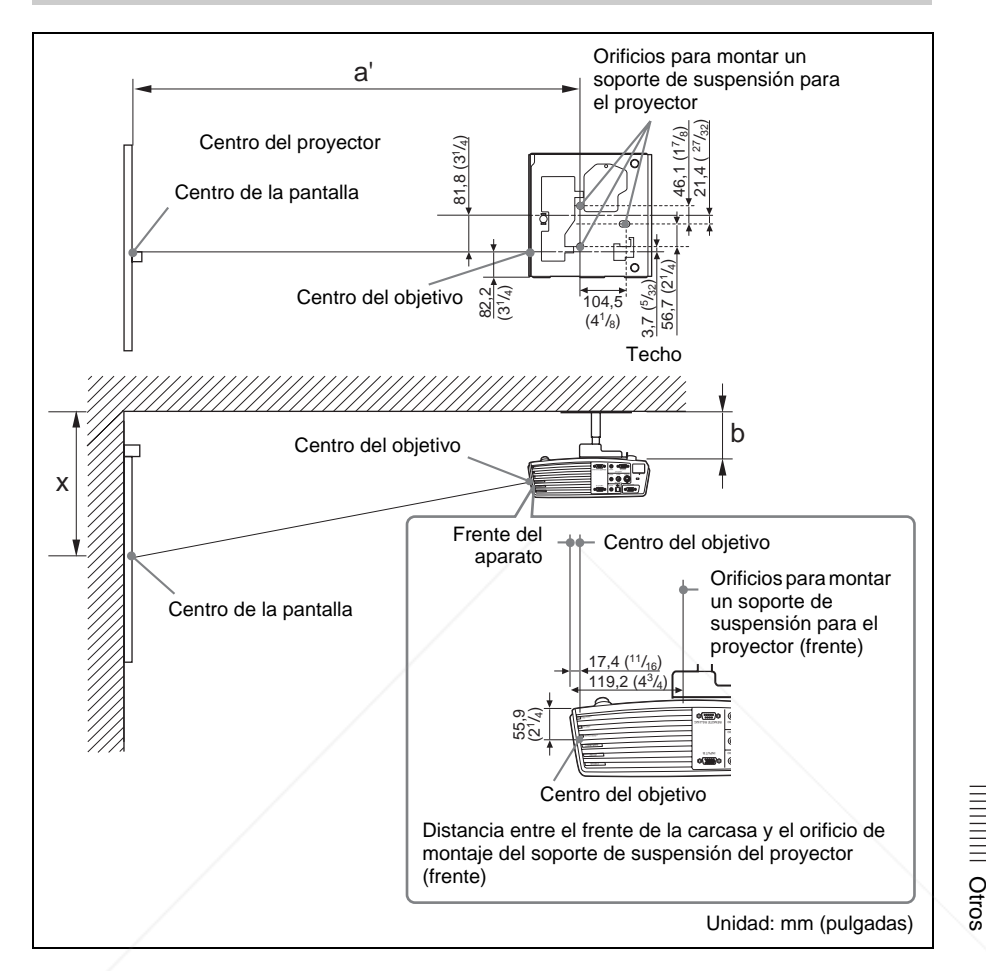

Esta sección describe ejemplos de instalación del proyector en el techo.

Cuando instale el proyector en el techo, utilice el Soporte de suspensión del proyector recomendado por Sony.

Para realizar la instalación en el techo, consulte con personal cualificado de Sony. Consulte el gráfico de la página 56 para ver las medidas para la instalación.

Las letras de las ilustraciones indican las distancias que aparecen a continuación. **a':**distancia entre el orificio (frente) de montaje del soporte de suspensión del proyector, **THE END LA Superficie inferior de este proyector, y el centro de la pantalla ACCESSORIES** 

- **b:** distancia entre el orificio (frente) de montaje del soporte de suspensión del proyector, en la superficie inferior de este proyector, y el techo
- **x:** distancia entre el techo y el centro de la pantalla

Unidad: mm (pulgadas)

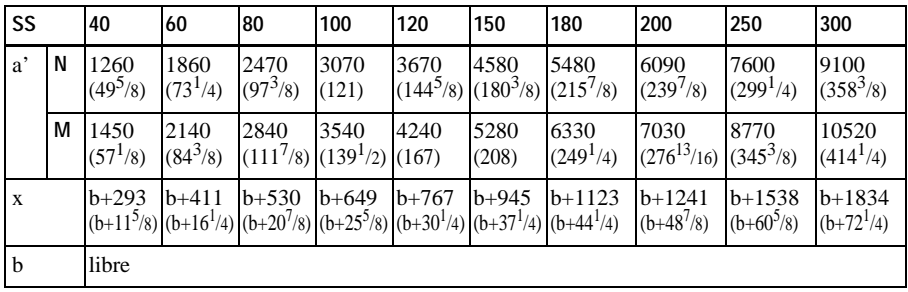

a' (N)= $\{(SS \times 23,177/0,7874)+51,4\} \times 1,025$ a'  $(M)= {(SS \times 28,177/0,7874)+51,4} \times 0,975$ 

 $x=b+(SS/0,7874 \times 4,667+55,8)$ 

Más arriba se indican las distancias de instalación y el método para calcularlas para cada objetivo.

Las letras de los gráficos y los métodos de cálculo indican lo siguiente.

- **SS:**tamaño de la pantalla medido en diagonal (pulgadas)
- **a':** distancia entre el orificio (frente) de montaje del soporte de suspensión del proyector, en la superficie inferior de este proyector, y el centro de la pantalla
- **b:** distancia entre el orificio (frente) de montaje del soporte de suspensión del proyector, en la superficie inferior de este proyector, y el techo
- **x:** distancia entre el centro de la pantalla y el techo
- **N:** mínimo
- **M:** máximo

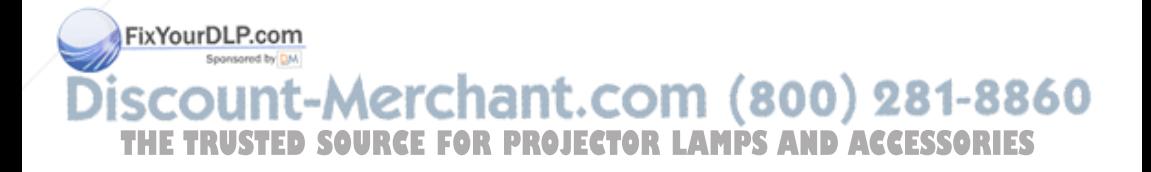

## **Ajustes "Side Shot" y "Trapezoide V"**

Con la función "Side Shot" (ajuste trapezoidal horizontal) que ofrece el proyector, es posible proyectar imágenes desde un lado de la pantalla.

Cuando proyecte utilizando sólo el ajuste "Side Shot", puede ajustar la distorsión horizontal de la pantalla estableciendo "Side Shot" en el máximo.

Cuando proyecte utilizando los ajustes "Side Shot" y "Trapezoide V" (ajuste trapezoidal vertical), puede ajustar la distorsión vertical ( $\Box$ ) y horizontal ( $\Box$ ) de la pantalla.

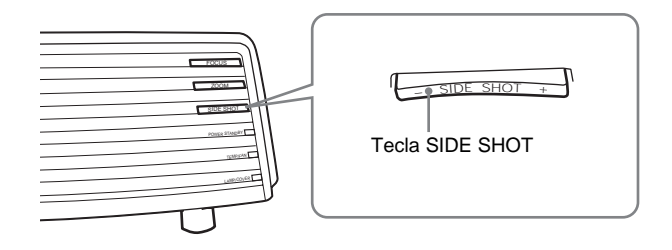

## **Áreas de ajuste de "Side Shot" y "Trapezoide V"**

A continuación se describe el área de ajuste de la distorsión con "Side Shot" y "Trapezoide V".

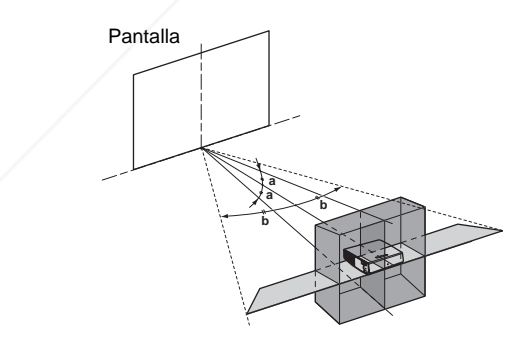

**a:** Ángulo de inclinación del proyector en el área de ajuste "Trapezoide V" **b:** X945<sup>D</sup> She Shot" (ajuste trapezoidal H)

count-Merchant.com (800) 281-8860 **THETRUSTEDSOURCEFORPROJECTORLAMPSANDACCESSORIES**

Otros
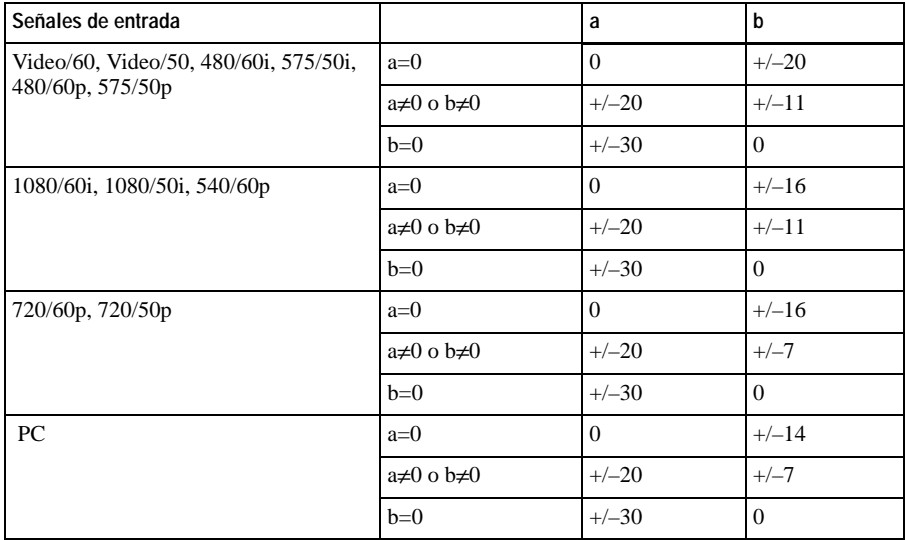

#### **Notas**

- Si "Trapezoide V" se ajusta en "Automático", el área de ajuste de "Side Shot" puede ser estrecha.
- La opción "Trapezoide V" del menú AJUSTE INSTALACIÓN se ajusta en "Automático" en fábrica, y la distorsión vertical de la imagen se corrige automáticamente. No obstante, es posible que la distorsión no se corrija perfectamente, según la temperatura de la habitación y el ángulo de la pantalla. En este caso, ajústela en "Manual" y corrija la distorsión utilizando los valores necesarios.

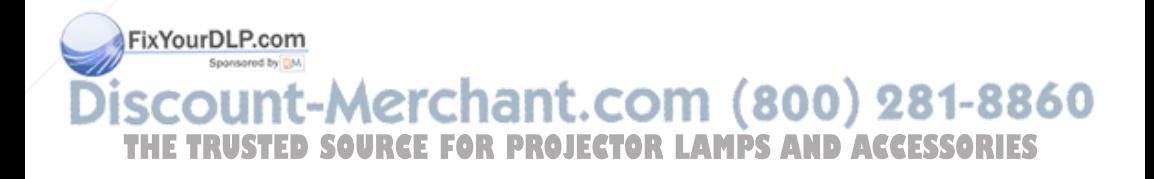

## **Dimensiones**

**Frente**

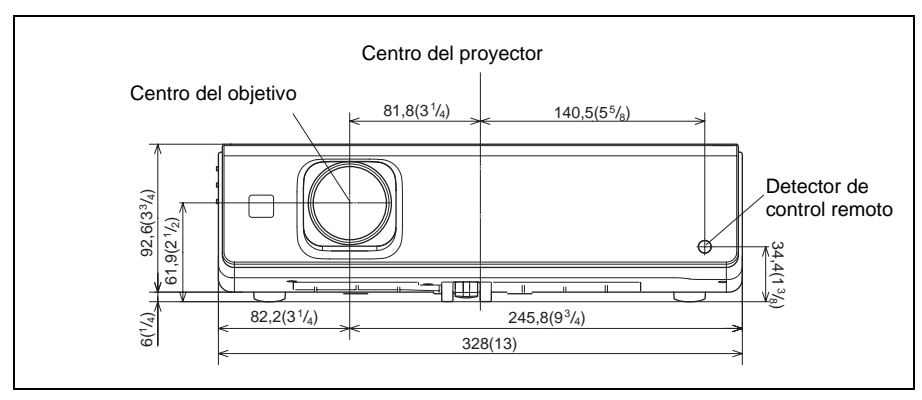

#### **Lado derecho**

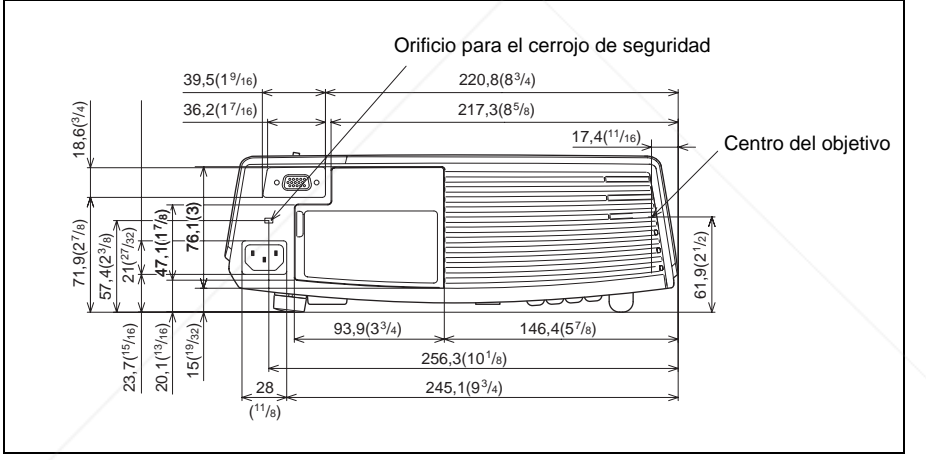

Unidad: mm (pulgadas)

Otros

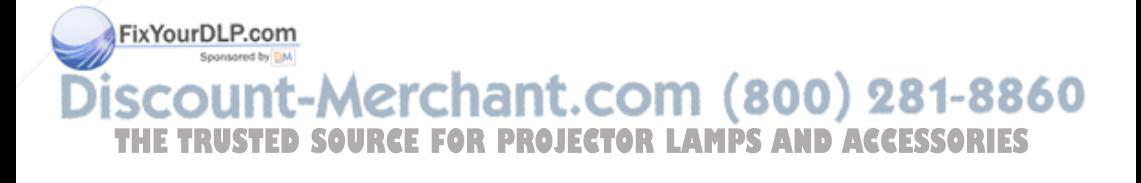

#### **Lado izquierdo**

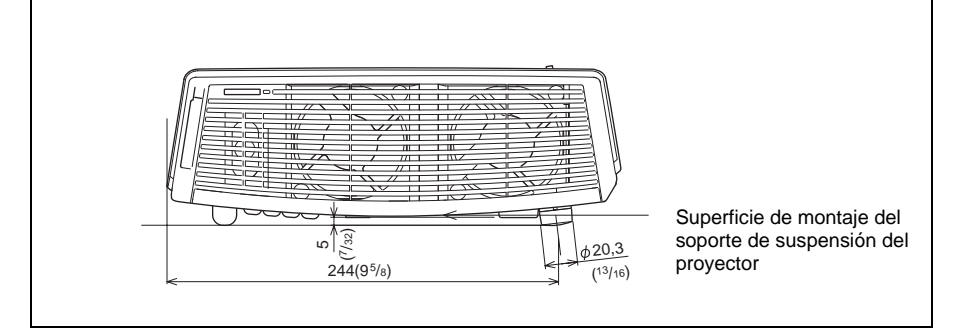

#### **Parte inferior**

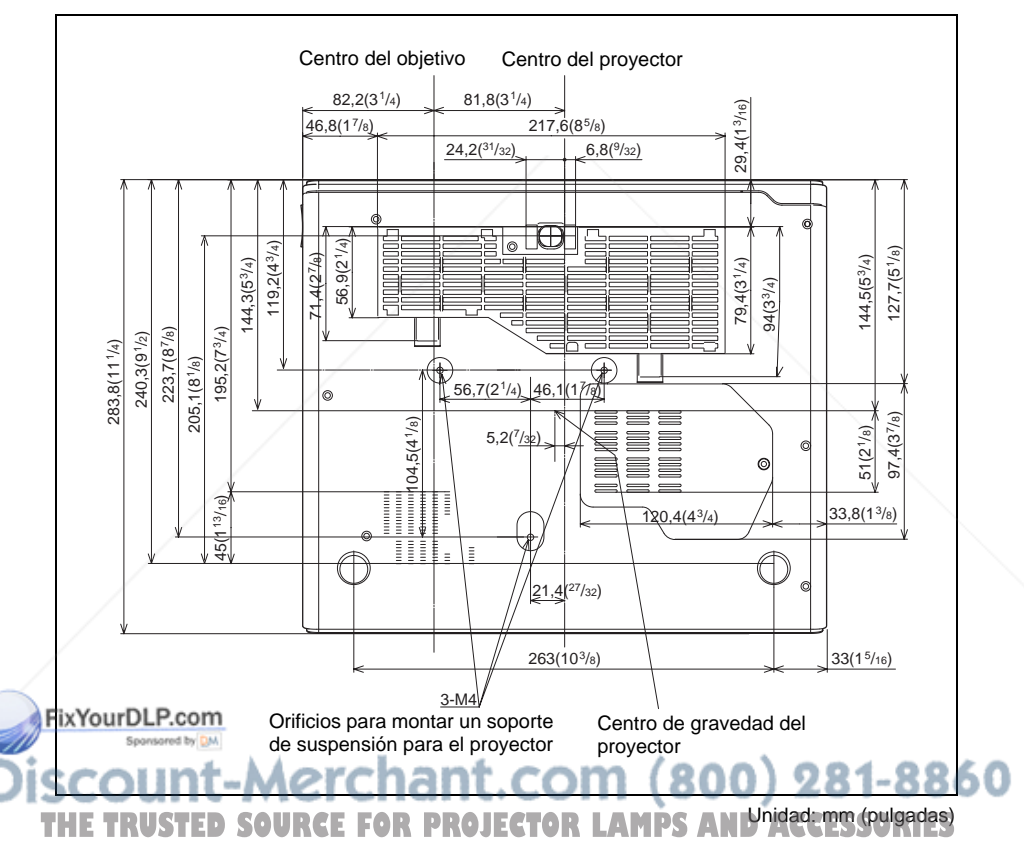

### **Índice**

#### **A**

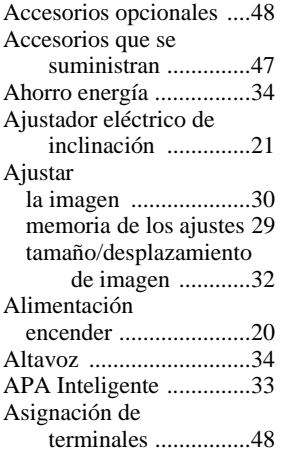

#### **B**

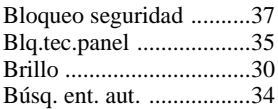

#### **C**

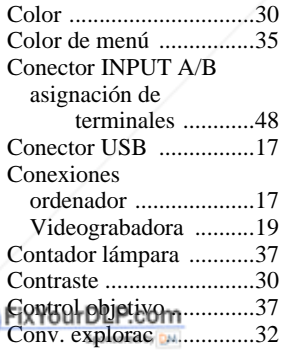

Desplazamiento ....SOU321

**BCOU** 

#### **E**

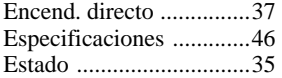

#### **F**

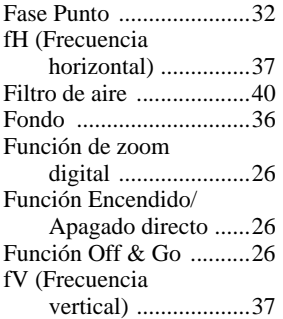

#### **I**

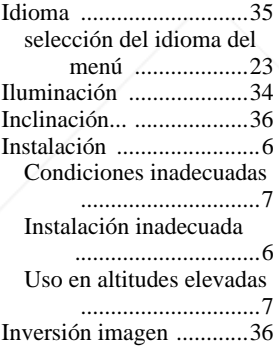

#### **M**

Mando a distancia ..........13 detector frontal de control remoto .................10 detector posterior de control remoto .....10 ubicación y función de los controles ..............13

precaución ..................45

Mensaje advertencia .................44

#### borrar la presentación del menú ..................29 Menú AJUSTE ...........33 Menú AJUSTE DE ENTRADA .........31 Menú AJUSTE DE MENÚ ................35 Menú AJUSTE INSTALACIÓN ............................36 Menú CONFIGURACIÓN DE IMAGEN ......30 Menú INFORMACIÓN .............................37 uso del menú ..............28 Modo amplio ..................31 Modo Espera ..................34 Modo Gamma ................31 Modo gran altitud ...........37 Modo imagen .................30 Modo Lámpara ...............37

#### **N**

Menú

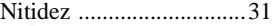

#### **P**

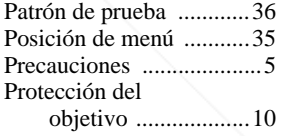

#### **R**

**THEORY AND THE TRUSTED SOURCEFORPROJECTOR LAMPS AND ACCESSORIES** 

Reajustar elementos reajustables .........29 reajustar el elemento ..29 Receptor IR ....................34

## Otros

Índice  $161<sup>ES</sup>$ 

#### **S**

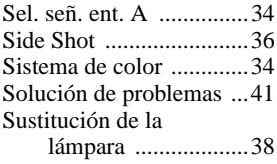

#### **T**

Tamaño de la pantalla ...........................16, 46 Tamaño H .......................32 Temp. de color ...............31 Tonalidad .......................31 Trapezoide V ..................36

#### **U**

Ubicación y función de los controles Mando a distancia ......13 panel de conectores ....12 panel de control ..........11 parte posterior/derecha/ inferior ................10 parte superior/frontal/ izquierda .............10

#### **V**

Volumen .........................30

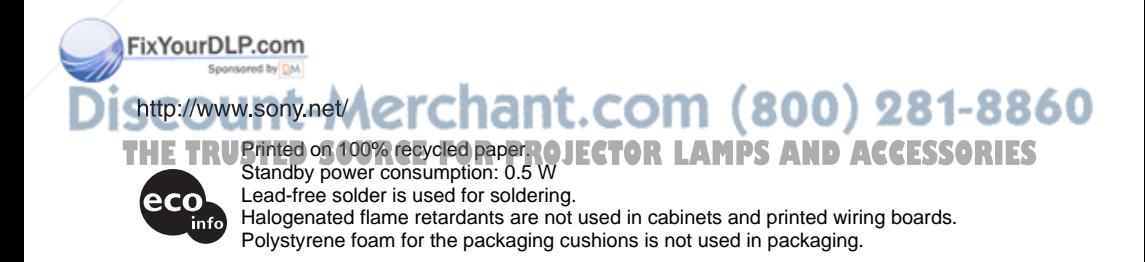

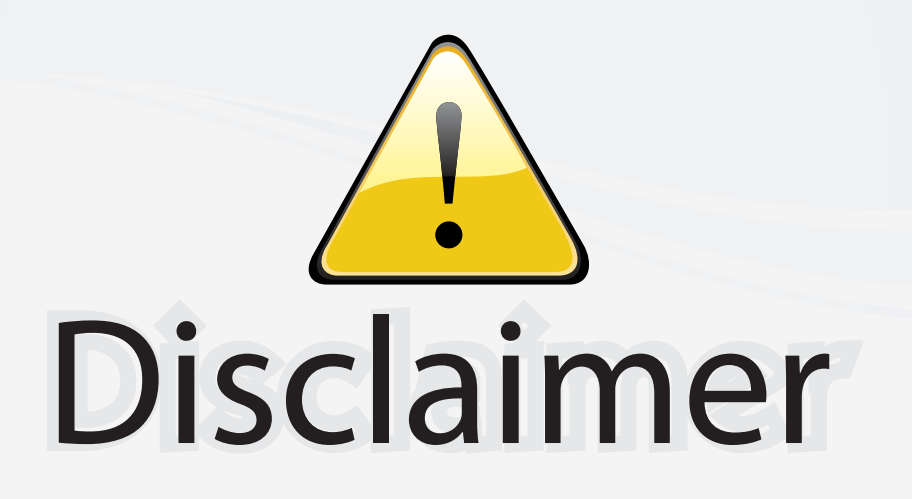

This user manual is provided as a free service by FixYourDLP.com. FixYourDLP is in no way responsible for the content of this manual, nor do we guarantee its accuracy. FixYourDLP does not make any claim of copyright and all copyrights remain the property of their respective owners.

About FixYourDLP.com

FixYourDLP.com (http://www.fixyourdlp.com) is the World's #1 resource for media product news, reviews, do-it-yourself guides, and manuals.

Informational Blog: http://www.fixyourdlp.com Video Guides: http://www.fixyourdlp.com/guides User Forums: http://www.fixyourdlp.com/forum

FixYourDLP's Fight Against Counterfeit Lamps: http://www.fixyourdlp.com/counterfeits

# Sponsors:

RecycleYourLamp.org – Free lamp recycling services for used lamps: http://www.recycleyourlamp.org

Lamp Research - The trusted 3rd party lamp research company: http://www.lampresearch.com

Discount-Merchant.com – The worlds largest lamp distributor: http://www.discount-merchant.com

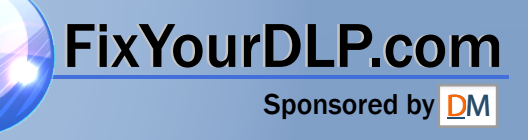